UNIVERSIDAD DE EL SALVADOR FACULTAD DE INGENIERÍA Y ARQUITECTURA ESCUELA DE INGENIERÍA CIVIL

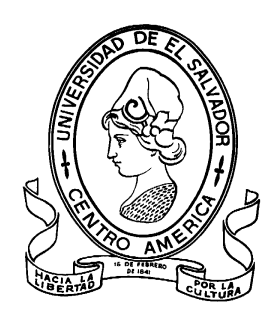

# **TECNOLOGÍA GPS Y SENSORES REMOTOS PARA PROYECTOS DE INGENIERÍA CIVIL**

# **RESTITUCIÓN FOTOGRAMÉTRICA DE LA VILLA CENTROAMERICANA DE LA UNIVERSIDAD DE EL SALVADOR, MEDIANTE EL USO DE VEHÍCULOS AÉREOS NO TRIPULADOS (UAV).**

PRESENTADA POR: **CÉSAR GEOVANNY ESPINOZA PÉREZ MARITZA DEL CARMEN MARROQUÍN**

> PARA OPTAR AL TÍTULO DE: **INGENIERO(A) CIVIL**

CIUDAD UNIVERSITARIA, NOVIEMBRE DE 2023

### **UNIVERSIDAD DE EL SALVADOR**

RECTOR :

### **MSc. JUAN ROSA QUINTANILLA**

SECRETARIO GENERAL:

# **LIC. PEDRO ROSALÍO ESCOBAR CASTANEDA**

# **FACULTAD DE INGENIERÍA Y ARQUITECTURA**

### DECANO :

# **ING. LUIS SALVADOR BARRERA MANCÍA**

### **SECRETARIO ARQ. RAÚL ALEXANDER FABIÁN ORELLANA**

# **ESCUELA DE INGENIERÍA CIVIL**

DIRECTOR (Interino) :

**ING. CARLOS ALBERTO ESCOBAR FLORES**

# UNIVERSIDAD DE EL SALVADOR FACULTAD DE INGENIERÍA Y ARQUITECTURA ESCUELA DE INGENIERÍA CIVIL

Curso de Especialización previo a la opción al Grado de:

# **INGENIERO(A) CIVIL**

Título :

# **TECNOLOGÍA GPS Y SENSORES REMOTOS PARA PROYECTOS DE INGENIERÍA CIVIL**

# **RESTITUCIÓN FOTOGRAMÉTRICA DE LA VILLA CENTROAMERICANA DE LA UNIVERSIDAD DE EL SALVADOR, MEDIANTE EL USO DE VEHÍCULOS AÉREOS NO TRIPULADOS (UAV).**

Presentado por :

# **CÉSAR GEOVANNY ESPINOZA PÉREZ MARITZA DEL CARMEN MARROQUÍN ALAS**

Curso de Especialización Aprobado por:

Docente Asesor :

# **ING. WILFREDO AMAYA ZELAYA**

San Salvador, noviembre de 2023

Curso de Especialización Aprobado por:

Docente Asesor :

# **ING. WILFREDO AMAYA ZELAYA**

# ÍNDICE

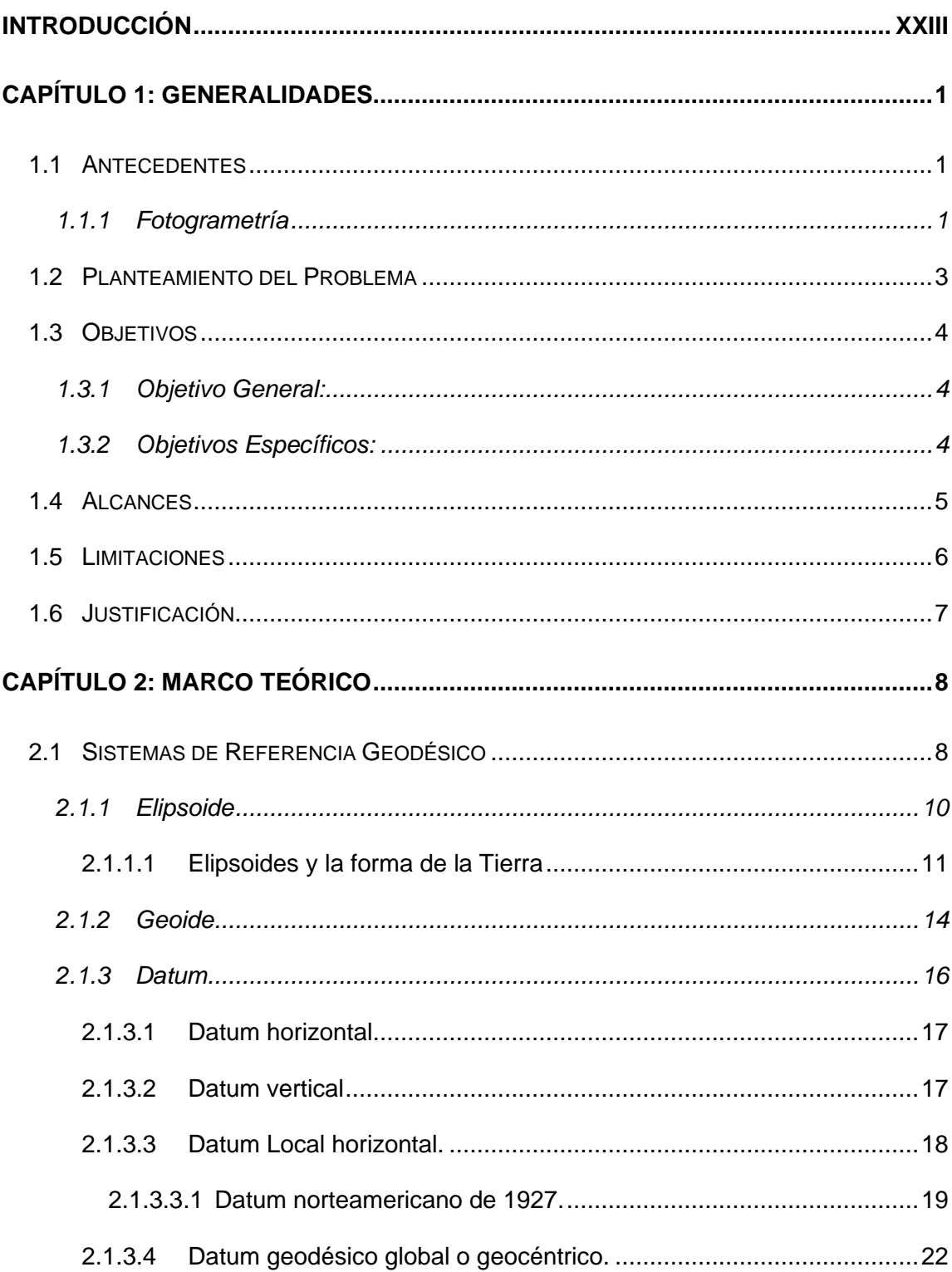

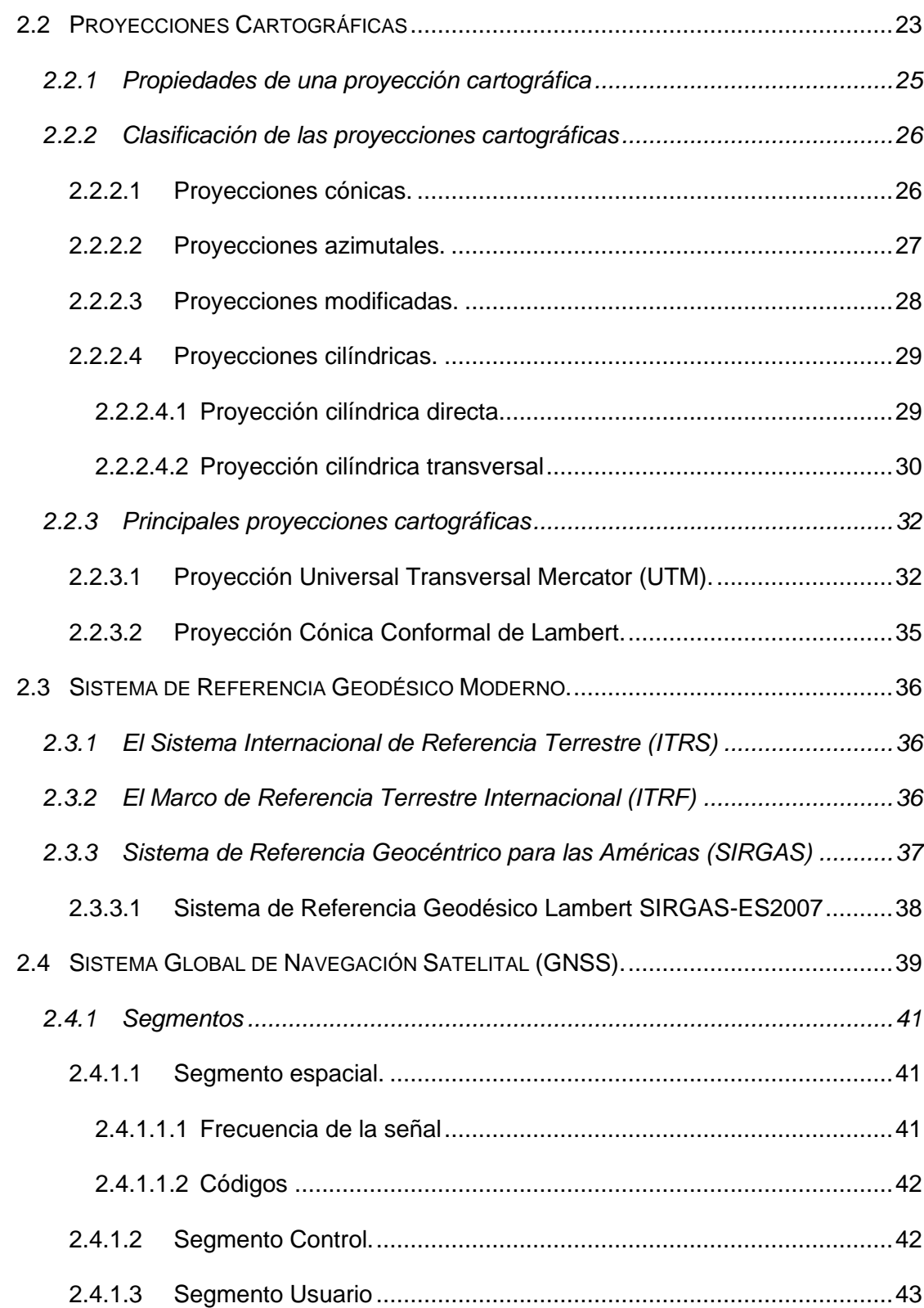

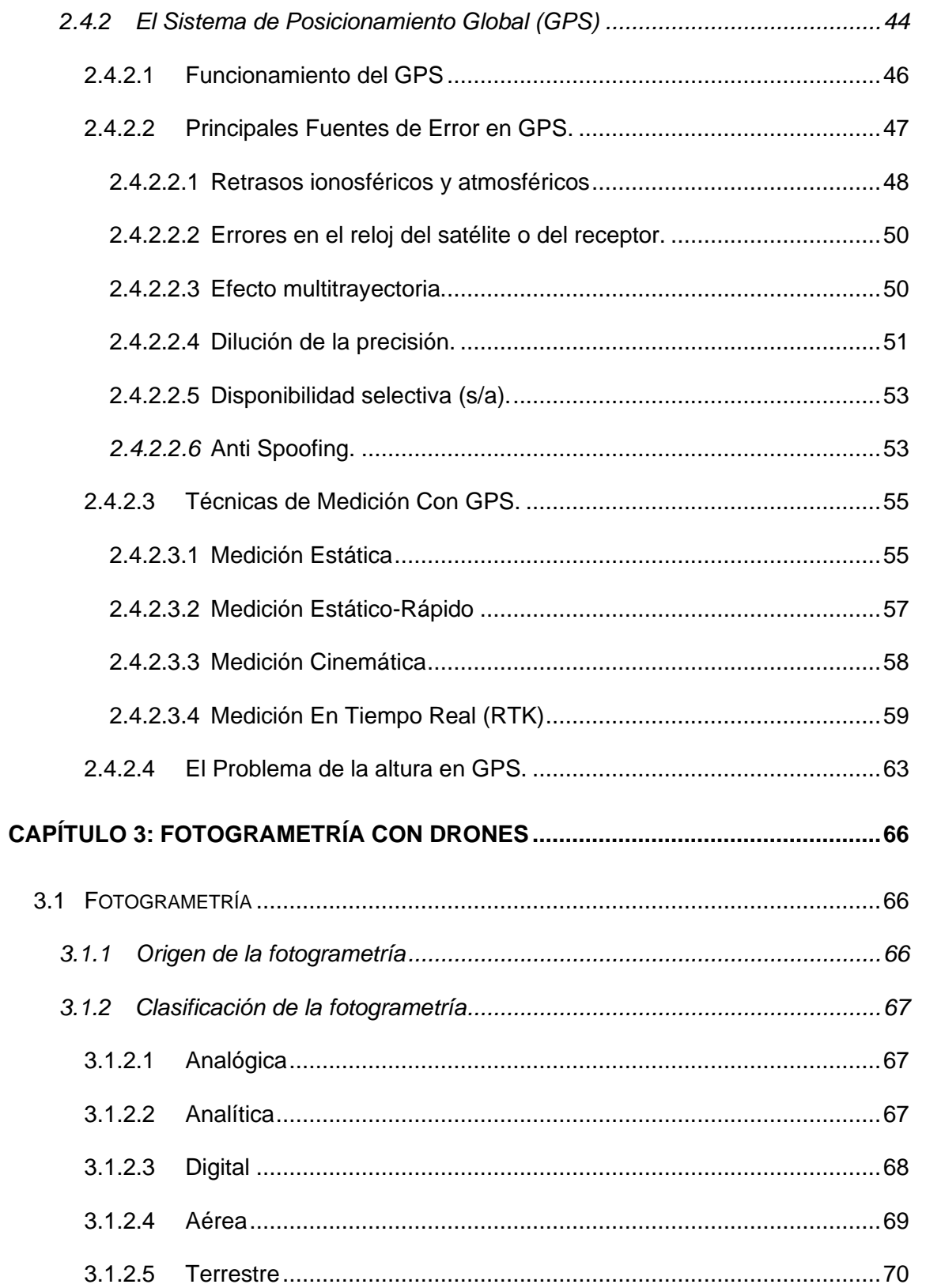

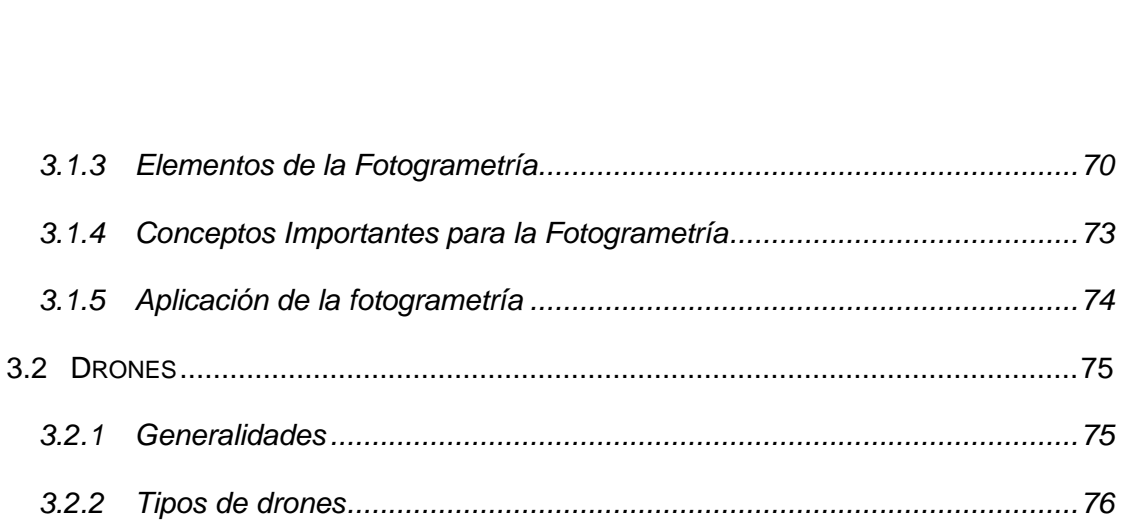

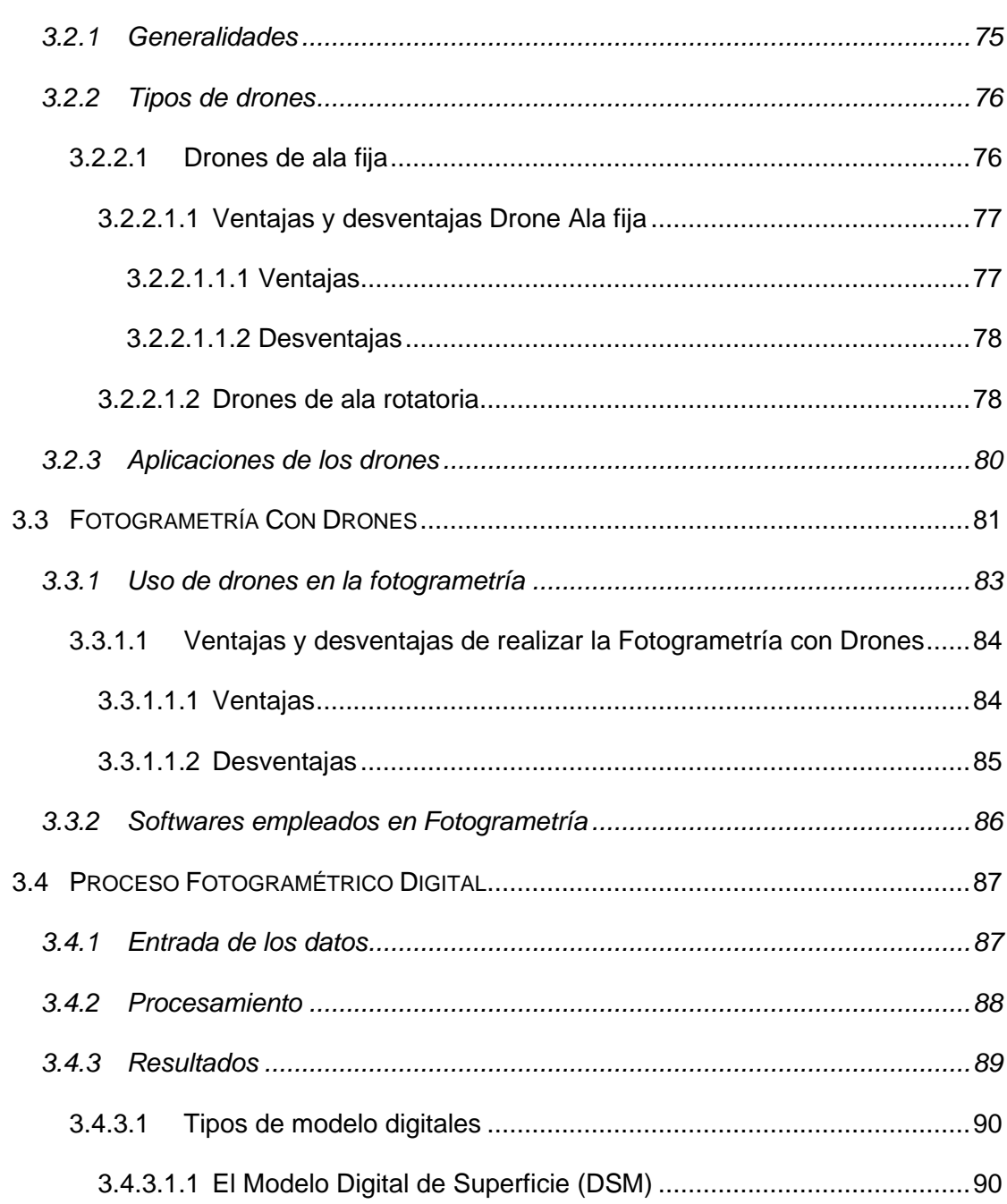

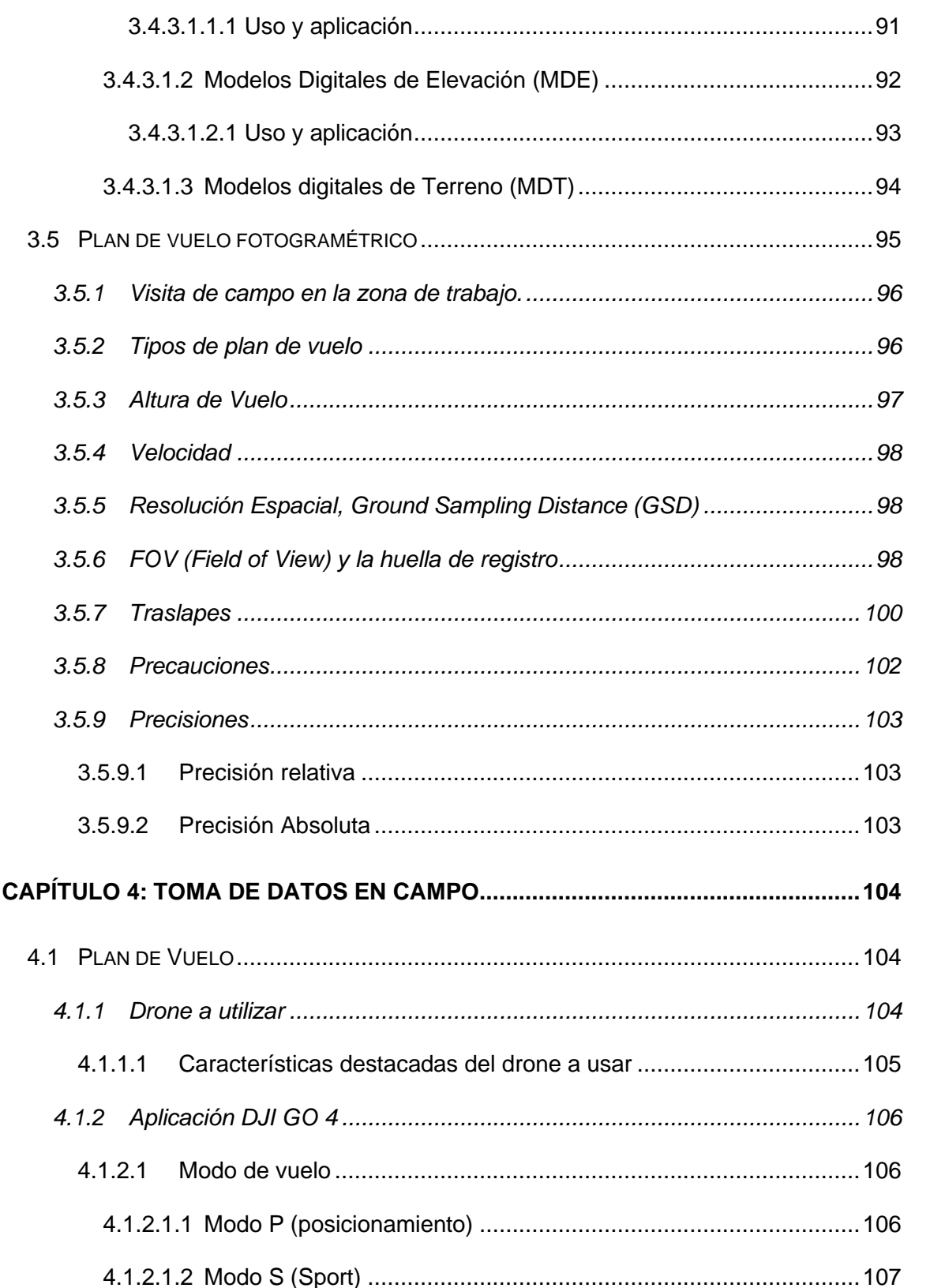

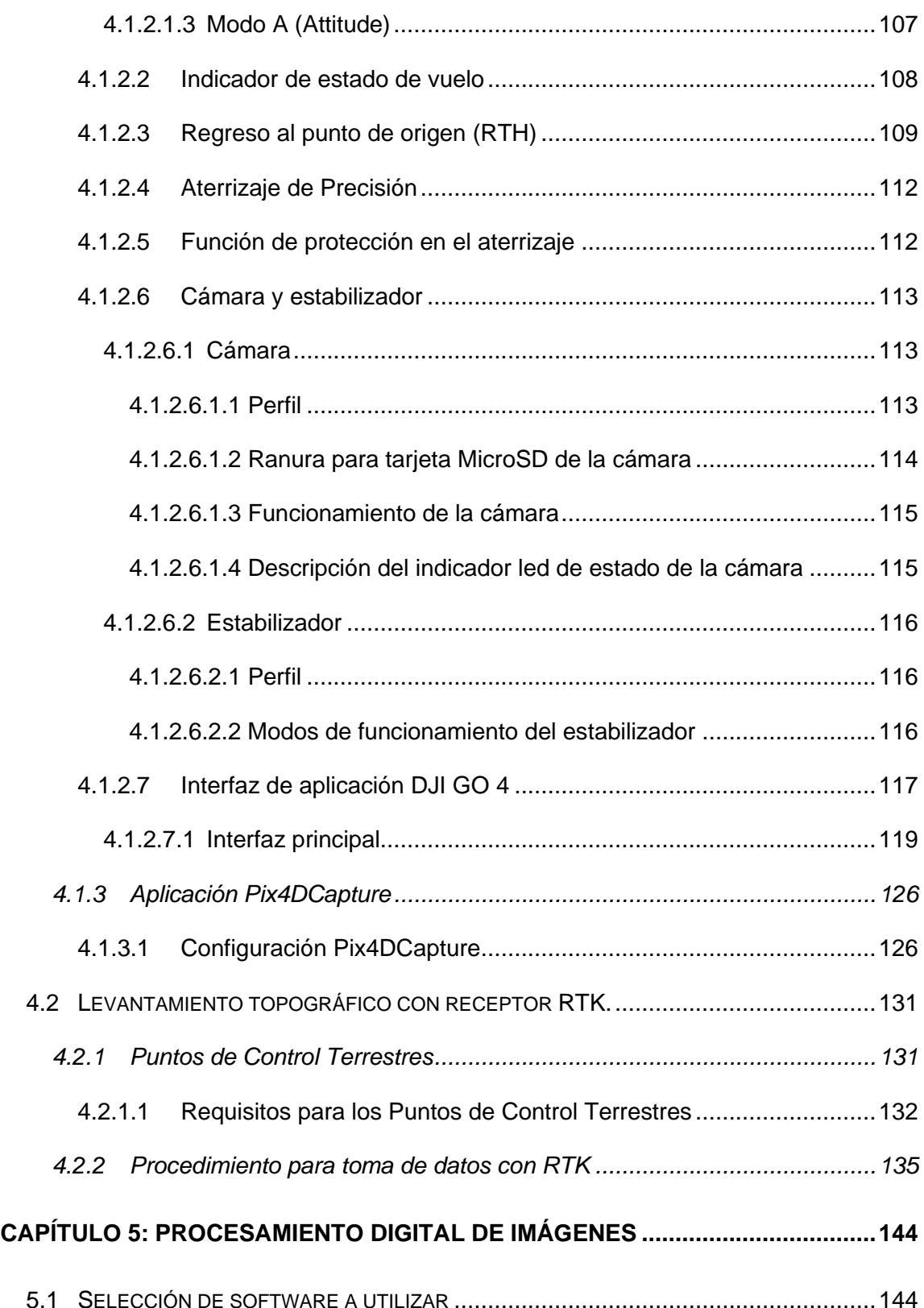

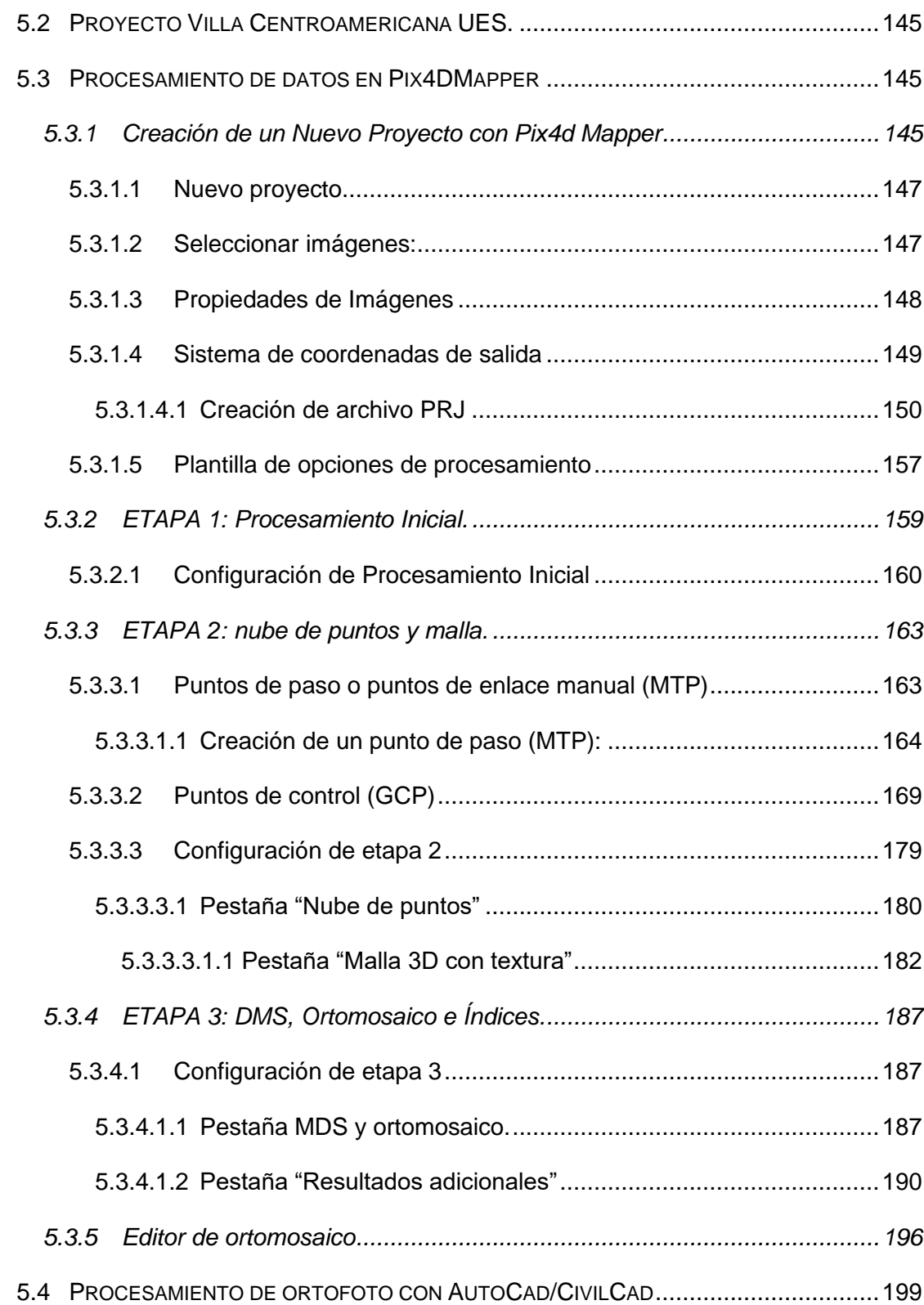

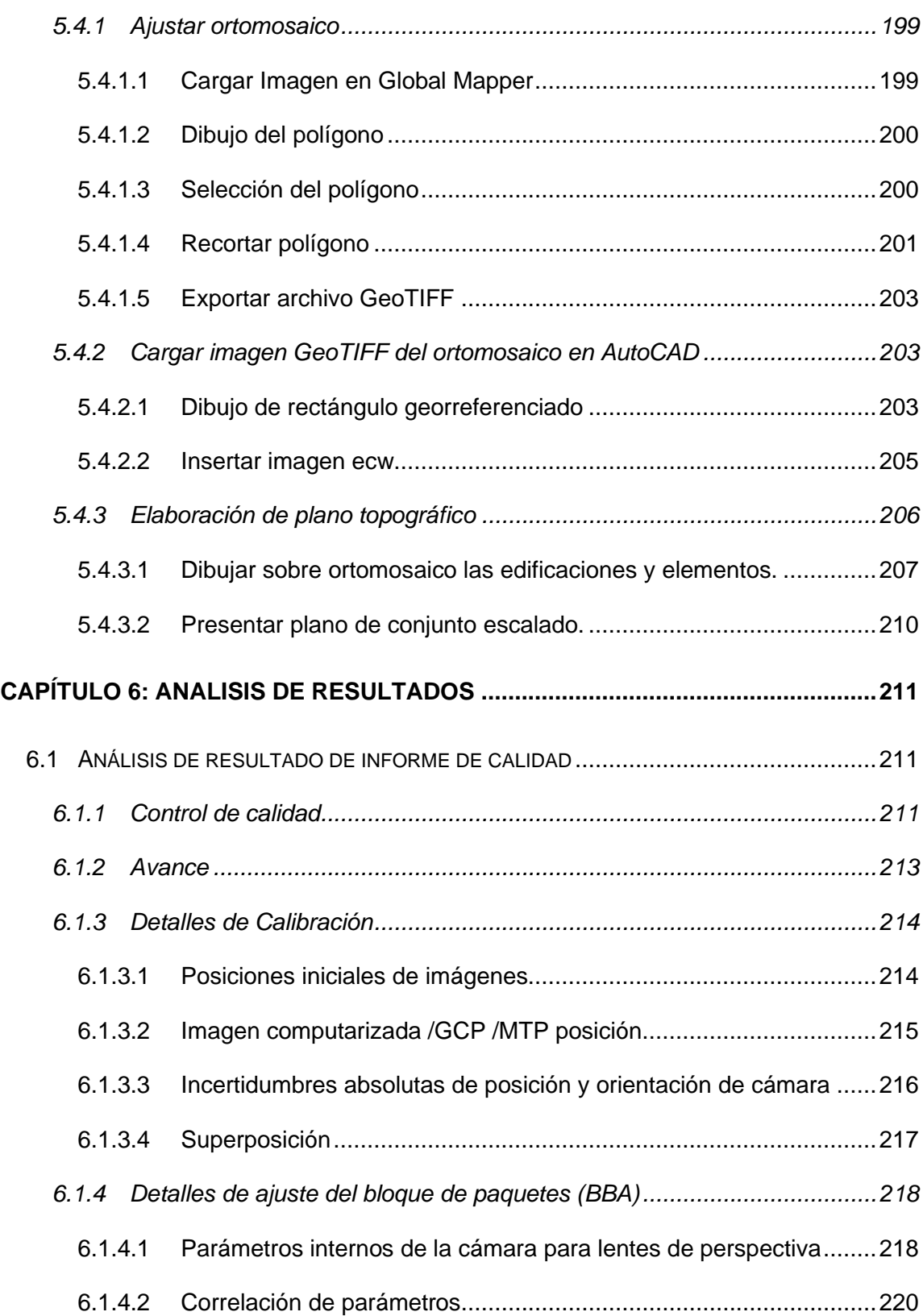

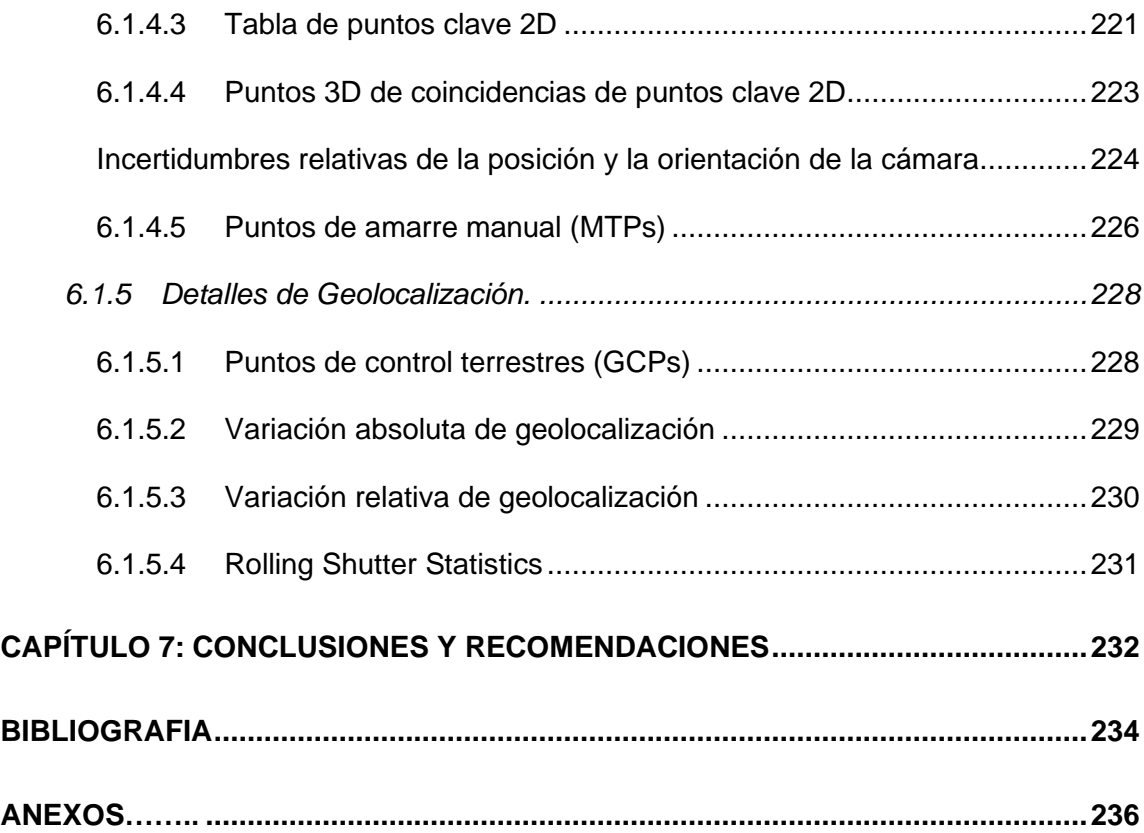

# **ÍNDICE DE IMÁGENES**

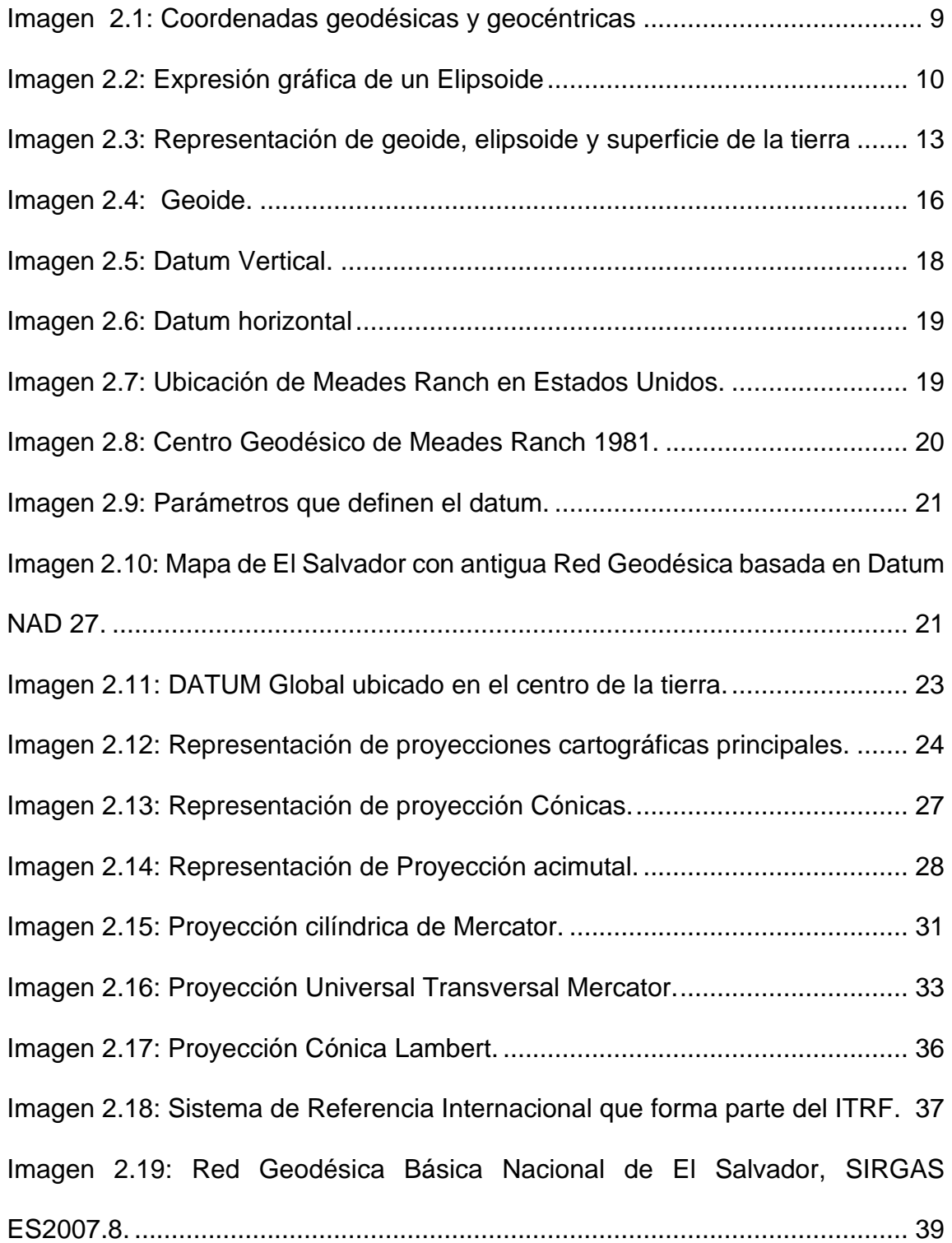

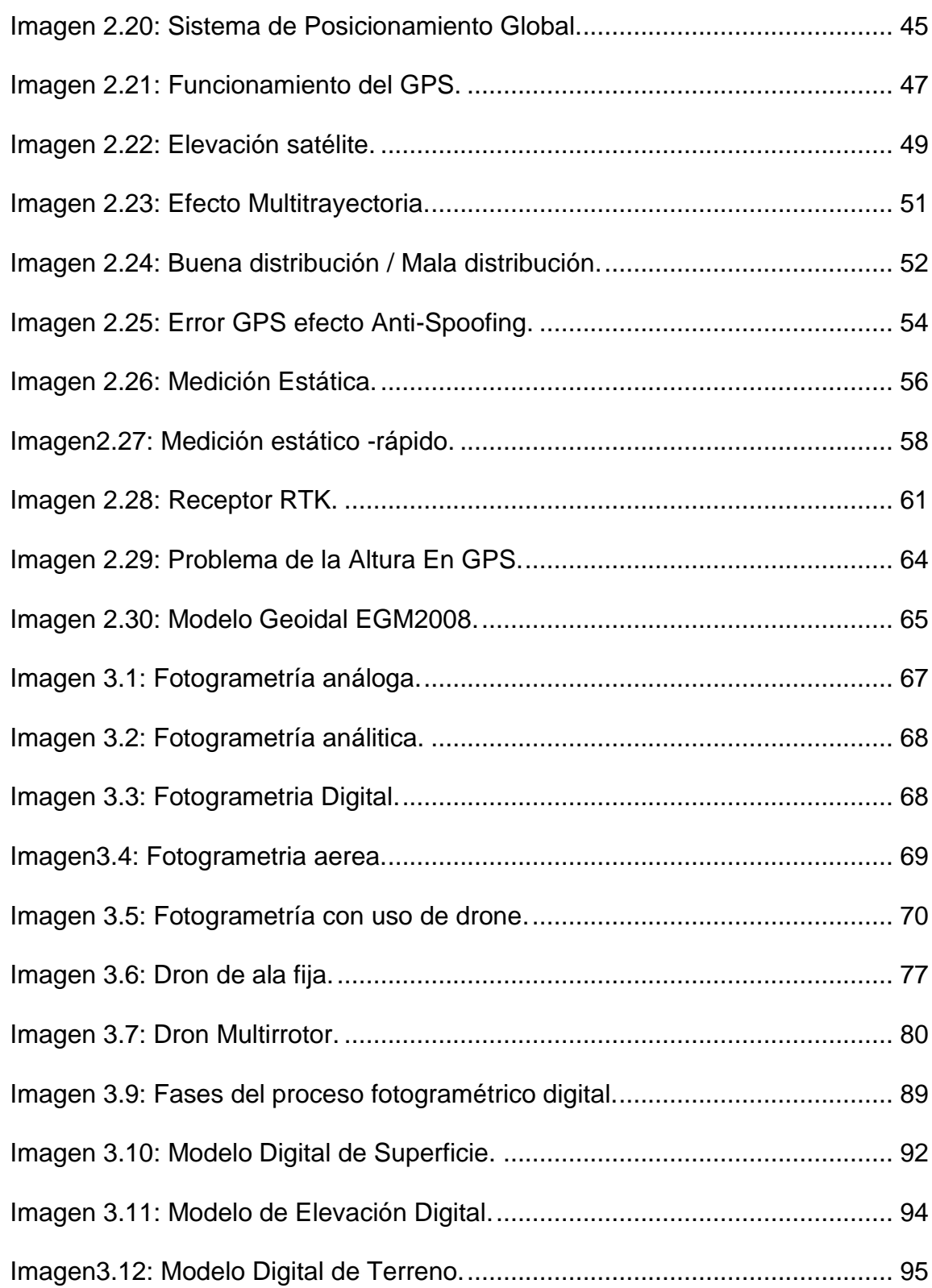

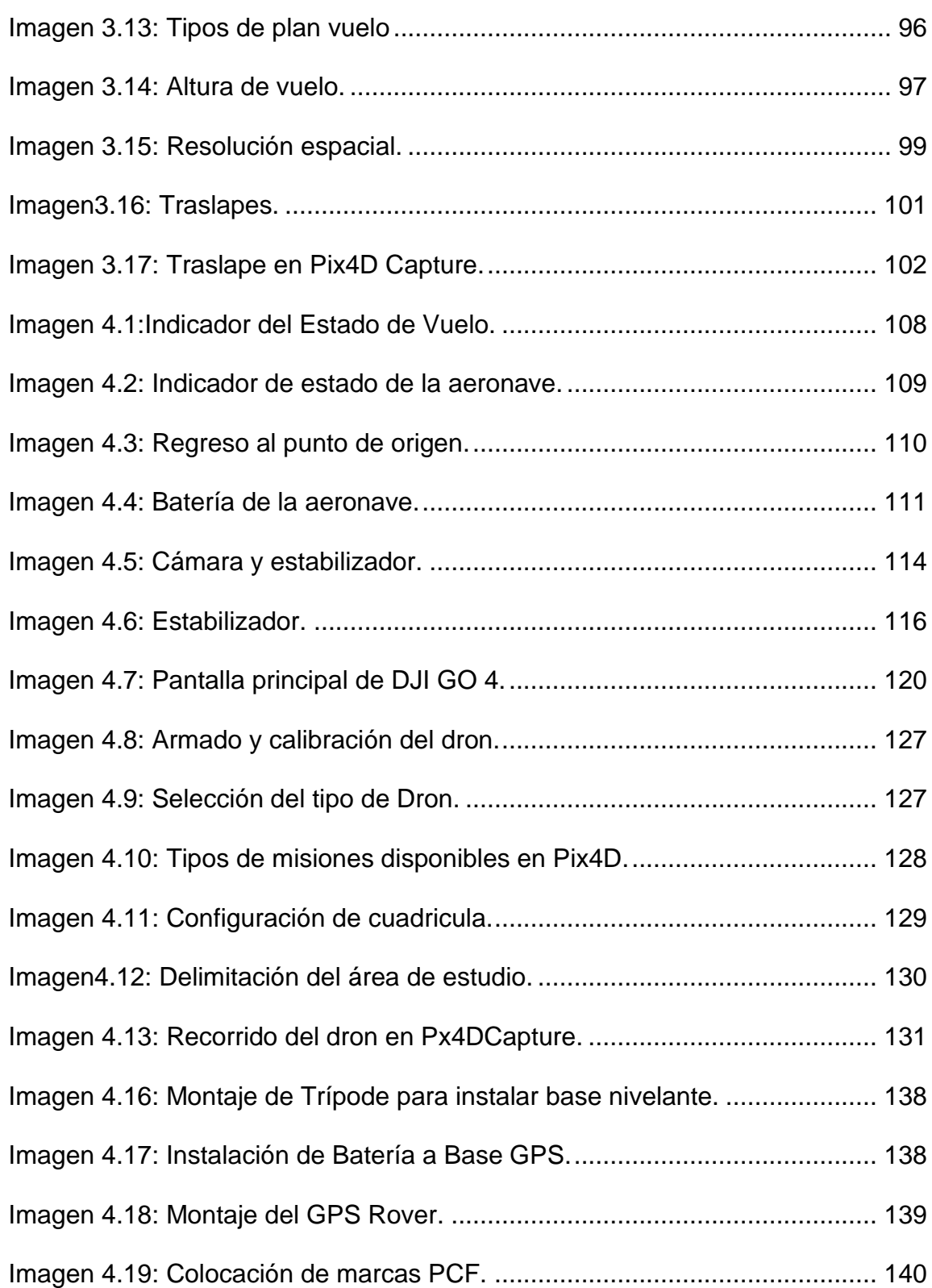

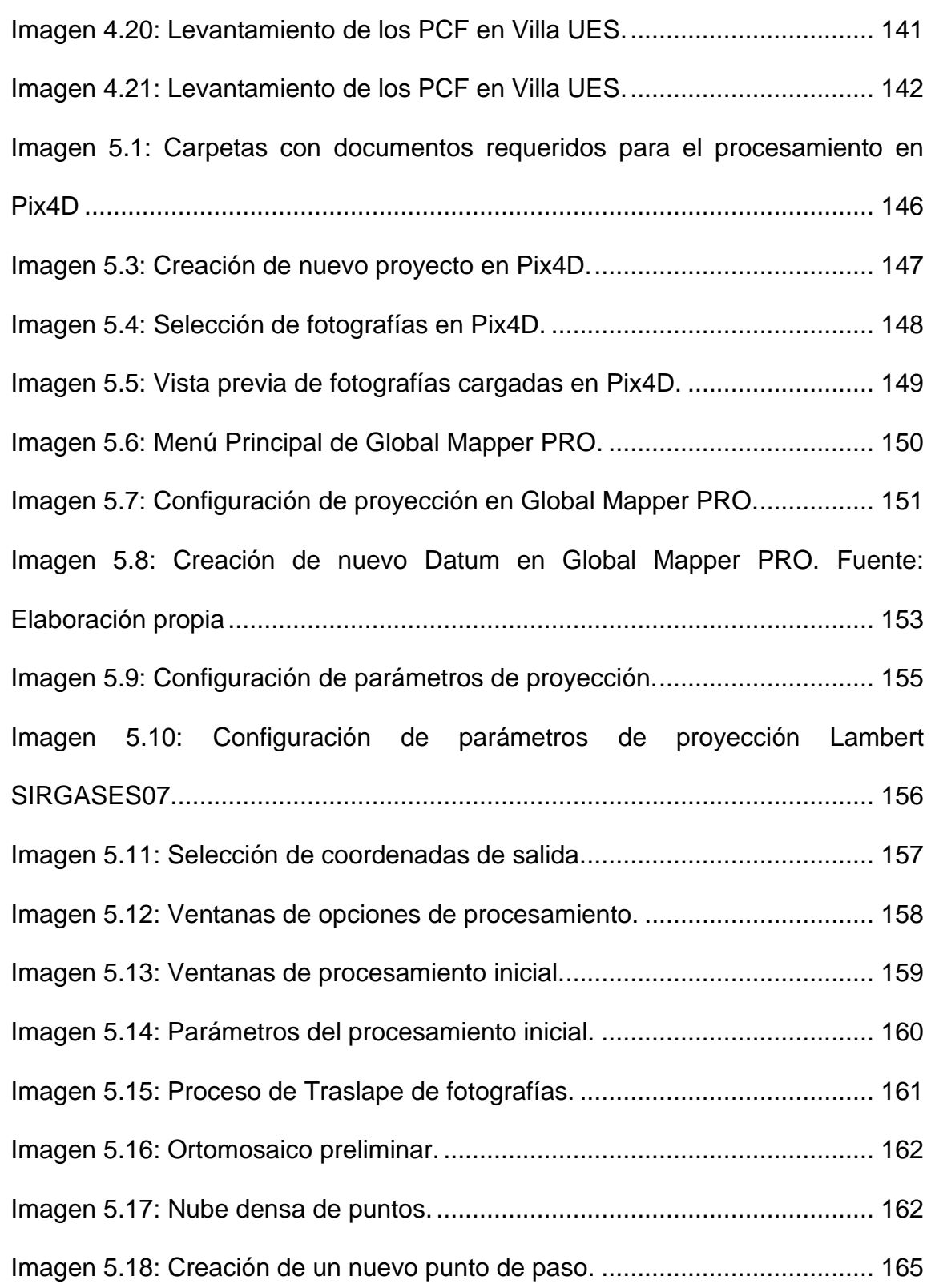

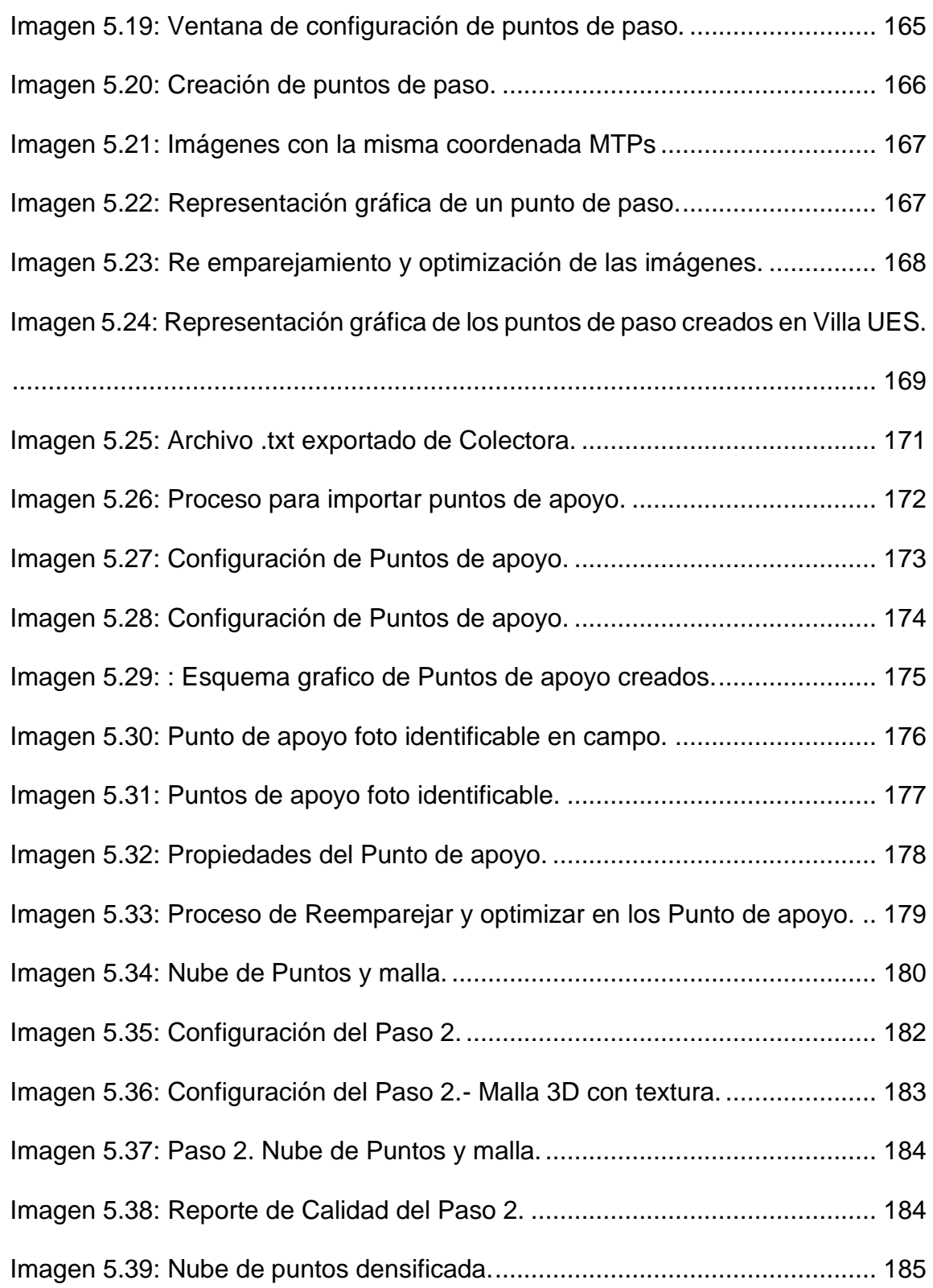

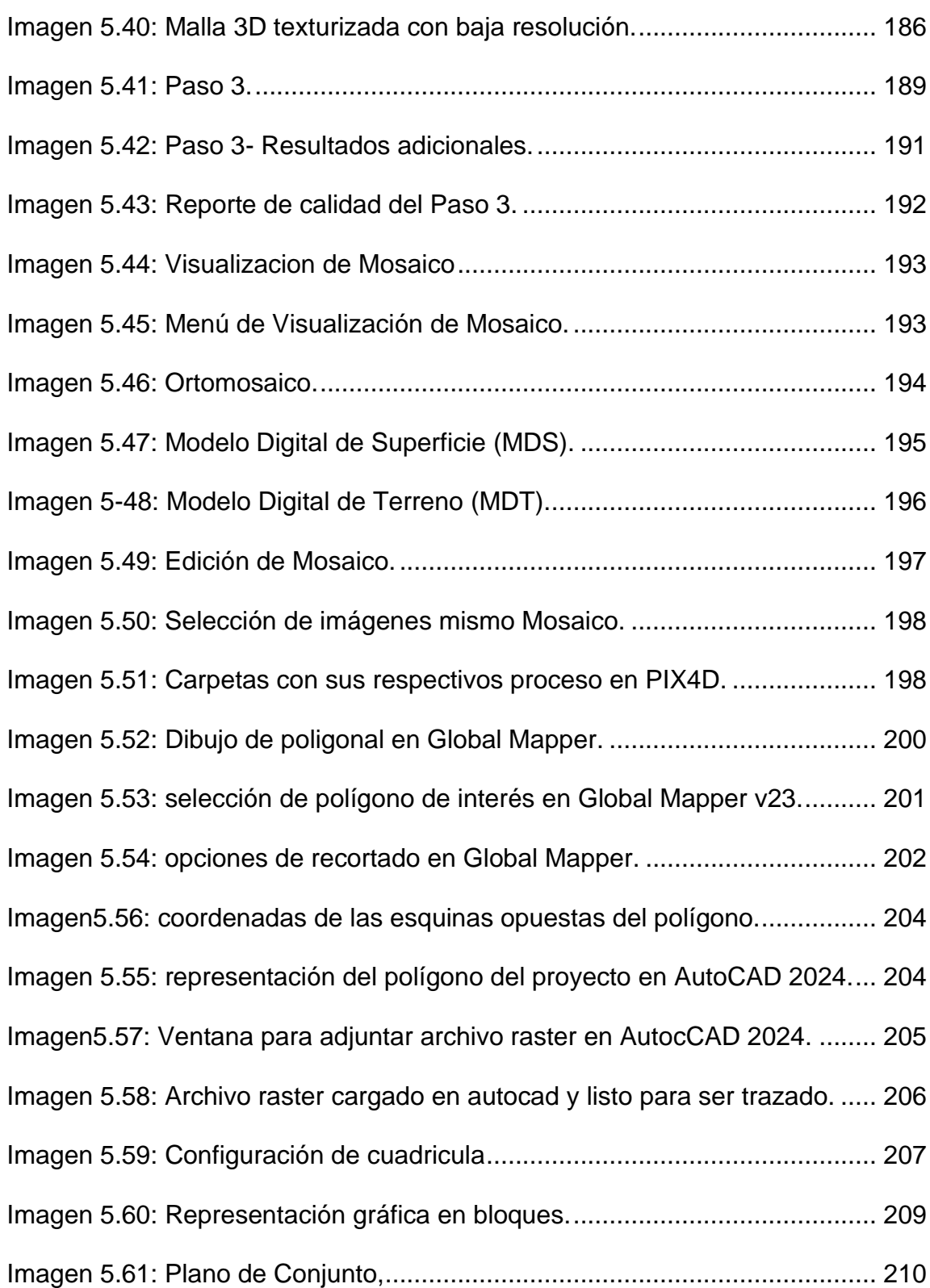

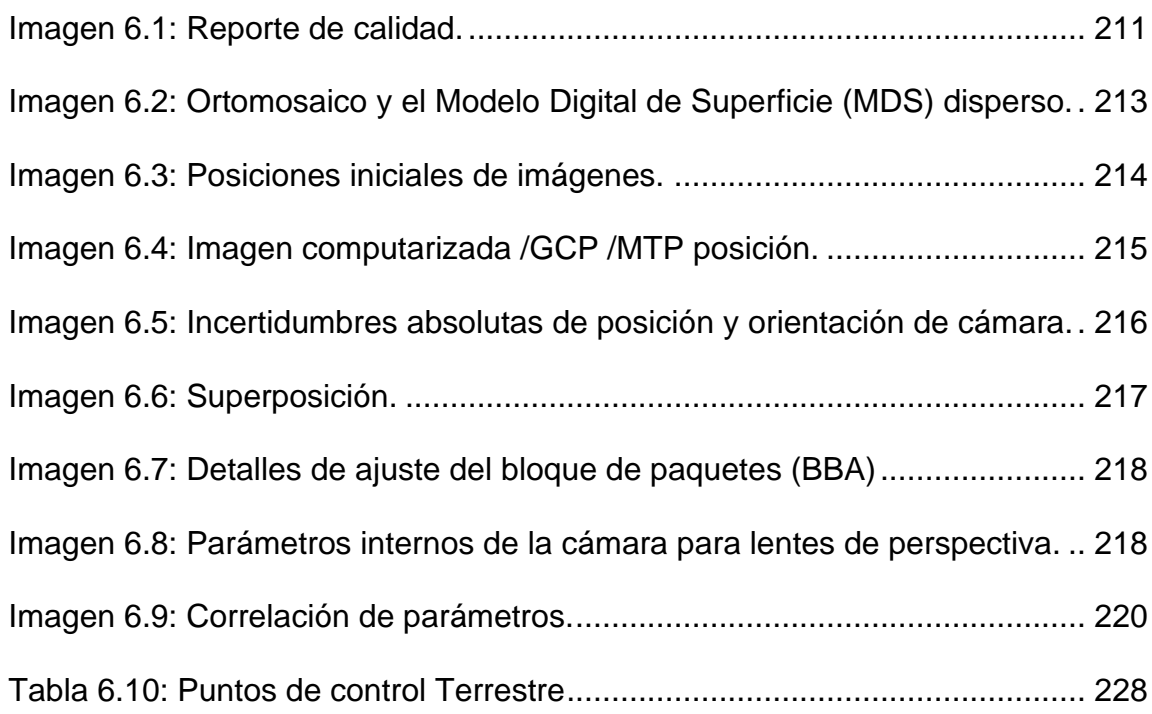

# **ÍNDICE DE TABLA**

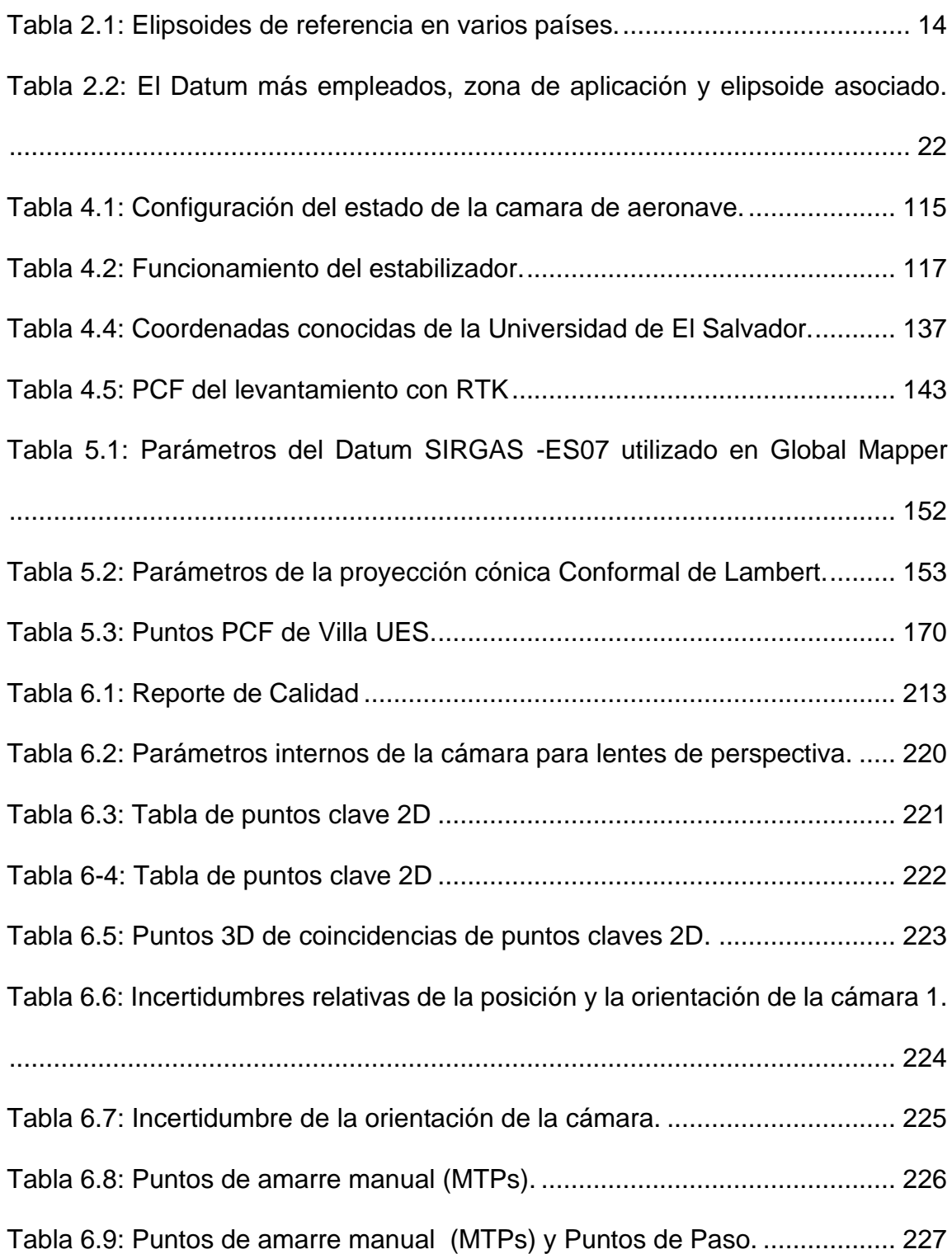

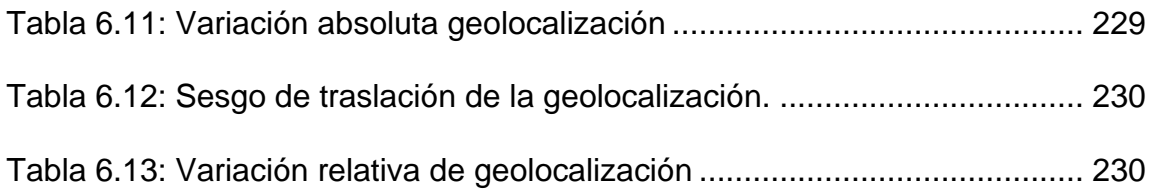

### <span id="page-22-0"></span>**INTRODUCCIÓN**

Actualmente, con la integración de los nuevos avances tecnológicos en la topografía, los trabajos que antes se realizaban empleando muchas horas y un número importante de trabajadores en campo se han reducido notablemente. Los drones sin lugar a dudas, son una potente herramienta capaz de optimizar la forma de ejecución de muchas tareas o trabajos, y de aumentar el nivel de eficiencia de cualquier empresa o negocio. Por otro lado, y algo que aporta puntos a favor de estos aparatos, es que funcionan con el empleo de energía limpia, además de que poseen un nivel de autonomía y de captura de información muy ventajoso.

El diseño y la utilización de los drones evolucionará de la mano de la tecnología, para brindar al mundo toda una gama de aplicaciones que ayudarán a optimizar la ejecución de tareas, marcando una diferencia en los métodos de trabajo conocidos hasta ahora y planteando nuevos desafíos para su incorporación al mercado actual.

Cada técnica y aparato tiene sus limitantes en el campo, así como su uso está determinado por las condiciones físicas del terreno y las necesidades del proyecto. Dentro de los instrumentos tecnológicos más usados se tiene: estaciones totales, GPS y drones.

En este trabajo final del Curso de Especialización en Tecnología GPS y Sensores Remotos Aplicados a Proyectos de Ingeniería Civil se estudia la aplicación de la

fotogrametría aérea digital a través del uso de drones en el levantamiento topográfico para la restitución fotogramétrica en el área de la bóveda de la Facultad de Ingeniería y Arquitectura.

El presente documento contiene la fundamentación teórica de los sistemas de referencia geodésico, etc. Se elaboró una descripción detallada de la obtención de datos de campo con las técnicas GNSS, específicamente la técnica de posicionamiento RTK, de forma teórica también se abordó la programación de un plan de vuelo y el levantamiento de vuelo fotogramétrico con drones.

### <span id="page-24-0"></span>**CAPÍTULO 1: GENERALIDADES**

#### <span id="page-24-1"></span>**1.1 Antecedentes**

#### <span id="page-24-2"></span>**1.1.1 Fotogrametría**

Es una técnica de medición indirecta que permite obtener las propiedades geométricas de los objetos y las situaciones espaciales mediante el procesamiento de imágenes fotográficas. El tipo de procesamiento dependerá del origen de las fotografías, es decir del tipo de cámara empleada (puede ser digital o analógica lo que a su vez implica otras consideraciones). Es entonces la fotogrametría: El conjunto de métodos y procedimientos mediante los cuales podemos deducir de la fotografía de un objeto, la forma y dimensiones del mismo. Esta técnica se basa en los principios de la geometría proyectiva y la visión estereoscópica.

A pesar de sus 160 años de vida, la fotogrametría es una técnica que no ha perdido su valor. Su evolución y la ampliación de su ámbito de actuación la convierten en un sistema clave para el estudio y la definición de forma precisa la forma, las dimensiones y/o la posición en el espacio de un objeto.

Aunque la fecha de nacimiento de la fotogrametría es 1858, cuando el coronel francés Aimé Laussedat consiguió obtener planos exactos de edificios y pequeñas extensiones de terreno a partir de la fotografía, lo cierto es que un siglo antes ya hay constancia del uso de perspectivas con fines cartográficos. En 1725 M.A. Capeller cartografía el monte Pilatus con un procedimiento similar al método de las intersecciones de la topografía, pero no obtuvo las precisiones adecuadas y su idea no cuajo.

Con el trabajo de Laussedat, considerado como el padre de la fotogrametría, comienza la fotogrametría terrestre. Los años posteriores se fueron perfeccionado los aparatos utilizados en la captura de fotografías, así como las técnicas. También comenzó a utilizarse los globos aerostáticos y las cometas para la toma de fotografías aéreas, pero no fue hasta la invención del avión, en la I Guerra Mundial, cuando la fotogrametría aérea alcanzó su máximo reconocimiento. Pronto se percataron de las ventajas de utilizar estas naves para la toma de fotos en serie y se construyeron las primeras cámaras áreas. Fue Otto Von Grubber quien, en 1928, propuso la idea de la triangulación aérea para disminuir costos en los trabajos de campo y para que el proceso se realizara más rápidamente.

En sus inicios la fotogrametría era análoga donde se usaba restituidores analógicos basados en elementos mecánicos y ópticos:

Posteriormente aparecen las computadoras y se sustituyen los componentes mecánicos por electrónicos y nace la fotogrametría analítica, donde se está desarrollando la fotogrametría digital mediante un software para procesamiento de imágenes, ahora en día hay varios softwares los cuales procesan imágenes y puedes crear diseño de un plan de vuelo dependiendo de las necesidades del cliente.

### <span id="page-26-0"></span>**1.2 Planteamiento del Problema**

El uso de drones en transporte y logística es cada vez más importante debido a sus numerosos beneficios. Estos dispositivos aéreos están cambiando la forma en que se gestionan las entregas, se monitorean las flotas y se optimiza la cadena de suministro. Su impacto es innegable y promete un futuro emocionante para la industria.

En el presente trabajo, se brinda el proceso de la realización de visitas de campo necesarias para la obtención de fotografías mediante el uso del Dron, posteriormente, se restituye y se diseña en plano las nuevas construcciones de la antigua bóveda de la Universidad de El Salvador, para lograr la restitución se llevaron a cabo distintas actividades, como la ubicación estratégica de puntos de control fotogramétrico con sistema GNSS y así brindarles coordenadas a dichos puntos, para luego introducirlos en las fotografías y con ello lograr un plano detallado de la nueva infraestructura.

### <span id="page-27-0"></span>**1.3 Objetivos**

### <span id="page-27-1"></span>**1.3.1 Objetivo General:**

Realizar restitución fotogramétrica de la Villa Centroamericana de la Universidad de El Salvador partir de levantamiento con drones.

### <span id="page-27-2"></span>**1.3.2 Objetivos Específicos:**

- ✓ Elaborar un plan de vuelo para levantamiento fotogramétrico con drones.
- ✓ Realizar levantamiento con sistema GNSS RTK para la obtención de coordenadas de puntos foto identificables.
- ✓ Obtener archivos Ráster GeoTIIF producto del procesamiento de datos en software Pix4DMapper, como ortomosaico, MDS y MDT.
- $\checkmark$  Elaborar un plano de conjunto con el software AutoCAD, a partir de un ortomosaico.

### <span id="page-28-0"></span>**1.4 Alcances**

Se realizará un informe del levantamiento fotogramétrico de una zona de la Universidad de El Salvador, conocido como la bóveda dando que ahí ha sido construido nuevas estructuras habitacionales, se realizó un levantamiento de nueve puntos de control para que posteriormente se realizara el vuelo con el dron y así obtener las fotografías que serán procesadas con el software Pix4d, buscando obtener el modelo digital de superficie y de terreno.

#### <span id="page-29-0"></span>**1.5 Limitaciones**

- ✓ El procesamiento de datos en el programa Pix4D se limitará a la obtención de una Ortofoto, MDS y MDT.
- ✓ El plano solo contará con información planimétrica y no altimétrica.
- ✓ El área de estudio solo será los edificios de la Villa Centroamericana de la Universidad de El Salvador.
- ✓ Para el procesamiento de datos no se contó con equipo informático que cumpliera con los requisitos óptimos, por lo que el tiempo de procesamiento fue de varias horas.
- ✓ No se utilizará el programa Autodesk Civil 3D ya que no se procesará las curvas de nivel del proyecto.
- ✓ El levantamiento fotogramétrico con dron no obtiene información por debajo de árboles, por lo que, se recurrió al levantamiento con cinta para el posterior procesamiento en el software de dibujo.

#### <span id="page-30-0"></span>**1.6 Justificación**

En la actualidad, el uso de los drones para realizar levantamientos topográficos en zonas con difícil acceso es una técnica muy novedosa ya que ahorras tiempo y se tiene mejor precisión, es aplicado en áreas muy diversas, ya que puede desplazarse rápidamente sobre un terreno irregular o accidentado y superar cualquier tipo de obstáculo ofreciendo imágenes o capturando otro tipo de datos, gracias a los dispositivos que puede transportar (cámaras, sensores…) sin riesgos para las personas.

Actualmente, la Universidad de El Salvador ha tenido varias modificaciones; las cuales aún no se cuenta con la actualización en el área de topografía que reflejen este tipo de nuevas construcciones; con el objetivo de obtener un plano de dichos cambios se llevó a cabo este levantamiento fotogramétrico , con la ayuda de un dron de ala rotatoria que nos brindara la suficiente información para el pos procesamiento de la información de la cual determinaremos el análisis de resultados para la elaboración de planos georreferenciados con el Sistema de Proyección Cónica Conformal de Lambert SIRGAS-ES2007 que son las coordenadas planas locales para el área de El Salvador.

## <span id="page-31-0"></span>**CAPÍTULO 2: MARCO TEÓRICO**

#### <span id="page-31-1"></span>**2.1 Sistemas de Referencia Geodésico**

Sistema de referencia es una definición conceptual de teorías, hipótesis y constantes que permiten situar una tripleta de ejes coordenados en el espacio, definiendo su origen y su orientación, es decir es un recurso matemático que permite asignar coordenadas a puntos sobre la superficie terrestre. Son utilizados en geodesia, navegación, cartografía y sistemas globales de navegación por satélite para la correcta georreferenciación de elementos en la superficie terrestre. Estos sistemas son necesarios dado que la tierra no es una esfera perfecta.

En la actualidad un elipsoide de revolución definido por su semieje mayor (a), semieje menor (b) y aplanamiento (f) para generar la aproximación de la forma de la tierra donde el centro del elipsoide coincide con el centro del sistema de referencia, es decir, con el geocentro y el semieje menor coincide con el eje de rotación terrestre quedando así constituido el sistema de coordenadas geodésico y geocéntrico que cuenta con las siguientes características:

• La vertical geodésica en un punto de la superficie del elipsoide de revolución coincide con la dirección del vector normal al elipsoide en dicho punto y, por tanto, no pasa por el centro del elipsoide.

- Latitud geodésica es el ángulo que forma la vertical geodésica del punto con el plano ecuador geodésico.
- Longitud geodésica es el ángulo formado por el meridiano geodésico del punto de cálculo y el meridiano geodésico origen.
- La longitud geocéntrica será igual a la geodésica, pero la latitud geocéntrica (β), será el ángulo entre la línea que une el centro del elipsoide y un punto sobre el elipsoide y el ecuador geodésico

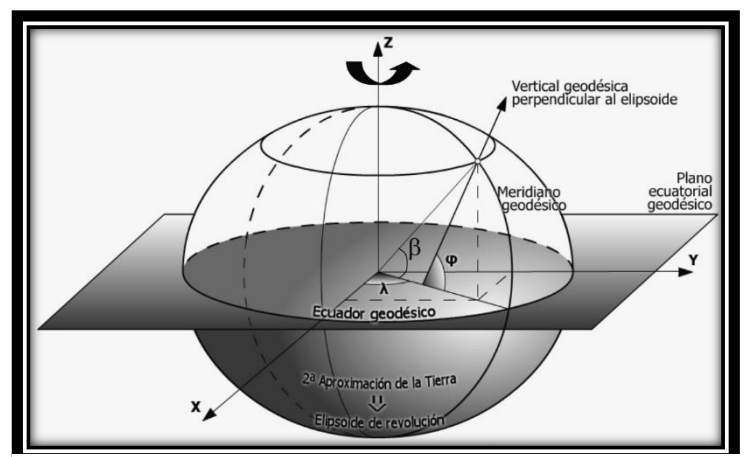

Imagen 2.1: Coordenadas geodésicas y geocéntricas *Fuente: Sistema y Marco de Referencia Terrestre Sistemas De Coordenadas/Ángel Martín Furones/2011.*

Dentro de estos cabe distinguir los llamados Sistemas Locales que utilizan para su definición un elipsoide determinado y un punto datum y los Sistemas Globales cuyos parámetros están dados por una terna rectangular (X, Y, Z) cuyo origen se encuentra en el geocentro terrestre Para definir las coordenadas geodésicas (latitud, longitud y altura) cuentan con un elipsoide de revolución asociado. En la realidad tanto el centro como los ejes son inaccesibles en la práctica.

### <span id="page-33-0"></span>**2.1.1 Elipsoide**

Un elipsoide es, en esencia, una esfera imperfecta. El nombre proviene de la palabra "elipse", que se utiliza para describir una alteración similar a un círculo. A diferencia de las esferas, la longitud, anchura y altura de un elipsoide no todos tienen que ser idénticos. Sin embargo, cualquier plano transversal de la forma debe seguir siendo una elipse o un círculo. Según la Enciclopedia Británica, esto se explica a través de una ecuación matemática que tiene en cuenta tres ejes perpendiculares diferentes que todos se cruzan en el centro de la forma:

$$
\frac{x^2}{a^2} + \frac{y^2}{b^2} + \frac{z^2}{c^2} = 1
$$

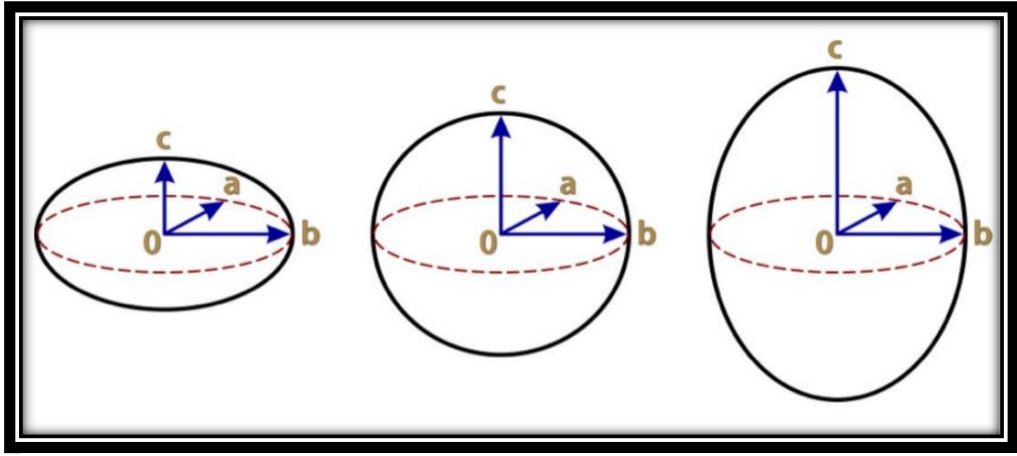

Imagen 2.2: Expresión gráfica de un Elipsoide

*Fuente: https://djiarsmadrid.com/es/blog/dji-news/geoide-vs-elipsoide-cual-es-la-diferencia-ypor-que-es-importante*

Si a, b y c son todos iguales, la forma es una esfera. Si dos de los tres valores son iguales, la forma es un esferoide, a veces también conocido como elipsoide de revolución, porque cualquier plano transversal de la forma sería una elipse. Los esferoides se dividen en dos categorías. Si los dos valores iguales son mayores que el tercero, la forma es un esferoide de oblato. Mientras tanto, si el valor único del esferoide es mayor que los dos iguales, la forma es un esferoide prolato.

#### **2.1.1.1 Elipsoides y la forma de la Tierra**

<span id="page-34-0"></span>Científicos y matemáticos utilizan el modelo elipsoide para definir con mayor precisión la forma de la Tierra y otros planetas. Un elipsoide que ofrece una aproximación cercana de un planeta se conoce como elipsoide de referencia, según el Consorcio NAVSTAR universitario (UNAVCO). Las mediciones específicas utilizadas para modelar la Tierra se conocen como elipsoide de la tierra.

Aunque la Tierra puede parecer una esfera perfecta en las fotografías satelitales, este no es el caso. En cambio, el planeta es mucho más ancho en el ecuador y aplana cuanto más cerca estás de cada polo, o tiene un solo eje más corto. En otras palabras, la Tierra es una aproximación cercana de un elipsoide esferoide oblato. Aunque no es perfecto, el elipsoide de tierra tiene muchos usos, incluyendo el trazado de coordenadas GPS y rutas de vuelo.

Es por esto que la geodesia, que es la ciencia que tiene por objeto estudiar la forma y dimensiones de la Tierra, establece una aproximación a la forma de la Tierra, denominada elipsoide. Esto se debe a que el elipsoide es una Ilustración matemática que responde a fórmulas analíticas, de manera que permite hacer cálculos apoyándose en él.

Existen diferentes modelos de elipsoides utilizados en geodesia, denominados elipsoides de referencia*.* Para definir un elipsoide se necesita conocer su semieje mayor (radio ecuatorial de la Tierra) y su semieje menor (radio polar de la Tierra) o el semieje mayor y su índice de achatamiento.

La superficie matemática de referencia más aproximada es el Elipsoide de Revolución que será la superficie de referencia.

Los parámetros necesarios para definir un elipsoide son tres:

- B: Radio polar
- A: Radio Ecuatorial
- Achatamiento o Aplastamiento: F=(F-A)/A
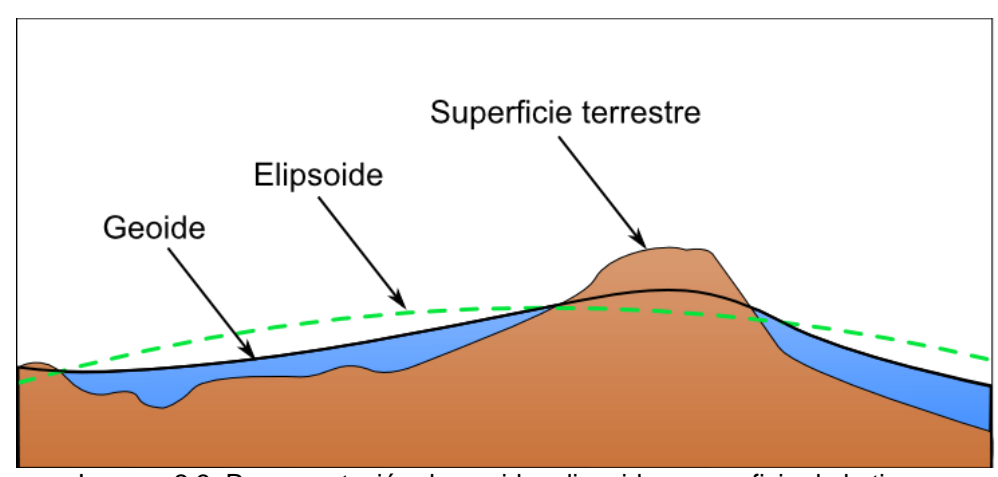

Imagen 2.3: Representación de geoide, elipsoide y superficie de la tierra *Fuente: Curso de especialización en tecnología GPS y sensores remotos para proyectos de Ingeniería Civil. Ingeniero Wilfredo Amaya.*

La tabla 2.1 muestra los elipsoides de referencia utilizados en varios países, para el caso de El Salvador se maneja un elipsoide de referencia global llamado "Elipsoide WGS-1984 o GRS80", y un elipsoide de referencia local "CLARKE 1866", utilizado desde 1962.

| Nombre del elipsoide      | a             | b             | $\alpha$  | e        |
|---------------------------|---------------|---------------|-----------|----------|
| <b>Airy 1830</b>          | 6,377,563.396 | 6,356,256.909 | 299.32496 | 0.081673 |
| <b>Modified Airy</b>      | 6.377.340.189 | 6.356.034.448 | 299.32496 | 0.081673 |
| Australian National       | 6,378,160.000 | 6,356,774.719 | 298.25000 | 0.081820 |
| Bessel 1841 (Namibia)     | 6,377,483,865 | 6.356.165.383 | 299.15281 | 0.081697 |
| Bessel 1841               | 6.377.397.155 | 6.356.078.963 | 299.15281 | 0.081697 |
| Clarke 1866               | 6,378,206.400 | 6.356.583.800 | 294.97869 | 0.082272 |
| Clarke 1880               | 6.378.249.145 | 6.356.514.870 | 293.46500 | 0.082483 |
| Delambre 1800             | 6,375,635,000 | 6,356,564,000 | 334,00000 | 0.077288 |
| Everest (India 1830)      | 6.377.276.345 | 6.356.075.413 | 300.80170 | 0.081473 |
| Everest (Sabah Sarawak)   | 6,377,298.556 | 6.356.097.550 | 300.80170 | 0.081473 |
| Everest (India 1956)      | 6,377,301.243 | 6,356,100.228 | 300,80170 | 0.081473 |
| Everest (Malaysia 1969)   | 6,377,295.664 | 6.356.094.668 | 300.80170 | 0.081473 |
| Everest (Malay&Sing 1948) | 6.377.304.063 | 6,356,103.039 | 300.80170 | 0.081473 |
| Everest (Pakistan)        | 6,377,309.613 | 6,356,108.571 | 300.80170 | 0.081473 |
| Modified Fischer 1960     | 6.378.155.000 | 6.356.773.320 | 298.30000 | 0.081813 |
| Helmert 1906              | 6,378,200,000 | 6.356.818.170 | 298.30000 | 0.081813 |
| Hough 1960                | 6.378.270.000 | 6.356.794.343 | 297.00000 | 0.081992 |
| Indonesian 1974           | 6.378.160.000 | 6.356.774.504 | 298.24700 | 0.081821 |
| Hayford 1910 (Interna-    | 6.378.388.000 | 6.356.911.946 | 297.00000 | 0.081992 |
| Krassovsky 1940           | 6,378,245.000 | 6.356.863.019 | 298.30000 | 0.081813 |
| <b>GRS 80</b>             | 6,378,137,000 | 6.356.752.314 | 298.25722 | 0.081819 |
| South American 1969       | 6,378,160.000 | 6,356,774.719 | 298.25000 | 0.081820 |
| Struve 1924               | 6.378.298.300 | 6,356,657.100 | 294,73000 | 0.082306 |
| Walbeck 1819              | 6,376,896.000 | 6.355.833.000 | 302.80000 | 0.081210 |
| <b>WGS72</b>              | 6,378,135,000 | 6.356.750.520 | 298.26000 | 0.081819 |

Tabla 2.1: Elipsoides de referencia en varios países.

*Fuente: https://3.bp.blogspot.com/-dbg8tWpHKNQ/UMkFFr3bkI/AAAAAAAAAXk/7VS4baoHc70/s1600/Elipsoides+internacionales.jpg.*

# **2.1.2 Geoide**

Debido a la imposibilidad de materializar mediante una expresión matemática la superficie real de la Tierra, hay que adoptar distintas superficies de aproximación. La primera es considerar que en la Tierra no existen continentes y prescindir de todas aquellas causas que, como las mareas, vientos, corrientes, presión, etc., puedan alterar la Ilustración formada por el mar en equilibrio extendido sobre la superficie terrestre. A esta superficie se le denomina geoide.

El geoide es pues una superficie de nivel, normal en todos sus puntos a la dirección de la gravedad y que goza de la siguiente propiedad importante: el plano tangente a cualquiera de sus puntos es normal a la dirección de la gravedad.

Esta superficie sería la ideal si pudiese expresarse en forma matemática, pero medidas de alta geodesia han demostrado que el geoide no es una superficie regular, ni tan siquiera simétrica, por lo que no puede expresarse mediante una fórmula matemática. Para resolver este problema hay que elegir una superficie hipotética que se aproxime lo más posible al geoide, suponerla tangente en un punto fundamental astronómico de la zona que se vaya a levantar y determinar la desviación de esta superficie con respecto al geoide a medida que nos alejamos del punto fundamental. A partir de las medidas efectuadas por Bessel (1841), Clarke (1880), Helmert (1907), y Hayford (1909) se dedujo que la superficie matemática que más se aproxima al geoide es la de un elipsoide de revolución.

La forma del geoide se puede determinar por medio de las siguientes técnicas:

- Medidas de la anomalía gravitatoria a través de mediciones de la intensidad de la gravedad en diversos puntos de la tierra.
- Mediciones astronómicas.

● Medición de las deformaciones producidas en las órbitas de los satélites debido a que la distribución de gravedad no es uniforme.

Ya que el Geoide es una superficie perpendicular a todo punto de dirección vertical, decimos que sirve para definir la dirección de la fuerza de gravedad.

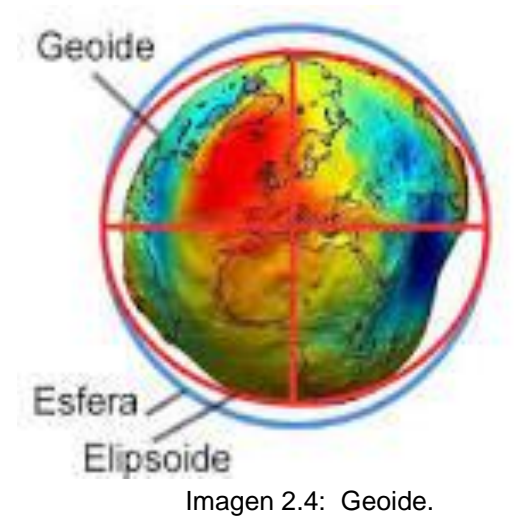

*Fuente: Curso de especialización en tecnología GPS y sensores remotos para proyectos de Ingeniería Civil. Ingeniero Wilfredo Amaya.*

# **2.1.3 Datum**

El datum geodésico no es otra cosa que un sistema de referencia de coordenadas

geodésicas (latitud, longitud y altitud).

Existen 2 tipos de datum locales horizontales y los verticales.

#### **2.1.3.1 Datum horizontal**

El datum horizontal o puntos de referencia horizontal se utilizan para describir lo que típicamente pensamos que son las coordenadas X e Y.

# **2.1.3.2 Datum vertical**

Un datum vertical es una superficie de elevación cero a la que se refieren las alturas de varios puntos. Tradicionalmente, los datum verticales han utilizado métodos topográficos clásicos para medir las diferencias de altura (es decir, la nivelación geodésica) para adaptarse mejor a la superficie de la tierra.

El Nivel Medio del Mar NMM es la superficie de referencia que se adopta como Datum, la Altura de cada banco de nivel o banco de Marca (se define como la distancia vertical entre ésta y la superficie de referencia.

El Sistema de Referencia Vertical para El Salvador, fue establecido como parte de un Ajuste realizado por el Servicio Geodésico Interamericano IAGS que incluyó desde el sur de México, cubriendo Guatemala, Honduras y El Salvador y se basó en observaciones tomadas en la Estación mareográfica localizada en el Geodésica de El Salvador antiguo Puerto de Cutuco en el departamento de La Unión en 1960 por lo que es conocido como Datum La Unión y a partir de este se crea la Red de Nivelación.

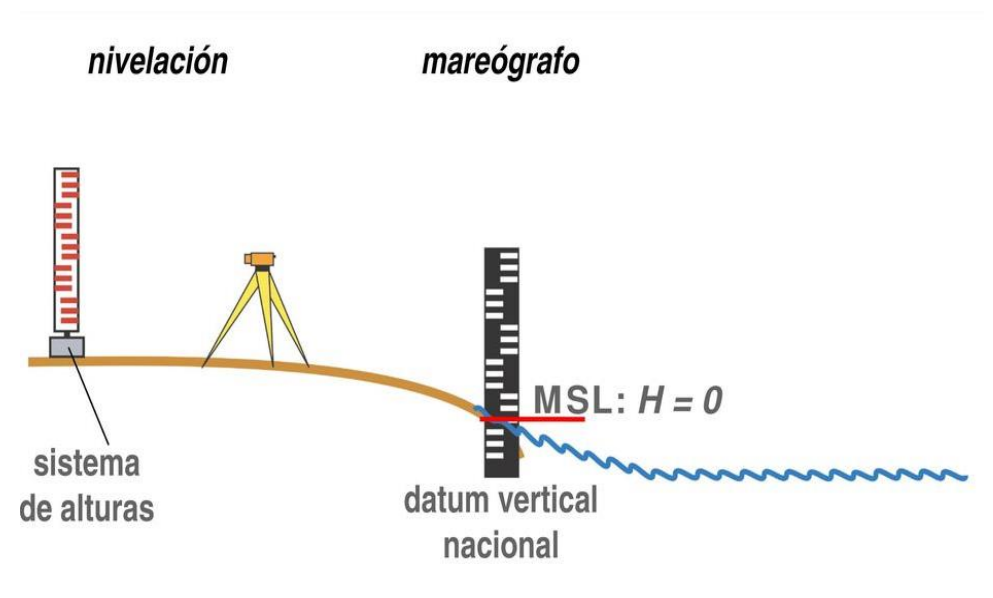

Imagen 2.5: Datum Vertical.

*Fuente: https://docplayer.es/15138185-Registros-de-mareografos-altimetria-satelital-ymodelos-de-maeras-en-la-plataforma-patagonica-contribuciones-a-la-unificacion-deldatum-vertical.html*

# **2.1.3.3 Datum Local horizontal.**

Es el Sistema Geodésico que se usa oficialmente en una región. Emplea un elipsoide determinado que pasa por un punto específico del cual se conocen con exactitud su deflexión astronómica y su gravedad, es decir un punto del elipsoide coincide con un punto de la superficie terrestre (por ejemplo, el Datum Norteamericano de 1927 cruza la superficie terrestre en el Rancho Meades en Kansas).

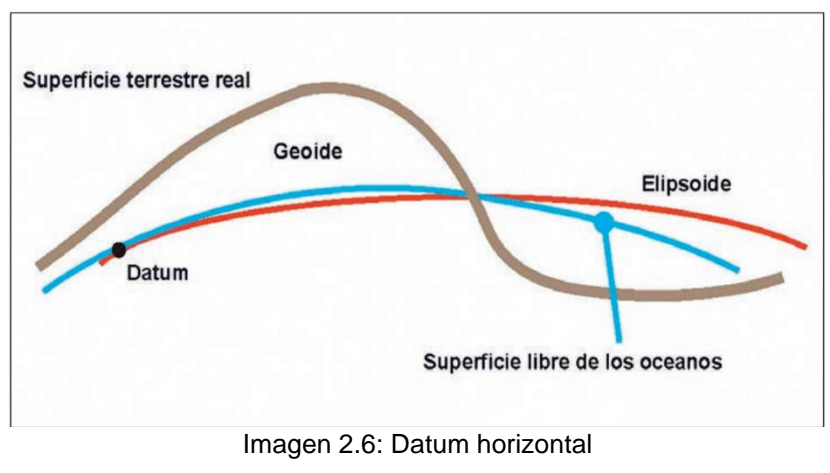

*Fuente: https://armada.defensa.gob.es/archivo/rgm/2016/01/cap04.pdf*

A continuación, se describe los DATUM locales más conocidos:

# **2.1.3.3.1 Datum norteamericano de 1927.**

North American DATUM 1927 (NAD 27 establecido por coordenadas y desviación de la vertical en la estación de triangulación Meades Ranch (Kansas EU) referidas el elipsoide Clarke de 1866 utilizado en la mayoría de los países de Centroamérica hasta la fecha.

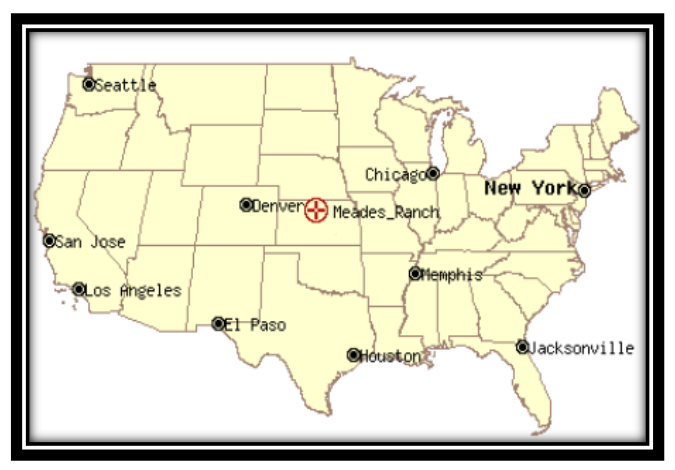

Imagen 2.7: Ubicación de Meades Ranch en Estados Unidos. *Fuente: Curso de especialización en tecnología GPS y sensores remotos para proyectos de Ingeniería Civil. Ingeniero Wilfredo Amaya.*

El DATUM norteamericano de 1927 fue designado como base para las redes de Triangulación de Estados Unidos, México y Canadá desde 1913.

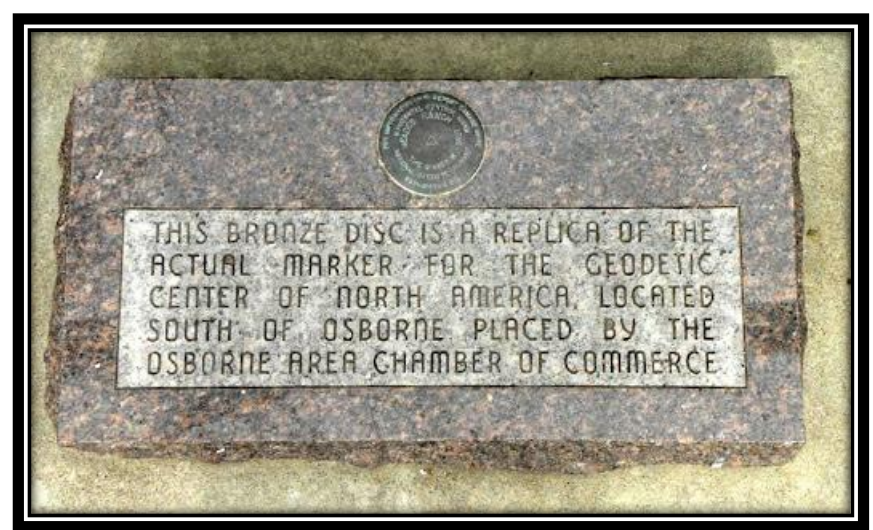

Imagen 2.8: Centro Geodésico de Meades Ranch 1981. *Fuente: Curso de especialización en tecnología GPS y sensores remotos para proyectos de Ingeniería Civil. Ingeniero Wilfredo Amaya.*

El Salvador adoptó en 1962 definitivamente este DATUM NAD 27 asociado al Elipsoide de Clarke 1866 y toda la información Geodésica y Cartográfica antigua está referida a dicho Datum.

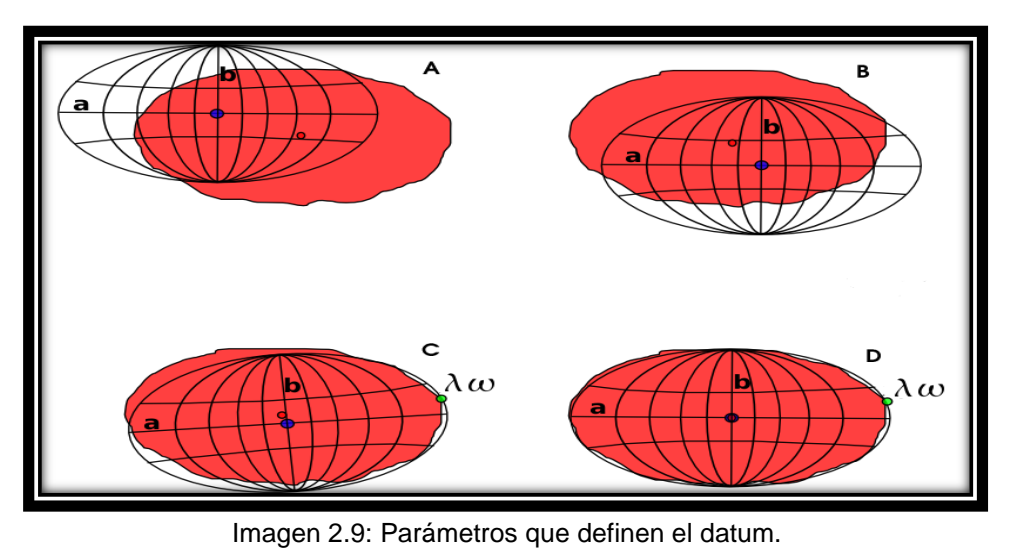

*Fuente: Curso de especialización en tecnología GPS y sensores remotos para proyectos de Ingeniería Civil. Ingeniero Wilfredo Amaya*

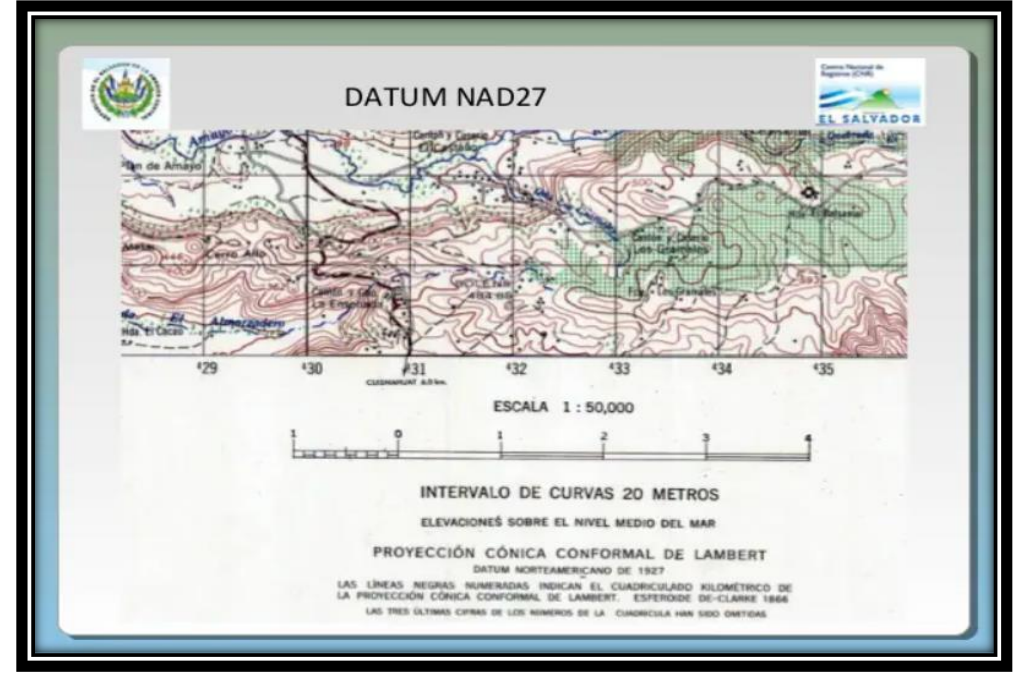

Imagen 2.10: Mapa de El Salvador con antigua Red Geodésica basada en Datum NAD 27. *Fuente: Curso de especialización en tecnología GPS y sensores remotos para proyectos de Ingeniería Civil. Ingeniero Wilfredo Amaya*

Antiguamente en el país, la Red Geodésica estaba basada en DATUM NAD 27: Existe un gran número de Datum locales, se detallan a continuación los más empleados, su zona de aplicación, punto fundamental y Elipsoide asociado:

| <b>Datum</b>                                           | Area                                           | Nombre del<br>Punto                                | Latitud o                         | Xi   | Longitud <b>X</b>   | Eta     | Elipsoide     |
|--------------------------------------------------------|------------------------------------------------|----------------------------------------------------|-----------------------------------|------|---------------------|---------|---------------|
| Norte América<br>927                                   | Norte América                                  |                                                    | Meades Ranch 39 13 26 686 N 1.32  |      | 98 32 30.506 W      | 1.93    | Clarke 1866   |
| Old Hawaiian                                           | Hawaii                                         | Dahu West<br>Base Astro                            | 21 18 13 89 N                     | 0.00 | 157 50 55.79 W      | 0.00    | Clarke 1866   |
| Qornog                                                 | Greenland                                      | Station 7008                                       | 64 31 06 27 N 0.00                |      | 51 12 24.86 W       | 0.00    | Internacional |
| Hjorsey 1955                                           | celand                                         | Hiorsey                                            | 64 31 29 260 N                    | 0.00 | 22 22 05.840 W 0.00 |         | Internacional |
| Provisional South<br>American 1956                     | Venezuela.<br>Ecuador, Peru.<br>Bolivia, Chile | La Canoa                                           | 08 34 17.17 N                     | 7.47 | 63 51 34 88 W       | $-0.55$ | Internacional |
| Corrego Alegre                                         | Brazil                                         |                                                    | Corrego Alegre 19 50 15.14 S 0.00 |      | 48 57 42.75 W       | 0.00    | Internacional |
| Chua Astro                                             | Paraguay                                       | Chua Astro                                         | 19 45 41.16 S 0.00                |      | 48 06 07.56 W       | 0.00    | Internacional |
| ampo Inchauspe                                         | Argentina                                      | Campo<br>Inchauspe                                 | 35 58 16.56 S                     | 0.00 | 62 10 12.03 W       | 0.00    | Internacional |
| Yacare                                                 | <b>Uruguay</b>                                 | Vacare                                             | 30 35 53 68 5                     | 0.00 | 57 25 01.30 W       | 0.00    | Internacional |
| European 50                                            | Europe                                         | Potsdam,<br>Helmertturm                            | 52 22 51 446 N 3 38               |      | 13 03 58 741 E      | 1.78    | Internacional |
| Odnance Survey of Great Britain:<br>Great Britain 1936 | Northern Ireland                               | Royal<br>Greenwich<br>Observatory.<br>Herstmonceux | 50 51 55 271 N -1.14              |      | 00 20 45.882 E      | .2.2    | Airv          |
| Ireland 1965                                           | Inneband                                       | Roval<br>Greenwich.<br>Herstmonceux                | SO 51 55.271 N 1.14               |      | 00 20 45.882 E      | $-2.2$  | Modified Airy |
| Merchich                                               | Morocco                                        | Merchich                                           | 33 26 59.672 N 0.00               |      | 07 33 27 295 W 0.00 |         | Clarke 1880   |
| Voirol                                                 | Algeria                                        | Voirol<br>Observatory                              | 36 45 07 9 N                      | 0.00 | 03 02 49 45 E       | 0.00    | Clarke 1880   |

Tabla 2.2: El Datum más empleados, zona de aplicación y elipsoide asociado.

*Fuente: Curso de especialización en tecnología GPS y sensores remotos para proyectos de Ingeniería Civil. Ingeniero Wilfredo Amaya.*

## **2.1.3.4 Datum geodésico global o geocéntrico.**

Un DATUM geodésico mundial está definido por el tamaño, forma y orientación de un elipsoide y la ubicación del centro de éste con respecto al centro de la Tierra. El Datum Global es el WGS 1984 y es Geocéntrico, es decir su origen es el Centro de Masa de la tierra.

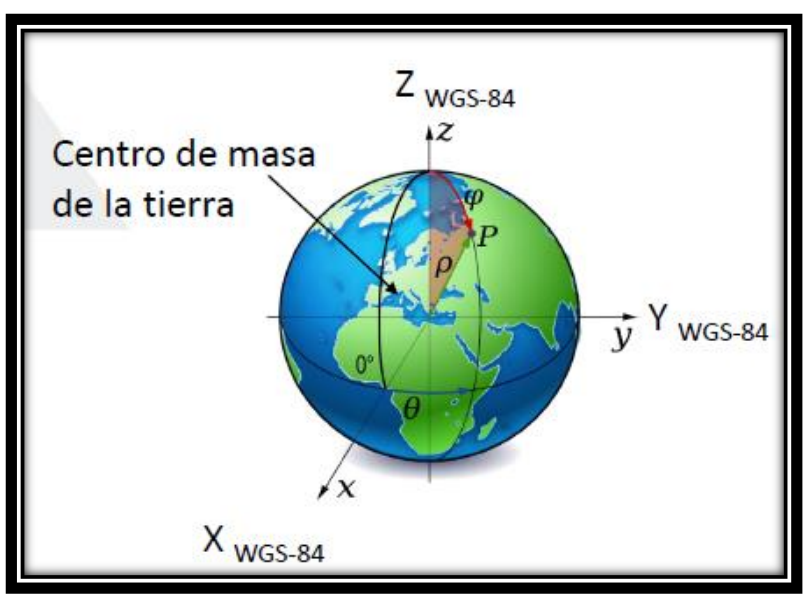

Imagen 2.11: DATUM Global ubicado en el centro de la tierra. *Fuente: https://www.um.es/geograf/sigmur/temariohtml/node5\_mn.html*

## **2.2 Proyecciones Cartográficas**

En geografía, una proyección cartográfica (también llamada proyección geográfica) es una manera de representar visualmente una porción de la corteza terrestre, que realiza una equivalencia entre la curvatura natural del planeta y la superficie plana de un mapa. Consiste, fundamentalmente, en "traducir" una representación tridimensional a una bidimensional, distorsionando lo menos posible las proporciones del original.

Se trata de un procedimiento propio de la creación de los mapas por parte de los cartógrafos, quienes deben guiarse por el sistema de coordenadas que componen los meridianos y los paralelos terrestres para construir una representación espacial que sea fiel a las proporciones de la curvatura del planeta.

Esto, sin embargo, no puede hacerse sin un cierto margen de error, de modo que las proyecciones se estudian con el fin de disminuir la distorsión en la medida de lo posible y preservar, sobre todo, los tres aspectos fundamentales de un mapa: la distancia, la superficie y la forma.

Existen distintas proyecciones cartográficas posibles, es decir, distintos métodos y procedimientos para representar bidimensionalmente las dimensiones de la Tierra (o de una porción de su superficie), ya que este ha sido un tema que ha ocupado a los geógrafos desde tiempos antiguos. En ese sentido, ninguna es "más fiel" que otra, sino que presentan diferentes problemas geométricos y hacen énfasis en diferentes aspectos de la representación.

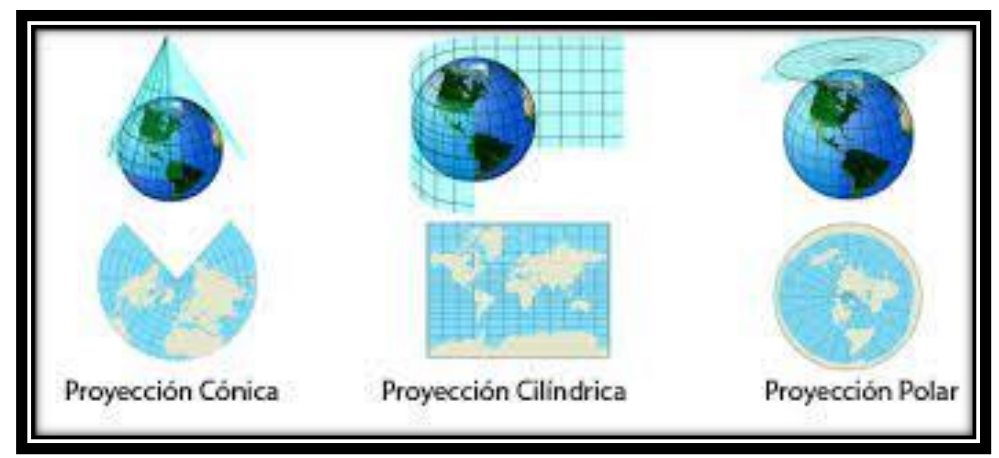

Imagen 2.12: Representación de proyecciones cartográficas principales. *Fuente: https://losolmoshistoria4.blogspot.com/2013/10/sistemas-de-proyeccioncartograficos.html*

# **2.2.1 Propiedades de una proyección cartográfica**

Todas las proyecciones cartográficas presentan rasgos característicos que tienen que ver con el tipo de transformación o el procedimiento geométrico empleado para hacerla. Así, una proyección geográfica puede tener una o dos de las siguientes tres propiedades, pero en ningún caso puede cumplir con las tres al mismo tiempo:

- **a) Equidistancia.** La proyección es fiel a las distancias del original, es decir, no las agranda ni las achica, sino que mantiene su proporción en la escala correspondiente.
- **b) Equivalencia.** La proyección es fiel a las áreas de las superficies del original, es decir, no distorsiona los tamaños y las dimensiones de las superficies.
- **c) Conformidad.** La proyección es fiel a las formas y los ángulos del original, es decir, no distorsiona la silueta o la apariencia de la superficie representada.

# **2.2.2 Clasificación de las proyecciones cartográficas**

En cada proyección se busca cumplir lo más posible con estas tres propiedades fundamentales, aunque generalmente se sacrifique alguna más que otra dependiendo de la utilidad específica del mapa proyectado.

Para clasificar las proyecciones cartográficas, generalmente se utiliza el criterio de la Ilustración geométrica que la inspira, esto es, si la proyección es cilíndrica, cónica, acimutal o si combina aspectos de estas tres categorías.

## **2.2.2.1 Proyecciones cónicas.**

De manera similar a las cilíndricas, estas proyecciones se obtienen al ubicar la esfera terrestre dentro de la curvatura interior de un cono tangente o secante imaginario, sobre el cual se proyectarán los paralelos y los meridianos. Este tipo de proyecciones tienen la virtud de tornar los meridianos en líneas rectas que parten del polo, y los paralelos en circunferencias concéntricas dentro del cono. El mapa obtenido es ideal para representar las latitudes medias, porque presenta mayor distorsión a medida que se avanza hacia los polos.

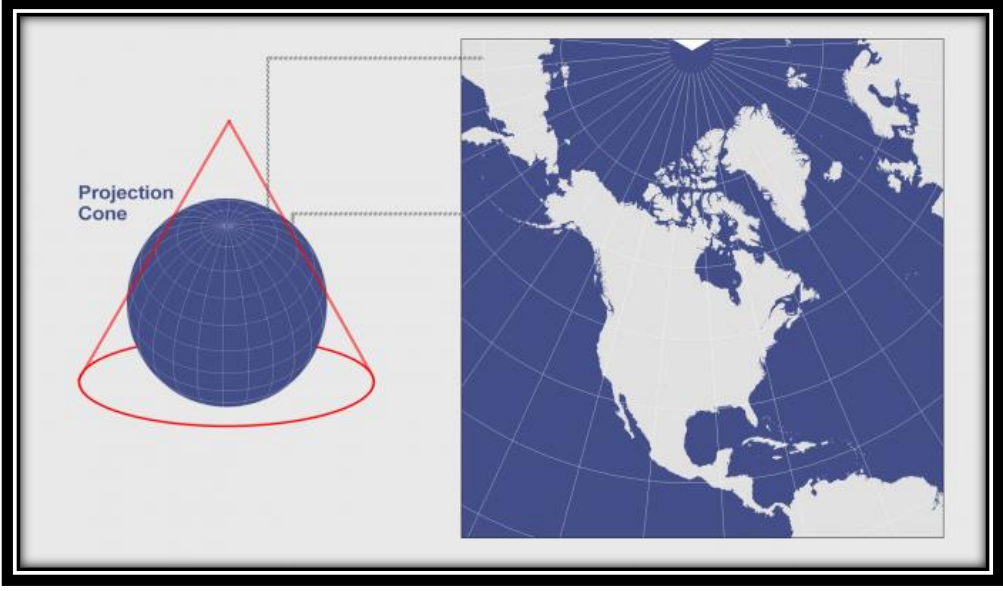

Imagen 2.13: Representación de proyección Cónicas. *Fuente: https://i0.wp.com/acolita.com/wp-content/uploads/2018/06/I2\_T19.png?w=678&ssl=1*

# **2.2.2.2 Proyecciones azimutales.**

También llamadas proyecciones cenitales, se obtienen colocando la esfera terrestre sobre un plano imaginario, tangente a la esfera misma, sobre el cual se proyectan los meridianos y los paralelos. El punto de vista obtenido se corresponde con la visión del mundo desde el centro de la Tierra (proyección gnomónica) o desde un planeta lejano (proyección ortográfica). Estas proyecciones son idóneas para conservar la relación entre los polos y los hemisferios, por lo que son fieles en las regiones de altas latitudes; pero presentan una creciente distorsión cuanto mayor sea la distancia entre el punto tangencial del plano y de la esfera, de modo que no son idóneas para representar fielmente la región ecuatorial.

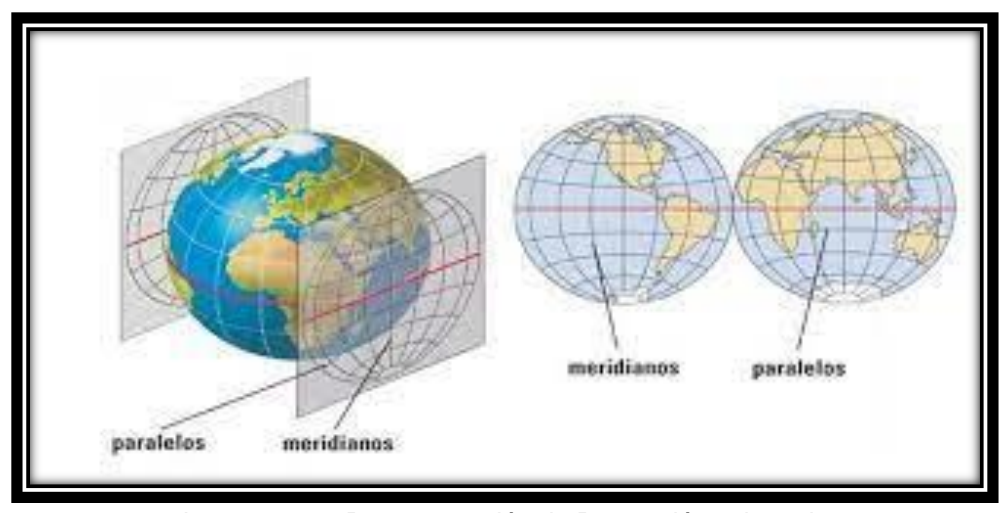

Imagen 2.14: Representación de Proyección acimutal. *Fuente: https://datospdf.com/download/topografia-y-obras-viales-tp-n3-ley-de-la-cartaproyecciones-\_5ae6423bb7d7bcf338f5ea8d\_pdf*

# **2.2.2.3 Proyecciones modificadas.**

También llamadas proyecciones combinadas o mixtas, son aquellas que incorporan distintos aspectos de las proyecciones anteriormente listadas, y tratan de alcanzar una representación fiel de la superficie terrestre a través de la ruptura de la continuidad del mapa y de la construcción matemática de un cuadrado que abarque la misma superficie de un círculo: un procedimiento contraintuitivo, pero que permite experimentar con deformaciones voluntarias de los meridianos y paralelos terrestres, para obtener así resultados novedosos e imposibles usando el resto de los tipos de proyección.

#### **2.2.2.4 Proyecciones cilíndricas.**

Las proyecciones cilíndricas se obtienen tomando una superficie cilíndrica, preparada con variaciones, tangente al elipsoide y proyectando sobre ésta los puntos del elipsoide, desde su centro.

Entre las numerosas posibilidades para la ubicación del cilindro de proyección, vamos a considerar dos que originan, después del desarrollo sobre el plano, los dos sistemas cartográficos más usados: la proyección cilíndrica directa y la transversa.

## **2.2.2.4.1 Proyección cilíndrica directa**

La proyección cilíndrica es una tangente al ecuador y ésta tiene un eje coincidente con el eje más pequeño del elipsoide terrestre. La grilla (cuadrícula) del meridiano y del paralelo se transforma a sí mismas, desde ese cilindro, en una serie de líneas rectas ortogonales entre ellos. La proyección es afilatica o "no ortomórfica" en la banda ecuatorial; es conforme y las deformaciones son pequeñas en proximidad al ecuador, pero crecen al aproximarse a los polos.

La proyección cilíndrica directa puede hacerse conformal u ortomórfica introduciendo una conexión analítica entre los paralelos del elipsoide y los paralelos de la carta; la misma continua como la proyección de origen de los meridianos transformados.

La carta modificada obtenida por esta vía, llamada Carta de Mercator (o Proyección Mercator), tiene la ventaja de estar conformada y de presentar grillas geográficas transformadas como líneas ortogonales rectas entre ellas. En resumen, éste parece ser el sistema cartográfico ideal para el área ecuatorial. Para áreas en latitudes promedio, se puede considerar una superficie cilíndrica que intercepte el elipsoide: no habrá más ausencia de deformaciones en el ecuador, pero habrá reducciones entre las bandas entre los dos paralelos seleccionados y expansiones en las zonas externas.

Adicionalmente, la Carta Mercator permite a la navegación el uso de la "línea loxodrómica o de rumbo constante". Aunque no representan la distancia más corta entre dos puntos, la cual es la geodésica u ortodrómica, las líneas loxodrómicas están seguidas de distancias cortas, ya que el ángulo de la ruta puede ser fácilmente igualado al promedio; por esta razón, este tipo de cartas son utilizadas usualmente para la navegación.

# **2.2.2.4.2 Proyección cilíndrica transversal**

La proyección cilíndrica es tangente a un meridiano con el eje colocado sobre el plano ecuatorial y la superficie del elipsoide se proyecta sobre ésta desde el centro del elipsoide mismo. Las deformaciones no se ubican en el meridiano tangente; pero éstas se incrementan con la distancia desde él.

Las grillas de meridiano y paralelo (cuadrículas) son transformadas en una red de curvas que se interceptan en el mismo ángulo. El efecto de la deformación es limitado al reducir la zona a ser proyectada, lo cual se logra dividiendo la superficie terrestre en zonas de ancho limitado (generalmente 15º de longitud), y proyectándolas sobre un cilindro tangente a sus meridianos central, a lo largo del cual se evitan las deformaciones. Para reducir futuras deformaciones, la intersección del cilindro, en vez de una tangente, puede ser introducida. Con este método, no ocurre la ausencia de deformaciones en el meridiano central, sino en dos líneas de intersección que son simétricas a él: en el área adjunta entre estas líneas hay contracciones, mientras que afuera de estas zonas hay expansiones crecientes.

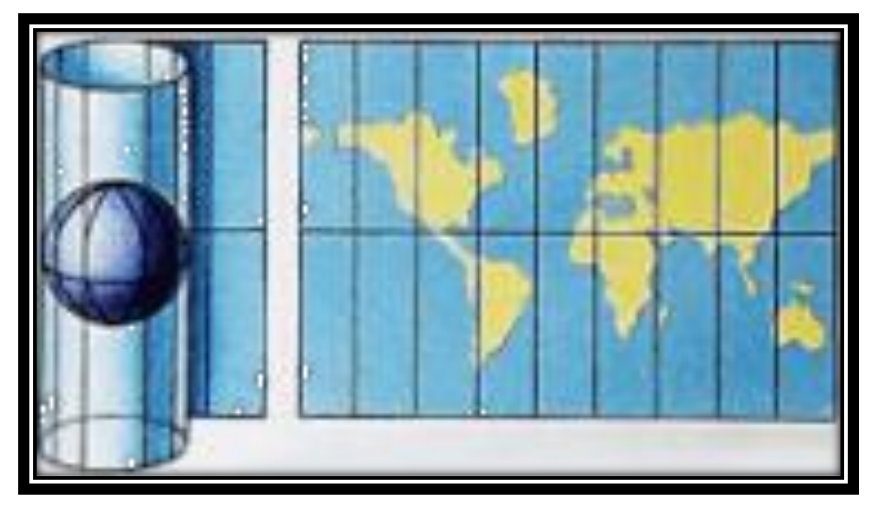

Imagen 2.15: Proyección cilíndrica de Mercator. *Fuente[:http://www.claseshistoria.com/bilingue/1eso/earthplanet/imagenes/](http://www.claseshistoria.com/bilingue/1eso/earthplanet/imagenes/projection-mercator.swf) [projection-mercator.swf.](http://www.claseshistoria.com/bilingue/1eso/earthplanet/imagenes/projection-mercator.swf)*

# **2.2.3 Principales proyecciones cartográficas**

Las principales y más conocidas proyecciones cartográficas de la Tierra son:

#### **2.2.3.1 Proyección Universal Transversal Mercator (UTM).**

Creada por el geógrafo y matemático alemán Gerardus Mercator (1512-1594) en 1569, es una de las proyecciones terrestres más utilizadas de la historia, sobre todo en la confección de mapas para la navegación durante el siglo XVIII. Es una proyección de tipo cilíndrica, práctica y sencilla, pero que deforma las distancias entre los meridianos y paralelos terrestres al convertirlos en líneas paralelas, lo que aumenta la distancia entre uno y otro conforme se avanza hacia el polo.

Las coordenadas "Universal Transversal Mercator" (UTM por siglas en inglés) son usadas en levantamientos y en trazados de mapas cuando el tamaño del proyecto se extiende a través de varias regiones en las zonas del plano o proyecciones y también son utilizadas por los Ejércitos de la OTAN, las Fuerzas Aéreas y las Armadas para aplicaciones de trazado de mapas, cartografía y geodesia.

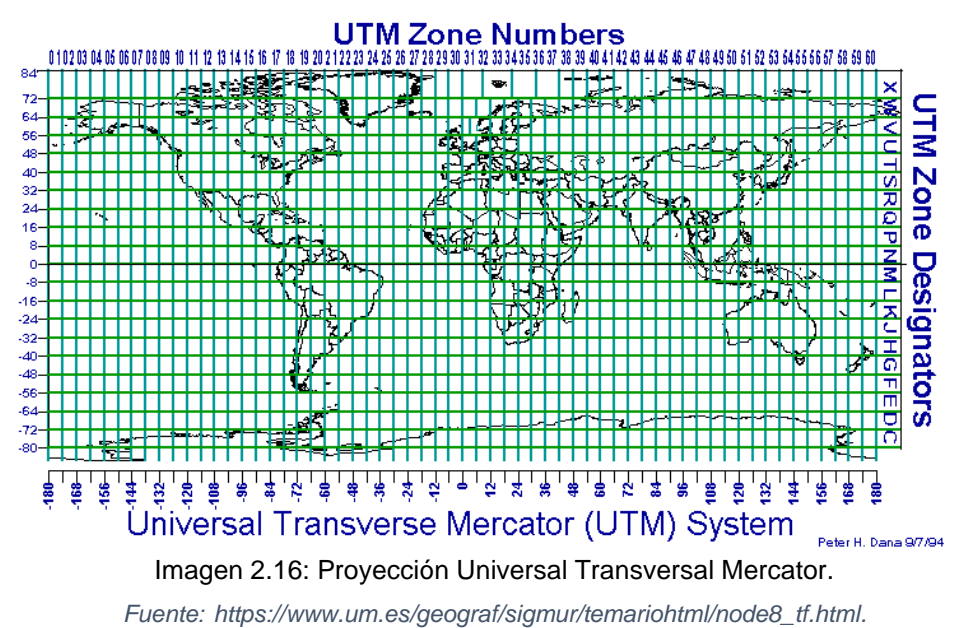

Las diferencias entre la proyección UTM y la proyección TM (Transversa de Mercator o de Gausss) están en la escala en el meridiano central, origen y en la representación de la unidad de medida:

- a) La escala es 0,9996 en el meridiano central de la proyección UTM;
- b) La coordenada norte (NUTM) tiene como origen cero metros en el ecuador para el hemisferio norte hasta la latitud ochenta y cuatro grados norte (84ºN);
- c) La coordenada sur (SUTM) tiene como origen diez millones de metros (10.000.000 m) en el ecuador para el hemisferio sur hasta la latitud ochenta grados sur (80ºS);
- d) La condenada este (EUTM) tiene el origen a quinientos mil metros (500.000 m) en el meridiano central.
- e) El sistema UTM está dividido en sesenta (60) zonas longitudinales. Cada zona es seis grados (6º) de ancho extendiéndose tres grados (3º) a cada lado del meridiano central.

Para calcular las coordenadas UTM de un punto se deben determinar las coordenadas TM:

- Las coordenadas norte o sur (NUTM, SUTM) son calculadas multiplicando el factor escala (0.9996) en el meridiano central por el valor de las coordenadas TM norte o sur (NTM, STM);
- En el hemisferio sur, se debe agregar diez millones de metros (10.000.000 m) a la cuenta del origen;
- El UTM este (EUTM) se deriva de multiplicar el TM este (ETM) por el factor de la escala del meridiano central (0.9996) y se le agrega quinientos mil metros (500.000 m) a la cuenta del origen.
- Las coordenadas UTM siempre se expresan en metros.

El origen de las coordenadas UTM en cada huso o zona es el punto de intersección entre su meridiano central y el ecuador. Este origen de coordenadas es de 0 km en el hemisferio norte y de 10,000 km en el hemisferio sur. Conforme nos desplazamos desde el ecuador hacia el norte, los valores de latitud aumentan (de 0 a 10,000 km), mientras que cuando nos desplazamos desde el ecuador hacia el sur, los valores de latitud disminuyen (de 10,000 a 0 km).

## **2.2.3.2 Proyección Cónica Conformal de Lambert.**

La proyección de Lambert. También llamada "Proyección Conforme de Lambert" para distinguirla de otras proyecciones realizadas por el físico, filósofo y matemático francoalemán Johann Heinrich Lambert (1728-1777), se trata de una proyección cónica creada en 1772. Se obtiene utilizando dos paralelos de referencia que intersecan al globo terrestre y hacen las veces de lados del cono, lo que permite una nula distorsión a lo largo de los paralelos, aunque esta distorsión aumenta al alejarse de ellos. Los meridianos, en cambio, se convierten en líneas curvas de gran exactitud. El resultado es una proyección de muy alta conformidad, que suele utilizarse para las cartas de vuelo de los aviones, a pesar de que los mapamundis obtenidos con ella suelen servir únicamente para un hemisferio a la vez.

En El Salvador, se utiliza la Proyección Cónica Conforme Lambert asociada al elipsoide de Clarke 1866.

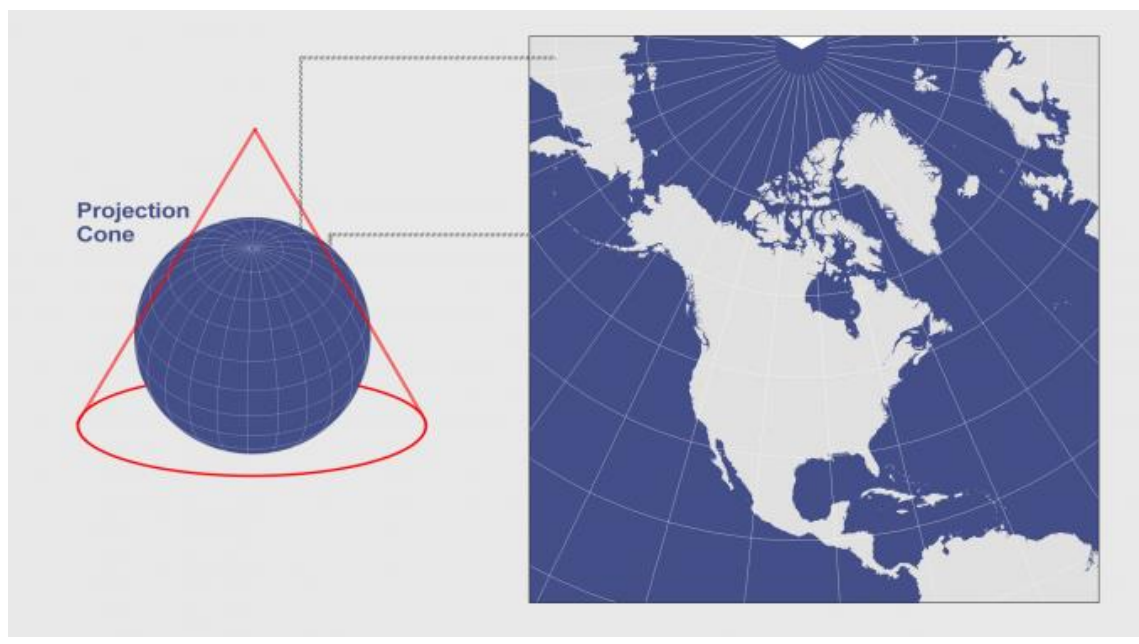

Imagen 2.17: Proyección Cónica Lambert. *Fuente: https://acolita.com/proyeccion-conica-lambert-albers-y-polyconic/*

# **2.3 Sistema de Referencia Geodésico Moderno.**

# **2.3.1 El Sistema Internacional de Referencia Terrestre (ITRS)**

Es el Sistema de Referencia del Servicio Internacional de Rotación Terrestre y Sistema de Referencia IERS establecido para la determinación de los sistemas de referencia celeste ICRS y terrestre ITRS y la relación entre los dos sistemas, o sea la orientación y rotación de la tierra en el espacio International.

# **2.3.2 El Marco de Referencia Terrestre Internacional (ITRF)**

Es la materialización del ITRS por estaciones en la superficie terrestre (aproximadamente 400 puntos) con sus valores de coordenadas muy precisas dadas para una época fija y sus variaciones en el tiempo (Sirve para la determinación de las orbitas de los satélites GPS del servicio GNSS Internacional IGS).

# **2.3.3 Sistema de Referencia Geocéntrico para las Américas (SIRGAS)**

Es el Sistema de Referencia Regional, densificación del ITRF inicialmente establecido para América del Sur y luego extendido al Caribe, Norte y Centro América, en el año 2000 Actualmente tiene un promedio de 200 estaciones de operación continua.

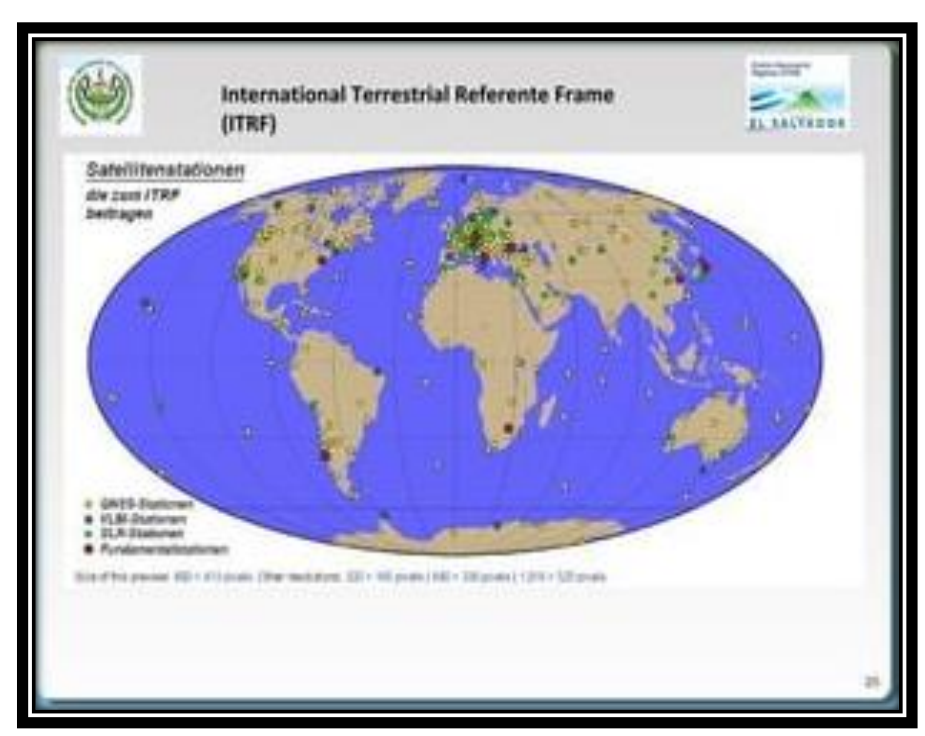

Imagen 2.18: Sistema de Referencia Internacional que forma parte del ITRF. *Fuente[: https://image.slidesharecdn.com/sistemageodesicodereferenciasirgas](https://image.slidesharecdn.com/sistemageodesicodereferenciasirgas-es2007cnr-171207191020/75/sistema-de-referencia-geocntrico-para-las-amricas-sirgas-aplicado-a-el-salvador-25-2048.jpg?cb=1666626879)[es2007cnr-171207191020/75/sistema-de-referencia-geocntrico-para-las-amricas](https://image.slidesharecdn.com/sistemageodesicodereferenciasirgas-es2007cnr-171207191020/75/sistema-de-referencia-geocntrico-para-las-amricas-sirgas-aplicado-a-el-salvador-25-2048.jpg?cb=1666626879)[sirgas-aplicado-a-el-salvador-25-2048.jpg?cb=1666626879](https://image.slidesharecdn.com/sistemageodesicodereferenciasirgas-es2007cnr-171207191020/75/sistema-de-referencia-geocntrico-para-las-amricas-sirgas-aplicado-a-el-salvador-25-2048.jpg?cb=1666626879)*

# **2.3.3.1 Sistema de Referencia Geodésico Lambert SIRGAS-**

#### **ES2007**

El Marco de Referencia es la materialización de un Sistema de Referencia convencional a través de observaciones, es decir, se trata de un conjunto de puntos (lugares localizados en la superficie terrestre) con coordenadas y velocidades conocidas en ese sistema de referencia convencional y que sirven para materializar en el espacio el sistema de referencia.

SIRGAS como sistema de referencia se define como idéntico al Sistema Internacional de Referencia (ITRS).

SIRGAS como marco de referencia es una densificación regional del Marco Internacional de Referencia Terrestre (ITRS).

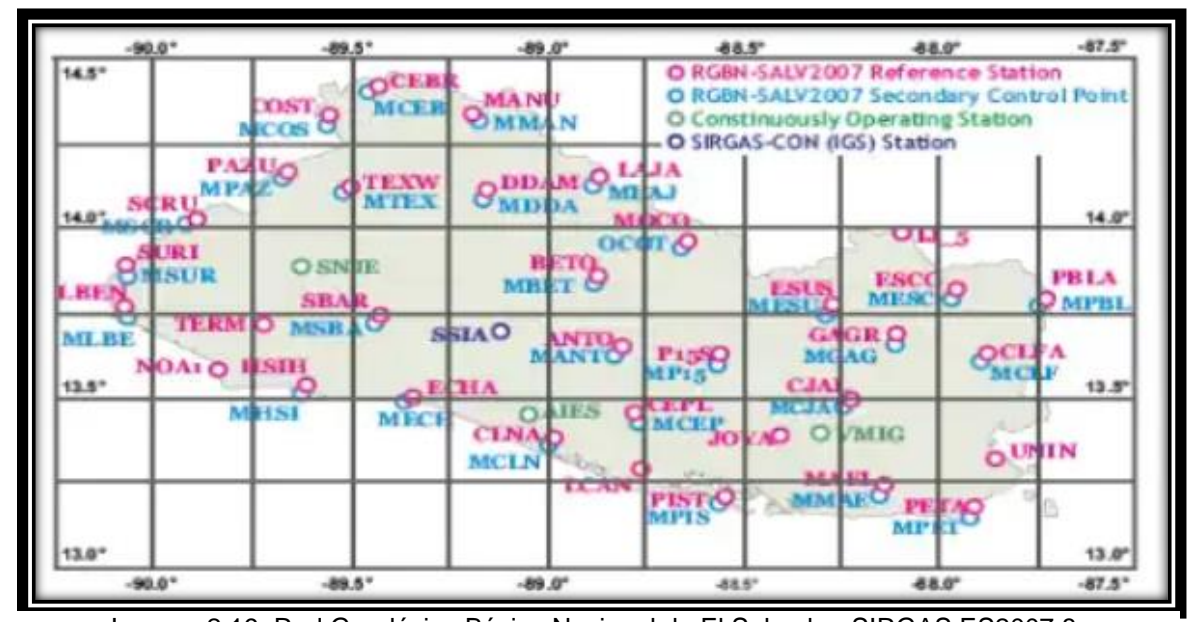

Imagen 2.19: Red Geodésica Básica Nacional de El Salvador, SIRGAS ES2007.8. *Fuente: [https://image.slidesharecdn.com/sistemageodesicodereferenciasirgas-es2007cnr-](https://image.slidesharecdn.com/sistemageodesicodereferenciasirgas-es2007cnr-171207191020/75/sistema-de-referencia-geocntrico-para-las-amricas-sirgas-aplicado-a-el-salvador-28-2048.jpg?cb=1666626879)[171207191020/75/sistema-de-referencia-geocntrico-para-las-amricas-sirgas-aplicado-a-el-salvador-28-](https://image.slidesharecdn.com/sistemageodesicodereferenciasirgas-es2007cnr-171207191020/75/sistema-de-referencia-geocntrico-para-las-amricas-sirgas-aplicado-a-el-salvador-28-2048.jpg?cb=1666626879) [2048.jpg?cb=1666626879](https://image.slidesharecdn.com/sistemageodesicodereferenciasirgas-es2007cnr-171207191020/75/sistema-de-referencia-geocntrico-para-las-amricas-sirgas-aplicado-a-el-salvador-28-2048.jpg?cb=1666626879)*

# **2.4 Sistema Global de Navegación Satelital (GNSS).**

Los Sistemas Globales de Posicionamiento asistidos por satélites están formados por tres partes: segmento espacial, compuesto por satélites con relojes de excelente precisión, que transmiten señales de radio; segmento de control, formado por estaciones de monitorización y control de los satélites; y el segmento de usuario, englobado por los receptores que determinan la localización del usuario final. Y sirven para que dispositivos electrónicos determinen su posición (longitud, latitud, y altitud) con errores de algunos metros o incluso centímetros, y ofrecen una escala de tiempo atómico global.

En la actualidad podemos hablar de cuatro sistemas:

- 1. El Sistema Global de Posicionamiento con ayuda de Satélites de la constelación americana NAVSTAR (NAVigation System by Timing And Ranging) recibe el nombre de Sistema de Posicionamiento Global o GPS.
- 2. Al Sistema de Navegación Global con Satélites rusos se le llama GLONASS, Desarrollado por la Antigua Unión Soviética, siendo hoy administrado por la Federación Rusa y que constituye el homólogo del GPS estadounidense.
- 3. GALILEO es el Sistema Europeo de Radionavegación y Posicionamiento por satélite desarrollado por la Unión Europea (UE) conjuntamente con la Agencia Espacial Europea. Este dota a la Unión Europea de una tecnología independiente del GPS estadounidense y del GLONASS ruso. Al contrario de estos dos, es de creación, gestión y uso civil.
- 4. El Sistema de Navegación BEIDOU es un proyecto desarrollado por la República Popular de China para obtener un sistema de navegación por satélite.

#### **2.4.1 Segmentos**

La constelación satelital más utilizada en nuestro país es la GPS y se compone de los segmentos: espacial, de control y de usuario.

## **2.4.1.1 Segmento espacial.**

El Segmento Espacial de GPS consta de una constelación de 24 satélites que se encuentran distribuidos en 6 planos orbitales circulares a 20,200 Km de altura. A esta altura, los satélites dan una vuelta completa a la Tierra en 11 horas con 58 minutos. Cada órbita alberga a 4 satélites uniformemente espaciados y tiene una inclinación de 55 grados con respecto al Ecuador.

Los 24 satélites aseguran una cobertura mundial a través de garantizar que al menos haya 4 satélites en todo momento sobre cualquier región de la Tierra para llevar a cabo una localización con una velocidad de la señal de 300,000 Km/seg y un tiempo en recibir la señal de 0.07 seg.

## **2.4.1.1.1 Frecuencia de la señal**

La constelación GPS transmite en tres frecuencias diferentes de la banda L de radiofrecuencia: L1, L2 y L5. Las frecuencias para cada caso son las siguientes: L1: 1575.42 MHz: Esta portadora se utiliza para proporcionar el código de Adquisición Aproximada (C/A o Coarse Adquisition) y los códigos de cifrado de

precisión P (Y). También se utiliza para transmitir la señal L1C (L1 Civil) y los códigos militares (M) en los satélites del Bloque III.

L2: 1227.60 MHz: Esta señal se utiliza para transportar el código P (Y), así como la señal L2C y códigos militares en los satélites del Bloque IIR-M y satélites posteriores.

L5: 1176.45 MHz: Se está proponiendo esta señal GPS para uso civil como una señal de salvaguardia de vida.

# **2.4.1.1.2 Códigos**

Las frecuencias son portadoras de distintos códigos de modulación:

- Código C/A (Coarse/Adquisition) Adquisición rápida.
- Código P (Precise) Preciso 29.
- Mensaje de Navegación, contiene la información de las coordenadas de los satélites (Efemérides), datos del Almanaque y parámetros Ionosféricos.

# **2.4.1.2 Segmento Control.**

El Segmento de Control GPS consiste en una red global de instalaciones terrestres que rastrean los satélites GPS, monitorean sus transmisiones, realizan análisis y envían comandos y datos a la constelación. El Segmento de Control Operacional (OCS) actual incluye una estación de control maestra, una estación de control maestra alternativa, 11 antenas de comando y control y 16 sitios de monitoreo.

El segmento de control monitorea y controla la constelación GPS. Su propósito es garantizar que los satélites GPS envíen los mensajes correctos en el momento adecuado, diagnosticar el funcionamiento de cada satélite y colocar nuevos satélites cuando sea necesario.

#### **2.4.1.3 Segmento Usuario**

Lo constituyen todos los receptores GPS y sus programas de procesos de datos (Software). Los receptores de GPS se pueden clasificar en:

- ❖ RECEPTORES DE NAVEGACIÓN: Son receptores usualmente de tamaño pequeño y portátiles. Debe de tenerse en cuenta que estos equipos no son aptos para el uso de las técnicas GPS diferenciales, solamente para navegación. Precisión: 3 a 10 metros, almacenan en su memoria los datos observados denominados Waypoint.
- ❖ GPS GEODÉSICOS DE UNA FRECUENCIA: La característica mono frecuencia implica que el receptor recibe la onda portadora L1. Los equipos modernos además reciben la señal de las constelaciones: GLONASS (Satélites Rusos), GALILEO (Satélites Europeos), y BEIDOU

(Satélites Chinos). Llegan a precisiones submétricas en distancias de 5 - 10 km entre los dos receptores.

❖ GPS GEODÉSICOS DE DOBLE FRECUENCIA: Los receptores geodésicos de doble frecuencia, reciben la onda portadora (L1-L2 y L5). Los equipos modernos además reciben la señal de las constelaciones: GLONASS (Satélites Rusos), GALILEO (Satélites Europeos), y BEIDOU (Satélites Chinos). Permiten precisiones subcentimétricas para líneas base mayores de 10 km.

## **2.4.2 El Sistema de Posicionamiento Global (GPS)**

GPS responde a las siglas Global Positioning System (Sistema de Posicionamiento Globlal) y es conocido perfectamente en nuestra vida cotidiana debido a la incorporación de esta tecnología en nuestro uso diario.

GPS no es más que una solución a una de las incógnitas más antiguas, resolviendo en el lugar donde nos encontramos en la tierra, sea cual sea nuestra ubicación.

Su diseño, presentado a principio de los años 70 por los Estados Unidos, fue ideado para un uso militar, pero su gran potencial hizo que en un espacio corto de tiempo fuera utilizado también en aplicaciones civiles, llegando a que en la actualidad el rango de aplicación va desde la navegación con automóvil hasta la automatización de maquinaria.

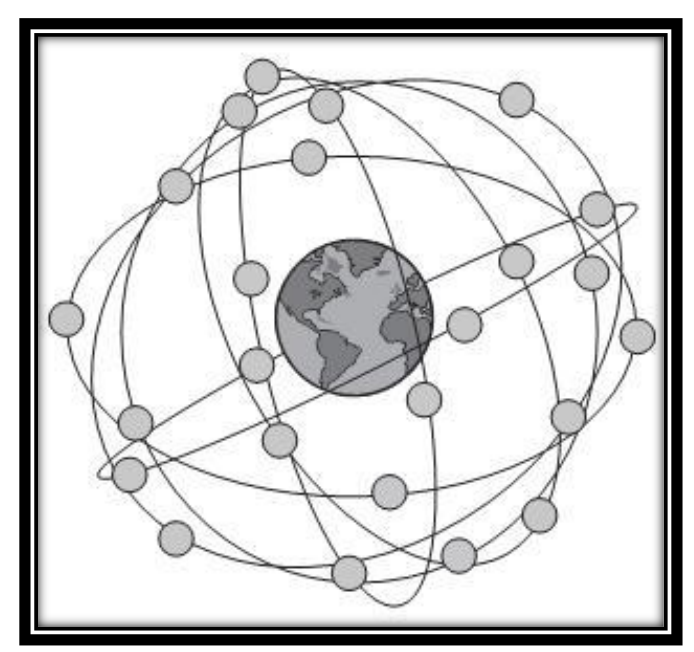

Imagen 2.20: Sistema de Posicionamiento Global. *Fuente:<http://detopografia.blogspot.com/search/label/GPS>*

Se trata de un sistema basado en satélites artificiales, dispuestos en una constelación de 24 de ellos que giran en órbitas ubicadas a unos 20.200 kilómetros, los cuales pueden proporcionar al usuario una posición precisa, recibiendo los datos en un receptor.

## **2.4.2.1 Funcionamiento del GPS**

Un Sistema de posicionamiento global tiene diferentes métodos de aplicación, dependiendo del grado de precisión requerida por el usuario y del tipo de receptor del que disponemos.

Se pueden diferenciar 3 métodos para obtener la posición a partir de la observación a satélites:

**- Navegación Autónoma:** donde se emplea un solo receptor y cuya precisión es escasa, haciéndose uso de este tipo en navegación por alta mar o excursionistas (en este caso se incluirían los navegadores que utilizamos en los coches). Su precisión máxima estará en torno a los 10 metros.

**- Posicionamiento Diferencial de Fase:** en este caso, será necesario dos receptores GPS que reciban datos, calculándose a partir de las coordenadas de uno, mediante una medida de fase, las coordenadas de otro. Claro está que la precisión será mucho mayor, en un intervalo de entre 500 y 20 mm. Su uso es habitual el trabajos topográficos o control de maquinaria.

**- Posicionamiento Diferencial Corregido:** conocido como DGPS, donde se trabaja también a partir de medidas de fase que se corrigen, obteniendo precisiones de un poco mayores.

Para que la posición pueda ser resuelta, nuestro receptor ha de tener en el horizonte un mínimo de 4 satélites para poder resolver las incógnitas que nos reportará la posición correcta. Esto es así porque con el GPS solo se puede determinar pseudodistancias y el tiempo al que llegan a nuestro receptor las señales, por tanto, se deberán resolver 4 incógnitas (X,Y,Z) y el tiempo que tarda la señal.

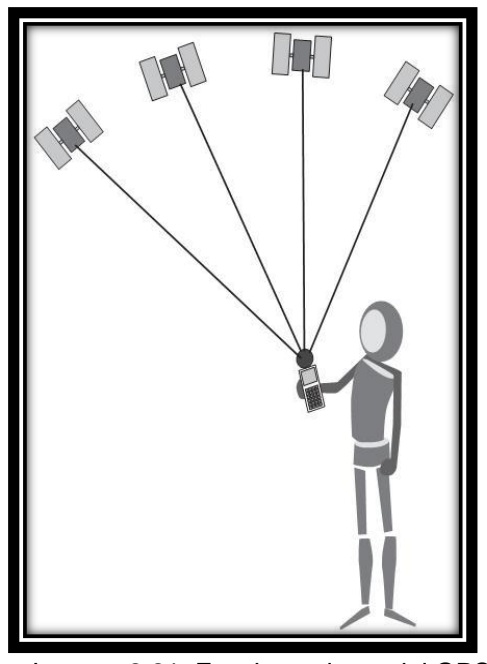

Imagen 2.21: Funcionamiento del GPS. *Fuente:<http://detopografia.blogspot.com/search/label/GPS>*

# **2.4.2.2 Principales Fuentes de Error en GPS.**

Cuando en Topografía hablamos de la posición obtenida mediante técnicas GPS, se intuye que ésta, es bastante precisa y libre de errores. Sin embargo, existen diferentes fuentes de error que degradan la posición GPS desde algunos metros, en teoría, hasta algunas decenas de metros. Estas fuentes de error son:

- 1.- Retrasos ionosféricos y atmosféricos
- 2.- Errores en el reloj del Satélite y del receptor
- 3.- Efecto multitrayectoria
- 4.- Dilución de la precisión
- 5.- Disponibilidad selectiva (S/A)
- 6.- Anti Spoofing

# **2.4.2.2.1 Retrasos ionosféricos y atmosféricos**

Al pasar la señal del satélite a través de la ionosfera, su velocidad disminuye, produciéndose un efecto similar a la refracción. Estos retrasos atmosféricos pueden introducir un error en el cálculo de la distancia, ya que la velocidad de la señal se ve afectada. (La luz sólo tiene una velocidad constante en el vacío). Este retraso, no es constante de manera que existen diversos factores que influyen:

a) Elevación del satélite.

Las señales de satélites que se encuentran en un ángulo de elevación bajo se verán más afectadas que las señales de satélites que se encuentran en
un ángulo de elevación mayor, debido a que la distancia a recorrer es mayor.

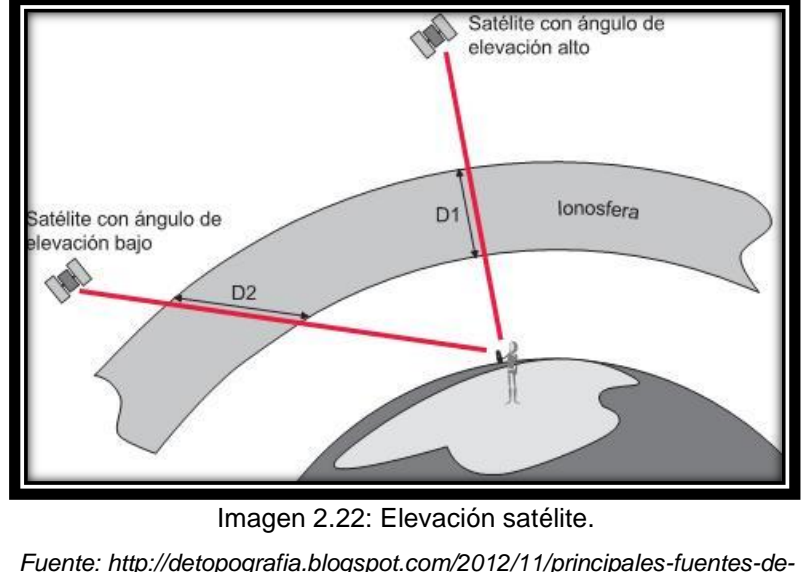

*Fuente: http://detopografia.blogspot.com/2012/11/principales-fuentes-deerror-en-gps-i.html*

b) La densidad de la ionosfera está afectada por el sol.

Durante la noche, la influencia ionosférica es mínima. Durante el día, el efecto de la ionosfera se incrementa y disminuye la velocidad de la señal.

c) El vapor de agua.

El vapor de agua contenido en la atmósfera también puede afectar las señales GPS. Este efecto, el cual puede resultar en una degradación de la posición, puede ser reducido utilizando modelos atmosféricos.

#### **2.4.2.2.2 Errores en el reloj del satélite o del receptor.**

A pesar de la alta precisión de los relojes (cerca de 3 nanosegundos), algunas veces presentan una pequeña variación en la velocidad de marcha y producen pequeños errores, afectando la exactitud de la posición. El Departamento de Defensa de los Estados Unidos, observa permanentemente los relojes de los satélites mediante el segmento de control y puede corregir cualquier deriva que pueda encontrar.

#### **2.4.2.2.3 Efecto multitrayectoria.**

Este error puede darse cuando el receptor se sitúa cerca de una gran superficie reflectora, tal como un lago o un edificio. Es debido a que la señal del satélite no viaja directamente a la antena, sino que llega primero al objeto cercano y luego es reflejada a la antena, provocando una medición falsa.

Este tipo de errores pueden ser reducidos utilizando antenas GPS especiales que incorporan un plano de tierra, que filtra las señales procedentes con un ángulo de elevación bajo.

Para obtener la más alta exactitud, la solución preferida es la antena de bobina anular (choke ring antenna). Una antena de bobina anular tiene 4 o cinco anillos concéntricos alrededor de la antena que atrapan cualquier señal indirecta.

El efecto multitrayectoria afecta únicamente a las mediciones topográficas de alta precisión.

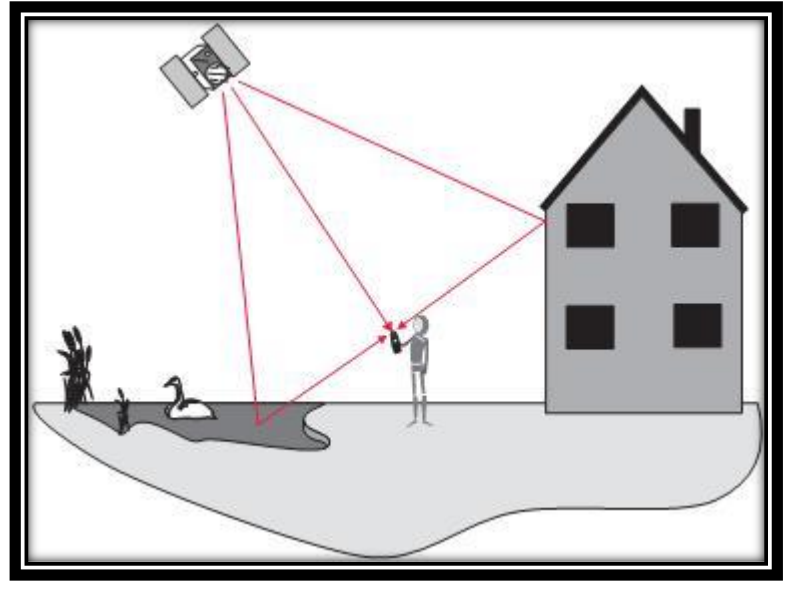

Imagen 2.23: Efecto Multitrayectoria. *Fuente[: http://detopografia.blogspot.com/2012/11/principales-fuentes](http://detopografia.blogspot.com/2012/11/principales-fuentes-de-error-en-gps-i.html)[de-error-en-gps-i.html](http://detopografia.blogspot.com/2012/11/principales-fuentes-de-error-en-gps-i.html)*

## **2.4.2.2.4 Dilución de la precisión.**

La Dilución de la Precisión (DOP) es una medida de la fortaleza de la geometría de los satélites y está relacionada con la distancia entre los satélites y su posición en el cielo. El DOP puede incrementar el efecto del error en la medición de distancia a los satélites.

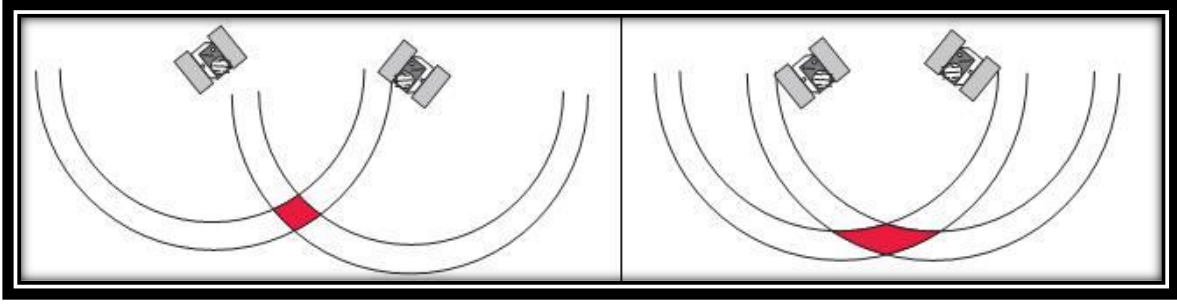

Imagen 2.24: Buena distribución / Mala distribución. *Fuente http://detopografia.blogspot.com/2012/11/principales-fuentes-de-error-en-gps-ii.html*

Cuando los satélites están bien distribuidos, la posición se determina en un área menor y el margen de error posible es mínimo. Cuando los satélites están muy cerca unos de otros, el área de encuentro también aumenta, de manera que se incrementa la incertidumbre de la posición.

Se puede encontrar diferentes tipos de Dilución de la Precisión:

**- VDOP:** Dilución Vertical de la Precisión. Degradación de la exactitud en la dirección vertical.

**- HDOP:** Dilución Horizontal de la Precisión. Degradación de la exactitud en la dirección horizontal.

**- PDOP:** Dilución de la Precisión en Posición. Degradación de la exactitud en posición 3D.

**- GDOP:** Dilución de la Precisión Geométrica. Degradación de la exactitud en posición 3D y en tiempo. El valor más importante es el GDOP, pues se trata de una combinación de resto. Cabe destacar que es importante conservar una buena distribución de satélites, y eliminar aquellos cuya elevación sea poca, pues influirán bastante a la hora de introducir fuentes de error.

## **2.4.2.2.5 Disponibilidad selectiva (s/a).**

La Disponibilidad Selectiva es un proceso aplicado por el Departamento de Defensa de los Estados Unidos a la señal GPS. Su finalidad era denegar, tanto a usuarios civiles como a las potencias hostiles, el acceso a toda la precisión que brinda el GPS, sometiendo a los relojes del satélite a un proceso conocido como "dithering" (dispersión), el cual altera el tiempo ligeramente. Además, las efemérides (o la trayectoria que el satélite seguirá), son transmitidas ligeramente alteradas respecto a las verdaderas.

El resultado final es una degradación en la precisión de la posición.

Esta medida solo afectaba a aquellos usuarios que trabajaban de manera autónoma.

## *2.4.2.2.6* **Anti Spoofing.**

El efecto Anti-Spoofing es similar al efecto S/A, pues su objetivo era no permitir que los usuarios civiles y las fuerzas hostiles tengan acceso al código P de la señal GPS, obligándolos a emplear el código C/A, al cual se aplica el efecto S/A. El efecto Anti-spoofing encripta el código P en una señal conocida como código Y. Sólo los usuarios con receptores GPS militares (EEUU y sus aliados) pueden descifrar el código Y.

El código P modula a la portadora con una frecuencia de 10.23 Hz., mientras que el código C/A lo hace a 1.023 Hz, resultando más preciso, de manera que las distancias se pueden calcular mejor, ya que se trasmite 10 veces más por el código P.

Por todas estas razones, los usuarios de receptores GPS militares generalmente obtendrán precisiones del orden de 5 metros, mientras que los usuarios de equipos GPS civiles equivalentes únicamente alcanzarán precisiones de 15 a 100 metros.

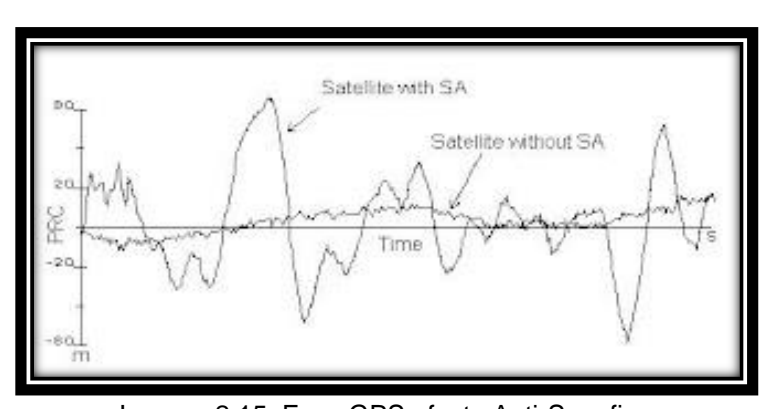

Imagen 2.15: Error GPS efecto Anti-Spoofing. *Fuente http://detopografia.blogspot.com/2012/11/principalesfuentes-de-error-en-gps-ii.html*

## **2.4.2.3 Técnicas de Medición Con GPS.**

En la práctica, los procedimientos empleados en levantamientos GPS depende de las capacidades de los receptores usados y el tipo de levantamiento. Algunos de los procedimientos más utilizados en campo actualmente son los siguientes:

- 1. Medición estática.
- 2. Medición estático rápido.
- 3. Medición cinemática.
- 4. Medición en tiempo real (RTK).

Cada uno se basa en mediciones de fases de la onda portadora y usan técnicas de posicionamiento relativo, es decir, que dos (o más) receptores ubicados en estaciones diferentes, hacen observaciones simultáneamente de varios satélites. En vector (distancia) entre receptores se llama línea base y cada una de las técnicas antes mencionadas cuenta con aplicaciones y parámetros de observación o medición distintas y su aplicación dependerá del tipo de trabajo o levantamiento a realizarse.

#### **2.4.2.3.1 Medición Estática**

Se trata del primer método desarrollado para levantamientos GPS. Tiene la posibilidad de utilizarse para la medición de líneas-base largas (aproximadamente 20km o más). Se caracteriza por ofrecer una alta precisión en largas distancias, pero un tiempo necesario alto, de manera que es un método lento.

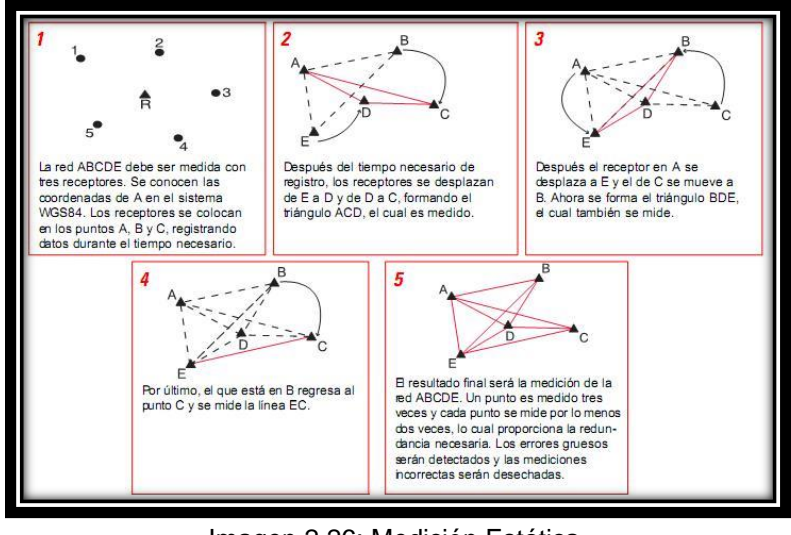

Imagen 2.26: Medición Estática. *Fuente <http://detopografia.blogspot.com/search/label/GPS>*

Para la metodología de trabajo, se coloca un receptor en un punto cuyas coordenadas son conocidas, que será en receptor de referencia, mientras el otro receptor será colocado en el otro extremo de la línea base, registrando datos de manera simultánea durante un periodo de tiempo. Este tiempo de observación está en torno a la hora para distancias de 20 kilómetros, siempre teniendo en cuenta la geometría, el número de satélites y la longitud de onda. Una vez registrados los datos necesarios, se desplaza el segundo receptor (móvil) y se mide una nueva línea base. Para que la medida de este tipo de redes sea fiable, deberá haber redundancia en los datos, por lo que se recomienda un tercer receptor móvil, incrementando la productividad.

## **2.4.2.3.2 Medición Estático-Rápido**

Al igual que en el estático, se elige un punto de referencia y el resto de los móviles operan respecto a este primero. La principal diferencia entre ambos será la longitud de la línea base medida, de manera que los tiempos serán mucho menores en este método. Es usado sobre todo para establecer redes de control locales o incrementar la densidad de redes existentes.

El Receptor de Referencia se ubica por lo general sobre un punto conocido y puede ser incluido en los cálculos de los parámetros de transformación. Si no se conoce ningún punto, puede ser ubicado en cualquier lugar de la red. Los receptores móviles se situarán durante un tiempo que dependerá de la longitud de la línea base y del GDOP obtenido. Los datos serán registrados en campo y procesados en gabinete, siempre asegurándonos de la obtención de la redundancia adecuada.

El siguiente dibujo nos presenta la metodología de trabajo en este método.

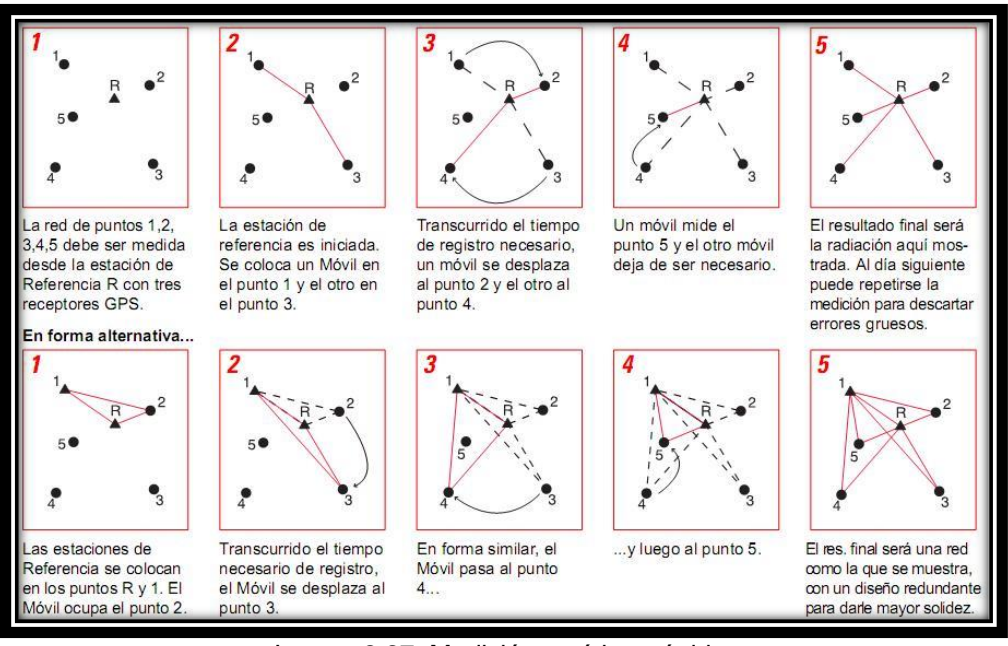

Imagen2.27: Medición estático -rápido. *Fuent[e http://detopografia.blogspot.com/search/label/GPS](http://detopografia.blogspot.com/search/label/GPS)*

## **2.4.2.3.3 Medición Cinemática**

Empleado para levantamientos de detalles y para la medición de muchos puntos de sucesión corta. Se trata de un método muy eficiente para medir muchos puntos que están muy cerca uno de otro. Este levantamiento involucra un Móvil que se desplaza y cuya posición puede ser calculada en relación con la Referencia.

Primero, el Móvil tiene que realizar el procedimiento conocido como iniciación. La Referencia y el Móvil se activan y permanecen absolutamente estáticos por 5-20 minutos, registrando datos.

Tras este periodo, el Móvil puede moverse libremente, de manera que se pueden registrar posiciones con un intervalo de tiempo predeterminado, puede registrar otras posiciones, o una combinación de las dos. Esto es lo que se conoce como cadena cinemática.

Sin embargo, cuando se opera en levantamientos cinemáticos debemos evitar movernos cerca de objetos que pudieran bloquear las señales de los satélites, produciendo obstrucciones en el cielo, como árboles, edificios altos, etc. ya que, si en algún punto el Móvil rastrea menos de 4 satélites, hay que detenerse, desplazarse a una posición donde se registren 4 o más satélites y realizar nuevamente la iniciación antes de continuar.

Una técnica de proceso conocida como On-the-Fly (OTF), minimiza esta restricción. Se trata de un método de procesamiento que se aplica a la medición durante el post-proceso. Al inicio de la medición el operador puede comenzar a caminar con el receptor móvil y registrar datos. Si camina bajo un árbol y pierde la señal de los satélites, el sistema se volverá a iniciar automáticamente al momento de tener suficiente cobertura de satélites.

## **2.4.2.3.4 Medición En Tiempo Real (RTK)**

Se trata de un tipo de levantamiento cinemático que resuelve las coordenadas de los puntos medidos en tiempo real.

En este método, se necesita un Receptor de Referencia y uno Móvil. Ambos estarán conectados a través de un enlace de radio, de manera que la Estación de Referencia retransmite los datos que recibe de los satélites al Móvil, que a su vez recibe también los datos directamente de los satélites a través de su propia antena.

A partir de estos dos conjuntos de datos, es posible la resolución de las ambigüedades y obtener una posición bastante precisa con respecto al Receptor (Estación) de Referencia. Estas coordenadas serán diferenciales respecto de la Referencia, alcanzando precisiones entre 1 y 5 centímetros.

El contacto entre ambos receptores debe existir siempre para alcanzar estas precisiones. Si el algún momento esta conexión se pierde (interferencia de árboles o edificios), debe establecerse para seguir midiendo, ya que, de otra manera, la precisión bajaría mucho en calidad.

El RTK se está convirtiendo en el método más común para realizar levantamientos GPS de alta precisión en áreas pequeñas y puede ser utilizado en aplicaciones donde se utilizan las estaciones totales convencionales.

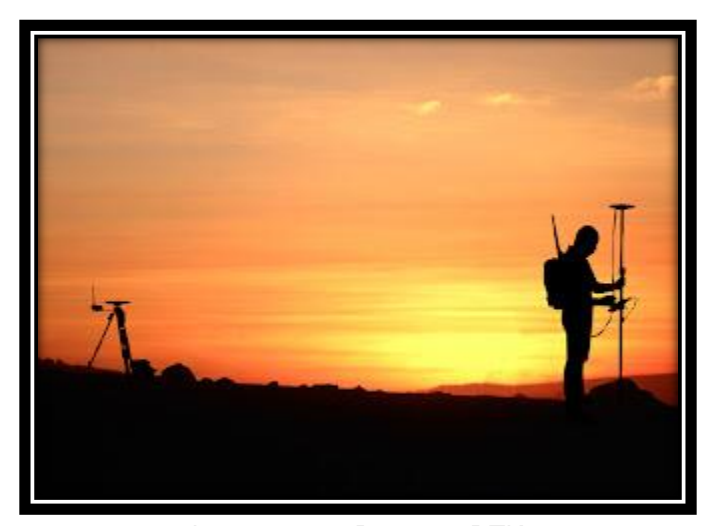

Imagen 2.28: Receptor RTK. *Fuente http://detopografia.blogspot.com/search/label/GPS*

El procedimiento para efectuar el levantamiento con equipos GPS en tiempo real requiere el mismo equipo que para medición estática, además de sistemas de transmisión de telecomunicaciones por radiofrecuencia.

Se estaciona el equipo fijo (base) en la estación de referencia y se introducen las coordenadas de esta. El receptor enviará las correcciones al equipo móvil a través de un sistema de telecomunicación operativo entre ambos receptores.

El levantamiento se lleva a cabo por dos operarios con dos receptores, uno de referencia y otro móvil. Uno de los operadores se encarga de la toma de puntos con el receptor móvil, mientras que el otro operario va realizando los croquis de la zona, así como anotando el número de punto y su correspondiente descripción,

quedando así definido cualquier tipo de elemento a representar. El receptor fijo sólo necesita vigilancia y control de la batería.

Las coordenadas de los puntos se obtienen en el sistema de referencia WGS84. La metodología RTK permite asociar una proyección y un sistema de referencia distinto, podemos obtener las coordenadas de los puntos directamente en la proyección UTM o cualquier otro sistema. También podrían obtenerse en sistemas de referencia locales. En El Salvador se debe con Ilustración los equipos GPS introduciéndoles el sistema de proyección cartográfico denominado "Cónico Conformal de Lambert SIRGAS-ES2007" para obtener directamente las coordenadas proyectadas, es decir, las coordenadas planas (x, y).

Algunos criterios a considerar para ejecución de uso de la técnica RTK:

- Distancia entre equipos receptores GPS: La longitud de las líneas base no debe exceder de 10 km, dependiendo de la potencia o alcance del radio.
- Tiempo de medición: De 1 a 5 segundos cuando la señal de radio frecuencia entre el receptor móvil y el fijo se transmita sin interferencias.
- **•** Precisión: 1 a 2 cm  $+$  2 ppm

Parámetros por considerar en esta técnica de medición:

- Intervalo de Grabación: 1 Seg.
- Máscara: 10°
- Mínimo de Satélites: 4
- Tiempo mínimo de Observación: de 1 a 5 seg.

### **2.4.2.4 El Problema de la altura en GPS.**

La altura en Topografía es un apartado de especial cuidado, debido a que diferentes sistemas de proyección utilizarán alturas referidas a distintas superficies, ya hablamos de un elipsoide en concreto o del GEOIDE.

En los referentes a los Sistemas de Posicionamiento Global (GPS), la altura también deberá de ser tenida muy en cuenta, a la hora de operar con ella posteriormente.

Todas las alturas medidas con GPS estarán referidas a la superficie del elipsoide WGS84, lo que conocemos como Alturas Elipsoidales.

Por otra parte, tenemos que las alturas existentes son las alturas ortométricas, es decir, referidas al nivel medio del mar. Este nivel medio del mar corresponde con el Geoide, definido como una superficie equipotencial, lo que viene a decir que la gravedad es igual en cualquier punto.

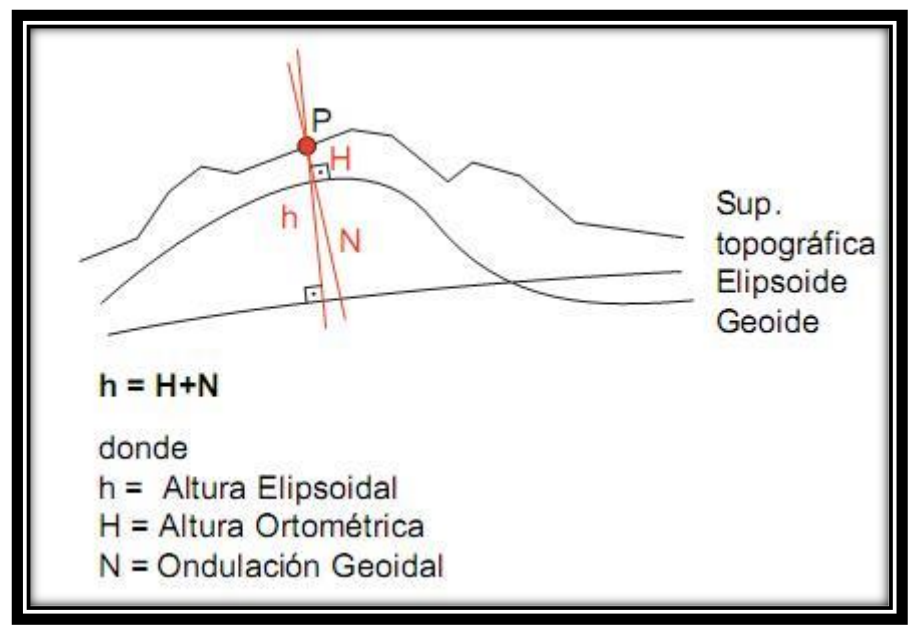

Imagen 2.29: Problema de la Altura En GPS. *Fuente<http://detopografia.blogspot.com/search/label/GPS>*

Debido a esto, la gran mayoría de los mapas que encontremos mostrarán las alturas ortométricas, de manera que esta altura obtenida en la medición GPS, deberá ser tratada y sometida a una transformación, de manera que pase a referirse al Geoide, y no al elipsoide.

El problema es resuelto mediante el uso de modelos geoidales para poder convertir las alturas entre superficies. Actualmente, para el elipsoide WGS84, se utiliza el Modelo Geoidal mundial EGM2008.

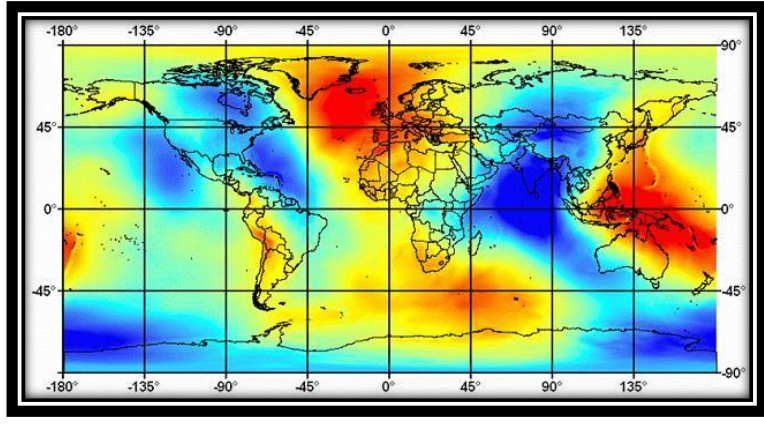

Imagen 2.30: Modelo Geoidal EGM2008. *Fuente<http://detopografia.blogspot.com/search/label/GPS>*

# **CAPÍTULO 3: FOTOGRAMETRÍA CON DRONES**

#### **3.1 Fotogrametría**

#### **3.1.1 Origen de la fotogrametría**

Fotogrametría: (derivación de "fotograma" proviene del griego "photós" –luz- y "gramma –trazado o dibujo-). Es una técnica de medición que recopila información a partir de la intersección de dos o más fotografías, y cuyo objetivo consiste en capturar de manera precisa las formas, posiciones y dimensiones de objetos en el espacio.

El origen de esta disciplina está estrechamente ligada a la Ilustración del coronel francés Aimé Laussedat (1819-1907), conocido como "el Padre de la Fotogrametría", quien fue el primero en hacer uso de imágenes fotográficas para realizar estudios topográficos (Metrotofotografía). Otro hecho relevante ocurrió en 1914, cuando Otto von Gruber (geodesta alemán que acuñó la popular frase "Fotogrametría es el arte de evitar todo cálculo") realizó diversos estudios que tuvieron como objetivo afianzar y consolidar a la fotogrametría como una herramienta prestigiosa y útil que sirviera de apoyo a la investigación científica. Con la llegada de las tecnologías digitales a partir de los años 90, tanto los instrumentos como técnicas utilizadas se han ido perfeccionando hasta tomar la forma en la que la conocemos actualmente.

## **3.1.2 Clasificación de la fotogrametría**

Se pueden clasificar diferentes tipos de esta novedosa técnica:

## **3.1.2.1 Analógica**

Fue la primera técnica en crearse, su modo de ejecución era muy diferente del actual, ya los medios aéreos que se empleaban eran viajes en globo o aviones, a los cuales se le colocaban una cámara fotográfica en la parte inferior del mismo con la que se fotografiaba las zonas de estudio. Después, se imprimían estas fotos y se estudiaban.

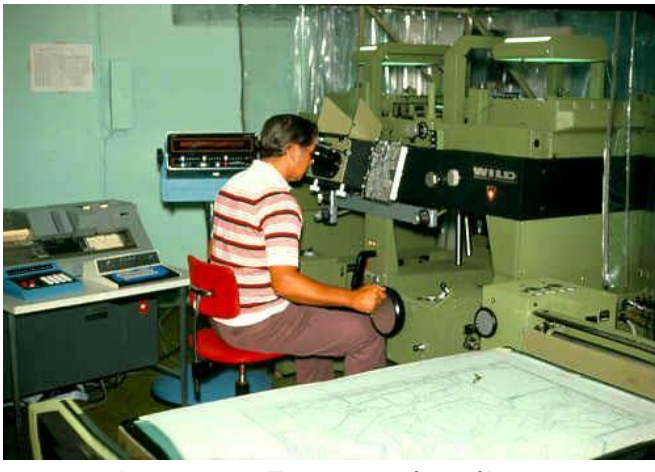

Imagen 3.1: Fotogrametría análoga. *Fuente: https://www.timetoast.com/timelines/etapas-de-lafotogrametria*

## **3.1.2.2 Analítica**

En este tipo se ponen en práctica los modelos matemáticos sobre las fotografías para el análisis de los objetos físicos de las mismas. Esta clasificación fue la segunda en desarrollarse debido a la necesidad de estudiar los objetos de las ortofotos.

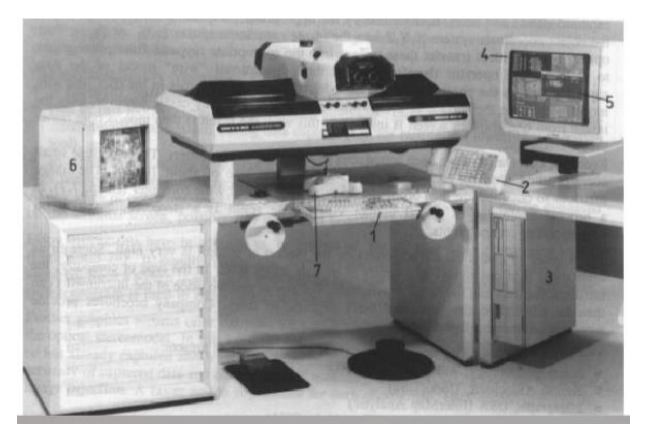

Imagen 3.2: Fotogrametría análitica. *Fuente: https://prezi.com/rqytx1nocdbv/clasificacion-dela-fotogrametria/*

## **3.1.2.3 Digital**

Apareció con la llegada de los ordenadores y la inclusión de internet estuvo muy relacionado con su avance ya que se podían mandar los datos de las fotogrametrías a través de esta red.

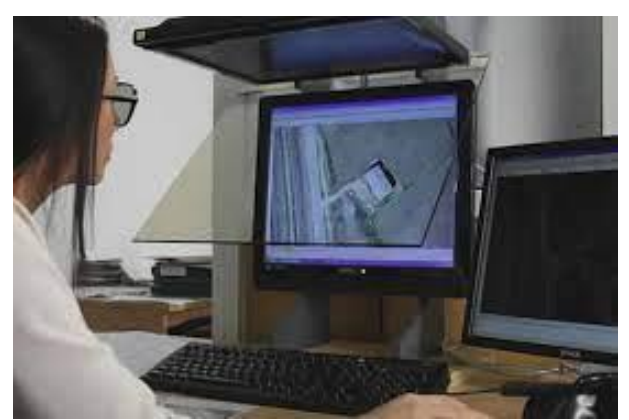

Imagen 3.3: Fotogrametria Digital. *Fuente: https://www.aplitop.com/fotogrametria-digital*

Por otro lado, también se favoreció la expansión de esta técnica al poderse descargar programas para su procesado y estudio. En este caso la fotogrametría digital interactúa con la analítica.

## **3.1.2.4 Aérea**

Cuando se habla de este tipo no nos referimos a la forma en la que se toman las ortofotos por la acción humana directa, sino a un tipo de mecanismo fotográfico que permite tomar fotografías desde dispositivos ubicados en el espacio, como pueden ser los satélites. Tienen la ventaja de ofrecer una alta calidad y precisión debido a la resolución de los satélites.

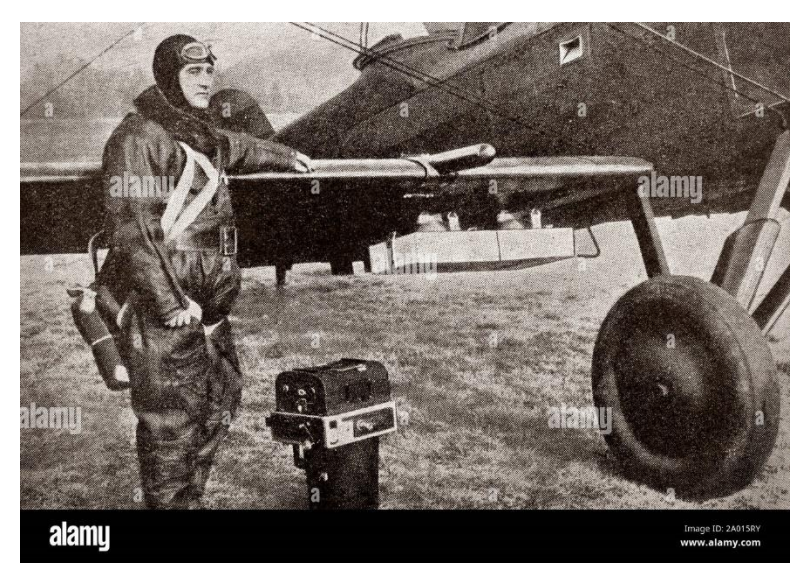

Imagen3.4: Fotogrametria aerea. *Fuente: https://www.alamy.es/imagenes/fotogrametr%C3%ADaa%C3%A9rea.html?sortBy=relevant*

## **3.1.2.5 Terrestre**

En este caso, los dispositivos fotográficos se encuentran a nivel del suelo y no se elevan en el aire.

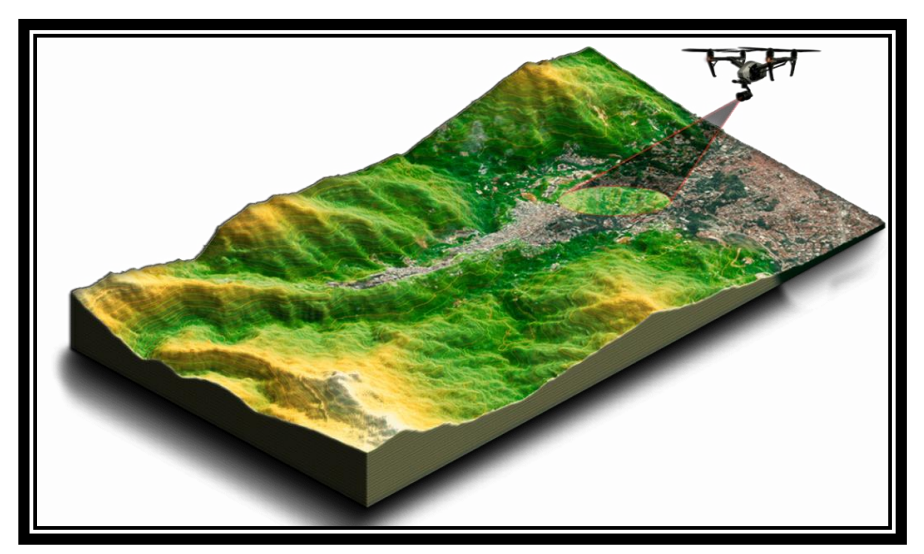

Imagen 3.5: Fotogrametría con uso de drone. *Fuente https://uavlatam.com/que-es-la-fotogrametria-como-funciona*

## **3.1.3 Elementos de la Fotogrametría**

**Las marcas fieles o fuduciales:** son indicadores en los bordes de la película, normalmente son cuatro flechas, puntos, etc. Colocadas en forma opuesta y uniéndolos con una línea indican el punto principal de la fotografía.

**Información marginal:** presenta información sumamente importante tal como la fecha en que se realizó la misión, altura de vuelo proporcionada por el altímetro, reloj, identificación de la cámara, entre otros.

**Plano focal:** plano donde incurren los haces luminosos que son plasmados en el negativo cuando se genera la imagen capturada.

**Punto principal:** representa el punto central de la fotografía y se lo obtiene uniendo las marcas fieles opuestas.

**Distancia focal:** comprende la distancia fija entre el centro de la lente y el plano focal, donde se apoya la película.

**Eje óptico:** es el eje que pasa por el centro geométrico de la cámara y es perpendicular al negativo.

**Altura de vuelo (Zo):** es la distancia entre el terreno que se ha fotografiado y el centro de la lente.

**Escala:** uno de los elementos principales de la fotogrametría, pues comprende la relación existente entre lo que mide un objeto en la fotografía capturada y su equivalente en la realidad o la medida que representa en el terreno.

• **Aerobase (B):** es la distancia que existe entre dos tomas sucesivas en el terreno, es decir, es la distancia entre dos obturaciones de la cámara de toma de vistas.

- **Fotobase (b):** es la proyección de la aerobase en la fotografía.
- **Traslape longitudinal:** es el traslape necesario entre fotografías aéreas sucesivas.
- **Traslape transversal:** es el traslape entre bandas o pasadas del vuelo, su finalidad es la de permitir unir las fotografías para realizar los denominados foto-mosaicos apoyados o semi-apoyados.
- **Línea de vuelo:** zona principal que se define según la unión de los puntos principales de fotos sucesivas.
- **Proyección cónica o radial:** es la proyección que utilizan las fotografías, en la cual, los haces luminosos pasan por la lente.
- **Efecto de deriva:** se da cuando los vientos inciden en el avión y el piloto se ve en la necesidad de realizar una maniobra de compensación, la cual genera un ángulo con respecto a la trayectoria.
- **Desviación (cabeceo y alabeo):** efecto que se produce por los movimientos relativos del tipo de plataforma que se esté usando.

#### **3.1.4 Conceptos Importantes para la Fotogrametría**

**Georreferenciación:** es un proceso que permite determinar la posición de un elemento en un sistema de coordenadas espaciales diferentes a las que se encuentran, este se hace cuando las imágenes vienen en un sistema de referencia que no deseas usar.

**Estereoscopia:** es el proceso de manera natural cuando un observador mira simultáneamente dos imágenes de un mismo objeto, que han sido capturadas desde dos posiciones diferentes. Este principio se usa en tomar captura de un solo objeto en diferentes ángulos para hacer una percepción de la profundidad.

Puntos de control (GCP): puntos con coordenadas conocidas que se han obtenido a través de estación total o a través de GPS de precisión (RTK), estos son los puntos de amarre para garantizar la calidad del levantamiento, dado que estos permiten dar escala, orientación y posición absoluta.

**Puntos de paso o chequeo:** son puntos de control fotogramétrico foto idenficables en el terreno, es decir, aquellas marcas naturales que son observables desde el espacio a la altura a la que vuela el drone, lo cual permite la alineación de las fotografías, es decir, todas las fotografías con puntos de paso en común forman

un mosaico, que posteriormente deben alinearse. Dichos puntos de paso sirven para chequear coordenadas en diferentes puntos del mismo levantamiento.

**Resolución Espacial (GSD):** Corresponde al tamaño del píxel de la imagen y está relacionado con la altura de vuelo y la cámara. Mayor altura, mayor GSD (menos detalle) más cobertura de área. Menor altura, menor GSD (más detalle) menor cobertura de área. Con una cámara de muy buena resolución es posible cubrir mayores extensiones porque se puede volar más alto y seguir manteniendo un GSD pequeño, los drones pueden producir GSD de 5 cm por pixel.

## **3.1.5 Aplicación de la fotogrametría**

La fotogrametría sirve para medir (objetos físicos y entornos) sobre fotos, se hace uso de la interpretación, grabación y medida de imágenes. A través de ella se pueden obtener mapas y modelos de terrenos de la superficie terrestre. Debido a las ventajas que proporciona, esta técnica es usada por numerosas disciplinas tales como:

- Topografía: levantamiento de mapas de terrenos y catastros.
- Arqueología: representación de los elementos de yacimientos arqueológicos.
- Minería: mapeos aéreos que sirven para encontrar zonas geológicas de interés afloramiento de material.
- Geología: análisis de hundimiento de tierra en zonas volcánicas y accidentadas.
- **E** Escultura: reproducción y medidas de cuerpos.
- Ciencias relacionadas con el medio ambiente: evaluación de vegetación e impacto ambiental.

También vale mencionar que la fotogrametría puede hacer uso de drones, antes de que estos se popularizaran, los costos solían ser más elevados ya que implicaban el uso de aviones, avionetas o naves piloteadas, y complementarse con sensores LiDAR (sistema de medición y detección de objetos a través del láser), los cuales aportan precisión en los detalles y refuerzan la precisión de los resultados obtenidos a través de la fotogrametría.

## **3.2 Drones**

#### **3.2.1 Generalidades**

Un dron es un vehículo aéreo no tripulado, es decir, que es un tipo de aeronave que es capaz de desplazarse por el aire sin que haya un piloto a bordo. Pueden ser controlados de manera remota, o por medio de programación específica mediante software y GPS para que operen de forma autónoma.

Esta es solo una definición de dron, aunque también son conocidos con el nombre de UAV o RPA.

Los drones funcionan mediante un conjunto de motores eléctricos que impulsan el dispositivo a través de un sistema multi-hélice que le proporciona gran estabilidad en el momento de despegar, volar y aterrizar.

Suelen contar con baterías de gran autonomía, por lo que son capaces de mantenerse en el aire por bastante tiempo, antes de requerir un cambio o recarga de las baterías. De modo que son de gran utilidad para diversos usos.

### **3.2.2 Tipos de drones**

Existen drones aéreos, terrestre y submarinos. Respecto a los drones aéreos que son en los que nos enfocaremos, estos se clasifican según su estructura, la cual puede ser de ala fija o ala rotatoria. La importancia de diferenciar cada uno, es clave para sacar el mayor provecho para el trabajo que se desea realizar, ya que estas son herramientas extremadamente útiles.

#### **3.2.2.1 Drones de ala fija**

Los Drones de ala fija por otro lado tiene un aspecto diferente, son diseñados como la mayoría de las aeronaves, luciendo similar a los aviones.

El fuselaje está compuesto por un cuerpo central que tiene dos alas y una sola propela.

Cuando están en el aire las dos alas generan elevación que compensa el peso, permitiendo a la aeronave continuar en vuelo, son aerodinámicamente más estables. Aunque este tipo de aeronave es menos común, su uso para ciertas actividades presenta algunas ventajas únicas. Este tipo de dron es conveniente para terrenos planos o topografías no tan abruptas, de 500-3000 ha. Puede llegar a durar una hora el vuelo con coberturas de entre 150-250ha.

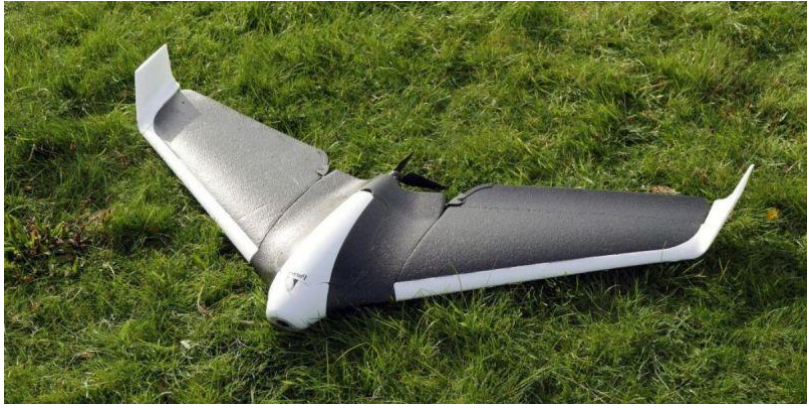

Imagen 3.1: Dron de ala fija. *Fuente[: https://idc.apddrones.com/drones/drones-multirotor-vs-ala-fija/](https://idc.apddrones.com/drones/drones-multirotor-vs-ala-fija/)*

## **3.2.2.1.1 Ventajas y desventajas Drone Ala fija**

Los UAS tipo Ala Fija tienen ventajas y desventajas que te mostramos a continuación:

## **3.2.2.1.1.1 Ventajas**

- Cubre áreas extensas
- Tiene estabilidad de vuelo por su aerodinamismo
- Es silencioso
- Realiza trabajo en menos tiempo
- Puede volar a mayor altura
- Mayor tiempo de vuelo
- Estructura simple
- Recuperación segura en caso de pérdida de potencia en el motor

## **3.2.2.1.1.2 Desventajas**

- Necesita una zona plana para aterrizar y despegar
- Se necesita ocasionalmente un riel lanzador
- Su despegue es asistido por una persona de forma manual
- No puede mantener un vuelo estático suspendido
- Difícilmente pueden entrar en un lugar cerrado
- Precios más elevados
- Menos compacto
- Menos eficientes para mapeo

## **3.2.2.1.2 Drones de ala rotatoria**

Los drones de ala rotatoria son los más comunes en muchos de los sectores productivos en la actualidad, se utilizan para hacer fotogrametría, fotografía y modelos 3D.

Estos UAS se componen de un cuerpo central y múltiples rotores que propulsan las hélices para volar y maniobrar, su nombre va de acuerdo a su número de hélices. (Tricópteros, cuadricopteros, hexacópteros, octacópteros y más).

Cuando ya estén en el aire, los RPAS usan propelas fijas para controlar el movimiento de vuelo para cambiar la velocidad relativa en la que se desplaza cada uno de los motores, variando el empuje y el torque producido por cada motor.

Este tipo de dron es para cualquier tipo de terreno sea plano o montañoso, los vuelos oscilan en 30 minutos dependiendo de la batería del mismo, óptimo con pequeñas extensiones de 0-500 ha.

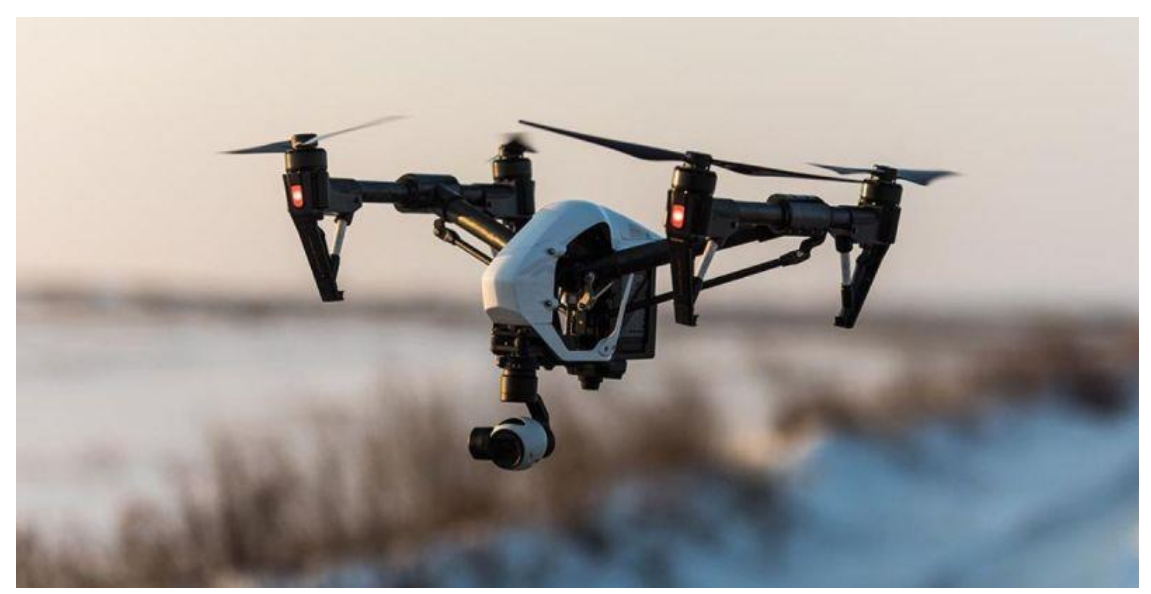

Imagen 3.2: Dron Multirrotor. *Fuente:<https://idc.apddrones.com/drones/drones-multirotor-vs-ala-fija/>*

## **3.2.3 Aplicaciones de los drones**

El uso de drones es variado, a continuación, se enlista una serie de las principales aplicaciones en el uso de drones:

**Fotogrametría con drones:** para reconstrucciones de mapas con objetos sea en 2d o 3d, para que un objeto pueda estar fielmente reconstruido, éste, debe de aparecer en un número suficiente de imágenes. Es esta información repetida, la que permite extraer su estructura, definición de la geometría 3D es a partir del movimiento en el cual se toman las fotos.

**Cinematografía:** se refiere a la captura profesional de audio y video para producciones audiovisuales como cine, televisión o conciertos, etc.

**Agricultura de precisión:** Realzar un análisis de suelos, detectar un gran banco de peces en altamar o realizar una aspersión contra plagas.

**Inspección de infraestructura y construcciones (tanto en etapa de diseño y en reconstrucción):** para inspección de las obras, monitoreo de procesos, para caracterización de vías y para seguimientos de control de calidad

**Mapeo y vigilancia:** se usan en temas de seguridad y vigilancia, con mucha efectividad en tramos extensos.

**Manejo de desastres y salvamento público:** Los drones se prestan para llegar a los lugares más recónditos con el propósito de buscar víctimas y reportarlas por medio de programas especializados.

## **3.3 Fotogrametría Con Drones**

Esta técnica es ampliamente utilizada en múltiples sectores tales como la topografía, la arqueología, la ingeniería civil, la cartografía, la agricultura e incluso para industrias como la de los videojuegos o el cine.

La fotogrametría con drones implica tomar múltiples fotografías aéreas de un objeto o terreno, y usarlas para crear modelos 2D o 3D digitalizados de alta

resolución a partir de los cuales se pueden derivar mediciones precisas. Esto se puede hacer con un software de mapeo especializado que busca similitudes en las imágenes, y las usa para combinar sus fotos de una manera que proporcione una representación precisa del espacio.

Para garantizar la precisión en la fotogrametría con drones, es necesario hacer tomas desde múltiples ángulos, ya que una sola fotografía aérea no puede utilizarse como mapa fotogramétrico, debido a que no se han resuelto problemas como la perspectiva y la distorsión.

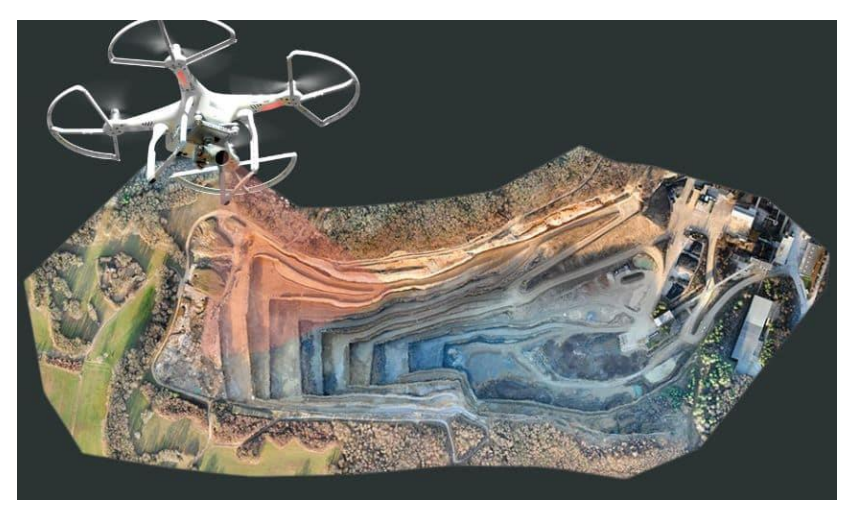

*Imagen3.1: Fotogrametría con drones. Fuente https://uavlatam.com/que-es-la-fotogrametria-como-funciona/*

Dependiendo de la escala del proyecto, la creación de un modelo fotogramétrico puede requerir de un par de cientos a varios miles de imágenes individuales. Es por ello que los drones suelen ser la forma más económica de tomar todas las fotografías aéreas que necesitas para crear este tipo de mediciones.

Para realizar levantamientos con drones, estos deben cumplir al menos unos criterios mínimos:

- Debe disponer de una cámara de alta calidad, ya que de ello dependerá el resultado del plano que entreguemos al cliente final.
- El dron debe contar con baterías de larga duración, ya que el vuelo puede extenderse por varias horas.

Para algunos casos particulares será necesario contar con algunos complementos adicionales como la luz nocturna, cámara térmica u otros accesorios.

## **3.3.1 Uso de drones en la fotogrametría**

La fotogrametría con drones es una técnica que tiene por objetivo estudiar y definir, de manera precisa, las dimensiones, formas y posición de un objeto en el espacio a partir de las medidas obtenidas de [fotografías](https://www.crehana.com/blog/fotografia/fotografia-aerea/) aéreas del objeto, que han sido capturadas con drones.

# **3.3.1.1 Ventajas y desventajas de realizar la Fotogrametría con Drones**

#### **3.3.1.1.1 Ventajas**

Uno de los beneficios más importantes del mapeo con drones puede considerarse el ahorro de tiempo significativo. En un período de tiempo mucho más corto, los topógrafos que utilizan tecnología no tripulada (UAS), realizan una cantidad de trabajo mucho mayor que sus contrapartes que trabajan con métodos tradicionales, es decir, la cantidad de fotos o filmaciones que tradicionalmente se realizaba durante una semana o incluso más tiempo, un equipo que disponga de drones podría realizarlo en un día. Y reducir el tiempo de trabajo manteniendo una alta calidad, la cual se acompaña de un ahorro significativo en el presupuesto.

La velocidad y la flexibilidad de desplegar drones, junto con el equipo de apoyo, permite que puedan usarse en una amplia variedad de lugares. Esto es extremadamente importante, ya que elimina la necesidad de enviar un equipo de inspección a áreas peligrosas, como zonas con terreno difícil, áreas de tráfico pesado o con suelos inestables y terraplenes empinados. Incluso las torres de telefonía móvil y las copas de los árboles ya no son un obstáculo insuperable si el trabajo se realiza con la ayuda de drones.
Entre otras ventajas también se cuenta con:

- Disponibilidad de sistemas de posicionamiento precisos.
- Tecnologías de inspección y automatización de vuelos.
- Amplias posibilidades para instalar equipos adicionales.
- Capacidad de trabajar en condiciones climáticas adversas.
- Disponibilidad de sistemas de pilotaje inteligente.
- Herramientas compactas y de rápido despliegue.
- Permite obtener amplitud de detalles del levantamiento.
- Describen objetivamente los objetos de estudio.
- La información descrita por el sensor es de un momento instantáneo del tiempo.

#### **3.3.1.1.2 Desventajas**

- Poca visualización en productos de zonas boscosas, debajo de techos, hay sombras o vacíos de información.
- Para modelar hay que considerar un trabajo extra de calcar el modelo para poder obtener planos y vectorizarlo, lo que hace un proceso adicional para términos de BIM.
- El tiempo en el campo se reduce, pero el procesamiento y el vectorizado puede tomar varios días.
- El costo inicial (drone, computadora, GPS o estación) es importante.

#### **3.3.2 Softwares empleados en Fotogrametría**

Una vez recopilada la información vamos a empezar a procesarla, para ello debemos de instalar en el ordenador de trabajo un programa conocido como SIG o Sistemas de Información Geográfica. En el mercado actual hay cientos de programas y existen muchos más de los nombrados aquí.

- **Autodesk ReCap.** Este software se encarga de convertir fotografías en modelos en 3D. Este programa trabaja tanto con fotografías digitales como con fotografías tomadas a través de una cámara fija ubicada en la superficie terrestre. A través de otro programa conocido como CAD se puede crear una nube de puntos o malla lista para ser tratada.
- **Agisoft Metashape.** Es un software más profesional debido a que contiene más herramientas. Comienza procesando imágenes digitales que se pueden exportar a otros SIG o que sirvan para patrimonio cultural, mediciones, efectos visuales, etc. La característica más importante es que puede medir distancias, volúmenes, mallas de dispersión, etc.
- **Fotogrametría Pix4D.** Este programa se promociona como la solución más completa, ya que además de procesar imágenes permite tomarlas. Pix4D se puede encontrar para móviles Android y iOS para el procesado

de imágenes y la dirección de drones. Algunas de las herramientas de Pix4D permiten analizar movimientos de tierras, optimización de imágenes, gestión de infraestructuras, nubes de puntos, modelos de elevación y muchísimos procesos más.

#### **3.4 Proceso Fotogramétrico Digital**

El proceso fotogramétrico digital lo podemos dividir en las siguientes etapas:

#### *3.4.1* **Entrada de los datos**

El proceso fotogramétrico aéreo digital comienza con la obtención de los datos. Según el objetivo del trabajo que se desea realizar se procede a planificar cómo será la toma de las imágenes sea cual sea su origen: fotografías aéreas escaneadas en un sistema de gran precisión o bien imágenes de satélite capturadas con sensores (SPOT, Landsat), y por último imágenes digitales capturadas con el uso de plataformas con drones. Dentro de la misma planificación se debe incluir la toma puntos de apoyo y/o puntos de control ya sea antes o después del vuelo. En esta etapa se debe definir el método de obtención de los puntos de acuerdo a las precisiones que se requiere alcanzar para el trabajo final.

#### *3.4.2* **Procesamiento**

Luego es necesario realizar el proceso de orientación interna, realizado por el operador, que consiste en el cambio de coordenadas pixel, es decir de filas y columnas, a coordenadas imagen, este proceso se realiza con la información del cámara y los parámetros de vuelo en general. Posteriormente se realiza una orientación externa, trabajando entre fotogramas, se identifican y localizan puntos de apoyo, puntos homólogos y de control, de los que se conoce su coordenada (x,y,z) en el terreno. En función del tamaño del vuelo fotogramétrico y la precisión final que se requiere alcanzar se puede realizar el proceso de aerotringulación fotogramétrica. Los softwares actuales generan puntos de apoyo comunes (Tie points) entre las imágenes, sin embargo, si se desea densificar o ampliar la cantidad de puntos y mejorar los resultados finales se debe considerar la aerotringulación.

La última etapa del procesamiento fotogrametría seria la restitución para generar los modelos estereoscópicos de los cuales se extraerán las medidas. Por ejemplo, en el caso de imágenes de satélites se obtiene el modelo digital de elevación mientras que para el caso de imágenes con drones se obtiene la nube de puntos de la cual posteriormente se realiza el modelo.

#### **3.4.3 Resultados**

La generación de los modelos tridimensionales resulta de relacionar geométricamente las coordenadas de los puntos de apoyo, homólogos y de control, proceso que realiza el software automáticamente. De esta manera es posible obtener los denominados modelos digitales de terreno, de elevaciones, de superficies, etc.

Básicamente los productos que se generan son:

- Modelos digitales de superficie.
- Modelos digitales de terreno.
- Nube de puntos o malla 3D
- Ortofotos: Imagen corregida de desplazamientos debido a la perspectiva del sensor y al relieve, es decir que se restituyen las distorsiones

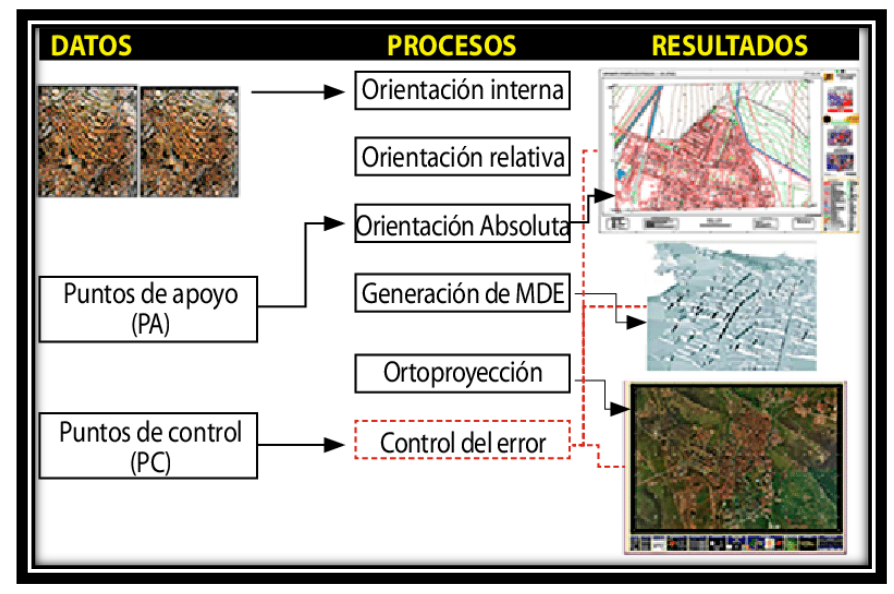

Imagen 3.1: Fases del proceso fotogramétrico digital.

*Fuente[: https://idc.apddrones.com/drones/drones-multirotor-vs-ala-fija/](https://idc.apddrones.com/drones/drones-multirotor-vs-ala-fija/)*

existentes. La calidad de la imagen depende principalmente de la calidad del modelo digital de terreno elaborado. Dentro de cada software se genera un reporte que nos indica las precisiones y el nivel fiabilidad de los resultados finales, lo cual hace que podemos o no replantearnos hacer algún cambio en el procesamiento de la información.

#### **3.4.3.1 Tipos de modelo digitales**

Los modelos digitales son una representación simplificada de la realidad, constituyen la base para el análisis de cualquier aspecto del paisaje (visibilidad, impacto paisajístico, calidad, fragilidad, etc.), pues nos dan información acerca de una de las variables fundamentales en el análisis paisajístico, el relieve.

Es bastante frecuente que cuando se habla de modelos digitales se refiera a aquellos relacionados con la variable de altitud del terreno o relieve.

Existen diversos modelos digitales relacionados con la variable de altitud del terreno o relieve, tales como: modelos digitales de superficie, modelos digitales de elevación y modelos digitales de terreno.

#### **3.4.3.1.1 El Modelo Digital de Superficie (DSM)**

Representa las elevaciones sobre el nivel del mar de las superficies reflectantes de árboles, edificios y otras características elevadas sobre la "Tierra desnuda". En un sistema LiDAR (Light Detection and Ranging), los pulsos de luz viajan al suelo. Cuando el pulso de luz rebota de su objetivo y regresa al sensor, da el rango (una distancia variable) a la Tierra. Por lo tanto, este sistema se ganó su nombre de LIDAR.

El sistema LiDAR entrega una enorme nube de puntos llena de diferentes valores de elevación. La altura puede venir de la parte superior de los edificios, el dosel arbóreo, las líneas eléctricas y otras características. Un DSM captura y muestra las características naturales y construidas en la superficie de la Tierra.

### **3.4.3.1.1.1 Uso y aplicación**

Un Modelo Digital de Superficie se utiliza en modelado 3D para telecomunicaciones, planificación urbana y aviación. Los objetos presentes en la Tierra se extruyen de ésta, a continuación, algunos ejemplos:

- Zona de aproximación a pista de aterrizaje invadida. En la aviación, los DSM pueden determinar las obstrucciones de la pista en la zona de aproximación.
- Manejo de la vegetación. A lo largo de una línea de transmisión, los DSM pueden ver dónde y cuánta vegetación está invadiendo.

• Obstrucción de la vista. Los planificadores urbanos usan el DSM para verificar cómo un edificio propuesto afectaría el punto de vista de los residentes y negocios

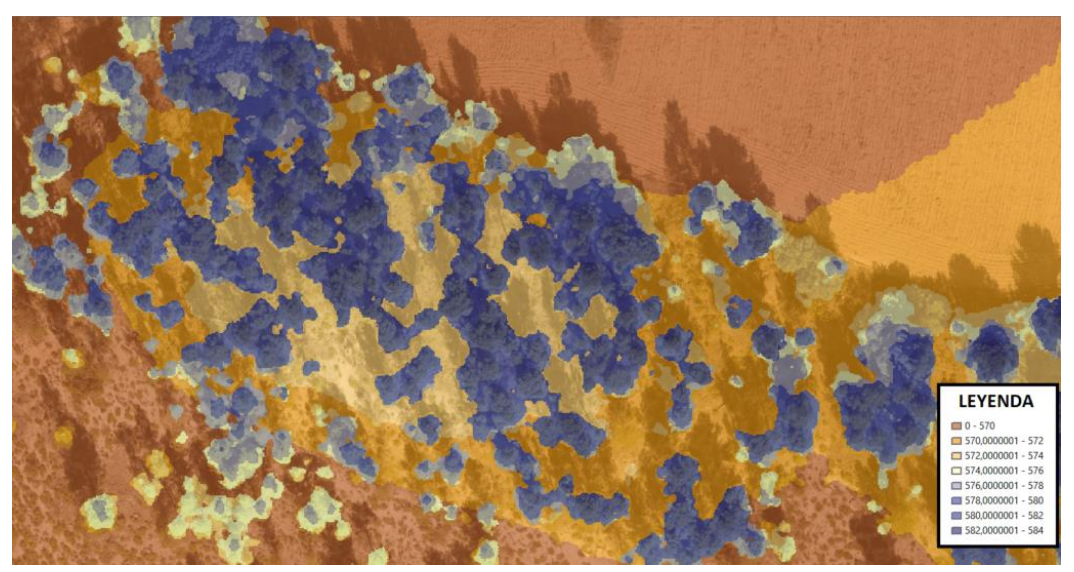

Imagen 3.2: Modelo Digital de Superficie. *Fuente[: https://www.idstopografia.com/diferencias-entre-los-modelos-digitales-de-terreno/](https://www.idstopografia.com/diferencias-entre-los-modelos-digitales-de-terreno/)*

## **3.4.3.1.2 Modelos Digitales de Elevación (MDE)**

Un MDE se define como una estructura numérica de datos tridimensionales que representan la distribución espacial de la altitud de la superficie del terreno, son empleados en aplicaciones como la ingeniería civil, las ciencias de la Tierra, la gestión y planificación de recursos, la topografía y fotogrametría y, finalmente, las aplicaciones militares.

Alguno de los usos de los MDE son: estimaciones de volúmenes a remover o rellenar en trabajos de ingeniería, cartografía topográfica, mapeo y estudios batimétricos e hidrológicos, mapeo geológico y geofísico, simulación y análisis del paisaje, estimar área a inundar en proyectos hidroeléctricos, estudios de intervisibilidad para definir ubicación de antenas para telecomunicaciones, análisis estadístico del terreno, determinación de pendiente, aspecto y sombreado del terreno, visualización en 3D (Fallas, 2007).

Un modelo digital de elevación es una matriz de celdas de tierra desnuda referida a un dato vertical. Cuando se filtra puntos no terrestres como puentes y carreteras, se obtiene un modelo de elevación digital suave. Los edificios construidos (líneas eléctricas, edificios y torres) y naturales (árboles y otros tipos de vegetación) no están incluidos en un DEM.

Al anularse la vegetación y las características creadas por el hombre a partir de los datos de elevación, se genera un DEM.

#### **3.4.3.1.2.1 Uso y aplicación**

Un modelo digital de elevación de la tierra desnuda es particularmente útil en hidrología, suelos y planificación territorial, a continuación, algunos ejemplos:

▪ Modelización hidrológica: En hidrología se utiliza para delinear cuencas hidrográficas, calcular la acumulación de flujo y la dirección del flujo.

- Estabilidad del terreno: Si se tiene áreas propensas a las avalanchas, en las cuales se tiene altas pendientes con escasa vegetación. Un DEM es útil si se planea una autopista o una subdivisión residencial.
- Mapeo de suelos. Los DEMs ayudan a mapear los suelos que son una función de elevación (así como geología, tiempo y clima).

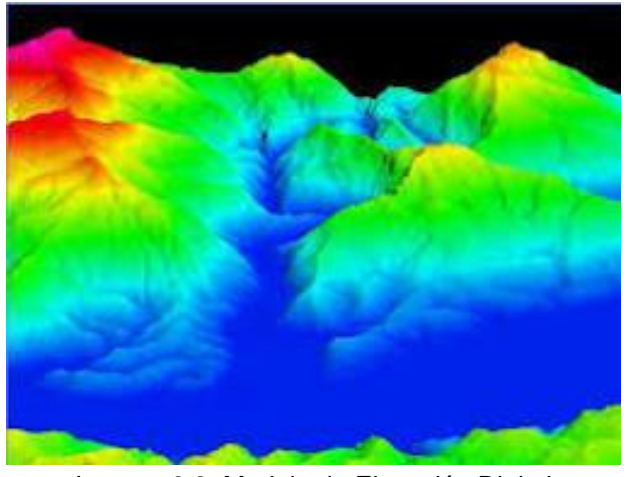

Imagen 3.3: Modelo de Elevación Digital. *Fuent[e:https://www.inegi.org.mx/contenidos/temas/reliev](https://www.inegi.org.mx/contenidos/temas/relieve/continental/doc/mde.pdf) [e/continental/doc/mde.pdf](https://www.inegi.org.mx/contenidos/temas/relieve/continental/doc/mde.pdf)*

### **3.4.3.1.3 Modelos digitales de Terreno (MDT)**

Es la modelización del terreno o suelo desnudo (altimetría y/o batimetría) de una zona terrestre. Incluye alturas, elevaciones, elementos geográficos y características naturales como ríos, líneas de crestas, etc. Es una representación tridimensional de una superficie del terreno consistente en coordenadas X, Y, Z que se almacenan en forma digital.

Un DTM es efectivamente un DEM que se ha incrementado con elementos tales como líneas de ruptura y observaciones que no son los datos originales para corregir los artefactos producidos utilizando solo los datos originales.

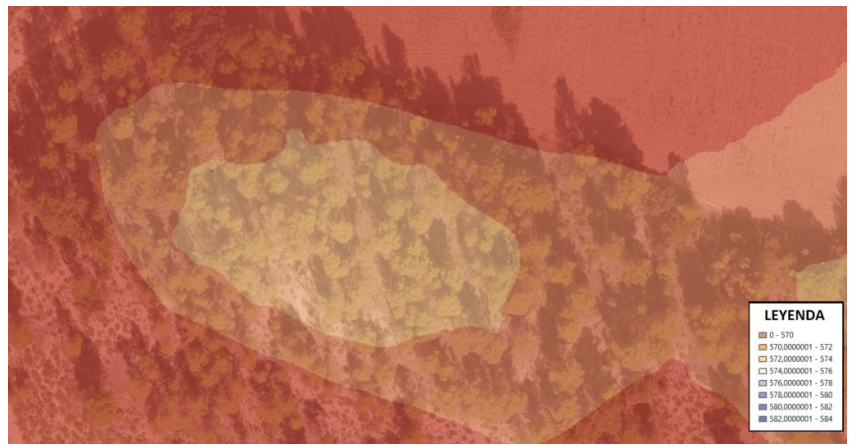

Imagen3.4: Modelo Digital de Terreno. *Fuente[: https://www.idstopografia.com/diferencias-entre-los-modelos-digitales](https://www.idstopografia.com/diferencias-entre-los-modelos-digitales-de-terreno/)[de-terreno/](https://www.idstopografia.com/diferencias-entre-los-modelos-digitales-de-terreno/)*

#### **3.5 Plan de vuelo fotogramétrico**

Previo al vuelo del drone para el levantamiento fotogramétrico se debe realizar una planificación del vuelo según la información que se requiera obtener, principalmente lo pueden seguir los siguientes pasos para la planificación del vuelo con drone.

#### **3.5.1 Visita de campo en la zona de trabajo.**

Para este tipo de trabajos es importante realizar visita de campo, para poder identificar pendientes, presencia de vegetación y otros factores que podrían generar dificultades al realizar el levantamiento.

El polígono puede importarse desde Google Earth o un GIS en formato KML o KMZ, también puede dibujarse directamente en la aplicación.

### **3.5.2 Tipos de plan de vuelo**

En general se puede clasificar en 3 tipos:

- Longitudinal: utilizados para ortomosaicos
- Cuadriculas: utilizados para canteras y áreas construidas
- Circular: utilizado para reconstrucción 3D edificios y estructuras verticales

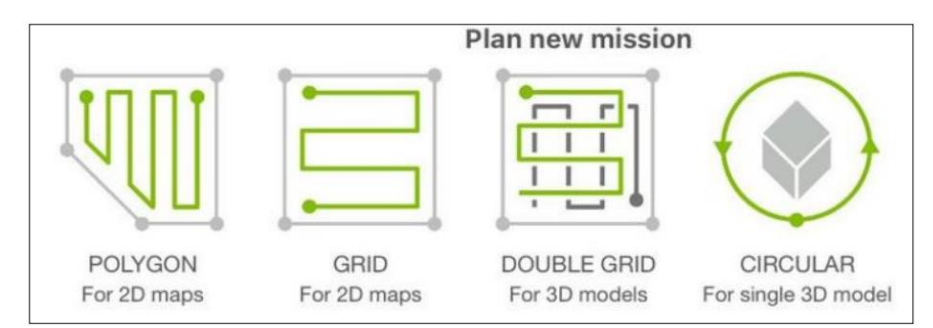

Imagen 3.1: Tipos de plan vuelo

*Fuente: Ing. Wilfredo Amaya Zelaya (Módulo de Topografía con Drones asociado a la Proyección Cartográfica Cónica Conforme de Lambert).*

#### **3.5.3 Altura de Vuelo**

Corresponde a la distancia vertical desde el terreno hasta el vehículo aéreo. La altura normalmente se medirá en metros y su expresión siempre será la diferencia entre la aeronave y el terreno, por lo que se trata de una medida relativa. Está ligada tanto a la seguridad, altura mínima de vuelo para aeronaves y máxima para drones, como al GSD o densidad de puntos LiDAR que se quiera obtener.

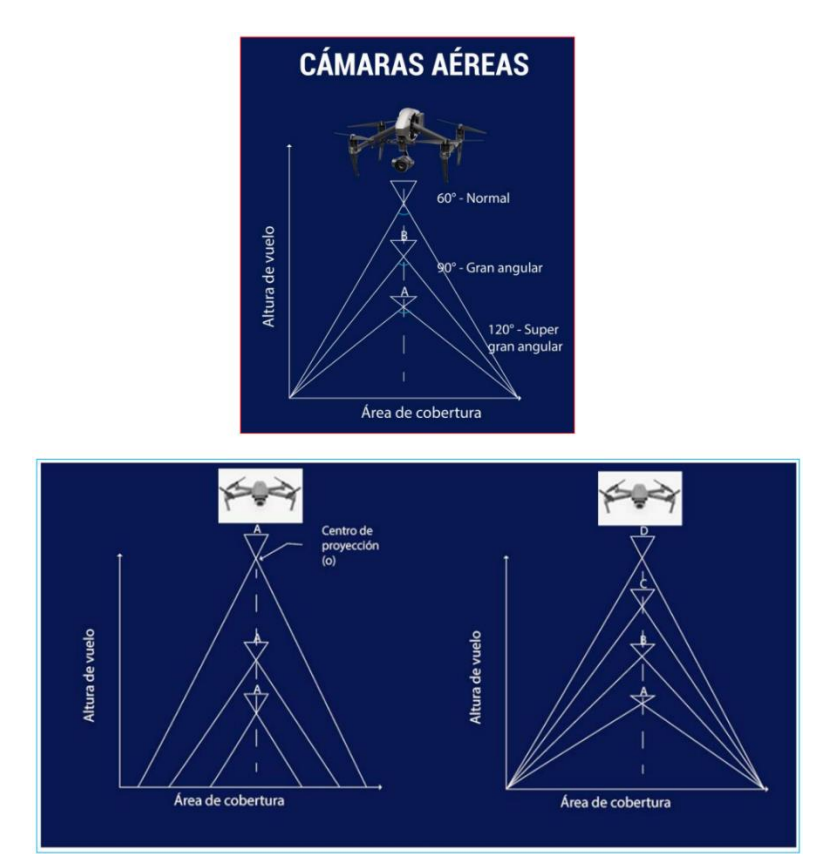

Imagen 3.2: Altura de vuelo.

*Fuente: Ing. Wilfredo Amaya Zelaya (Modulo de Topografía con Drones asociado a la proyección cartográfica cónica conforme de Lambert.)*

#### **3.5.4 Velocidad**

La velocidad permitirá realizar el trabajo fotogramétrico en mayor o menor tiempo. Este factor será muy manejable en helicópteros o cierto tipo de drones, mientras que las aeronaves de ala fija estarán supeditadas a una velocidad mínima para realizar el vuelo de manera segura y viable. En el caso del LiDAR, esta velocidad irá íntimamente ligada con la densidad de puntos

#### **3.5.5 Resolución Espacial, Ground Sampling Distance (GSD)**

Corresponde al tamaño del píxel de la imagen y está relacionado con la altura de vuelo y la cámara. Mayor altura, mayor GSD (menos detalle) más cobertura de área. Menor altura, menor GSD (más detalle) menor cobertura de área. Con una cámara de muy buena resolución es posible cubrir mayores extensiones porque se puede volar más alto y seguir manteniendo un GSD pequeño.

#### **3.5.6 FOV (Field of View) y la huella de registro**

El **FOV** (Field of View) es el ángulo de visión o apertura del escáner en el caso de los sensores LIDAR; a mayor amplitud mayor huella y menor densidad de puntos. En el caso de [fotogrametría,](https://geoinnova.org/blog-territorio/fotogrametria-arte-medir-la-distancia/) este concepto se verá relacionado con el objetivo que utilicemos y el zoom que presente y que refleja una huella y una resolución u otra en el terreno.

La **huella de registro** es la zona de la superficie terrestre que será registrada o capturada. Esta huella se puede calcular de manera previa mediante software introduciendo distintos parámetros como los anteriormente descritos y adaptándolos a un MDE (Modelo Digital de Elevaciones) de la zona a registrar.

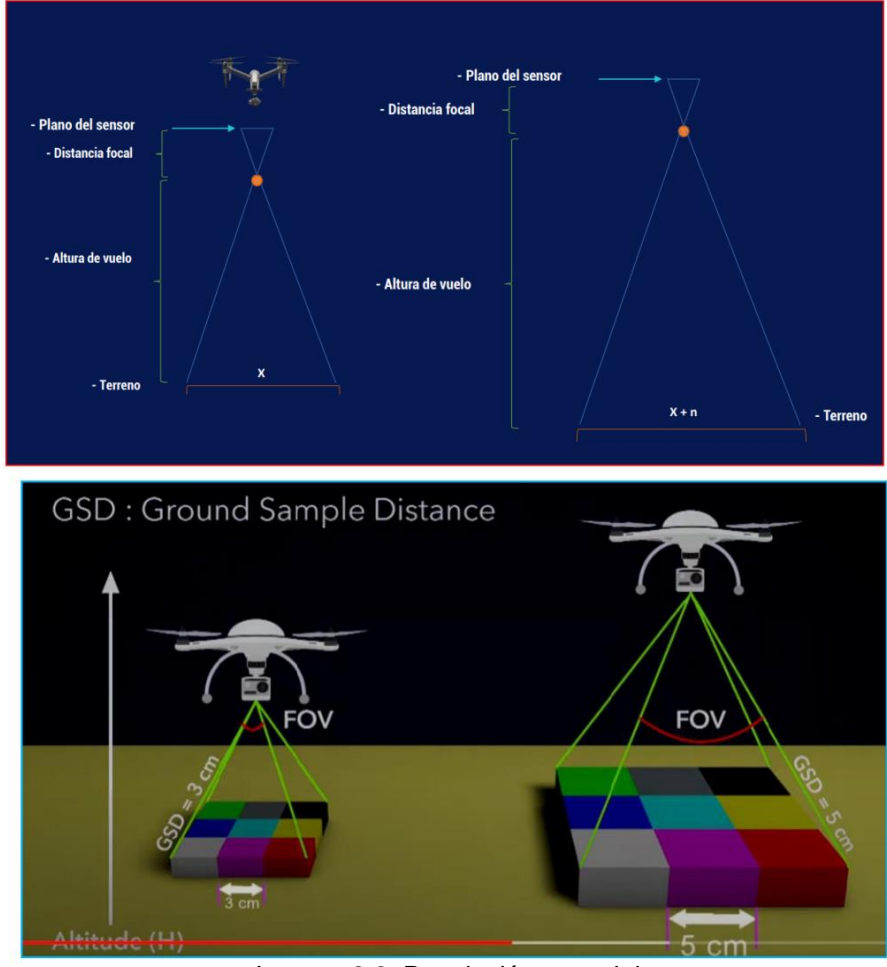

Imagen 3.3: Resolución espacial.

*Fuente: Ing. Wilfredo Amaya Zelaya (Modulo de Topografía con Drones asociado a la proyección cartográfica cónica conforme de Lambert).*

#### **3.5.7 Traslapes**

Existe el traslape longitudinal y transversal, de acuerdo al tipo de terreno se recomienda:

- ❖ Casos Generales: 75% de traslape Longitudinal y 60% traslape Transversal.
- ❖ Bosques, vegetación densa y campos: 85% de traslape Longitudinal y 70% traslape Transversal.
- ❖ Corredor: 85% de traslape Longitudinal para mapeo de corredor de vía única. Use una traslape Transversal del 60% si el corredor se adquiere usando un vuelo cruzado.

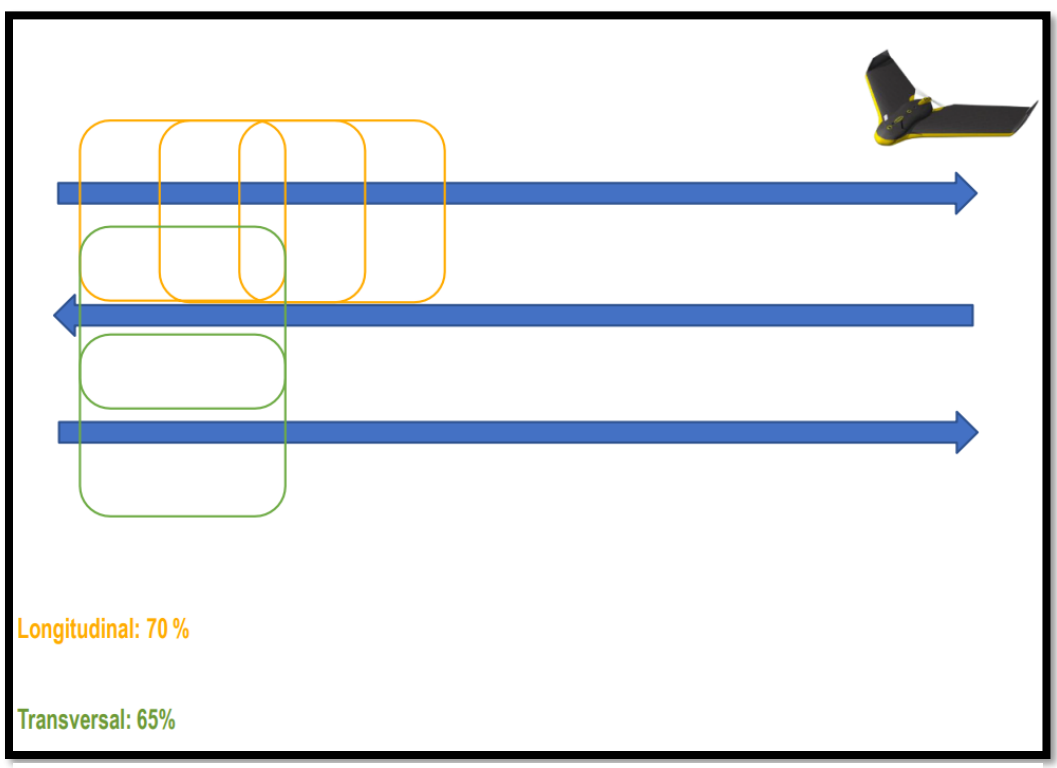

Imagen3.4: Traslapes.

*Fuente: Ing. Wilfredo Amaya Zelaya (Modulo de Topografía con Drones asociado a la proyección cartográfica cónica coformal de Lambert).*

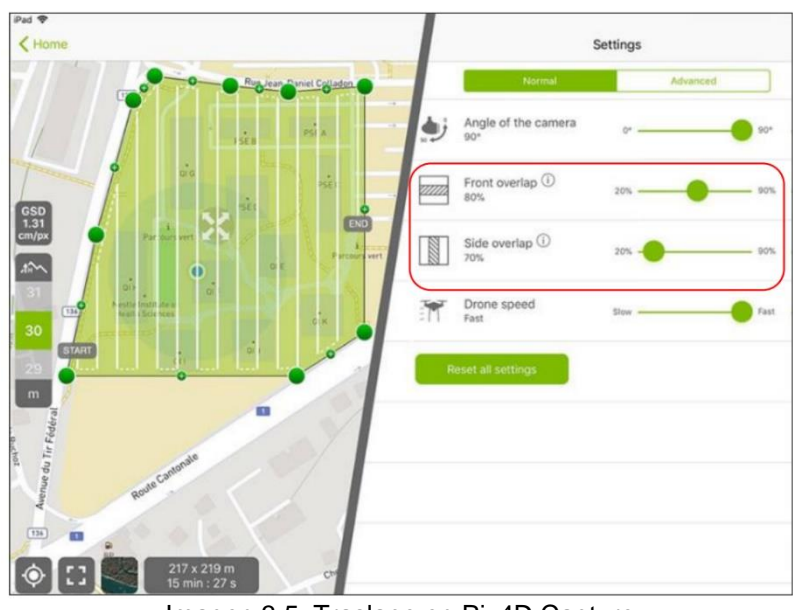

Imagen 3.5: Traslape en Pix4D Capture. *Fuente: Ing. Wilfredo Amaya Zelaya (Modulo de Topografía con Drones asociado a la proyección cartográfica cónica coformal de Lambert).*

#### **3.5.8 Precauciones**

- Identificar los obstáculos en el terreno.
- Definir correctamente la altura de vuelo.
- Asegurarse que el tiempo de vuelo no exceda la capacidad de las baterías.
- Las baterías deben estén cargadas al 100%.
- Ubicar que el lugar despegue y aterrizaje este despejado.
- Situarse en un lugar en el cual se tenga visual con el Drone.
- No exceder el rango de la telemetría Volar con un cielo despejado

#### **3.5.9 Precisiones**

Cuando se habla de precisión, es importante distinguir entre precisión relativa y absoluta.

#### **3.5.9.1 Precisión relativa**

Es la precisión que compara características dentro de una reconstrucción. Por ejemplo, si un modelo de un edificio muestra ventanas con dos metros de separación, y esta es la misma distancia que en el edificio real, el modelo tiene una alta precisión relativa.

#### **3.5.9.2 Precisión Absoluta**

Es la precisión de la reconstrucción en relación con su verdadera posición en el planeta. Si el mismo modelo del edificio no está en el lugar correcto en el mapa base, tiene una precisión absoluta baja, incluso si tiene una precisión relativa alta.

En general, la precisión esperada de un proyecto reconstruido correctamente es aproximadamente 3X Resolución Espacial (GSD).

• Resolución Espacial (GSD): es la distancia entre el centro de dos píxeles consecutivos medidos en el suelo. Por ejemplo, un GSD de 5 centímetros significa que un píxel en la imagen representa 5 centímetros lineales en el suelo.

## **CAPÍTULO 4: TOMA DE DATOS EN CAMPO**

#### **4.1 Plan de Vuelo**

El plan de vuelo aéreo con drones es un momento crítico para planificar técnicamente los trabajos en campo. Parametrizar alturas, número de pasadas, orientación de la cámara, o solapamiento entre fotografías son algunos de los pasos a dar, para programar un plan de vuelo o proyecto de vuelo. Para este proyecto se ha utilizado el Dron DJI Phantom 4 Pro, con la aplicación Pix4Dcapture y DJI GO 4 para dispositivos móviles.

#### **4.1.1 Drone a utilizar**

El DJI Phantom 4 Pro / Pro+ es una cámara aérea extremadamente inteligente con un sistema de detección de obstáculos en 5 direcciones formado por sensores de visión y de infrarrojos que le permite esquivar obstáculos de manera inteligente durante el vuelo. Su nueva cámara ofrece una calidad de imagen sin precedentes en un Phantom, para capturar fotos y vídeos con mayor claridad y resolución y menos ruido. La capacidad de doble frecuencia del control remoto aumenta la eficacia y la estabilidad de la transmisión de vídeo HD.

#### **4.1.1.1 Características destacadas del drone a usar**

Con comandos TapflyTM y ActiveTrackTM actualizados en la aplicación DJI GO 4, el Phantom 4 Pro / Pro+ vuela a cualquier lugar visible en la pantalla con sólo tocar con el dedo y sigue objetos en movimiento con toda facilidad.

**Cámara y estabilizador:** El Phantom 4 Pro / Pro+ puede grabar vídeos 4K a un máximo de 60 fotogramas por segundo y tomar fotografías de 20 megapíxeles con una nitidez y claridad sin precedentes gracias a su nuevo sensor CMOS de 1 pulgada. Su obturador mecánico y enfoque automático captan las mejores tomas aéreas.

**Controlador de vuelo:** El Controlador de Vuelo se ha actualizado para ofrecer una experiencia de vuelo más segura y fiable. Un nuevo registrador de vuelo almacena datos cruciales de cada vuelo. Un sistema de sensores visuales mejora la precisión del vuelo estacionario en interiores o en entornos sin señal GPS. Un nuevo diseño de IMU doble y brújulas le proporciona redundancia.

**Transmisión de vídeo HD:** La transmisión HD de baja latencia a larga distancia, hasta 7 km (4,3 mi), se efectúa mediante una versión mejorada de DJI LIGHTBRIDGETM. Y, al admitir 2,4 GHz y 5,8 GHz, se asegura una conexión más fiable en entornos con altos niveles de interferencia.

**Control remoto:** El control remoto del Phantom 4 Pro+ incluye un monitor de alta luminancia de 5,5 pulgadas con DJI GO integrado para el máximo control.

**Batería de Vuelo Inteligente:** La nueva Batería de Vuelo Inteligente de 5870 mAh DJI incorpora celdas de batería mejoradas y un sistema avanzado de gestión de energía para ofrecer hasta 30 minutos de vuelo.

#### **4.1.2 Aplicación DJI GO 4**

La aplicación DJI Go es la primera aplicación a utilizar para poder dar inicio a la configuración del plan de vuelo, esta aplicación cuenta con las siguientes características a elegir para la correcta configuración del plan de vuelo a ejecutar con el drone DJI Phanthom 4 Pro.

#### **4.1.2.1 Modo de vuelo**

Hay tres modos de vuelo disponibles. Los detalles de cada modo de vuelo se describen a continuación:

#### **4.1.2.1.1 Modo P (posicionamiento)**

El modo P funciona mejor con señal GPS intensa. La aeronave utiliza GPS, un Sistema de Visión estéreo y un Sistema de Detección por Infrarrojos para mantener su estabilidad, esquivar obstáculos o seguir objetos en movimiento.

Funciones avanzadas, como TapFly y ActiveTrack, están habilitadas en este modo. Cuando el Sistema de Visión frontal está activado y las condiciones lumínicas son suficientes, el ángulo de posición en vuelo máximo es de 25º con una velocidad máxima de vuelo de 50 km/h (31 mph). Cuando el Sistema de Visión frontal está desactivado, el ángulo de posición en vuelo máximo es de 35º con una velocidad máxima de vuelo de 58 km/h (36 mph).

Cuando la señal GPS es débil y las condiciones lumínicas no son suficientes para los Sistemas de Visión frontal e inferior, la aeronave utilizará sólo el barómetro para controlar la altitud y posición.

Nota: El modo P requiere movimientos de palanca más amplios para alcanzar altas velocidades.

#### **4.1.2.1.2 Modo S (Sport)**

Se ajustan los valores de ganancia de manipulación de la aeronave con el fin de mejorar su maniobrabilidad. La velocidad máxima durante el vuelo de la aeronave aumenta a 72 km/h (45 mph). Tenga en cuenta que los sistemas de detección de obstáculos están desactivados en este modo.

#### **4.1.2.1.3 Modo A (Attitude)**

Cuando no están disponibles ni el GPS ni el Sistema de Visión, la aeronave sólo utilizará su barómetro para posicionamiento y control de la altitud.

#### **4.1.2.2 Indicador de estado de vuelo**

El Phantom 4 Pro / Pro+ tiene LED frontales e indicadores de estado de la aeronave. Las posiciones de estos LED se muestran en la imagen siguiente:

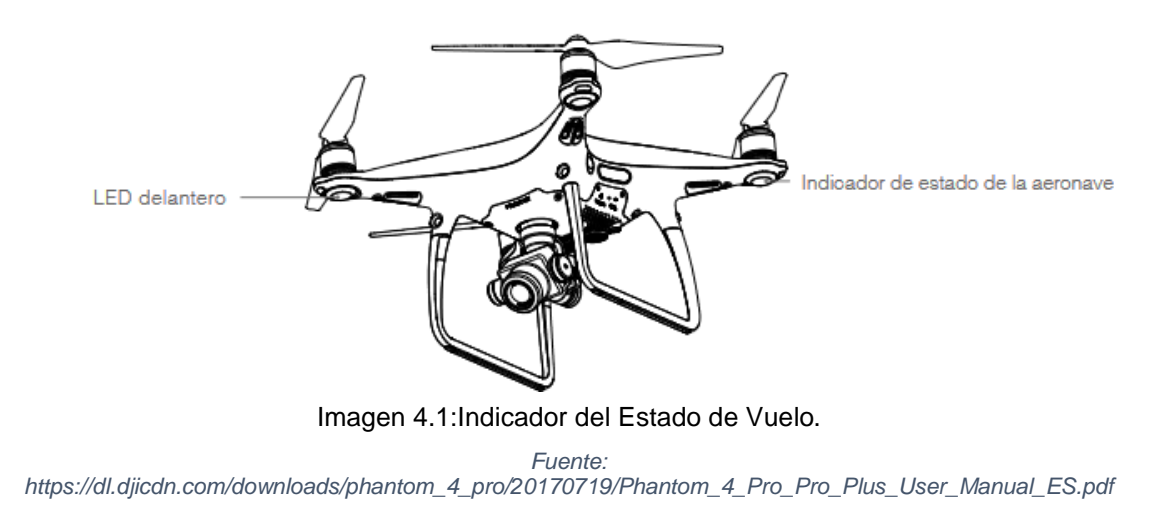

Los LED delanteros muestran la orientación de la aeronave. Los LED delanteros se quedan encendidos en rojo cuando la aeronave se activa para indicar la parte delantera (o morro) de la aeronave. Los indicadores de estado de la aeronave comunican el estado del sistema del control de vuelo.

En la imagen siguiente se muestra más información sobre los indicadores de estado de la aeronave.

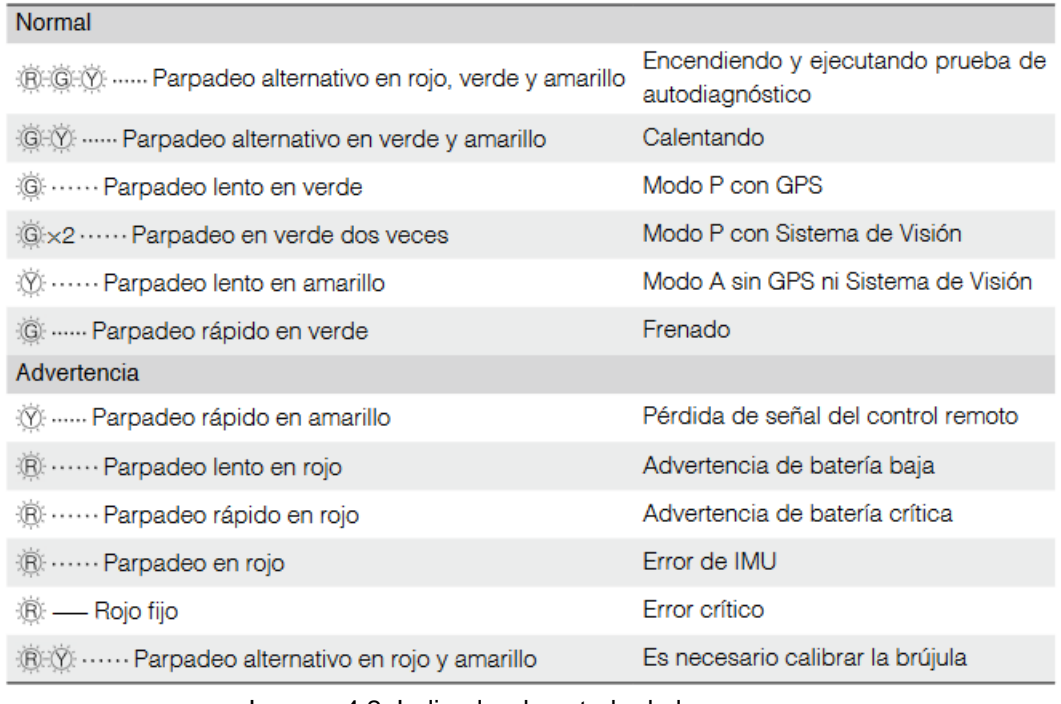

Imagen 4.2: Indicador de estado de la aeronave.

#### *Fuente:*

*https://dl.djicdn.com/downloads/phantom\_4\_pro/20170719/Phantom\_4\_Pro\_Pro\_Plus\_User\_Manual\_ES.pdf*

#### **4.1.2.3 Regreso al punto de origen (RTH)**

La función de Regreso al Punto de Origen (RTH) hace que la aeronave vuelva al último punto de origen registrado. Hay tres tipos de RTH: RTH inteligente, RTH por batería baja y RTH de seguridad. En esta sección se describen estos tres casos detalladamente.

En la configuración general en el menú que se abre seleccionar el icono con forma de batería de "Batería de la aeronave" se podrán modificar los porcentajes de carga en la batería para su RTH.

Es necesario recordar siempre traer de vuelta el dron cuando el estado de la batería esté al 30%. Y procurar no volar nunca el dron con los niveles de batería por debajo del 20% de su carga.

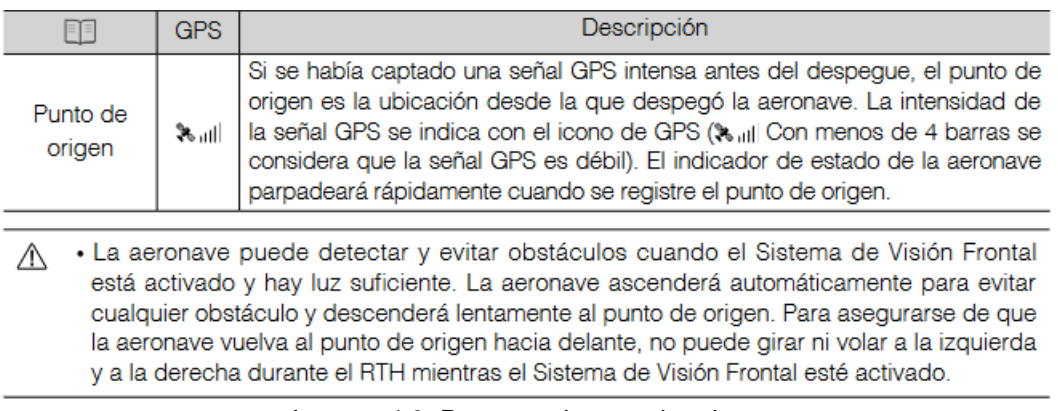

Imagen 4.3: Regreso al punto de origen.

*https://dl.djicdn.com/downloads/phantom\_4\_pro/20170719/Phantom\_4\_Pro\_Pro\_Plus\_User\_Manual \_ES.pdf*

El RTH es activado por el usuario cuando se da clic en el botón RTH en el control remoto de la aeronave o dentro de la aplicación. Una vez pulsado este botón, el dron comenzará su recorrido de regreso al punto donde inició su vuelo. Esto puede detenerse en cualquier momento al presionar el botón pausa de vuelo en el mando a distancia o presionando el icono detener en la aplicación.

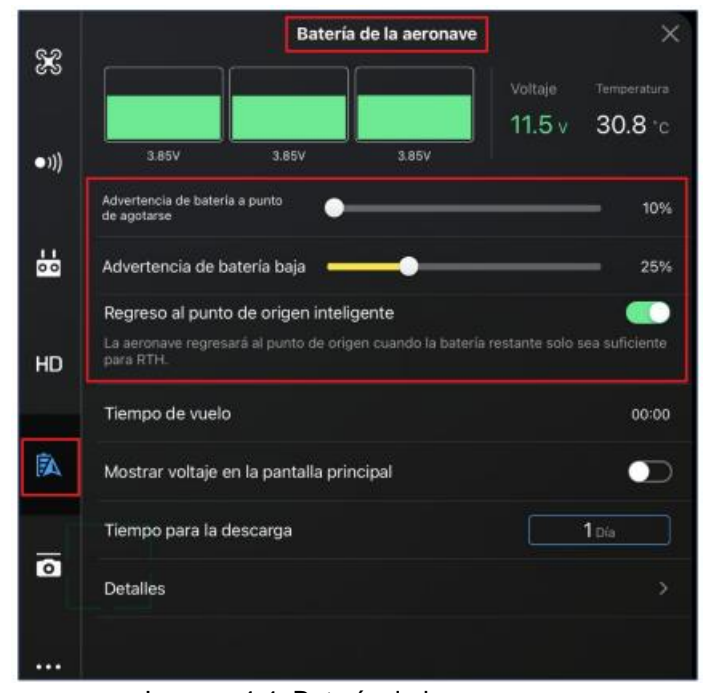

Imagen 4.4: Batería de la aeronave. *Fuente: Tesis Universidad de El Salvador.*

El dron Phantom 4 Pro volverá sobre su trayectoria de vuelo durante 30 segundos antes de comenzar a ascender y volar directamente hacia el operador. Algo importante de recalcar es que si el dron se encuentra a menos de 20 metros del operador cuando se presiona el botón RTH este aterrizará justo donde este se encuentra durante su recorrido; sin embargo, si la zona de aterrizaje presenta amenaza contra el dron o no sea la adecuada para realizar su descendencia se podrá operar manualmente de tal forma que este aterrice en un lugar seguro o si se requiere, este puede flotar a una altura conveniente mientras se maneja manualmente y así programar su aterrizaje cuando todas las condiciones del entorno sean las adecuada

#### **4.1.2.4 Aterrizaje de Precisión**

El Phantom 4 Pro / Pro+ explora automáticamente e intenta ajustarse a las características del terreno que hay debajo durante el Regreso al Punto de Origen. Cuando el terreno actual coincide con el terreno del punto de origen, el Phantom 4 Pro / Pro+ comenzará a aterrizar inmediatamente para lograr un aterrizaje de precisión. La aplicación DJI GO 4 mostrará un aviso de incompatibilidad de características de terreno si no se produce coincidencia.

#### **4.1.2.5 Función de protección en el aterrizaje**

La protección en el aterrizaje se activará durante el aterrizaje automático. La protección en el aterrizaje decide si el suelo es apropiado para tomar tierra. Si lo es, el Phantom 4 Pro / Pro+ aterrizará con suavidad.

Si la protección en el aterrizaje decide que el suelo no es apropiado para tomar tierra, el Phantom 4 Pro / Pro+ flotará en vuelo estacionario y esperará a la confirmación del piloto. La aeronave entrará en vuelo estacionario si detecta que el suelo no es apropiado para aterrizar incluso si ha saltado la alarma de nivel de batería bajo. La aeronave aterrizará sólo cuando el nivel de carga descienda al 0%. Los usuarios pueden seguir controlando la orientación del vuelo de la aeronave.

Si la protección en el aterrizaje está desactivada, la aplicación DJI GO 4 mostrará un aviso de aterrizaje cuando el Pro / Pro+ descienda a menos de 0.3 metros. Toque la pantalla para confirmar o mueva hacia abajo la palanca de control durante 2 segundos cuando el entorno sea apropiado para el aterrizaje.

#### **4.1.2.6 Cámara y estabilizador**

#### **4.1.2.6.1 Cámara**

#### **4.1.2.6.1.1 Perfil**

La cámara del Phantom 4 Pro / Pro+ utiliza un sensor CMOS de 1 pulgada para capturar vídeos (de hasta 4096×2160p a 60 fps) e imágenes de 20 megapíxeles. Los vídeos se pueden almacenar en formato MOV o MP4. Los modos de disparo de imagen disponibles incluyen ráfaga, continuo y a intervalos. La previsualización inmediata de lo que ve la cámara se puede supervisar en el dispositivo móvil conectado a través de la aplicación DJI GO 4.

El Phantom 4 Pro / Pro+ también puede capturar vídeos 4K a 60 fps. Es compatible con H.265 y H.264, con una tasa de bits de vídeo máxima de 100 Mbps. Las fotos de 20 megapíxeles que se pueden captar con la Phantom 4 Pro / Pro + son el resultado de la aplicación de técnicas avanzadas de procesamiento de imagen. La gran variedad de modos de disparo ofrece una mejor experiencia fotográfica. El obturador mecánico con una velocidad máxima de 1/2000 elimina la distorsión del obturador al capturar imágenes de objetos que se mueven rápidamente.

#### **4.1.2.6.1.2 Ranura para tarjeta MicroSD de la cámara**

Para guardar las fotos y vídeos, introduzca la tarjeta MicroSD en la ranura, como se muestra a continuación, antes de encender el Phantom 4 Pro / Pro+. El Phantom 4 Pro / Pro+ incorpora una tarjeta MicroSD de 16 GB y admite tarjetas MicroSD de hasta 128 GB. Se recomienda una tarjeta MicroSD UHS-1 y superior debido a su velocidad de lectura y escritura, que admite datos de vídeo de alta resolución.

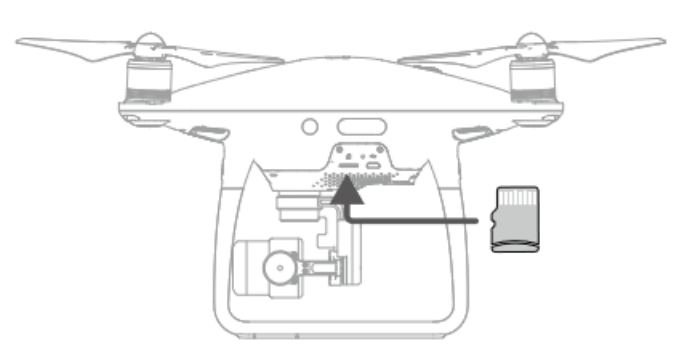

Imagen 4.5: Cámara y estabilizador.

*Fuente: https://dl.djicdn.com/downloads/phantom\_4\_pro/20170719/Phantom\_4\_Pro \_Pro\_Plus\_User\_Manual\_ES.pdf*

#### **4.1.2.6.1.3 Funcionamiento de la cámara**

Utilice el botón del obturador y el de grabación de vídeo del control remoto para capturar fotografías o vídeos a través de la aplicación DJI GO 4.

# **4.1.2.6.1.4 Descripción del indicador led de estado de la cámara**

El indicador LED de la cámara se ilumina al encender la batería. Suministra información sobre el estado de funcionamiento de la cámara.

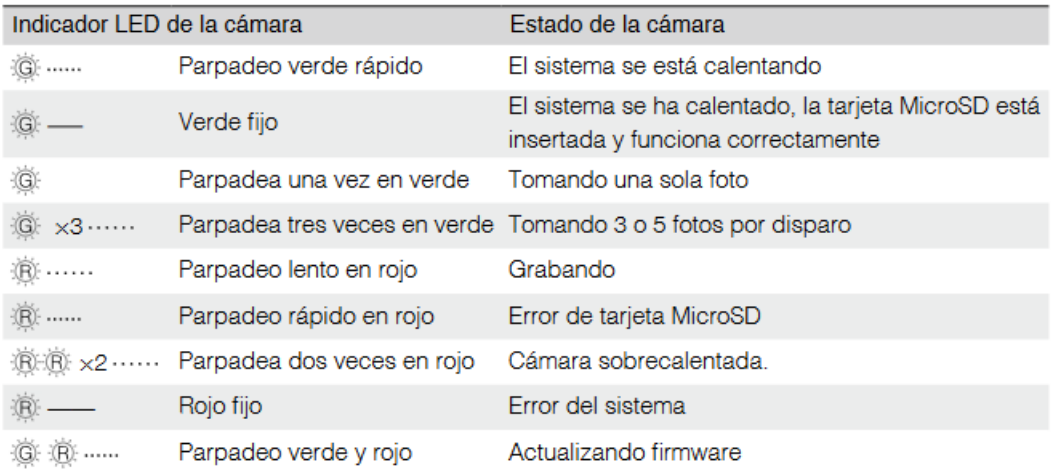

#### **4.1.2.6.2 Estabilizador**

#### **4.1.2.6.2.1 Perfil**

El estabilizador en 3 ejes proporciona una plataforma estable para la cámara acoplada, lo que le permite capturar imágenes y vídeo nítidos y estabilizados. El estabilizador puede inclinar la cámara en un rango de 120.

Utilice el selector del estabilizador del control remoto para controlar el movimiento de inclinación de la cámara.

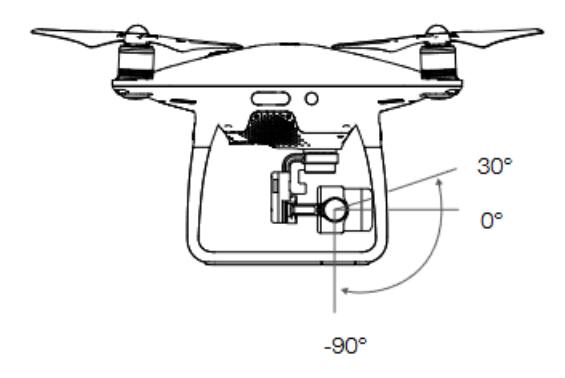

Imagen 4.6: Estabilizador.

*Fuente: https://dl.djicdn.com/downloads/phantom\_4\_pro/20170719/Phantom\_4\_Pro\_ Pro\_Plus\_User\_Manual\_ES.pdf*

### **4.1.2.6.2.2 Modos de funcionamiento del estabilizador**

El estabilizador cuenta con dos modos de funcionamiento. Cambie entre los distintos modos de funcionamiento en la página de ajustes de la cámara de la aplicación DJI GO 4. Tenga en cuenta que el dispositivo móvil debe estar

#### conectado al control remoto para que los cambios surtan efecto. Consulte la tabla

#### siguiente para obtener detalles:

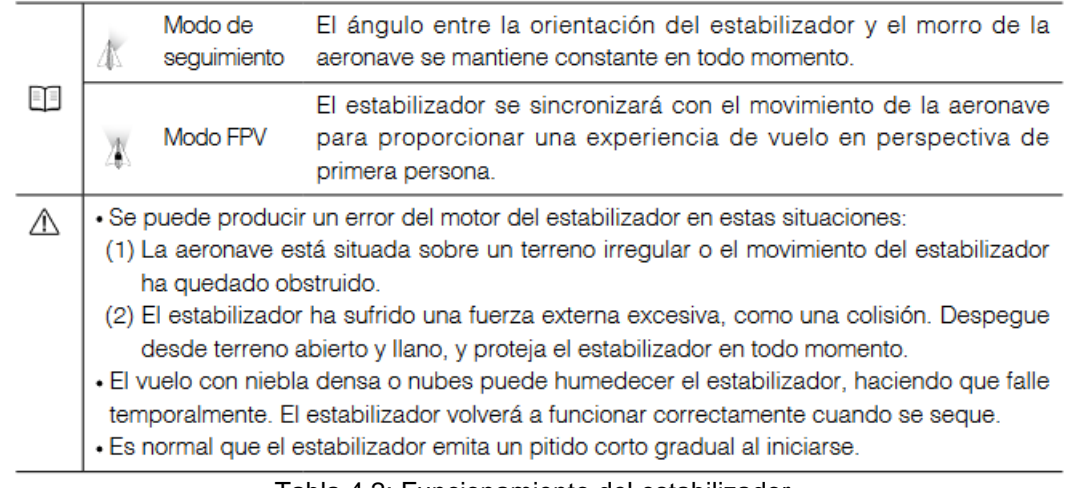

Tabla 4.2: Funcionamiento del estabilizador.

*Fuente: https://dl.djicdn.com/downloads/phantom\_4\_pro/20170719/Phantom\_4\_Pro\_Pro\_Plus\_User\_Manua l\_ES.pdf*

## **4.1.2.7 Interfaz de aplicación DJI GO 4**

La aplicación DJI GO 4 es una aplicación móvil diseñada específicamente para equipos DJI. Utilice esta aplicación para controlar el estabilizador, la cámara y otras funciones de la aeronave. La aplicación también cuenta con las secciones Equipment, Editor, SkyPixel y Me, que se utilizan para configurar la aeronave y editar y compartir sus fotos y vídeos con otras personas.

Estos son algunos de los drones que son compatibles con la aplicación DJI GO 4: Incluye Phantom 4, Phantom 4 Pro, Phantom 4 Advanced the Mavic Pro, Mavic Air y Mavic 2 Pro. El dron pequeño y compacto de DJI también es compatible con la aplicación DJI GO 4.

Estos son algunos aspectos clave de la simplicidad de diseño y uso de la aplicación:

- Interfaz amigable: La aplicación tiene una interfaz limpia y fácil de navegar, con iconos y controles claramente etiquetados.
- Fácil acceso a la configuración: DJI GO 4 brinda acceso a configuraciones avanzadas, pero están organizadas de una manera que es fácil de entender y modificar.
- Modos de vuelo preprogramados: DJI GO 4 incluye una gama de modos de vuelo inteligentes que permiten a los usuarios realizar maniobras complejas con solo unos pocos toques.
- Transmisión de video en vivo: La aplicación proporciona una transmisión de video en vivo desde la cámara del dron, lo que es útil para encuadrar tomas y navegar por áreas difíciles.
- Tutoriales y consejos útiles: DJI GO 4 proporciona tutoriales y consejos útiles para guiar a los usuarios a través del proceso de configuración y vuelo de sus drones.
- Pantalla personalizable: Los usuarios pueden personalizar la visualización de la aplicación según sus preferencias, como ajustar el tamaño y la ubicación de los controles en pantalla.

## **4.1.2.7.1 Interfaz principal**

Acceda a Camera View tocando en Camera en la pantalla de bienvenida de DJI GO 4.

#### **Vista de la cámara**

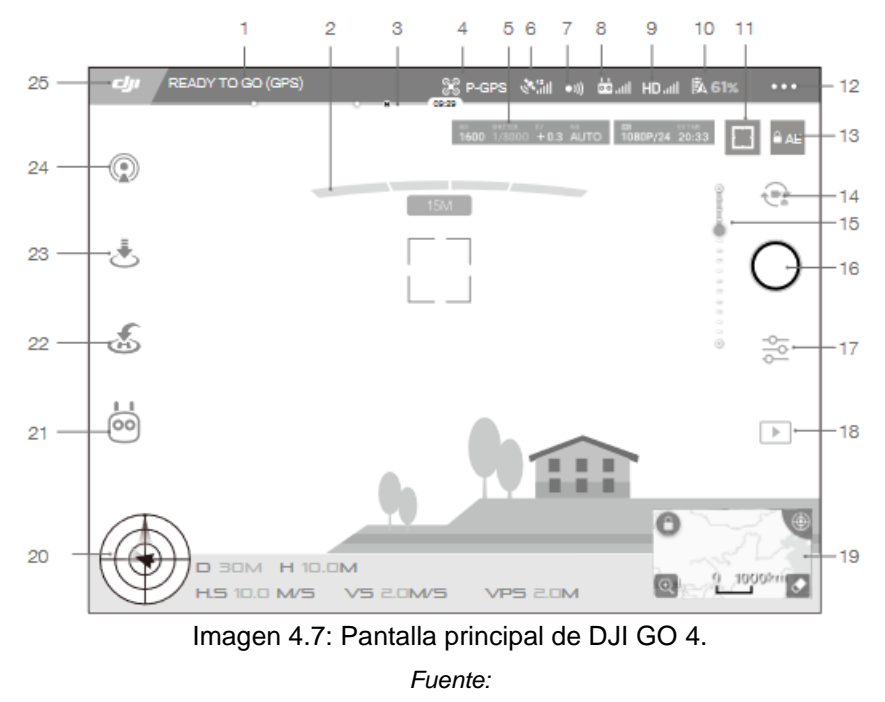

*https://dl.djicdn.com/downloads/phantom\_4\_pro/20170719/Phantom\_4\_Pro\_Pro\_ Plus\_User\_Manual\_ES.pdf*

#### 1. Estado del sistema

READY TO GO (GPS) : este icono indica el estado de vuelo de la aeronave y varios mensajes de advertencia.

#### 2. Estado de detección de obstáculos

: aparecen barras rojas cuando los obstáculos están cerca de la aeronave.
Aparecen barras naranjas cuando los obstáculos están en el rango de detección.

#### 3. Indicador de nivel de batería

-o-o-o : el indicador de nivel de batería proporciona una visualización dinámica del nivel de la batería. Las zonas de colores del indicador de nivel de batería representan los niveles de carga necesarios para llevar a cabo diferentes funciones.

## 4. Modo de vuelo

: el texto situado junto a este icono indica el modo de vuelo actual. Tóquelo para ajustar la configuración del MC (controlador principal). Esta configuración permite modificar los límites de vuelo y definir los valores de ganancia.

### 5. Parámetros de la cámara

Muestra los parámetros de configuración de la cámara y la capacidad de la tarjeta MicroSD.

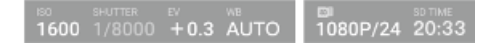

6. Intensidad de señal GPS

: muestra la intensidad de la señal GPS actual. Las barras blancas indican una intensidad de GPS adecuada.

7. Estado de la función de detección de obstáculos

: toque este botón para activar o desactivar funciones del Sistema de Visión.

8. Intensidad de señal del control remoto

**do interest interestra** la intensidad de la señal del control remoto.

9. Intensidad de señal de transmisión de vídeo HD

- : este icono muestra la intensidad de la conexión de transmisión de vídeo HD entre la aeronave y el control remoto.
- 10. Nivel de batería

 $\bar{a}$  61%: este icono muestra el nivel actual de la batería.

Tóquelo para ver el menú de información de la batería, establecer los distintos umbrales de advertencia de la batería y ver el historial de advertencias de la batería.

11. Botón de enfoque/medición

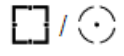

: tóquelo para cambiar entre el modo de enfoque y de medición. Tóquelo para seleccionar el objeto que se debe enfocar o medir.

## 12. General Settings

- : tóquelo para acceder al menú de configuración general para definir métricas, habilitar el modo de transmisión en directo, mostrar rutas de vuelo, etc.
- 13. Bloqueo de autoexposición
	- : tóquelo para bloquear el valor de exposición. ≙ AE
- 14. Botón de foto/vídeo

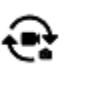

- : tóquelo para cambiar entre los modos de foto y grabación de vídeo.
- 15. Deslizador del estabilizador

: muestra la inclinación del estabilizador.  $\begin{array}{ccccccccccccc} \multicolumn{4}{c}{\textbf{1}} & \multicolumn{4}{c}{\textbf{2}} & \multicolumn{4}{c}{\textbf{3}} & \multicolumn{4}{c}{\textbf{4}} & \multicolumn{4}{c}{\textbf{5}} & \multicolumn{4}{c}{\textbf{6}} & \multicolumn{4}{c}{\textbf{7}} & \multicolumn{4}{c}{\textbf{8}} & \multicolumn{4}{c}{\textbf{9}} & \multicolumn{4}{c}{\textbf{1}} & \multicolumn{4}{c}{\textbf{1}} & \multicolumn{4}{c}{\textbf{1}} & \multicolumn{4}{c}{\textbf{1}} & \mult$ 

# 16. Botón de disparo/grabación

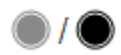

: tóquelo para comenzar la captura de fotos o la grabación de vídeos.

# 17. Camera Settings

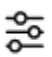

: tóquelo para establecer los valores de ISO, obturador y autoexposición de la cámara.

18. Reproducción

 $\vdash$ : tóquelo para acceder a la página de reproducción y previsualizar las fotos y los vídeos en cuanto se capturen.

19. Mapa

Toque el minimapa para cambiar entre la vista de cámara y la vista del mapa.

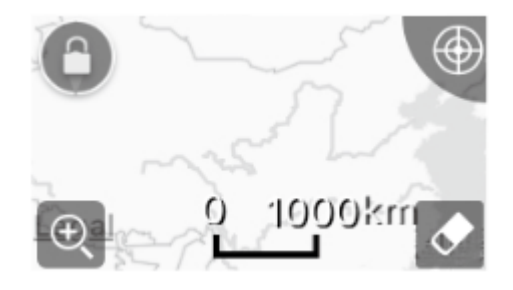

20. Telemetría de vuelo

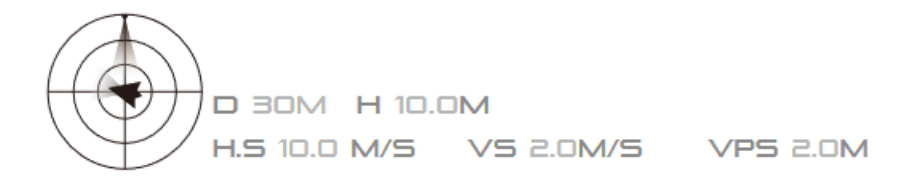

# **Posición de vuelo y función de radar:**

La posición de vuelo de la aeronave se indica mediante el icono de diana.

(1) La flecha roja indica la dirección en la que se desplaza la aeronave.

(2) La relación entre el área gris y el área azul representa la inclinación del avión.

(3) El nivel horizontal del área gris indica el ángulo de alabeo de la aeronave.

## **Parámetros de vuelo:**

Altitud: distancia vertical desde el punto de origen.

Distancia: distancia horizontal desde el punto de origen.

Velocidad vertical: velocidad de movimiento a lo largo de una distancia vertical.

Velocidad horizontal: velocidad de movimiento a lo largo de una distancia horizontal.

# **Distancia de la aeronave:**

Distancia horizontal entre la aeronave y el operador.

Modo de vuelo inteligente

品 : muestra el modo actual. Tóquelo para seleccionar el modo de vuelo inteligente.

22. RTH inteligente

: permite iniciar el procedimiento de regreso al punto de origen. Tóquelo para que la aeronave regrese al último punto de origen registrado.

23. Despegue/aterrizajes automáticos

: tóquelo para iniciar el despegue o el aterrizaje automático.

#### 24. Livestream

: este icono indica que la secuencia de vídeo actual se está transmitiendo en directo por YouTube. Asegúrese de que el servicio de datos móviles esté disponible en el dispositivo móvil.

### 25. Atrás

ch toque este botón para volver al menú principal.

### **4.1.3 Aplicación Pix4DCapture**

A continuación, se muestra los pasos realizados para el plan de vuelo en el programa Pix4DCapture:

### **4.1.3.1 Configuración Pix4DCapture**

#### a) Selección del drone en la aplicación

En este paso se realiza el armado del equipo y las configuraciones de la aplicación PIX4Dcapture para móviles.

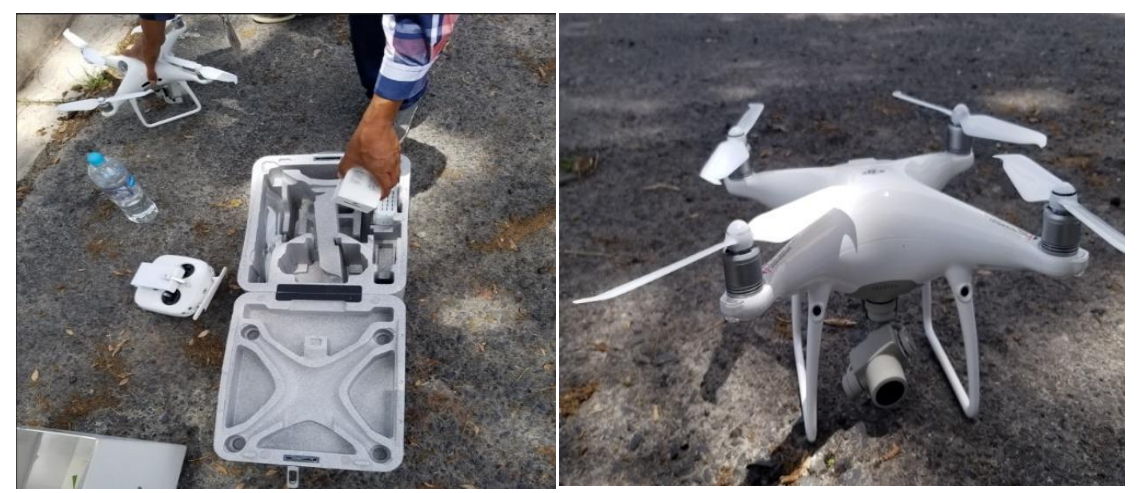

Imagen 4.8: Armado y calibración del dron. *Fuente: Elaboración propia.*

Una vez armado y calibrado el Dron, se realiza las configuraciones en la aplicación PIX4 Capture para móviles.

• Elegir el tipo de dron para realizar el vuelo.

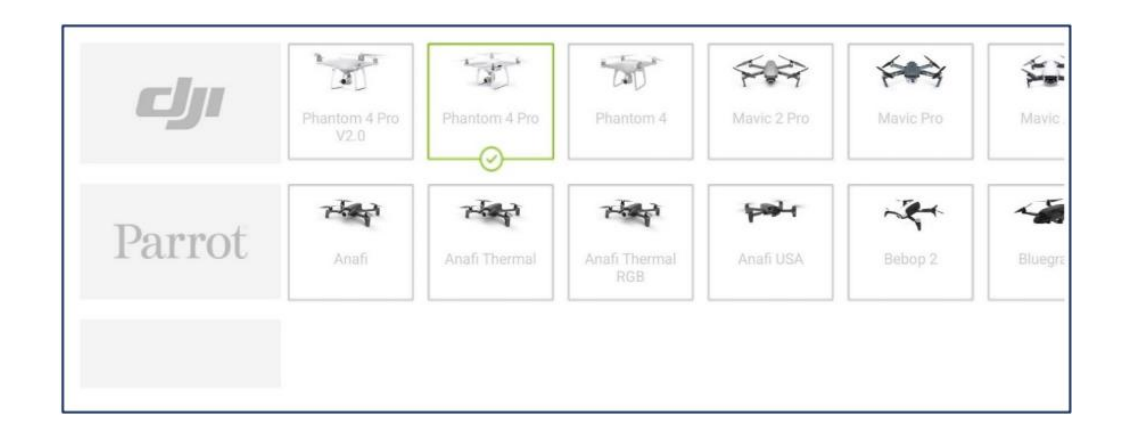

b) Tipo de misión: en rejilla.

Posteriormente a la selección del tipo de dron, este mostrará el menú principal de la aplicación en el cual se puede elegir el tipo de misión de cuadrícula a ejecutarse; se selecciona el más adecuado a la forma de la superficie a medir (GRID MISSION).

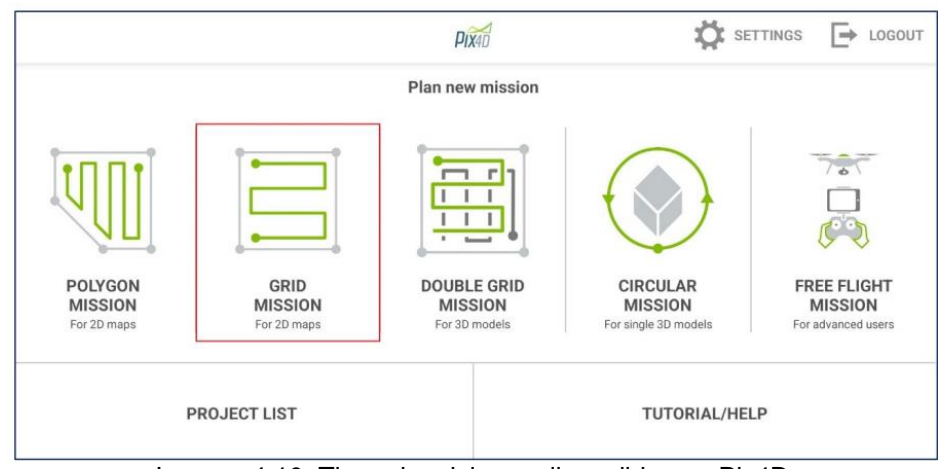

Imagen 4.10: Tipos de misiones disponibles en Pix4D.

*Fuente: Tesis de la Universidad de El Salvador.*

Definida el tipo de cuadricula Pix4DCapture permite configurar el plan de adquisición de imágenes dados algunos parámetros:

# c) Ángulo de la cámara: 90°

Seguidamente en esta pestaña de la aplicación, se configura el ángulo de cámara, la cual debe estar de 0° a 90°, donde 90° permitirá la captura de fotografías perpendiculares y de 0 a 89 grados fotografías oblicuas.

d) Traslapes longitudinal (80%) y Traslape transversal: 70%

En la configuración de PIX4Capture, es de vital importancia de elegir los traslapes adecuados en el vuelo, se debe considerar lo siguiente.

Porcentaje de superposición longitudinal y transversal de las fotografías desde 20% a 90%.

e) Velocidad: rápido a 2.9 m/s

En la siguiente pantalla se debe realizar las configuraciones en el rango de Lento a Rápido en 5 niveles, donde rápido representa la velocidad máxima de la aeronave.

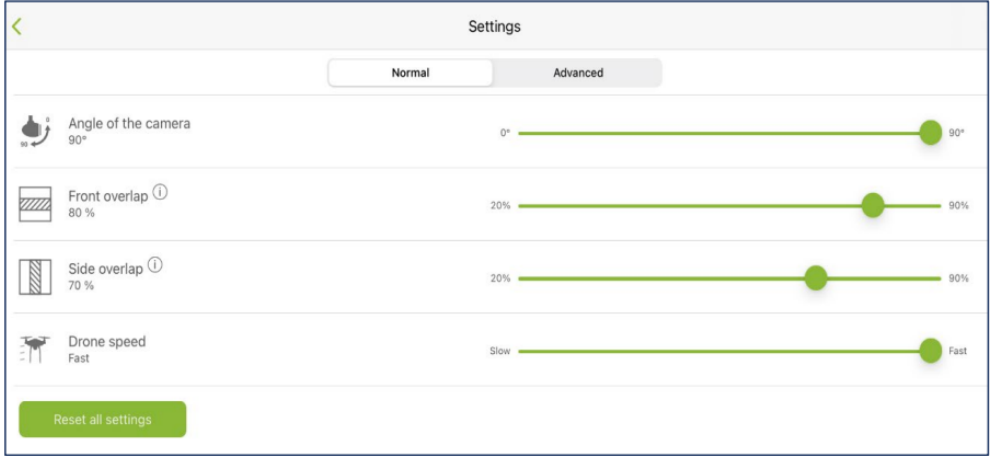

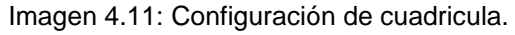

*Fuente: Tesis de la Universidad de El Salvador.*

Definida las configuraciones anteriores, se procede a delimitar el área del proyecto donde se modificará el tamaño de la rejilla en base a nuestro proyecto, de igual manera se elige Altura de vuelo de 60m.

Se debe tomar en cuenta que cuanto mayor es el valor del GSD de la imagen, menor será la resolución espacial de la imagen y los detalles serán menos visibles.

Con todos los parameros de la aplicación PIX4Capture, esta calculará un estimado del tiempo requerido para completar el recorrido de la rejilla. Se deberá cuidar en todo caso que el tiempo no exceda el límite permitido, es decir, que durante el tiempo que se ejecuta la misión el nivel la batería sea mayor al 20%.

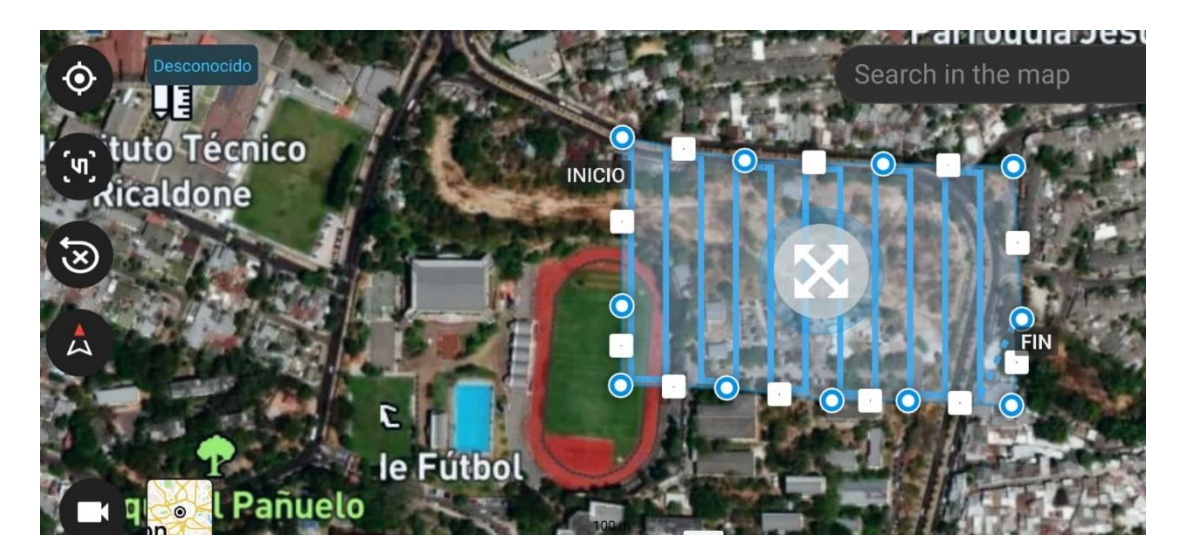

Finalmente, se da clic en iniciar el vuelo, las imágenes se toman automáticamente por el UAV de acuerdo con el plan de adquisición de imágenes seleccionadas sin intervención del usuario y almacenadas en la memoria externa.

El resultado final de este levantamiento fotogramétrico fueron 264 imágenes con dimensiones de 5,472x3,648 pixeles; con coordenada central geográficas.

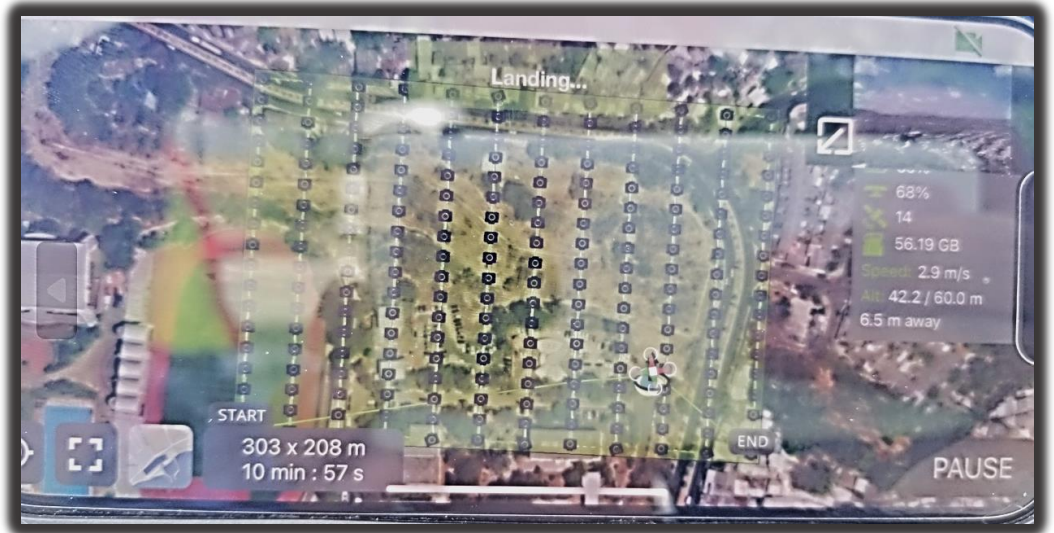

Imagen 4.13: Recorrido del dron en Px4DCapture. *Fuente: Elaboración propia.*

# **4.2 Levantamiento topográfico con receptor RTK.**

# **4.2.1 Puntos de Control Terrestres**

Los puntos de control o Ground Control Points, GCP en inglés, son puntos de referencia que:

- Se colocan físicamente en el entorno.
- Se fotografían desde el aire.
- Establecen sus coordenadas geográficas con precisión.

Para aplicaciones de topografía es fundamental que se realice un control terrestre en campo, con ello ajustar el modelo al sistema de referencia local, para nuestro caso en la Proyección Cónica Conformal de Lambert. Por lo general la densificación de puntos de fotocontrol se realiza con receptores GNSS (Diferencial GPS) en modo RTK. En algunas condiciones se puede utilizar otros instrumentos como la estación total, pero por cuestiones de tiempo se recomienda la técnica anterior.

Es decir, que se tiene que colocar por cada punto de control una referencia visual (un objeto o una marca de pintura en el suelo). Estos objetos deben ser claramente visibles desde el aire, e idealmente, localizables en varias fotos. Esta etapa forzosamente hay que tenerla en cuenta en la planificación de nuestro vuelo.

Para esto, es necesario utilizar un GPS de alta precisión para establecer la localización (geográfica) de cada punto. La finalidad, es establecer una correspondencia entre lo que se ve en las fotos y la coordenada geográfica precisa de aquello que se ve.

#### **4.2.1.1 Requisitos para los Puntos de Control Terrestres**

Los puntos de control deben de tener:

Tamaño suficiente y forma adecuada: Para un vuelo a 80 metros de altura con una cámara de 14 megapíxeles y una óptica con una focal de 18mm, un punto de control cuadrado de medio metro de lado va a ocupar un área de 16 x 16 píxeles. No es mucho, pero es suficiente. Un punto de control del mismo tamaño,

132

hecho con dos trazas de pintura de 10 centímetros de ancho, probablemente pasará desapercibido ya que su anchura es de menos de 3 píxeles.

Centro claramente definido y con suficiente contraste: Lo único que interesa de un punto de control es la posición de su centro. Una X hecha con dos líneas, un cuadrado dividido en cuatro cuadrantes, una letra T, son igualmente válidos. En general, procure evitar manchas de color uniforme o formas excesivamente irregulares.

No utilizar colores que se integren con el entorno. Un punto de control blanco dentro de una zona de roca calcárea hará que se identifiquen erróneamente elementos del entorno como puntos de control.

Utilizar materiales que sean visibles en diferentes condiciones de iluminación. (visible desde el punto de vista del drone), no a nivel del suelo. Ya que lo que es completamente visible a ras de suelo, no necesariamente lo será desde el cielo.

Apoyarlos sobre superficies planas y libres de obstrucciones. Así habrá mayor probabilidad de que el punto de control se vea completo y con suficiente tamaño. Evitar árboles, vegetación, edificaciones, etc. Ya que puede resultar que el punto de control no sea visible en muchas de nuestras imágenes, lo que en ocasiones resulta que sea inutilizable.

Las coordenadas de los puntos se obtienen en el sistema de referencia WGS84. La metodología RTK permite asociar una proyección y un sistema de referencia distinto, podemos obtener las coordenadas de los puntos directamente en la proyección UTM o cualquier otro sistema.

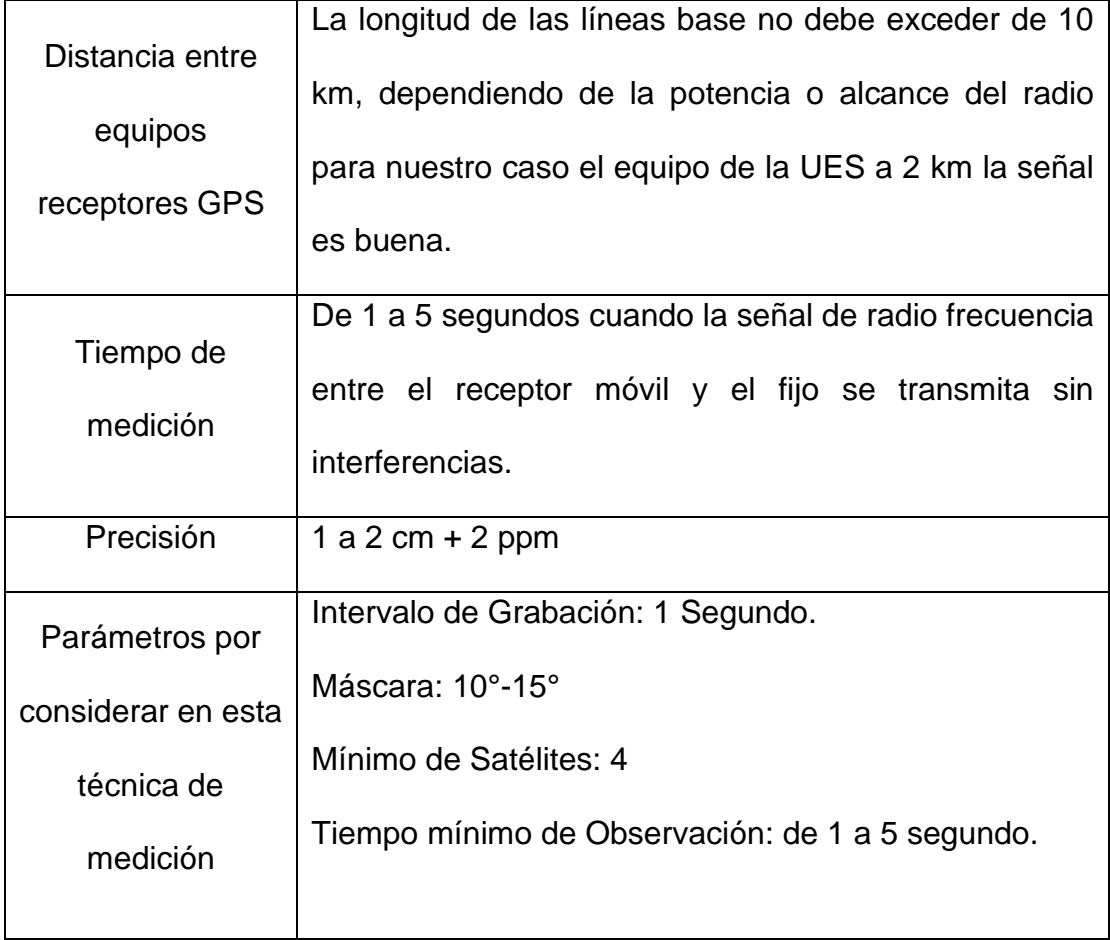

*Tabla 4.2--1: Configuración de equipo GPS.*

# **4.2.2 Procedimiento para toma de datos con RTK**

A continuación, se muestra el proceso llevado a cabo para el levantamiento de los PCF.

a) Receptor: Carlson GNSS BRx5 RTK base + rover.

El Receptor de Carlson GNSS BRx5 es de alta precisión, versátil y eficaz. Ha sido diseñado para funcionar con la gran mayoría de las colectoras de datos, en especial con las colectoras robustas y populares de Carlson. Cada receptor Carlson GNSS BRx5 se puede configurar como Base o Rover.

Elementos indispensables que se necesitan para la medición con equipo GPS.

- Base
- Separador.
- Antenas de señal satelital
- Base nivelante.
- Receptores GNSS (Base y Receptor).
- Baterías.
- Colector.
- **Trípode**
- Baston.

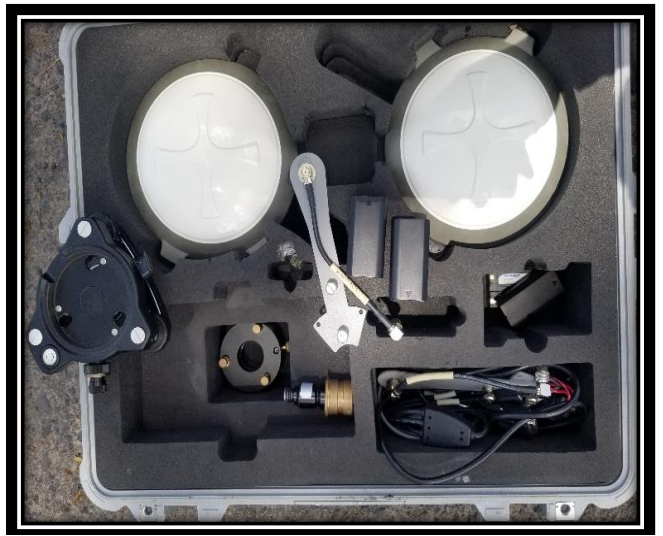

*Imagen 4.2-14: Equipo GPS con sus respectivos accesorios. Fuente: Elaboración propia.*

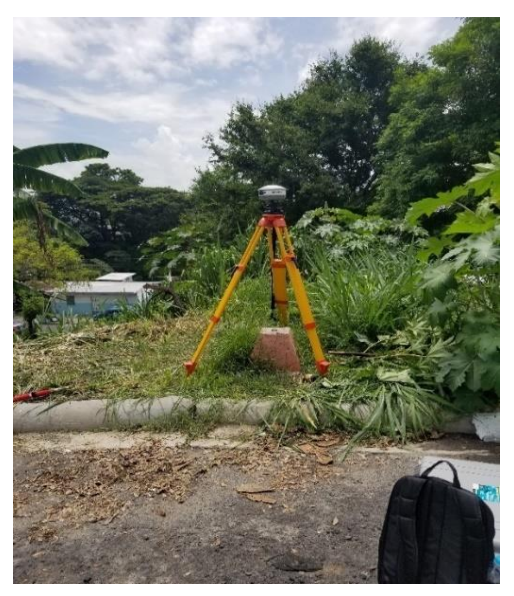

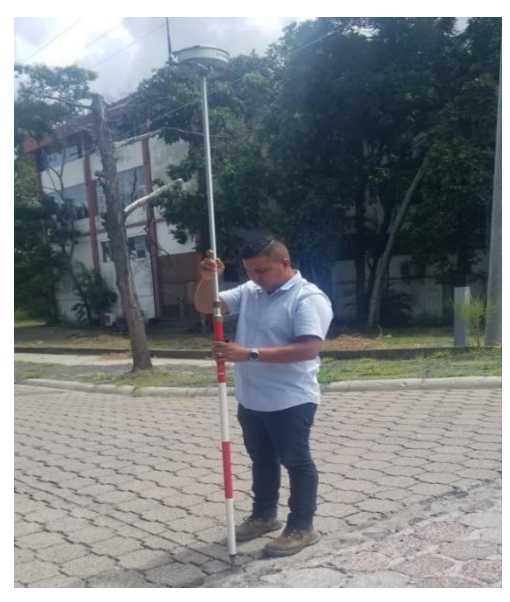

*Imagen 4.2-15:Montaje de GPS base y Rover. Fuente: Elaboración propia.*

b) Montaje de base en punto FIA 2.

Primeramente, en este paso se localizó el punto geodésico con coordenadas conocidas llamado FIA 2, en cual sería el punto de partida para poder realizar nuestra poligonal cerrada.

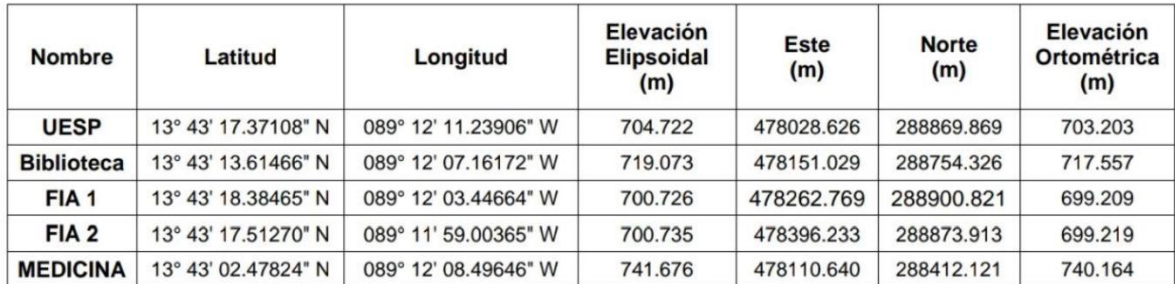

Tabla 4.2: Coordenadas conocidas de la Universidad de El Salvador.

#### *Fuente: Elaboración propia*

Posteriormente, se procedió a colocar el trípode, base nivelante donde irá montado el equipo Carlson, conocido como base.

Ubicar el trípode con base nivelante, sobre el punto con coordenadas conocidas donde se desea partir para realizar la medición, centrar y nivelar; para nuestro proyecto son coordenadas conocidas del punto FIA 2. El receptor enviará las correcciones al equipo móvil a través de un sistema de telecomunicación operativo entre ambos receptores.

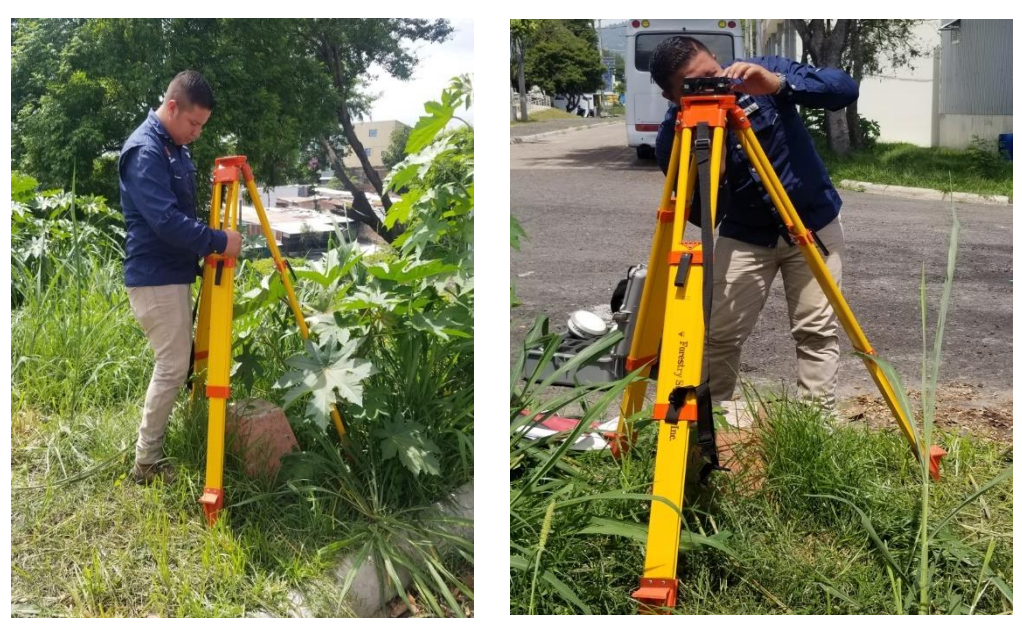

Imagen 4.16: Montaje de Trípode para instalar base nivelante. *Fuente: Elaboración propia*

Se debe instalar las baterías en el receptor GPS, posteriormente colocarlo sobre base nivelante del trípode y medir altura de antena.

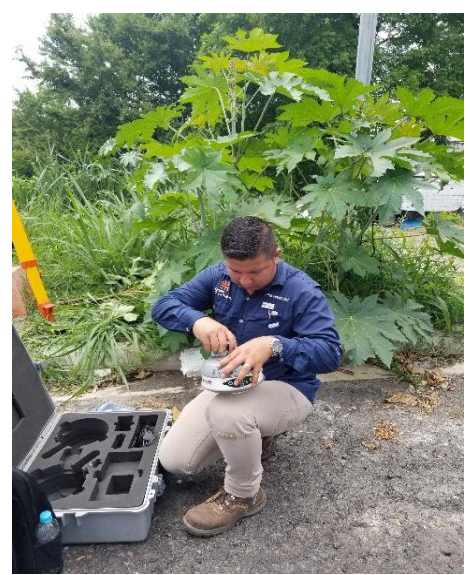

Imagen 4.17: Instalación de Batería a Base GPS. *Fuente: Elaboración propia*

Nota: Se recomienda utilizar batería propia con el equipo BASE, adicionalmente contar con batería externa y su conexión al colector que sea respectivamente con cable VGA.

c) Montaje de Rover al bastón.

En este Paso, se instaló el Rover al Bastón. Luego, se toma la altura de bastón, la cual será ingresada en las configuraciones de la colectora.

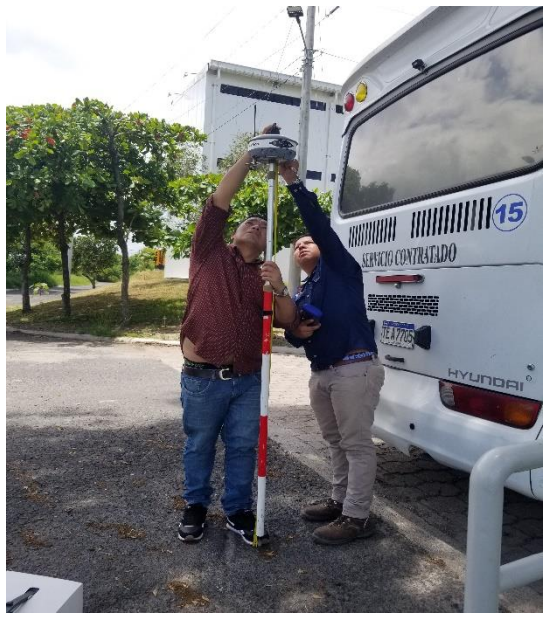

Imagen 4.18: Montaje del GPS Rover. *Fuente: Elaboración propia.*

d) Toma de los Puntos de Control fotogramétricos e identificable con coordenadas reales.

Para este procedimiento se hace un recorrido en campo para elegir zonas que puedan ser identificable al momento de realizar el vuelo. El objetivo principal en fotogrametría es poder vincular el mapa a la Tierra, haciendo coincidir los datos de localización del dron con los datos de localización medidos en campo.

Se colocan Marcas con pinturas, Dianas con colores que puedan ser identificables por la altura del dron. Los Puntos de control se colocan de forma estratégica, donde se pueda definir los límites del terreno, se considera que como mínimo podría tomarse 9 puntos.

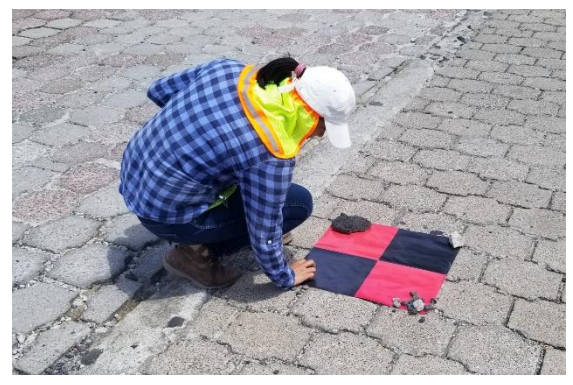

Imagen 4.19: Colocación de marcas PCF. *Fuente: Elaboración propia*

e) Configuración en colectora, tanto para la base, como para el Rover.

Una vez instalado el equipo (Base y Rover), se procede a configurar la colectora para poder iniciar el levantamiento en Villa UES mediante la técnica RTK, con la cual se le dio posición a los PCF.

Para la obtención de datos de campo se debe tomar en cuenta lo siguiente:

- **1.** Configurar un nuevo trabajo.
- **2.** Verificar el sistema de medidas y su Proyección SIRGAS-ES2007.
- **3.** Las coordenadas geodésicas de FIA 2.
- **4.** Elegir el tipo de conexión entre los equipos.
- **5.** Altura de los equipos.
- **6.** Elegir los parámetros del equipo que funcionará como Rover y Base.
- **7.** Asegurarse que, al momento de elegir el punto, debe verificar las luces intermitentes del receptor y en pantalla se debe leer la palabra "FIJO", para poder guardar el punto y continuar con el levantamiento.
- **8.** Finalmente, se realiza la exportación de datos, los cuales se utilizarán en el procesamiento en el Software PIX4D MAPPER.

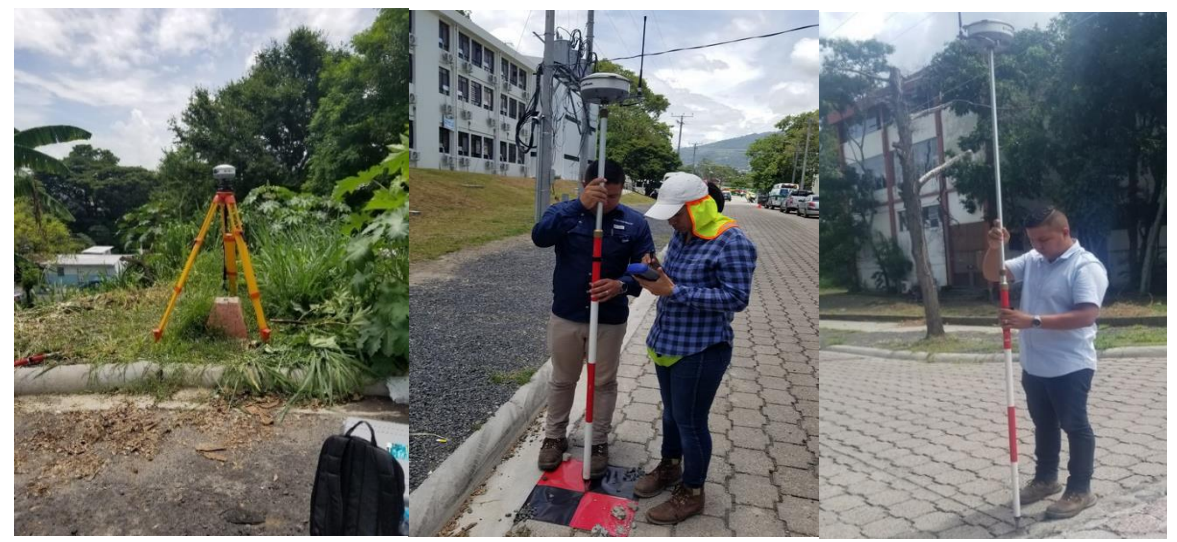

Imagen 4.20: Levantamiento de los PCF en Villa UES. *Fuente: Elaboración propia*

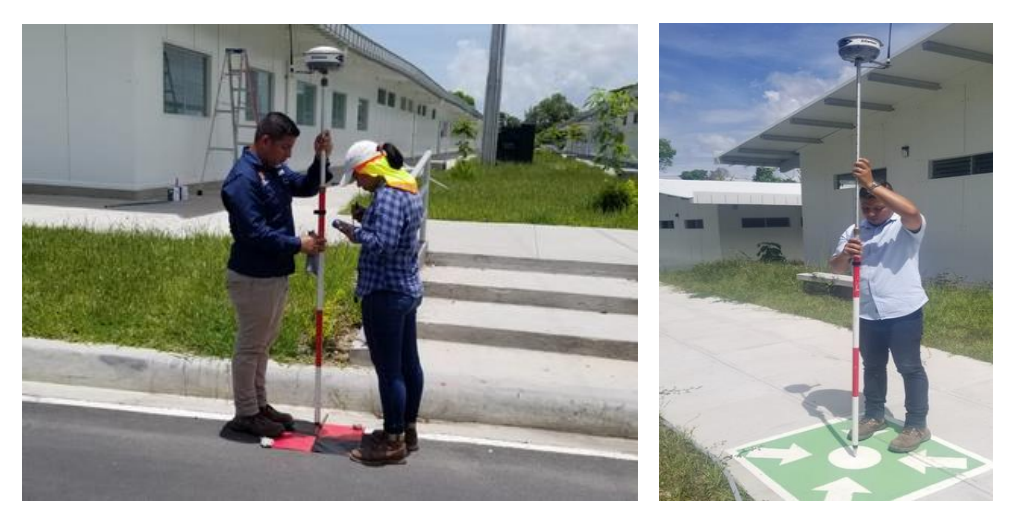

Imagen 4.21: Levantamiento de los PCF en Villa UES. *Fuente: Elaboración propia*

f) Obtención de archivo de texto con coordenadas planas de cada punto levantado.

Una vez finalizado el levantamiento de puntos en Villa UES, se procede a importar los datos en la colectora, los cuales son serán utilizados posteriormente en el procesamiento de imágenes en el software PIX4D MAPPER.

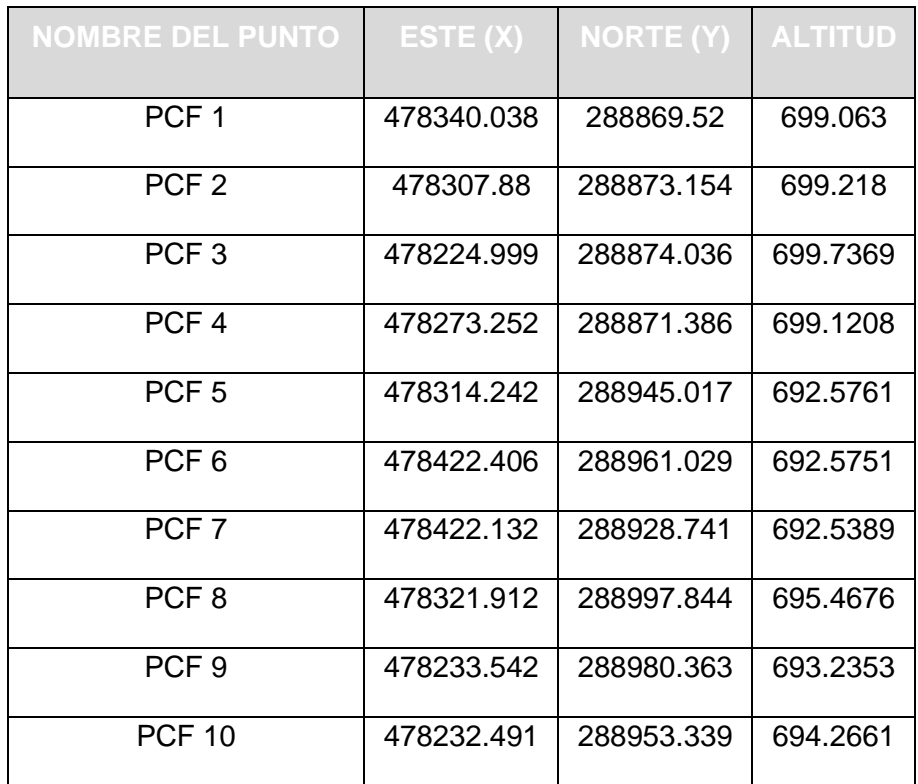

Tabla 4.5: PCF del levantamiento con RTK

# **CAPÍTULO 5: PROCESAMIENTO DIGITAL DE IMÁGENES**

En el capítulo anterior se describieron los principios básicos que determinan la planificación y ejecución de un proyecto de vuelo fotogramétrico. El resultado de la ejecución de este proyecto es un conjunto de información aérea, fotografías georreferenciadas, y terrestre, puntos de apoyo y de control obtenidos con levantamiento GNSS, que permite proceder a la etapa de procesamiento de datos.

Existe una variedad de programas especializados capaces de realizar procesamientos fotogramétricos, creando una nube de puntos densa con coordenadas planas, una imagen rectificada definida como ortomosaico, un modelo digital de superficie (MDS) y de terreno (MDT); programas como Photomodele, AgisoftMetashape y Pix4D Mapper, se encargan de generar un modelo con el conjunto de los datos obtenidos.

Para el presente trabajo se procesará la información con el programa Pix4D Mapper.

### **5.1 Selección de software a utilizar**

Pix4D es un software de procesamiento de imágenes, que son obtenidas producto del mapeo con drones y dispositivos móviles. A través del uso de algoritmos de última generación y avanzadas técnicas de procesamiento fotogramétrico genera nubes de puntos, modelos digitales de superficie y ortomosaicos de muy alto detalle que son utilizados en el campo de la fotogrametría. También cuenta con una línea de dispositivos de captura de datos, entre los cuales se incluyen cámaras y sensores que complementan al software. Pix4D es una opción sumamente completa y transversal a todas las industrias en el mercado que requieran de data e información de muy alto detalle y precisión.

#### **5.2 Proyecto Villa Centroamericana UES.**

El procesamiento de las imágenes captadas con el drone DJI Phantom 4 pro en el proyecto de vuelo fotogramétrico en la reciente construcción de la Villa Centroamericana ubicada al norte de la Facultad de Ingeniería y Arquitectura de la Universidad de El Salvador, se realizó con el software Pix4DMapper.

### **5.3 Procesamiento de datos en Pix4DMapper**

#### **5.3.1 Creación de un Nuevo Proyecto con Pix4d Mapper**

En la carpeta del proyecto, se creará las siguientes 3 carpetas:

- Fotografías: donde se almacenará las fotografías tomadas por el levantamiento con drone.
- PCF: acá estará el archivo en formato .txt con las coordenadas planas de los puntos de control fotogramétricos levantados con GPS en RTK.

- SGR: acá se almacenará el archivo .prj creado en el apartado anterior, que contiene la proyección Cónica Conformal de Lambert SIRGAS-ES2007.

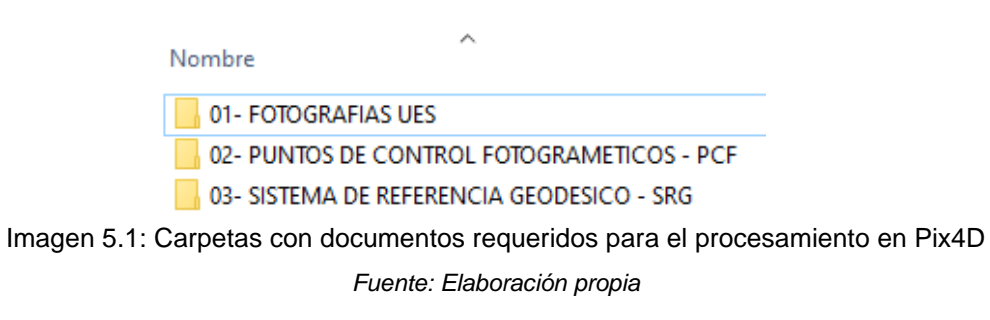

Luego se abrirá el programa Pix4D en su versión V4.5.6, y en la pantalla de inicio

seleccionar la opción "Nuevo Proyecto".

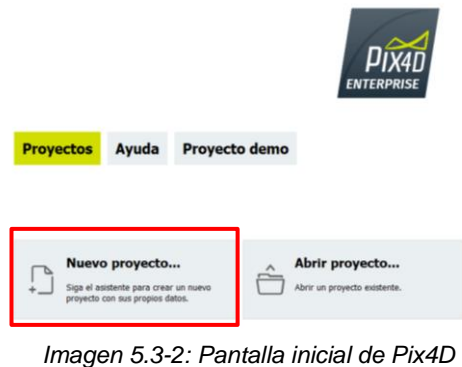

*Fuente: Elaboración propia*

### **5.3.1.1 Nuevo proyecto**

Primero, se nombrará el proyecto, en nuestro caso, Villa Centroamericana; luego dar clic en "Navegar" y así indicar la carpeta en la que se guardará todos los archivos generados del procesamiento de datos en el programa, luego le dar clic en siguiente.

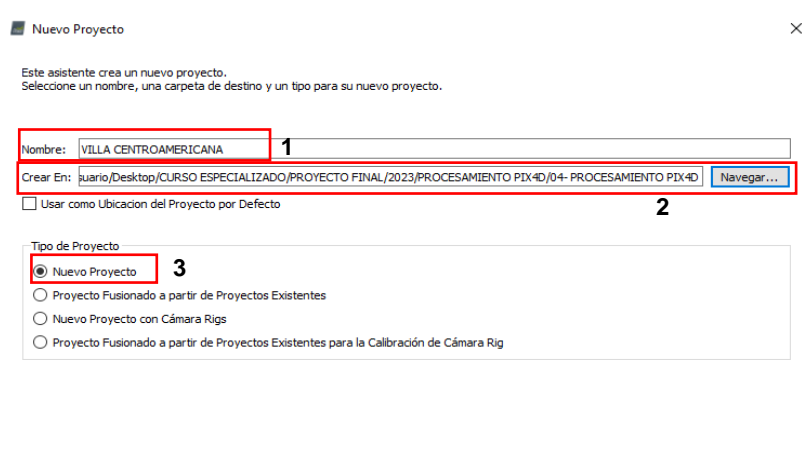

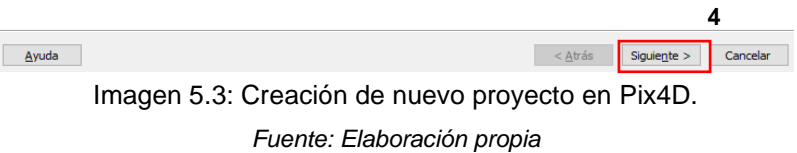

## **5.3.1.2 Seleccionar imágenes:**

En la siguiente ventana se agregará las fotografías captadas por el drone, existen dos opciones de agregarlas, una es presionando en "Añadir imágenes" donde se seleccionarán las fotografías manualmente, la otra opción es dar clic en "Añadir directorio", acá se selecciona la carpeta creada anteriormente "Fotografías" y automáticamente agregará todas las fotografías contenidas en dicha carpeta, y luego clic en siguiente. Se deberá asegurar que las fotografías sean en formato JPG o TIFF.

| Nuevo Proyecto                                         |                 |                    |              |                          |               | $\times$ |
|--------------------------------------------------------|-----------------|--------------------|--------------|--------------------------|---------------|----------|
| Seleccionar Imágenes                                   |                 |                    |              |                          |               |          |
| Se requieren al menos 3 imágenes en formato JE o TIFF. |                 |                    |              |                          |               |          |
| 0 imágenes seleccionadas.                              | Añadir Imágenes | Añadir Directorios | Añadir vídeo | Eliminar Seleccionado    | Limpiar Lista |          |
|                                                        |                 |                    |              |                          |               |          |
|                                                        |                 |                    |              |                          |               |          |
|                                                        |                 |                    |              |                          |               |          |
|                                                        |                 |                    |              |                          |               |          |
|                                                        |                 |                    |              |                          |               |          |
|                                                        |                 |                    |              |                          |               |          |
|                                                        |                 |                    |              |                          |               |          |
|                                                        |                 |                    |              |                          |               |          |
|                                                        |                 |                    |              |                          |               |          |
|                                                        |                 |                    |              |                          |               |          |
|                                                        |                 |                    |              |                          |               |          |
|                                                        |                 |                    |              |                          |               |          |
|                                                        |                 |                    |              |                          |               |          |
|                                                        |                 |                    |              |                          |               |          |
| Ayuda                                                  |                 |                    |              | $<$ Atrás<br>Siguiente > | Cancelar      |          |

Imagen 5.4: Selección de fotografías en Pix4D. *Fuente: Elaboración propia*

## **5.3.1.3 Propiedades de Imágenes**

En esta ventana se podrá hacer un control de calidad previo y de las propiedades de las imágenes cargadas, se podrá observar el sistema de coordenadas, el datum y el modelo de geoide, que por defecto cargará el sistema de coordenadas

WGS-84 y el modelo geoidal EGM-96, dicho sistema lo carga automáticamente ya que este es el sistema con el que hace el levantamiento el drone.

|                                     | Geolocalización de Imágenes   |        |                                                                 |                                                                                  |                |                       |        |
|-------------------------------------|-------------------------------|--------|-----------------------------------------------------------------|----------------------------------------------------------------------------------|----------------|-----------------------|--------|
|                                     | Sistema de Coordenadas        |        |                                                                 |                                                                                  |                |                       |        |
|                                     |                               |        |                                                                 | Datum: World Geodetic System 1984; Sistema de Coordenadas: WGS 84 (EGM 96 Geoid) |                |                       | Editar |
|                                     | Geolocalización y Orientación |        |                                                                 |                                                                                  |                |                       |        |
| Imágenes Geolocalizadas: 216 de 216 |                               |        | Limpiar                                                         | De EXIF                                                                          | De Fichero     | A fichero             |        |
|                                     |                               |        | Precisión de geolocalización: ® Estándar © Baja © Personalizado |                                                                                  |                |                       |        |
|                                     | Modelo de Cámara Seleccionado |        |                                                                 |                                                                                  |                |                       |        |
| $\odot$                             | □ FC6310_8.8_5472x3648 (RGB)  |        |                                                                 |                                                                                  |                |                       | Editar |
|                                     |                               |        |                                                                 |                                                                                  |                |                       |        |
| Activada                            | Imagen                        | Grupo  | Latitud<br>[grado]                                              | Longitud<br>[grado]                                                              | Altitud<br>[m] | Precisión<br>Horz [m] | p A    |
| $\checkmark$                        | DJI 0001.JPG                  | group1 | 13.72135969                                                     | -89.20195114                                                                     | 704.263        | 5.000                 | 10.00  |
| $\triangledown$                     | DJI 0002.JPG                  | group1 | 13.72148492                                                     | $-89.20194553$                                                                   | 703.563        | 5.000                 | 10.00  |
| $\overline{\smile}$                 | DJI 0003.JPG                  | group1 | 13.72158578                                                     | -89.20193983                                                                     | 703.763        | 5.000                 | 10.00  |
| $\checkmark$                        | DJI 0004.JPG                  | group1 | 13.72169153                                                     | -89.20193589                                                                     | 703.863        | 5.000                 | 10.00  |
|                                     | DJI 0005.JPG                  | group1 | 13.72179669                                                     | $-89.20193169$                                                                   | 703.663        | 5.000                 | 10.00  |
|                                     | DJI 0006.JPG                  | group1 | 13.72190647                                                     | -89.20192814                                                                     | 703.963        | 5.000                 | 10.00  |
| ▽<br>$\checkmark$                   |                               | group1 | 13.72205803                                                     | -89.20192378                                                                     | 704.163        | 5.000                 | 10.00  |
| $\overline{\vee}$                   | DJI 0007JPG                   |        |                                                                 | -89.20192050                                                                     | 703.863        | 5,000                 | 10.00  |
| ▽                                   | <b>DJI 0008JPG</b>            | group1 | 13.72215803                                                     |                                                                                  |                |                       |        |

Imagen 5.5: Vista previa de fotografías cargadas en Pix4D.

*Fuente: Elaboración propia*

#### **5.3.1.4 Sistema de coordenadas de salida**

Por defecto cargará el sistema de coordenadas WGS-84 y el modelo de geoide EGM-96, sin embargo, dado que nuestro sistema de coordenadas es la Proyección Cónica Conformal de Lambert y la proyección actualizada SIRGAS-ES2007, este sistema de coordenadas es creado con la ayuda del programa Globbal Mapper como se describe a continuación:

### **5.3.1.4.1 Creación de archivo PRJ**

Los archivos .prj almacenan los datos del sistema de coordenadas en el que está la información correspondiente al sistema de coordenadas a utilizar.

Pasos para la creación del archivo .PRJ que almacenará los datos del sistema de coordenadas SIRGAS-ES07 correspondiente a nuestro país, El Salvador, para este proceso nos auxiliaremos del programa Global Mapper Pro en su versión 23.0.0.

**Paso 1:** Una vez se ingrese al programa Global Mapper Pro, en el entorno de trabajo daremos clic en "Configuration" para ingresar a la pestaña de configuración del entorno de trabajo del programa.

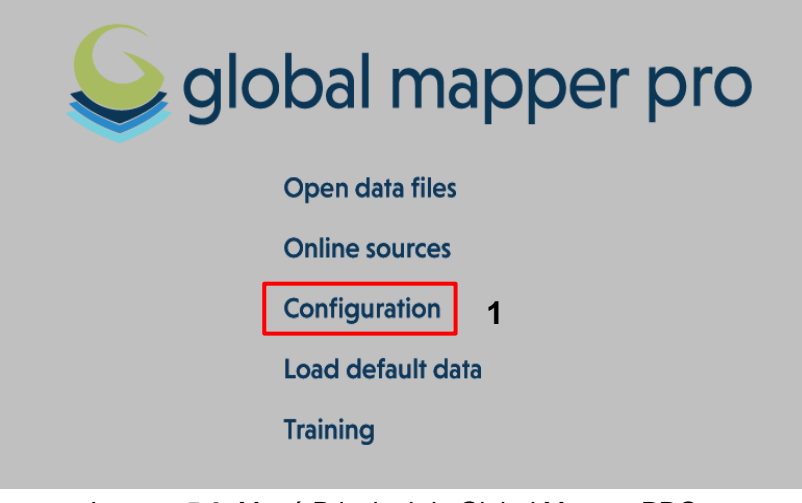

Imagen 5.6: Menú Principal de Global Mapper PRO. *Fuente: Elaboración propia*

**Paso 2:** Clic a la pestaña "Projection", para configurar la proyección.

**Paso 3:** Seleccionar la proyección de mapa "Lambert Conformal Conic".

**Paso 4:** Dado que el datum SIRGAS-ES07 no es está en la base de datos del programa, se procederá a agregarlo manualmente.

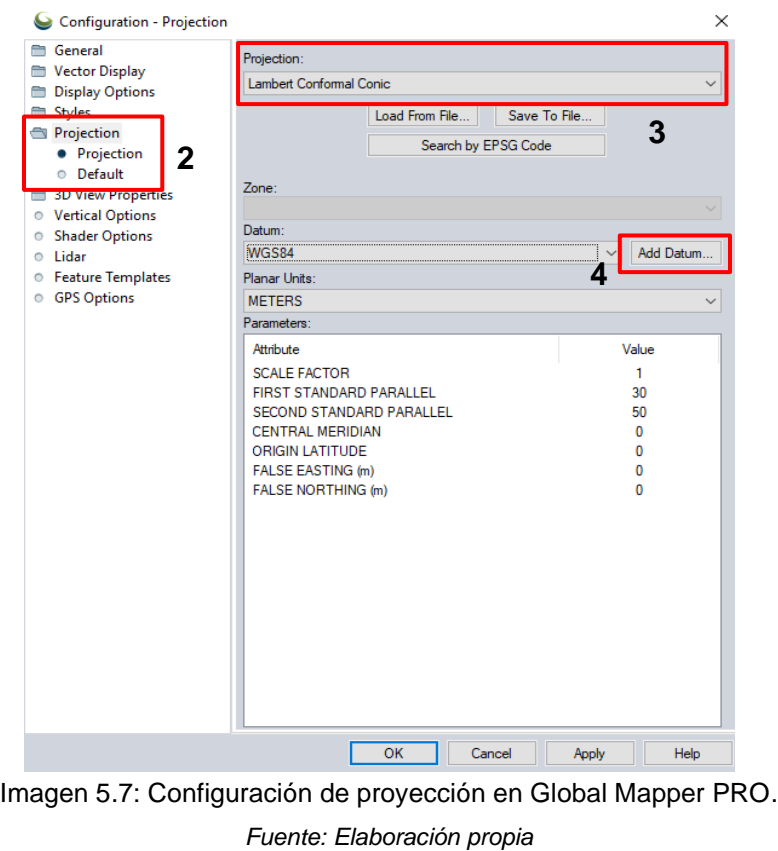

Paso 5: Para este paso agregaremos los parámetros correspondientes al datum SIRGAS-ES2007, los cuales se muestran en la siguiente tabla:

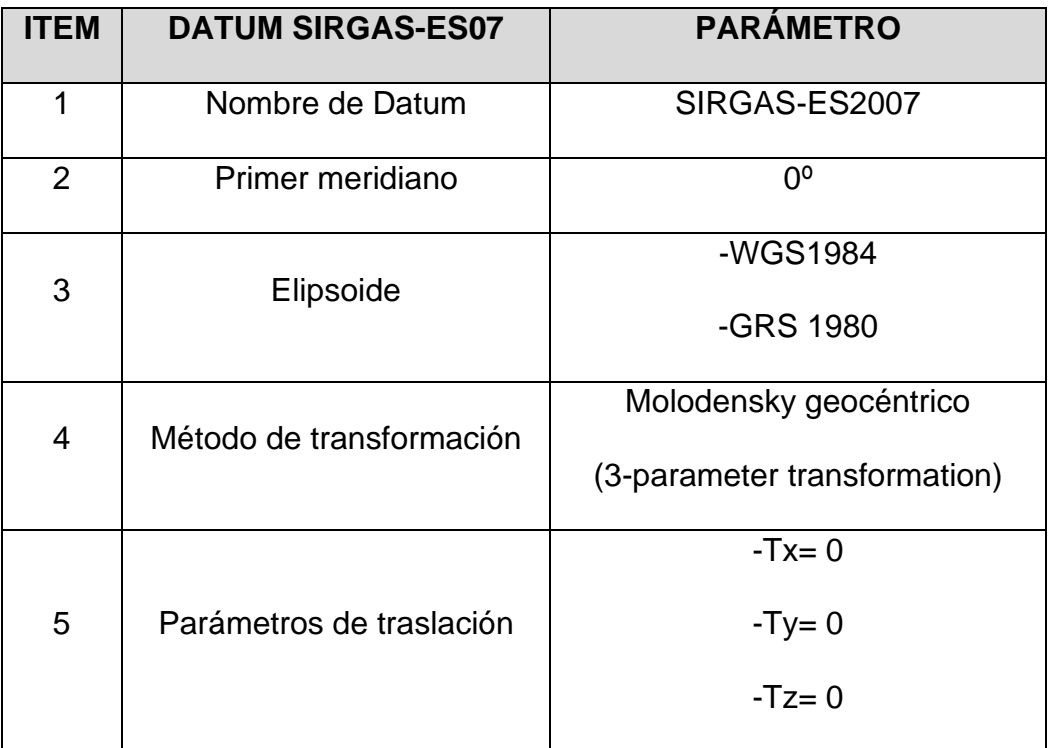

Tabla 5.1: Parámetros del Datum SIRGAS -ES07 utilizado en Global Mapper

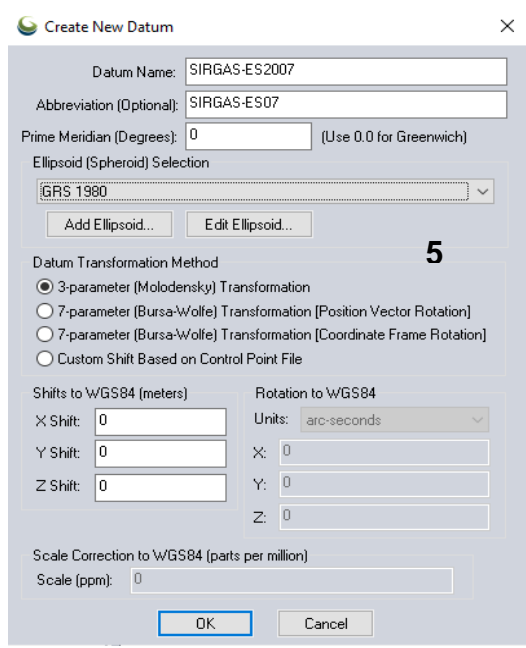

Imagen 5.8: Creación de nuevo Datum en Global Mapper PRO. Fuente: Elaboración propia

**Paso 6:** Luego, digitar los parámetros de la proyección Cónica Conformal de Lambert Secante:

Tabla 5.2: Parámetros de la proyección cónica Conformal de Lambert.

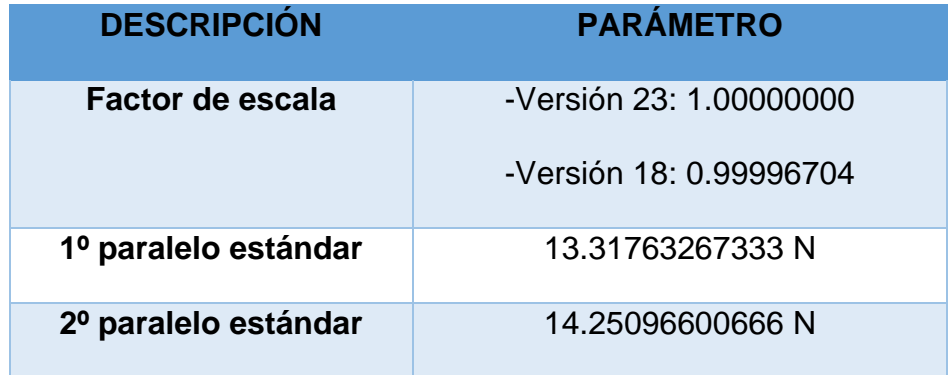

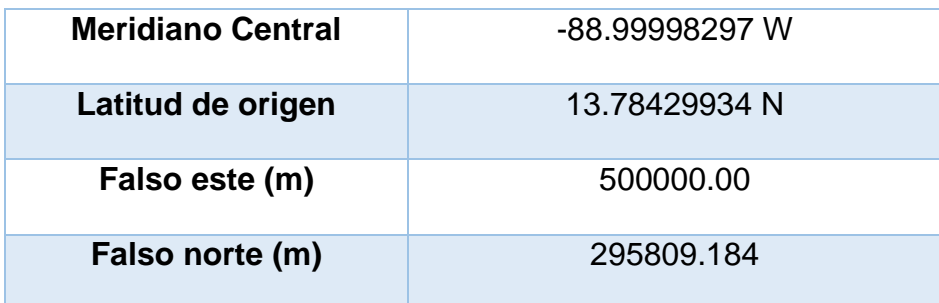

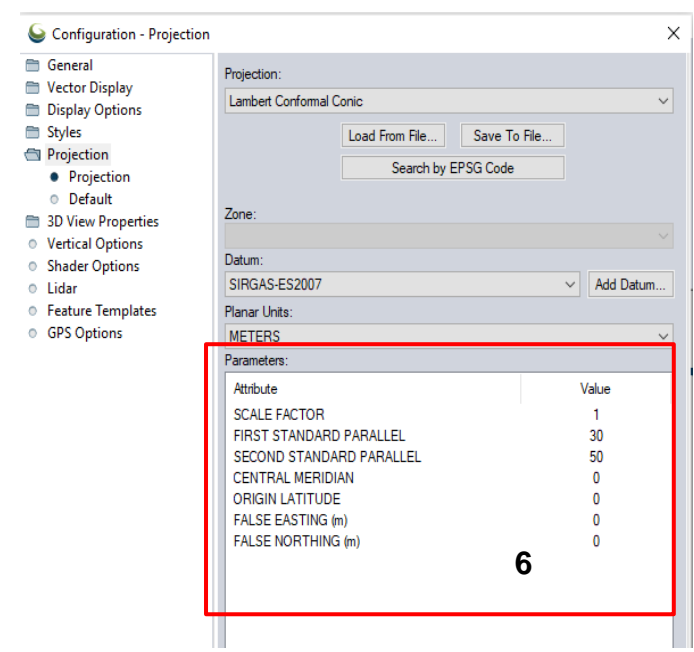

Imagen 5.9: Configuración de parámetros de proyección.

**Paso 7:** Una vez digitados todos los parámetros, se deberá guardar el archivo en formato .prj, para ello, dar clic en "Save To File" y ubicar la carpeta donde se desea guardar el archivo, se renombra el archivo y luego clic en guardar. Y así ya queda guardado en la carpeta el archivo .prj.

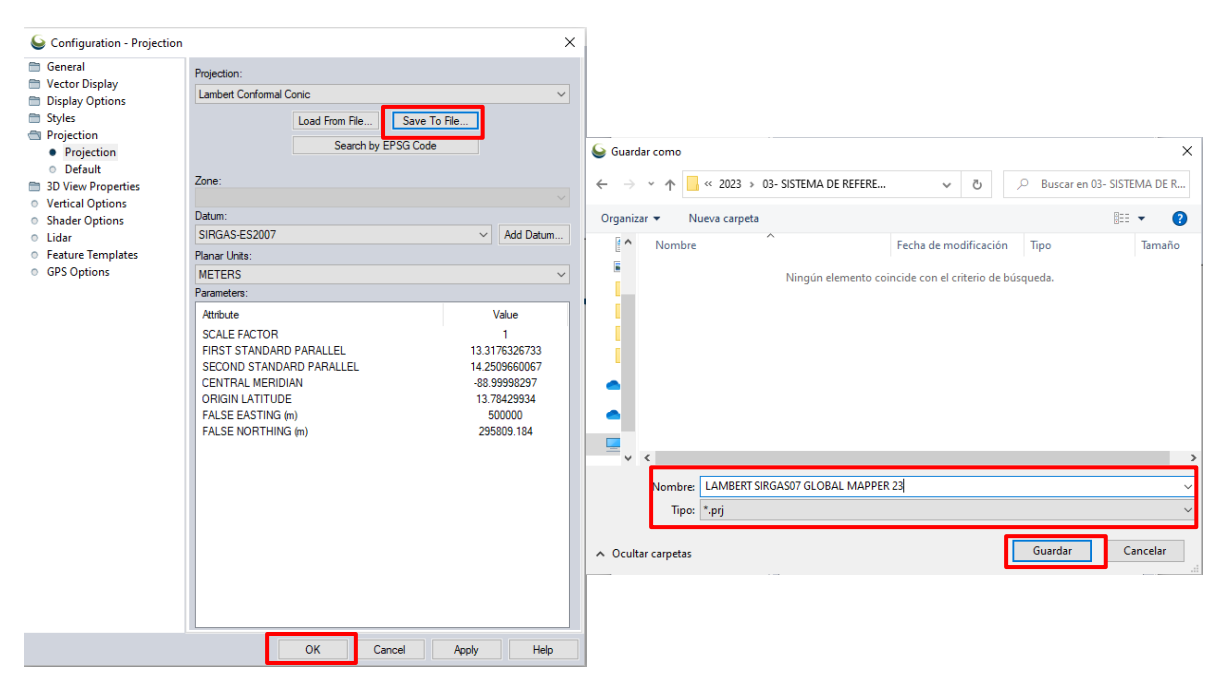

Imagen 5.10: Configuración de parámetros de proyección Lambert SIRGASES07. *Fuente: Elaboración propia*

Una vez creado el archivo .prj, se regresa al programa Pix4DMapper, luego se debe dar clic en el botón "Desde PRJ" y se navegará hasta encontrar la carpeta nombrada SGR, la cual contiene el archivo prj de la proyección cartográfica, y se seleccionará. Posterior a ello, en la pestaña "Sistema de coordenadas vertical"
se seleccionará el modelo de geoide "EGM 2008" y posteriormente, dar clic en "siguiente".

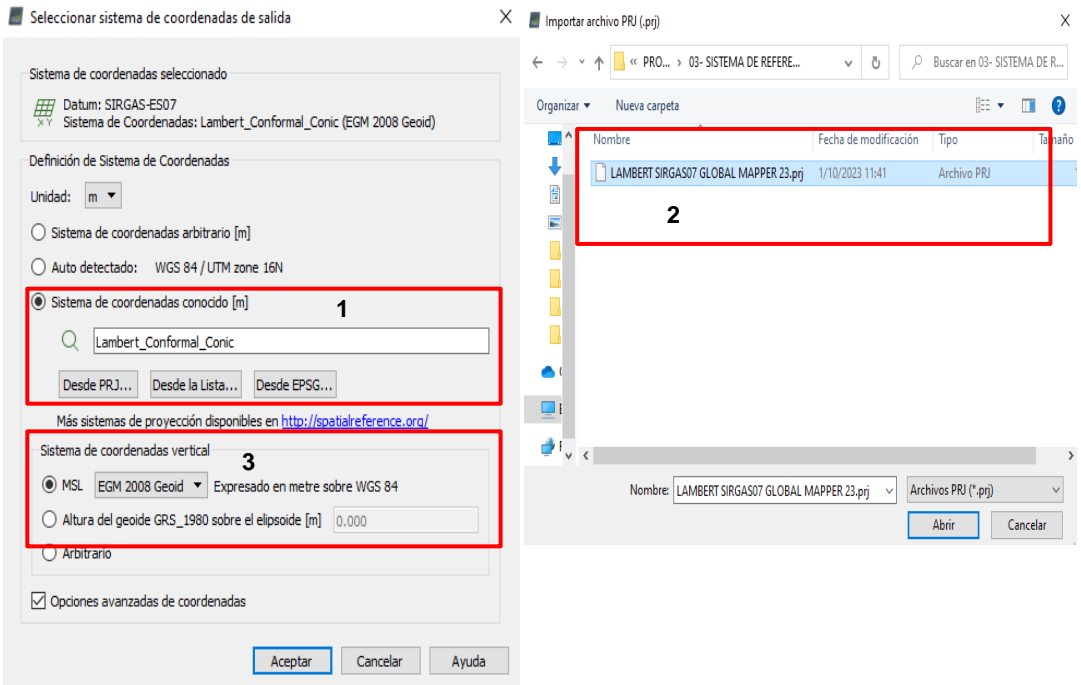

Imagen 5.11: Selección de coordenadas de salida. *Fuente: Elaboración propia*

## **5.3.1.5 Plantilla de opciones de procesamiento**

En la plantilla de opción de procesamiento se selecciona la opción "3D maps" y luego "finalizar", y así, el proyecto se habrá creado con éxito. Nota importante: que la casilla "Iniciar procesamiento ahora" este deseleccionada, ya que se irá procesando manualmente cada uno de los pasos a seguir.

Posteriormente, se cargará el plan de vuelo ejecutado en Pix4D Capture y en el extremo inferior derecho se observará la proyección cartográfica Lambert SIRGAS-ES2007, y su equivalente en coordenadas geográficas.

El procesamiento de imágenes en Pix4D se realiza a través de 3 pasos:

- **1-** Procesamiento Inicial
- **2-** Nube de puntos y malla
- **3-** MDS, Ortomosaico e índices

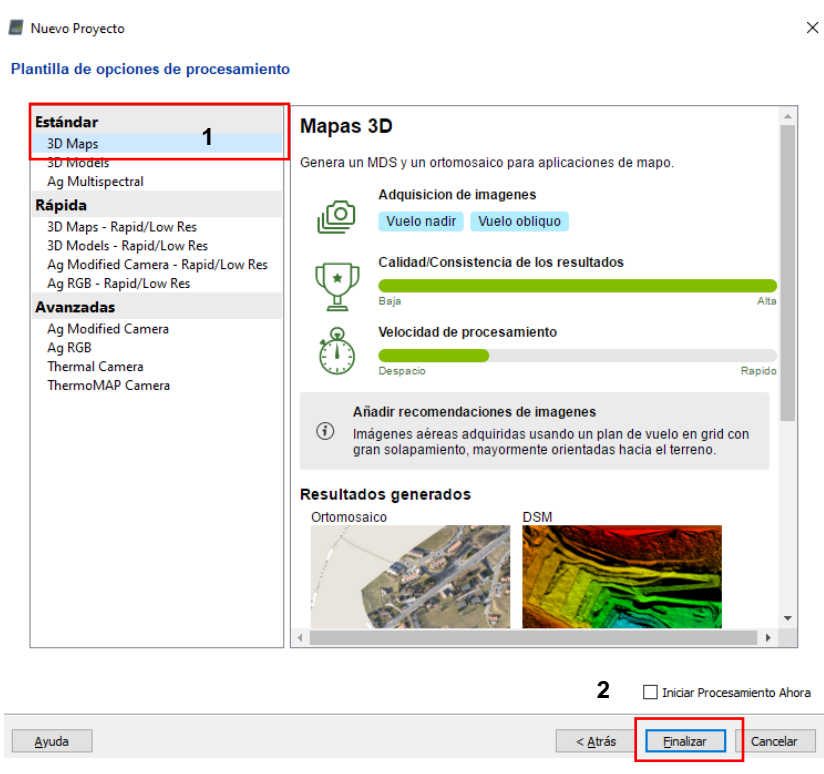

Imagen 5.12: Ventanas de opciones de procesamiento. *Fuente: Elaboración propia*

Estos tres pasos deben realizarse de forma ordenada y lógica para obtener modelos que reflejen la realidad del sitio levantado por medio de esta técnica fotogramétrica.

## **5.3.2 ETAPA 1: Procesamiento Inicial.**

En la primera etapa del procesamiento del proyecto, extrae automáticamente puntos clave de las imágenes para calcular los parámetros internos y externos de la cámara utilizando la triangulación aérea automática y el ajuste de bloque de paquetes avanzados del software. Se calcula una nube de puntos 3D escasa, que nos servirá para definir los puntos de pasos y control del proyecto, y se generan un MDS y un ortomosaico de baja resolución que se muestran en el Informe de calidad.

|                                                                                          | Pix4Denterprise - VILLA CENTROAMERICANA                                                    | σ<br>$\times$      |
|------------------------------------------------------------------------------------------|--------------------------------------------------------------------------------------------|--------------------|
|                                                                                          | Proyecto Procesar Ver Vista Mapa Ayuda                                                     |                    |
| అ<br><b>PIX4D</b>                                                                        | ⊕<br>Â<br>M<br>p<br>E<br>$\Theta$ $\Theta$ Satélite<br>Proyecto<br>Ver<br>Procesar         | $\mathcal{B} \Box$ |
| ⇧<br>Inicio                                                                              |                                                                                            |                    |
| $\mathfrak{m}$                                                                           |                                                                                            |                    |
| Vista mapa<br>Î4                                                                         |                                                                                            |                    |
| rayCloud                                                                                 |                                                                                            |                    |
| $\Box$                                                                                   |                                                                                            |                    |
| Volúmenes                                                                                |                                                                                            |                    |
| 因                                                                                        |                                                                                            |                    |
| Editor<br>Mosaicos                                                                       |                                                                                            |                    |
| $\left[\begin{smallmatrix} 0 & 0 \\ \lambda & 0 \\ \lambda & 0 \end{smallmatrix}\right]$ |                                                                                            |                    |
| Calculadora<br>de índices                                                                |                                                                                            |                    |
|                                                                                          |                                                                                            |                    |
|                                                                                          |                                                                                            |                    |
|                                                                                          |                                                                                            |                    |
|                                                                                          |                                                                                            |                    |
|                                                                                          |                                                                                            |                    |
|                                                                                          |                                                                                            |                    |
| $\mathbb{C}$                                                                             |                                                                                            |                    |
| Procesamiento                                                                            | ▼ Procesamiento                                                                            | ×                  |
| $\sqrt{100}$                                                                             | ○ 1. Procesamiento inicial 2. Nube de puntos y malla 2. MDS, ortomosaico e índices         |                    |
| Registro de salida                                                                       | Actual:<br>0%                                                                              |                    |
| ιo<br>Opciones de                                                                        | 1.<br>0/8<br>Total:                                                                        |                    |
| procesamiento                                                                            | Estado de Salida<br>Ayuda<br>Inicio<br>Cancelar                                            |                    |
|                                                                                          | WGS84 - (13.72338100, -89.20282389) Lambert Conformal Conic - (478061.041, 289078.832) [m] |                    |

Imagen 5.13: Ventanas de procesamiento inicial.

*Fuente: Elaboración propia*

# **5.3.2.1 Configuración de Procesamiento Inicial**

La ventana "Escala de imagen de punto clave" nos permite definir el tamaño de imagen en el que se extraen los puntos clave en comparación con el tamaño de las imágenes, la opción de una escala "Completa" establece la escala de imagen para obtener resultados precisos, y ya que el peso promedio de las fotografías es de 10MP, la escala de la imagen de punto clave es 1. Se selecciona dicha opción y también se le indica al programa que, al finalizar el procesamiento inicial, inmediatamente genere un informe de calidad.

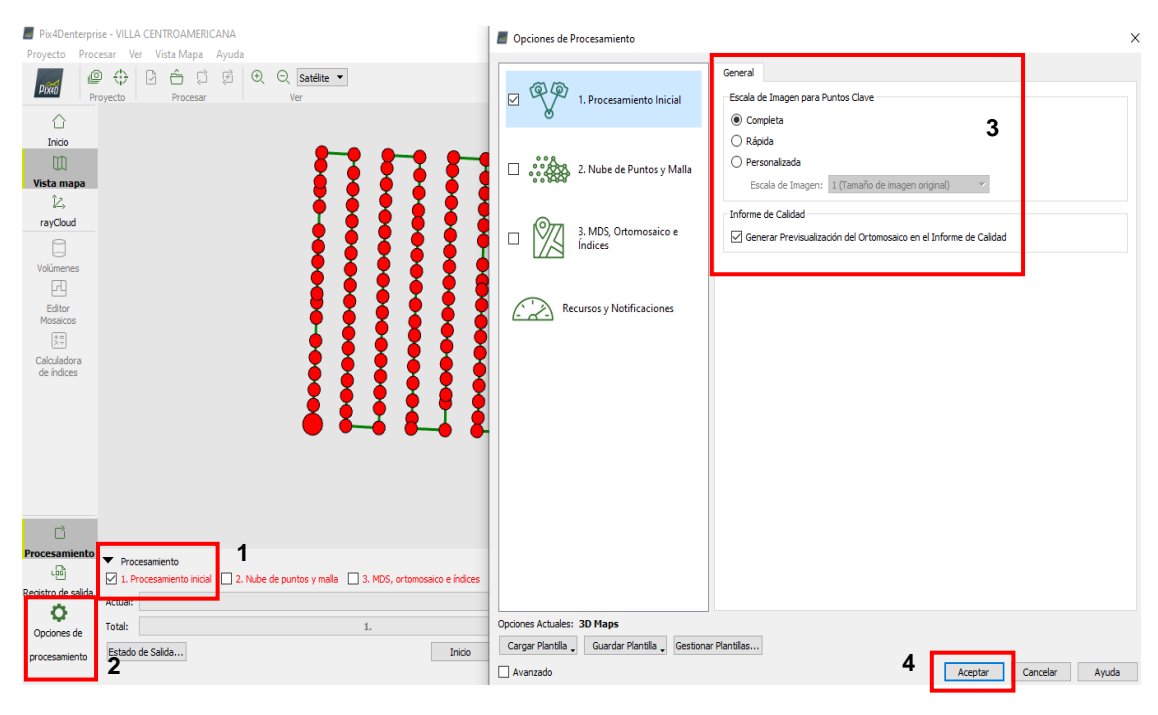

Imagen 5.14: Parámetros del procesamiento inicial. *Fuente: Elaboración propia*

Luego dar clic en iniciar, y así el programa iniciará el proceso de traslape y giro de las imágenes que comparten puntos en común y así se generará una nube de

puntos que se someterá al proceso de controles de calidad hasta obtener los productos finales.

| Procesamiento    | $\boxed{\smile}$ 1. Procesamiento inicial $\boxed{\phantom{a}}$ 2. Nube de puntos y malla $\phantom{\odot}\boxed{\phantom{a}}$ 3. MDS, ortomosaico e índices |  |
|------------------|----------------------------------------------------------------------------------------------------|--|
| Actual:          | 0%                                                                                                    |  |
| Total:           | 0/8<br>1.                                                                                                    |  |
| Estado de Salida | Ayuda<br>Inicio<br>Cancelar<br>1                                                                                                    |  |
| $\mathbf{2}$     |                                                                                                    |  |
| Procesamiento    | $\vee$ 1. Procesamiento inicial 2. Nube de puntos y malla 3. MDS, ortomosaico e índices                                                                      |  |
| Actual:          | Computing keypoints<br>4%                                                                                                    |  |
| Total:           | 0/8<br>1.                                                                                                    |  |
| Estado de Salida | Ω<br>Ayuda<br>Cancelar<br>Inicio                                                                                                    |  |

Imagen 5.15: Proceso de Traslape de fotografías. *Fuente: Elaboración propia*

Una vez finalizado el procesamiento inicial, se proyectará un reporte de calidad prelimina[r1,](#page-184-0) donde se puede visualizar preliminarmente el ortomosaico de baja resolución y el modelo digital de superficie de baja resolución (MDS), ambas imágenes son de baja calidad y no deberían utilizarse para análisis posteriores.

<span id="page-184-0"></span><sup>1</sup> El reporte de calidad preliminar se podrá observar en el anexo.

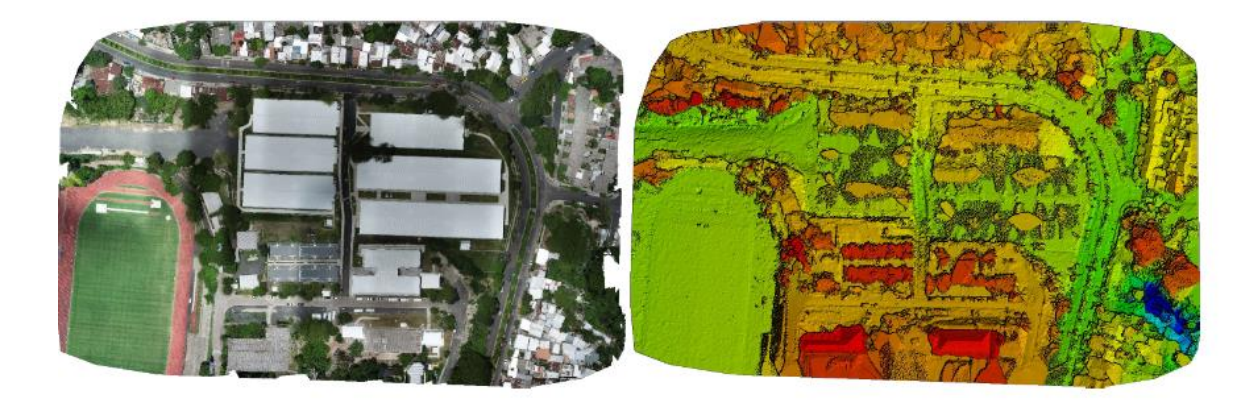

Figure 1: Orthomosaic and the corresponding sparse Digital Surface Model (DSM) before densification. Imagen 5.16: Ortomosaico preliminar. *Fuente: Elaboración propia*

Al cerrarlo la ventana del informe de calidad se visualizará la nube densa de puntos o RayCloud.

## Nube densa de puntos:

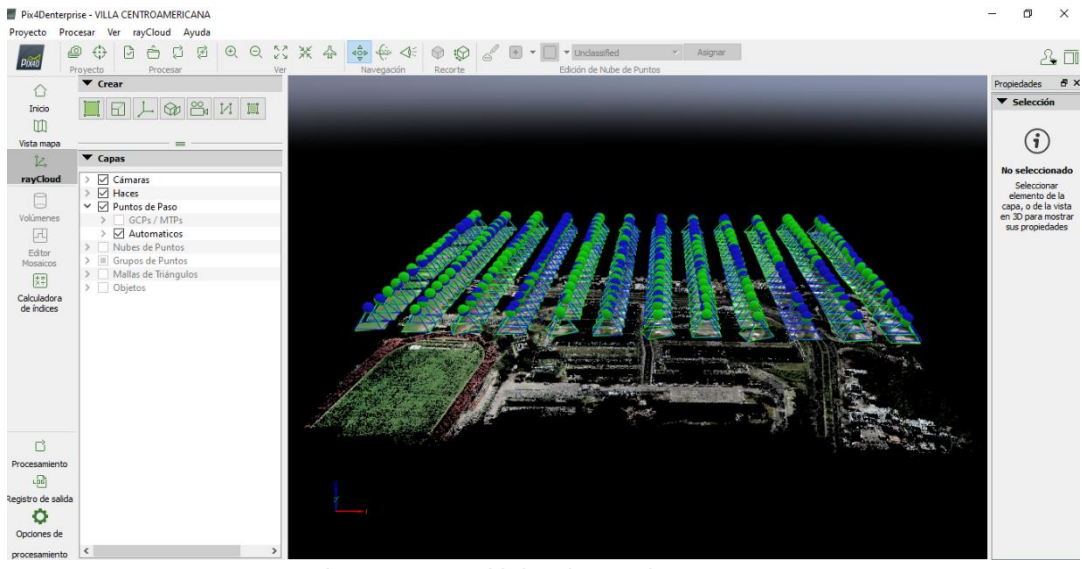

Imagen 5.17: Nube densa de puntos. *Fuente: Elaboración propia*

## **5.3.3 ETAPA 2: nube de puntos y malla.**

En esta etapa se trabajará en los puntos de paso (MTP) y puntos de control terrestres (GCP), los cuales ayudarán a referenciar con mayor detalle las imágenes tomando un adecuado número de puntos de paso, y se orientará la nube de puntos georreferenciando los puntos de control ubicados estratégicamente en el levantamiento fotogramétrico. Para que, luego del procesamiento, obtener una nube de punto densificada y una malla 3D basada en triangulación, que será la base para poder crear el Modelo Digital de Superficie (MDS), el archivo de la ortofoto y el Modelo Digital del Terreno (MDT) correspondientes a la etapa 3 del procesamiento, que se verá más adelante.

## **5.3.3.1 Puntos de paso o puntos de enlace manual (MTP)**

Los puntos de paso (MTP) son puntos 3D fotogramétricos foto identificables que sirven para unir, emparejar, orientar y alinear las imágenes, uniendo puntos en común entre imágenes, esto con el objetivo de reducir la distorsión de los productos finales. Estos se deben de distribuir en todo el proyecto, no hay un dato concreto de cuántos puntos de paso colocar, queda a criterio del desarrollador, y dependerá de la magnitud de proyecto fotogramétrico y la extensión del mismo, para el proyecto Villa Centroamericana se colocarán 50 puntos de paso (MTP), estos serán seleccionados en grupos de 10 puntos de paso y se seleccionará la opción "Procesar", luego "Reemparejar y optimizar" para realizar

emparejamientos parciales hasta alcanzar cubrir con los 50 puntos de paso toda el área del terreno.

Es importante tener en consideración algunas reglas básicas para la selección de los puntos de paso:

- 1) Los puntos se deben seleccionar preferentemente a nivel de piso.
- 2) Si se selecciona puntos de paso en techos, estos no pueden ser en las esquinas de los mismos, deben ser en puntos medios, aunque, de preferencia evitar colocar puntos de paso en superficies fuera del nivel del terreno.
- 3) El punto debe ser visible en varios ángulos y con correcta iluminación.

# **5.3.3.1.1 Creación de un punto de paso (MTP):**

Para la creación de los puntos de paso (MTPs) se seguirá el siguiente procedimiento:

- Seleccionar un punto cualquiera de la nube densa de puntos e identificar un punto foto identificable y seleccionarlo.
- Dar clic en el ícono en forma de cadena para crear un nuevo punto de paso.

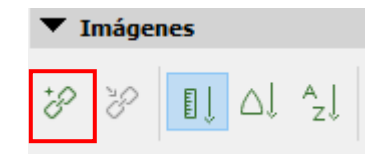

Imagen 5.18: Creación de un nuevo punto de paso. *Fuente: Elaboracion Propia*

• Luego de seleccionar al menos 2 veces el mismo punto en diferentes imágenes de la pestaña "Imágenes", luego en la pestaña "Selección" dar clic en "Marcado Automático" o también en la misma pestaña de "imágenes" se puede dar clic en "Foco de selección" esta segunda opción es la más recomendada para realizar una selección manual de cada punto de paso (MTP), y el programa

| <b>Selección</b>                                     |                                                        |
|------------------------------------------------------|--------------------------------------------------------|
| mtp1 (Punto de paso)                                 |                                                        |
| Etiqueta:                                            | mtp1                                                   |
| Tipo:                                                | Punto de paso                                          |
| $X$ [m]:                                             | 478397.893                                             |
| $Y$ [m]:                                             | 288877.254                                             |
| $Z$ [m]:                                             | 640.844                                                |
| Precisión Horizontal [m]:                            | n/a                                                    |
| Precisión Vertical [m]:                              | n/a                                                    |
| Número de Imágenes Marcadas:                         | 16                                                     |
| $Sn2[pixel]$ :                                       | 0.0940                                                 |
| Error Teórico S(X,Y,Z) [m]:                          | 0.001, 0.001, 0.003                                    |
| Distancia Ortogonal Máxima al Haz D(X,Y,Z) [m]:      | $0.018, -0.003, -0.001$                                |
| Error en la Posición Inicial del Punto de Apoyo [m]: | n/a                                                    |
| Posición Inicial [m]:                                | n/a                                                    |
|                                                      | Posición calculada[m]: 478397.893, 288877.254, 640.844 |
| Marcado Automático<br>Aplicar                        | Cancelar<br>Avuda                                      |

Imagen 5.19: Ventana de configuración de puntos de paso.

*Fuente: Elaboración Propia.*

automáticamente identificará el punto de paso en todas las imágenes que lo contengan.

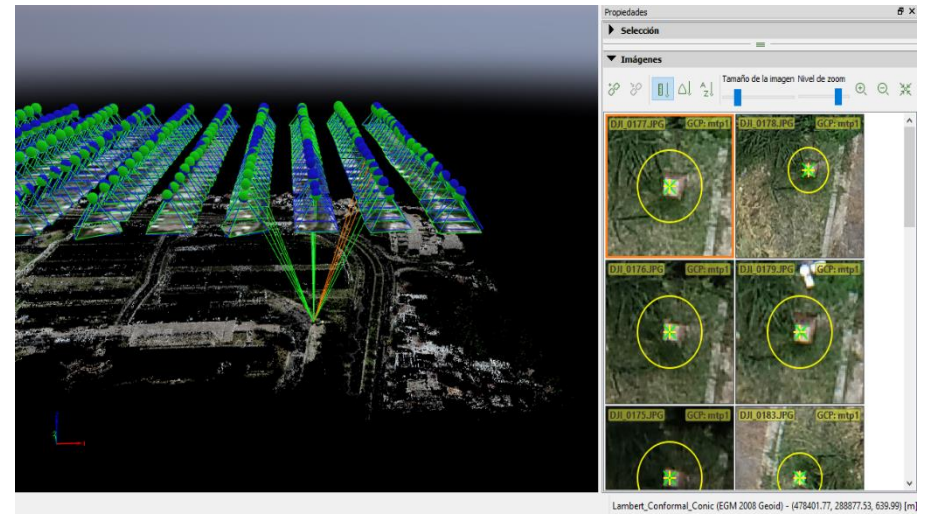

Imagen 5.20: Creación de puntos de paso. *Fuente: Elaboración propia*

• Se debe examinar cada una de las imágenes y garantizar que se haya seleccionado el mismo punto en común en todas las imágenes, de no ser así, se deberá seleccionar o corregir el punto de paso en la imagen que lo requiera, se marcará con un círculo rosado cuando éste se haya seleccionado automáticamente.

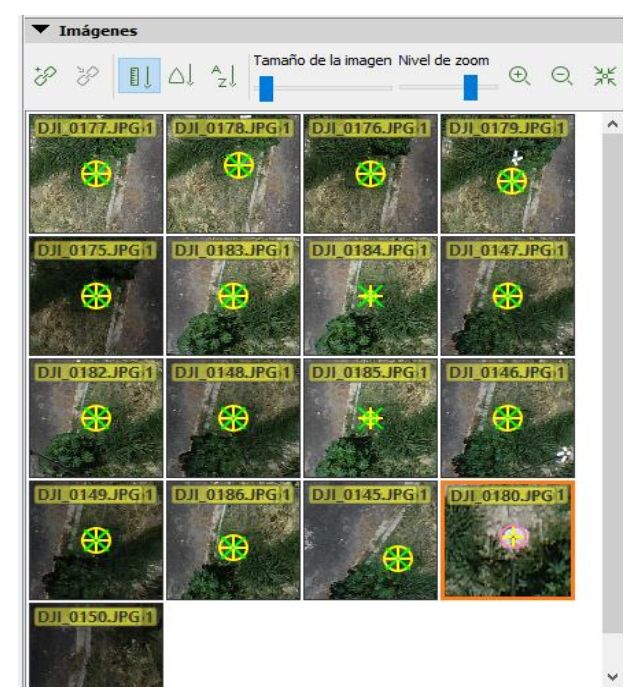

Imagen 5.21: Imágenes con la misma coordenada MTPs *Fuente: Elaboración propia*

Luego clic en aplicar y se creará una marca en forma de cono representando al punto de paso, se repetirá este paso hasta tener 50 puntos de paso foto identificables distribuidos en el proyecto.

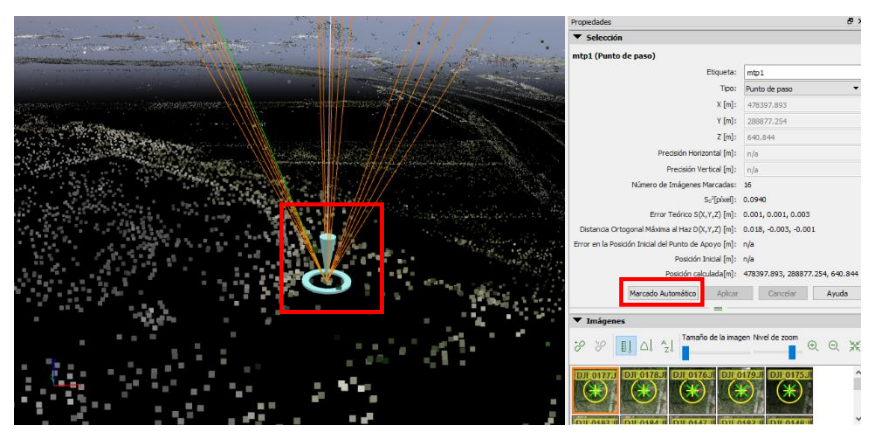

Imagen 5.22: Representación gráfica de un punto de paso. *Fuente: Elaboración Propia*

Una vez terminar la asignación de puntos de pasos, estos serán identificados en la nube de punto densa.

• Una vez finalizada la asignación de los puntos de paso, hacer clic en la pestaña "Procesar" y luego en "Reemparejar y optimizar" para hacer la reorientación de las imágenes tomadas por el drone.

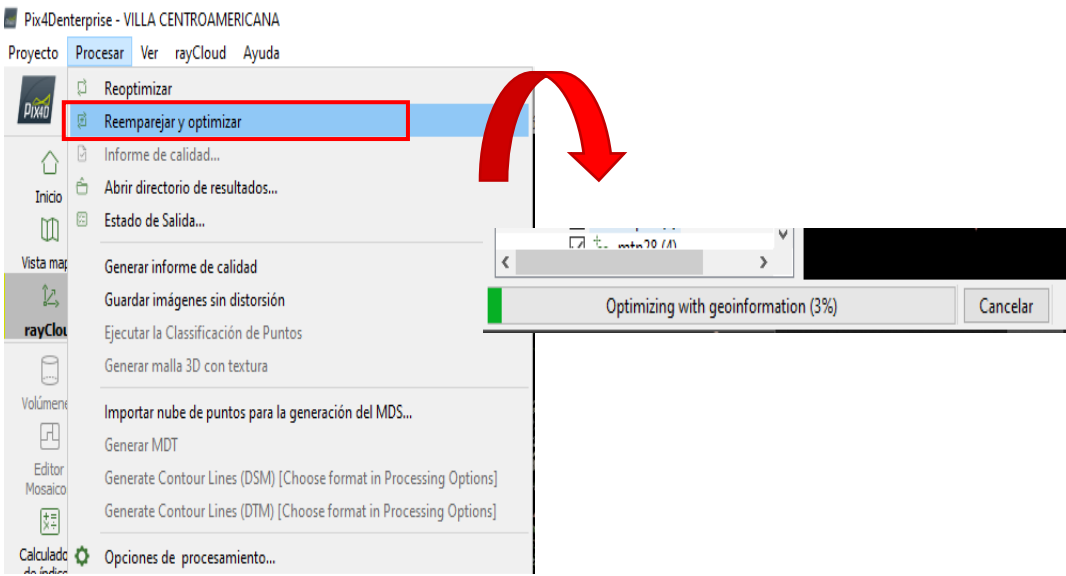

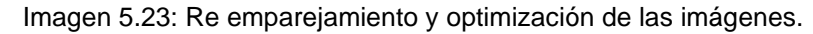

*Fuente: Elaboración propia*

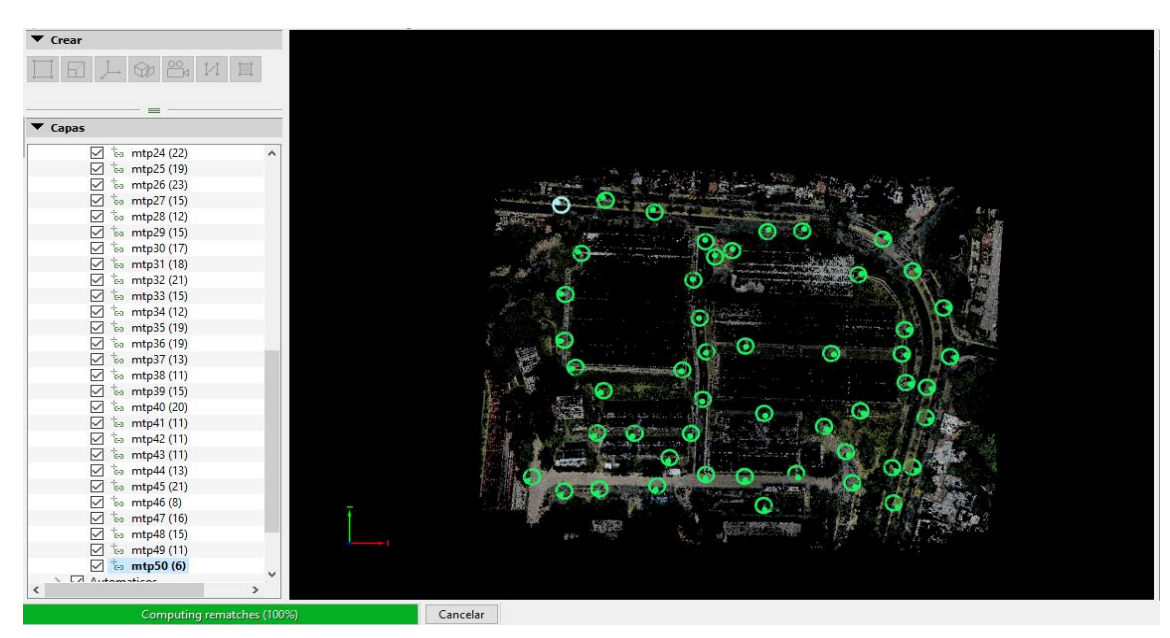

Imagen 5.24: Representación gráfica de los puntos de paso creados en Villa UES. *Fuente: Elaboración propia*

# **5.3.3.2 Puntos de control (GCP)**

Son puntos fotoidentificables con marcas que contrastan con el suelo del terreno, estas marcas se llaman dinas, y que se definen previo al levantamiento fotogramétrico en una ubicación estratégica, dentro del área de interés, además, estos puntos tienen coordenadas geodésicas reales que se tomaron con la ayuda de un equipo GNSS, mejor conocido como GPS, este procedimiento se describió de mejor manera en el capítulo anterior. Los puntos de control servirán para fijar o anclar el proyecto a su ubicación geodésicamente real, ya que están amarrados a la red geodésica nacional.

Para el proyecto se distribuyeron 5 puntos de control, en el área de interés sobre el terreno de la Villa Centroamericana de la Universidad de El Salvador; las coordenadas de dichos puntos de control son las siguientes:

# **Coordenadas Levantamiento RTK**

# **Proyecto:** Levantamiento Villa Centroamericana

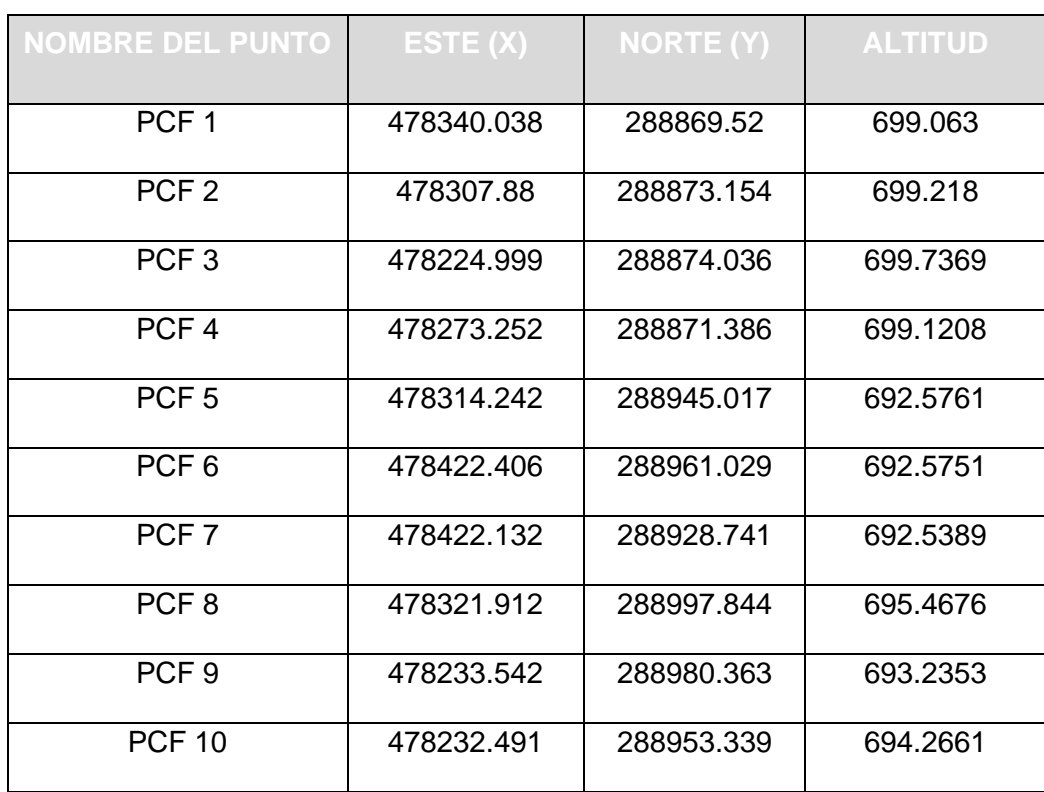

# **Ubicación:** Universidad de El Salvador

Tabla 5.3: Puntos PCF de Villa UES.

*Fuente: Elaboración propia*

Con estas coordenadas, se creó un archivo en formato .txt que continue de forma concatenada las coordenadas planas y altitud para cada punto de control, como sigue:

```
*VC UES(1).txt: Bloc de notas
                                             \times\BoxArchivo Edición Formato Ver Ayuda
PCF1,478340.0381,288869.5197,699.0630
PCF2,478307.8799,288873.1543,699.2180
PCF3,478224.9993,288874.0357,699.7369
PCF4,478273.2521,288871.3856,699.1208
PCF5,478314.2423,288945.0173,692.5761
PCF6,478422.4060,288961.0293,692.5751
PCF7,478422.1324,288928.7405,692.5389
PCF8,478321.9120,288997.8441,695.4676
PCF9,478233.5418,288980.3633,693.2353
PCF10,478232.4910,288953.3391,694.2661
                                             \blacktrianglerightLínea 8, 100%
              Windows (CRLF)
                                UTF-8
         Imagen 5.25: Archivo .txt exportado de Colectora.
```
Para cargar dichas coordenadas en el proyecto en Pix4D se seguirá el siguiente procedimiento:

• Ir a la pestaña proyecto en la barra de herramientas y seleccionar la opción "Gestor GCP/MTP" y se desplegará una ventana auxiliar para cargar los puntos con las coordenadas planas de la proyección cartográfica de forma

*Fuente: Elaboración propia*

manual, uno a uno, o de forma alterna, se puede cargar un archivo con todos los puntos en formato .txt o .csv, en este caso se procederá a cargar un archivo .txt con las coordenadas mostradas en la imagen anterior.

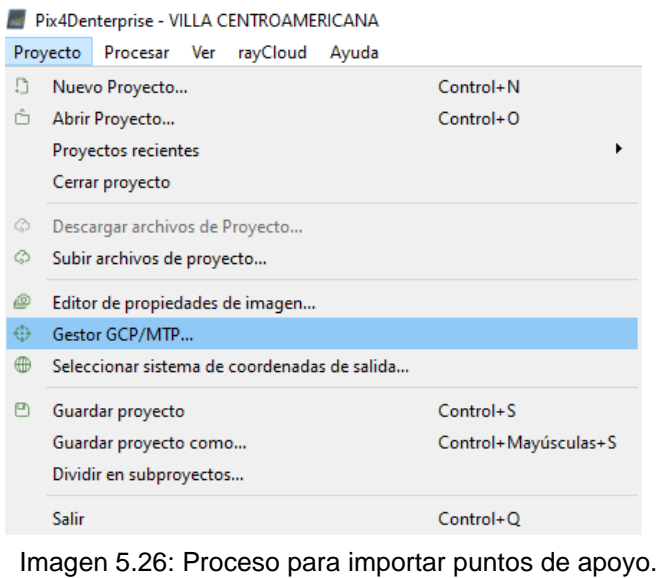

*Fuente: Elaboración propia*

• Dar clic en el cuadro "Importar puntos de apoyo", en este cuadro de diálogo se seleccionará el orden de las coordenadas, para el caso del proyecto, dado que el orden en que se concatenó las coordenadas en Este, Norte, Altitud, estas corresponden o tienen equivalencia al orden (X, Y, Z), luego dar clic en el botón "Explorar", en dicho cuadro se ubicará el archivo en formato .txt que se guardó en la carpeta PCF del proyecto, una vez seleccionado el archivo dar clic en abrir y luego en aceptar para que se carguen los puntos de apoyo o control.

• Una vez cargados los puntos de control, dar clic en aceptar para georreferenciar el proyecto.

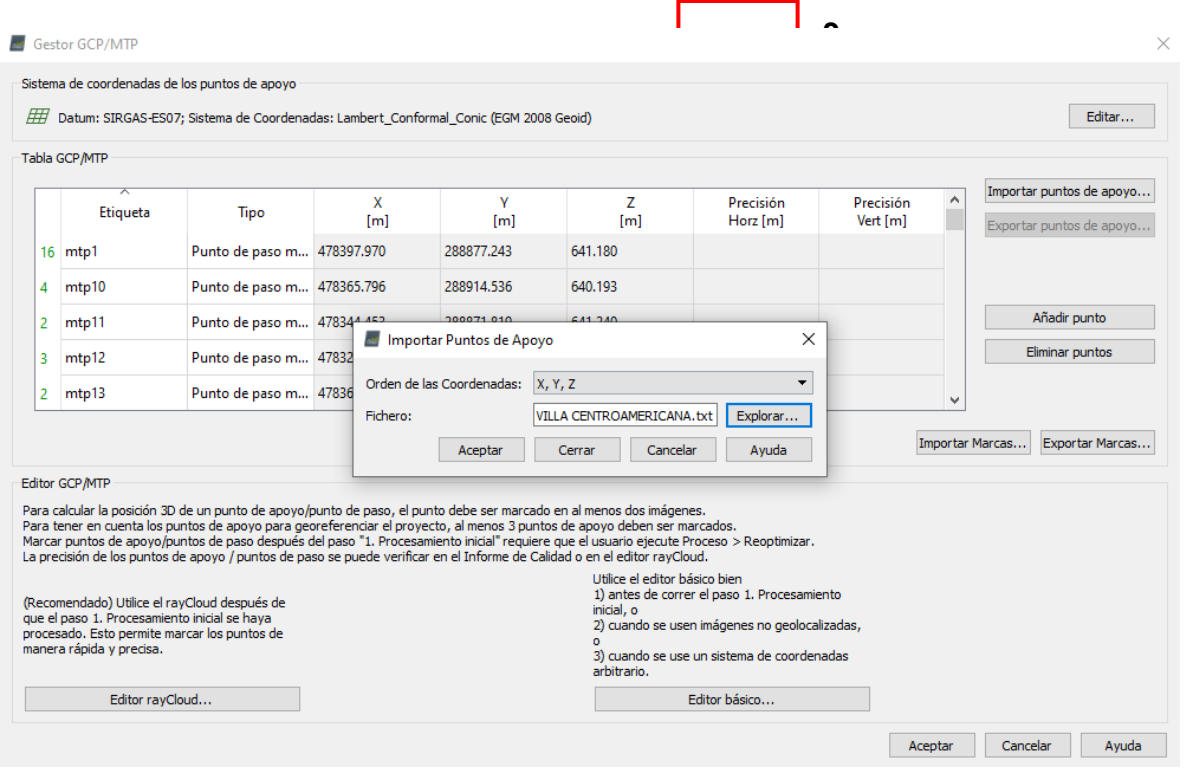

Imagen 5.27: Configuración de Puntos de apoyo.

*Fuente: Elaboración propia*

• Luego de aceptar, aparecerá de azul los puntos de control fotogramétricos levantado con GPS.

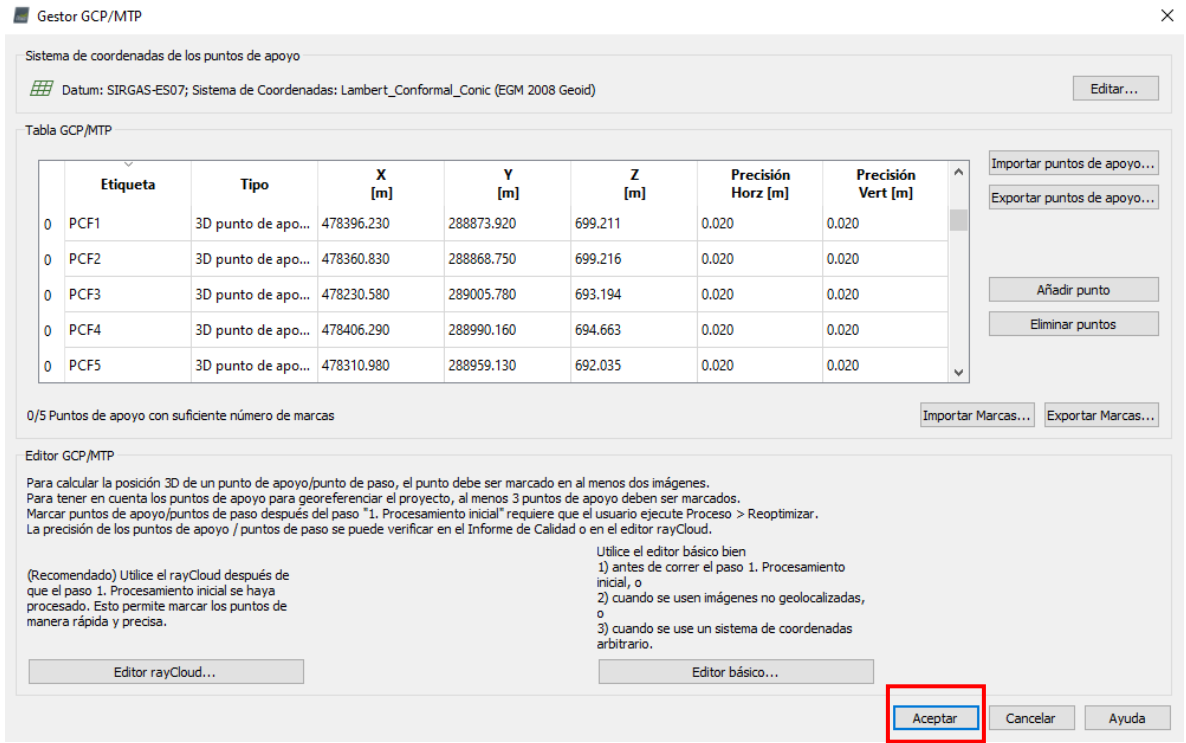

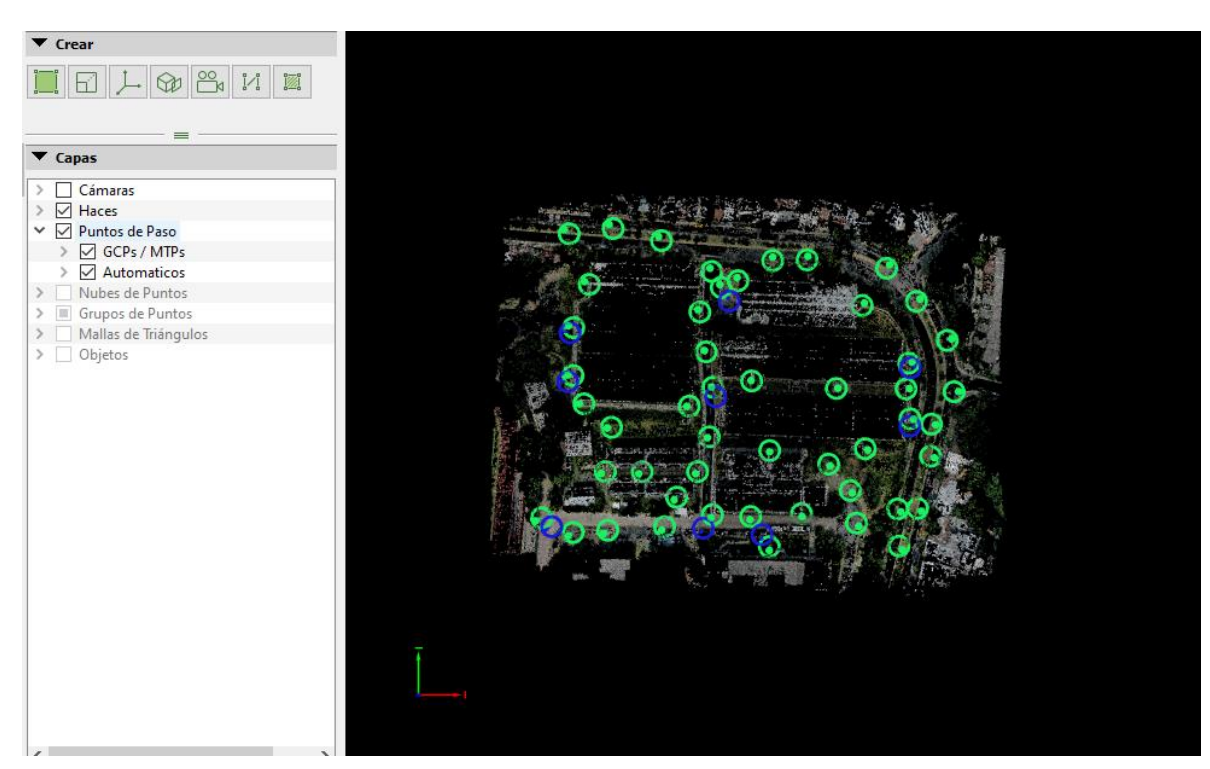

Imagen 5.29: Esquema grafico de Puntos de apoyo creados. *Fuente: Elaboración propia*

• Para seleccionar el punto azul y se deberá repetir el mismo proceso realizado para definir un punto de paso; esto para cada PCF levantado con GPS. Este paso es requerido ya que, el proyecto al no estar georreferenciado con precisión, los PCF levantado con GPS no coinciden exactamente en la imagen, por dicho motivo el punto azul visualmente se observa desplazado del punto físico real, por dicho motivo se selecciona el punto georreferenciar el proyecto se recomienda apagar las cámaras, luego físico en dos fotografías y luego se selecciona la opción "Foco en la

selección" y para cada imagen se repetirá el proceso manualmente de seleccionar el punto físico real que representa el punto PCF correspondiente.

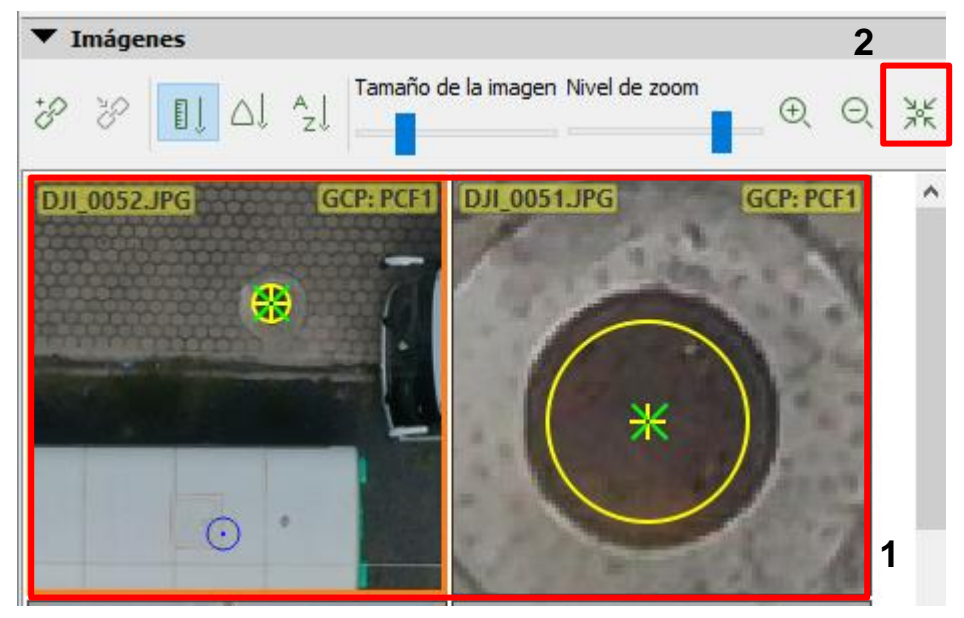

Imagen 5.30: Punto de apoyo foto identificable en campo. *Fuente: Elaboración propia*

Una vez teniendo seleccionadas manualmente la ubicación real del PCF en cuestión, dar clic en aplicar, y posteriormente repetir este proceso para cada PCF.

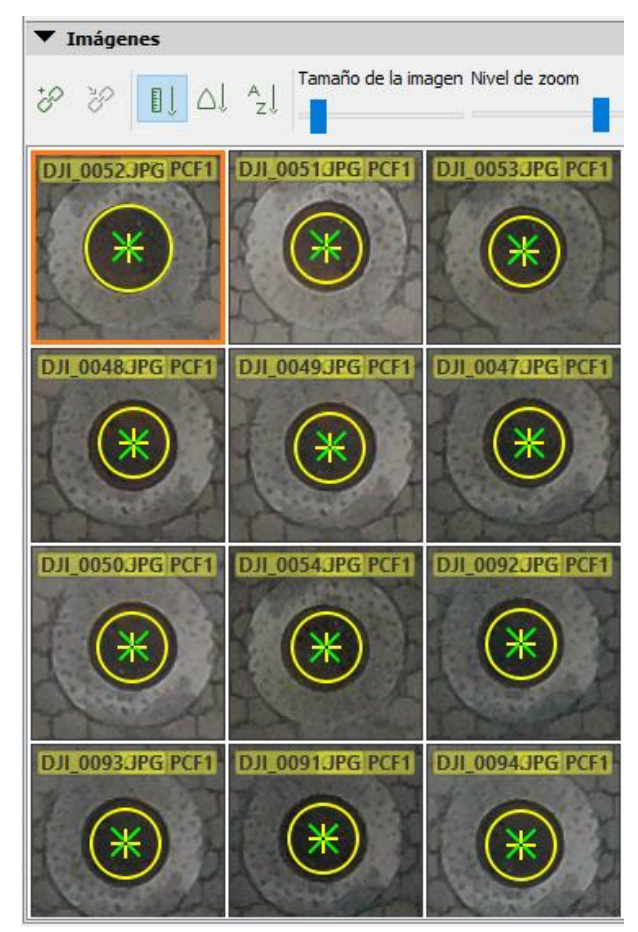

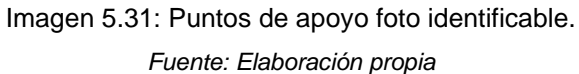

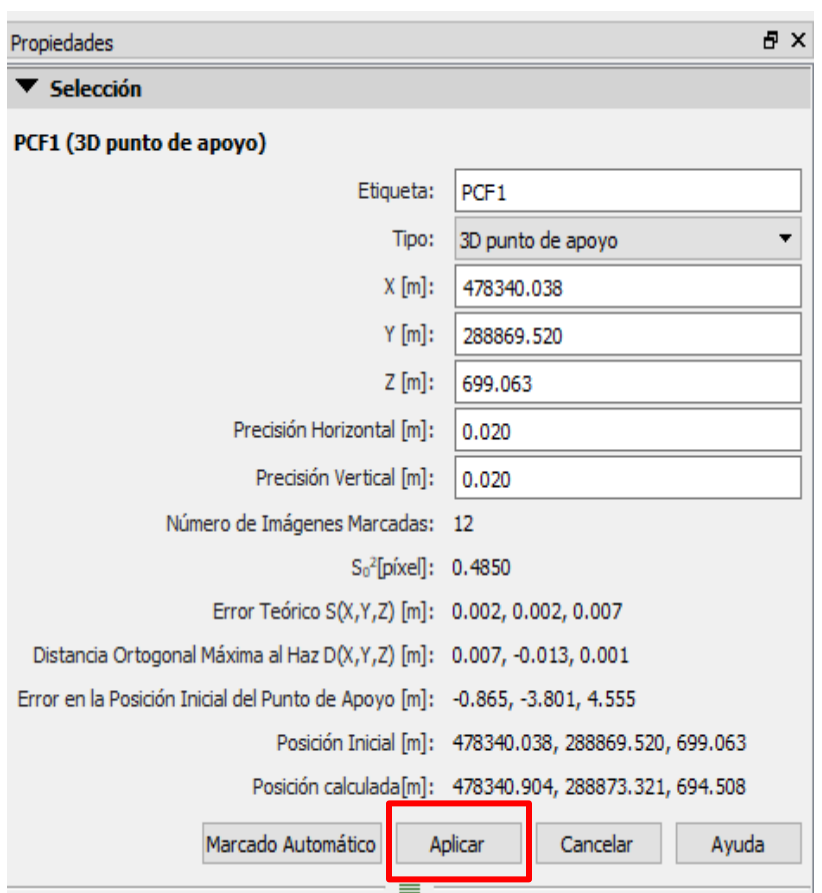

Imagen 5.32: Propiedades del Punto de apoyo. *Fuente: Elaboración propia*

Luego de georreferenciar cada imagen correspondiente a cada PCF, dar clic en la pestaña "Procesar" y luego en "Reoptimizar", así se concluye la asignación de los puntos de control fotogramétricos (PCF) del proyecto Villa Centroamericana UES.

Pix4Denterprise - VILLA CENTROAMERICANA 2

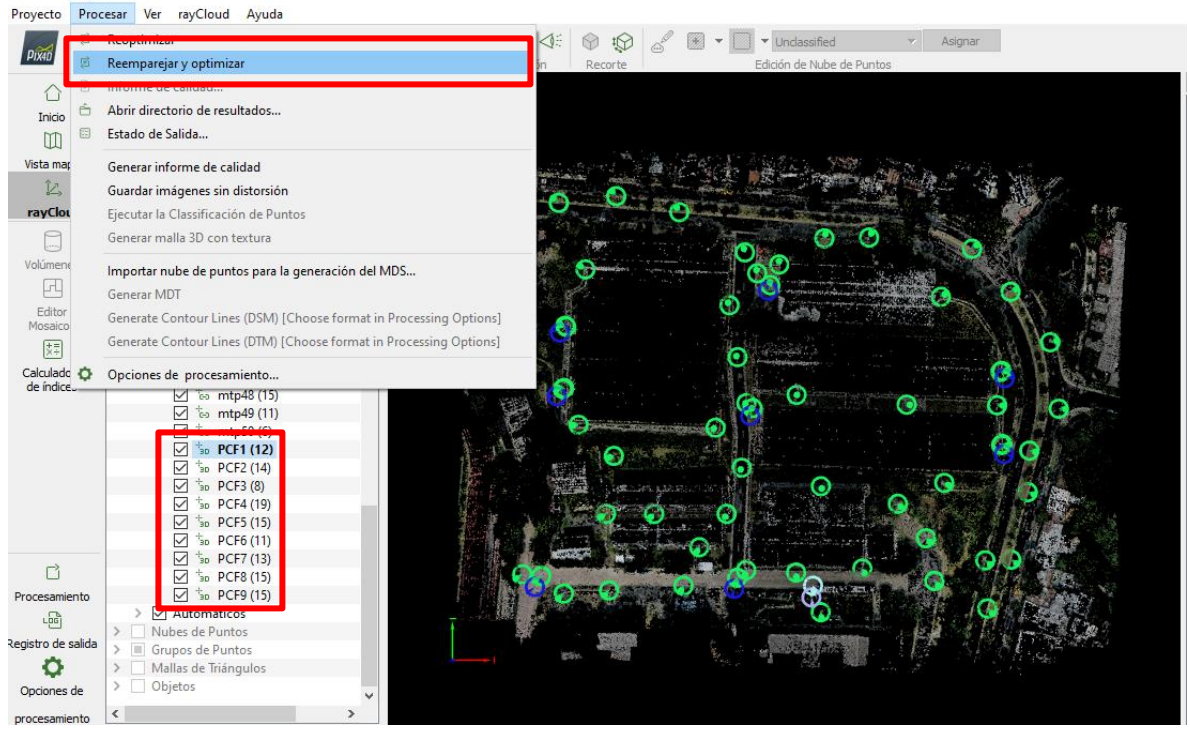

Imagen 5.33: Proceso de Reemparejar y optimizar en los Punto de apoyo. *Fuente: Elaboración propia*

Una vez finalizado el proceso de "Reemparejar y optimizar" se está listo para el segundo paso del procesamiento del proyecto en el programa Pix4D.

# **5.3.3.3 Configuración de etapa 2**

Para continuar con el paso 2 del procesamiento en Pix4D correspondiente al procesamiento de nube de puntos y malla, se dará clic en "Opciones de procesamiento", seleccionar la segunda casilla correspondiente a "Nube de puntos y malla" para iniciar la configuración de este proceso; recordar que las pestañas del paso 1 y 3 deben estar sin marcar.

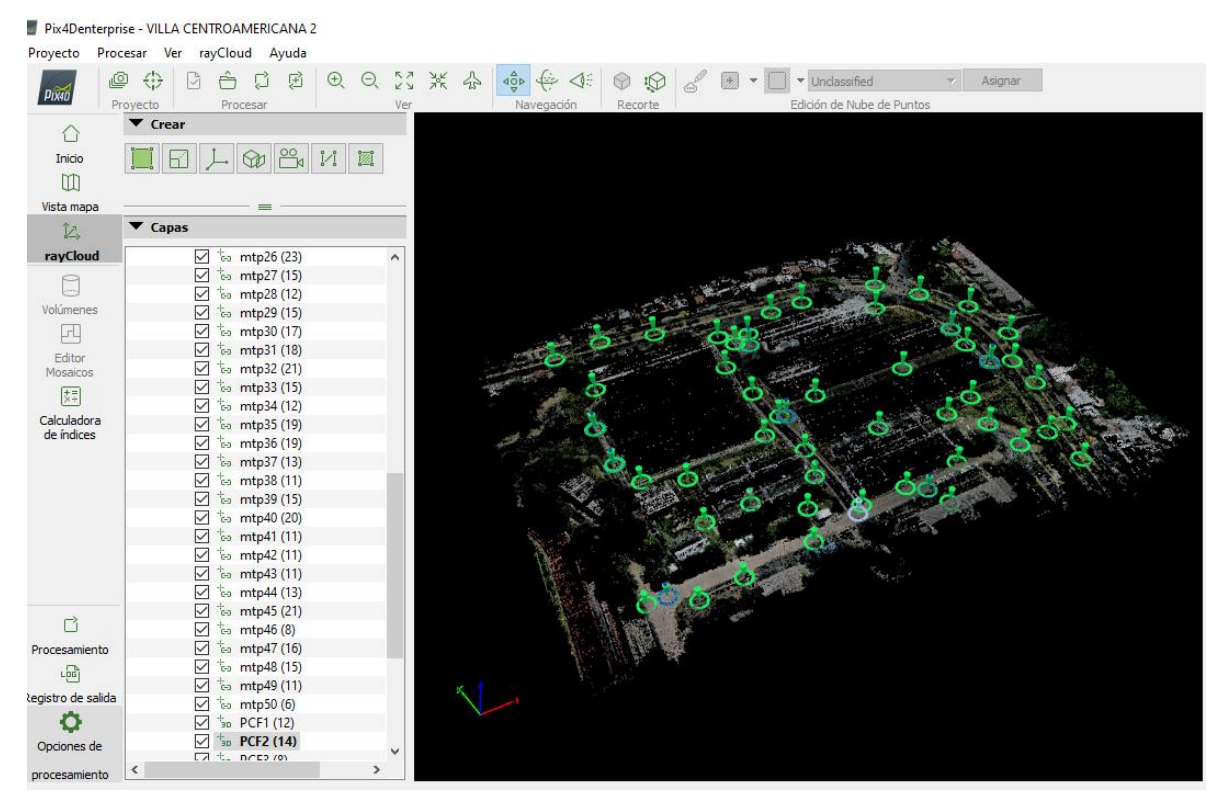

Imagen 5.34: Nube de Puntos y malla. *Fuente: Elaboración propia*

Para este procesamiento se recomienda seguir la siguiente configuración:

# **5.3.3.3.1 Pestaña "Nube de puntos"**

 $\checkmark$  La escala utilizada para el proyecto es de  $\frac{1}{2}$  del tamaño de la imagen, la escala recomendada por los desarrolladores. Esto significa que la mitad del tamaño de las imágenes es utilizada para calcular puntos 3D adicionales.

- $\checkmark$  La densidad de la nube de puntos se configura para el nivel óptimo. En este nivel un punto 3D se calcula para cada pixel, dado que la escala de la imagen es 0.5, un punto 3D se calcula para cada 8 pixeles de la imagen original.
- ✓ El número mínimo de coincidencias entre fotos representa la cantidad mínima de proyecciones válidas por cada punto 3D a las imágenes; se tomará un mínimo de 3 como valor mínimo.
- $\checkmark$  Los formatos de salida elegidos para exportar la nube de puntos densa se tomará el formato LAS y el XYZ delimitado por comas. El formato LAS que es el formato estándar que define la ASPRS (American Society for Photogrammetry and Remote Sensing) para acceder a datos LIDAR, con este formato se puede cargar en programas como ArcGIS, VRMesh, Global Mapper o LAStools, que también pemite la creación de modelos digitales del terreno a partir de la nube de puntos. Los archivos XYZ almacenan únicamente las coordenadas X,Y,Z de cada punto, pudiendo visualizar la nube en programas como AutoCAD o Global Mapper.

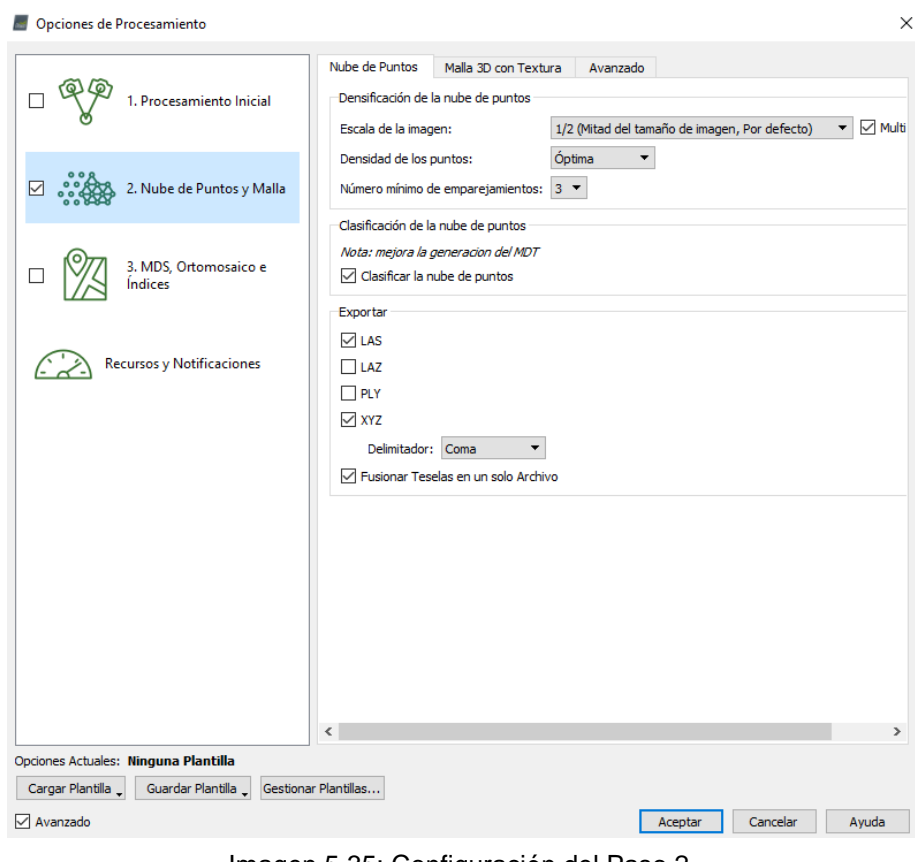

Imagen 5.35: Configuración del Paso 2. *Fuente: Elaboración propia*

# **5.3.3.3.1.1 Pestaña "Malla 3D con textura"**

- Seleccionar malla 3D texturizada.
- Seleccionar resolución media, esta es la recomendación recomendada para la mayoría de proyectos. Constituye un buen equilibrio entre el tamaño, tiempo de cálculo y el nivel de detalle de malla 3D texturizada.

• Los formatos de salida seleccionados para exportar la malla 3D texturizada que se utilizarán para este proyecto son: DXF y OBJ; el formato DXF es el formato de intercambio de dibujos de AutoCAD, mientras que el formato OBJ es un formato para archivos de imagen 3D.

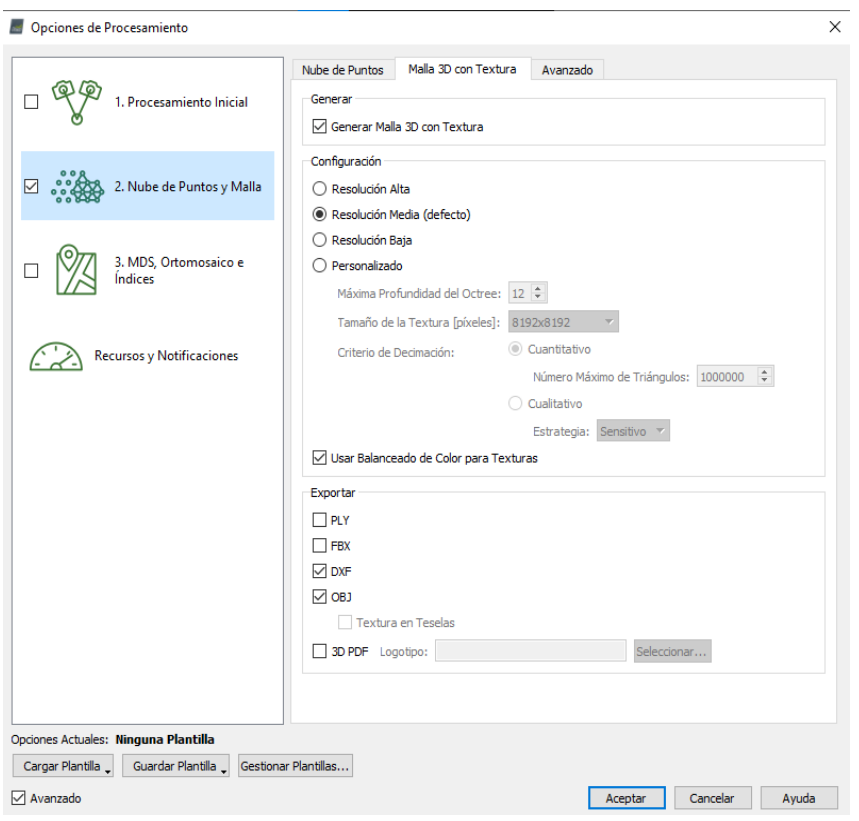

Imagen 5.36: Configuración del Paso 2.- Malla 3D con textura. *Fuente: Elaboración propia*

Una vez finalizada la configuración de procesamiento de la nube de puntos y malla, en la opción de procesamiento dar clic en "Inicio", este proceso tendrá una duración que dependerá del hardware del equipo y la cantidad de puntos procesados.

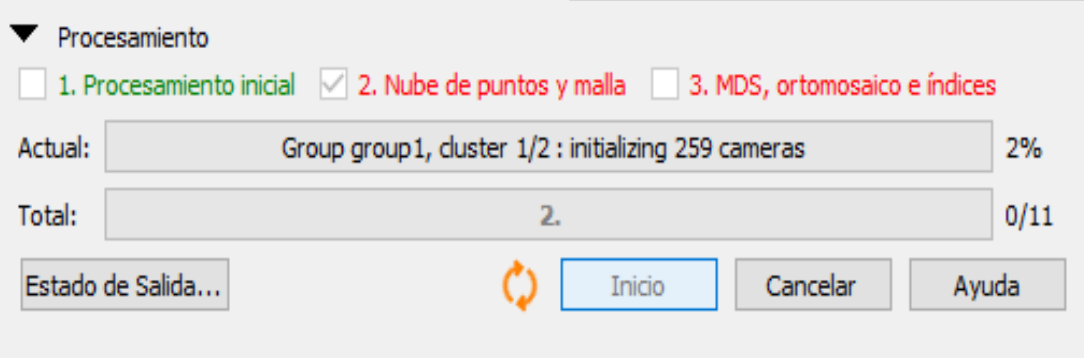

Imagen 5.37: Paso 2. Nube de Puntos y malla. *Fuente: Elaboración propia*

Una vez finalizado el proceso 2: Nube de puntos y malla, se mostrará un reporte de control de calidad.

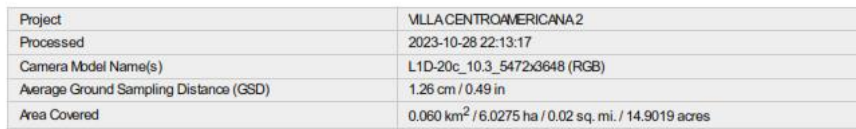

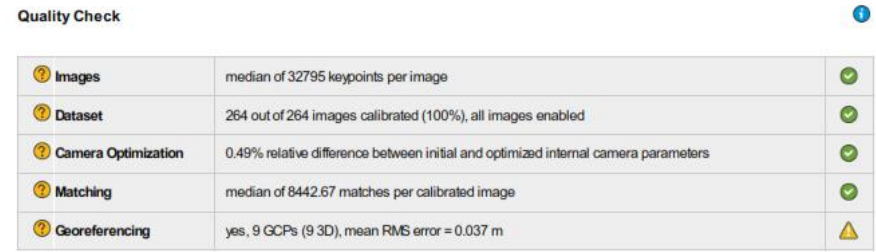

#### <sup>2</sup> Preview

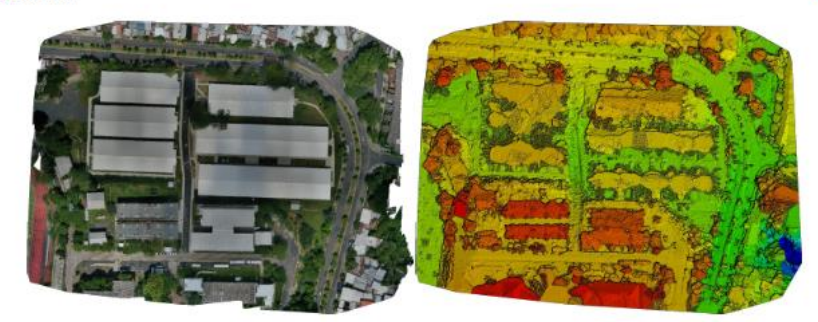

Imagen 5.38: Reporte de Calidad del Paso 2. *Fuente: Elaboracion Propia.*

 $\bullet$ 

Luego del análisis del reporte de calidad del proyecto, se crea la densificación de la nube de puntos y la creación de la malla 3D texturizada. Esto se puede crear seleccionado la opción "Raycloud", luego activar las casillas "Nubes de puntos" y "Malla de triángulos", las cuales dan como resultado la siguiente imagen de baja resolución:

Nube de puntos densificada:

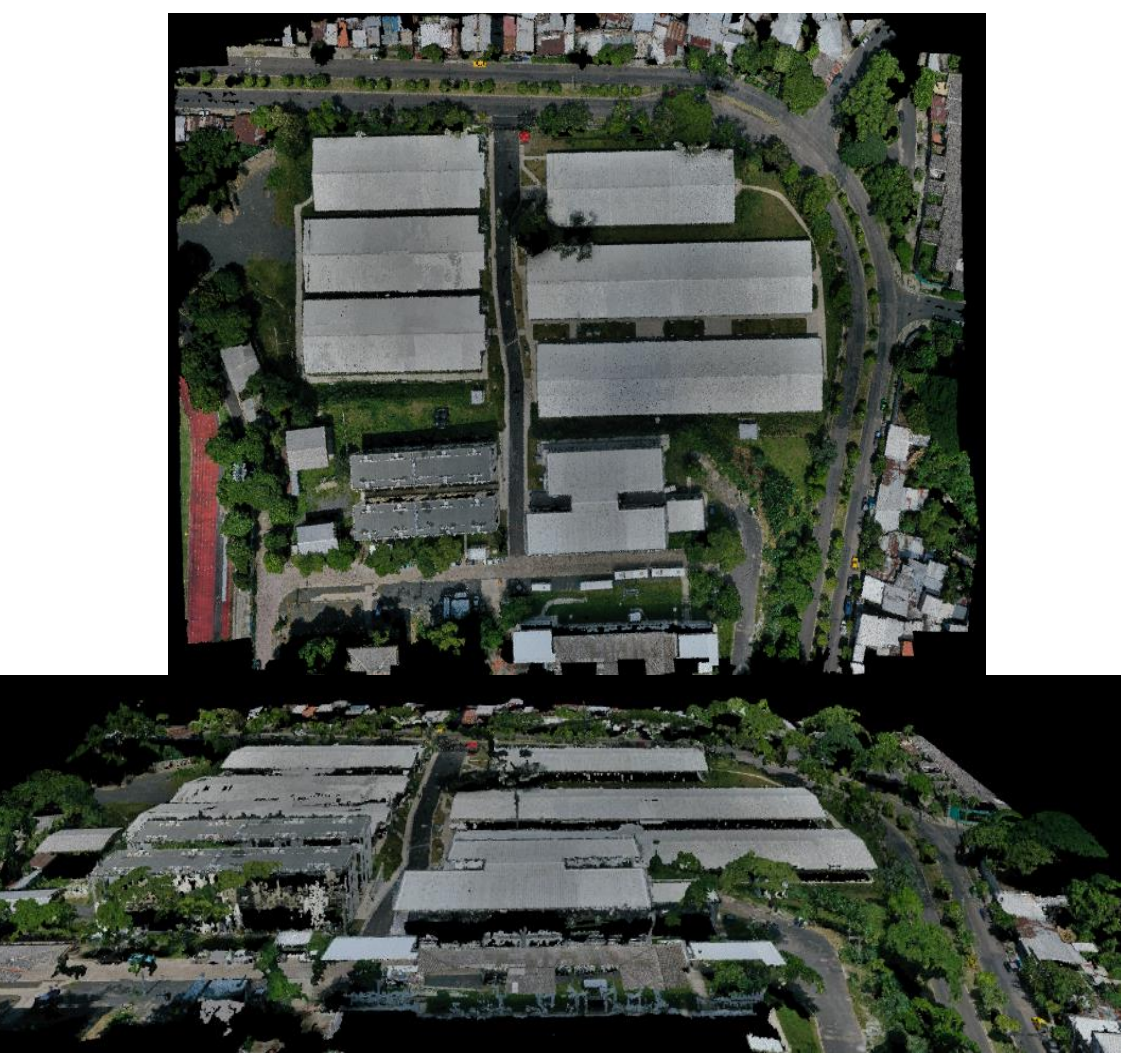

Imagen 5.39: Nube de puntos densificada. *Fuente: Elaboración propia*

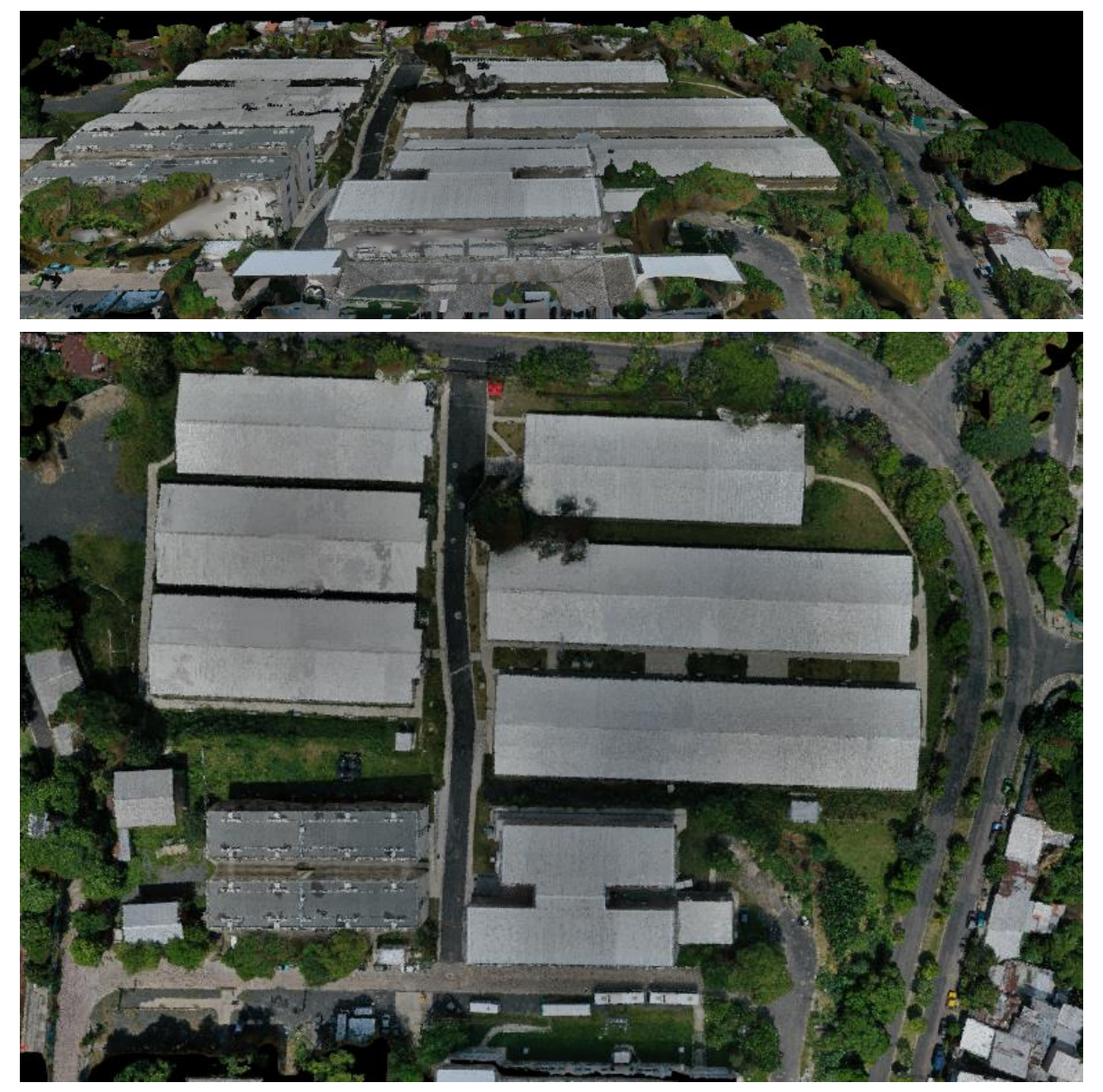

Malla 3D texturizada con baja resolución:

Imagen 5.40: Malla 3D texturizada con baja resolución. *Fuente: Elaboración propia*

## **5.3.4 ETAPA 3: DMS, Ortomosaico e Índices.**

En esta etapa del procesamiento son creados el Modelo Digital de Superficie (DSM) en diferentes formatos de salida, el ortomosaico y el mapa de reflectancia y mapas de índice.

## **5.3.4.1 Configuración de etapa 3**

La configuración utilizada para el proyecto será la siguiente:

## **5.3.4.1.1 Pestaña MDS y ortomosaico.**

- La resolución asignada automáticamente al ortomosaico y MDS es el GSD, siendo este de 1.26cm/pixel para el proyecto, pudiéndose usar múltiplos de este, para el proyecto se utilizará el valor múltiplo de GSD de 1.
- El uso de filtro para el MDS permite mejorar la calidad visual del modelo. La generación de la nube de puntos densa puede conducir a puntos ruidosos y erróneos, el filtrado de ruido corrige la altitud de estos puntos con la altitud media de los puntos vecinos. El suavizado de superficie corrige estas áreas mediante el aplanamiento de ellos, esta sección permite al usuario configurar los siguientes tipos de parámetros:
	- ➢ Afilado (por defecto): trata de mantener la orientación de la superficie y mantener rasgos afilados, tales como esquinas y bordes de los edificios. Solo áreas cuasi planas son aplanadas.
- ➢ Media: esta opción trata de preservar los rasgos afilados, mientras que suaviza las superficies en áreas más o menos planas.
- ➢ Lisa: Suaviza las áreas, asumiendo que existen rasgos afilados debido al ruido y que deben ser eliminados. Las áreas que no son muy planas se suavizan y se convierten en planas.

Para el proyecto se utilizará el tipo Medio, ya que el proyecto cuenta con áreas planas y edificios.

- Raster MDS, se activa la casilla GeoTIFF para que guarde el MDS como un archivo GeoTIFF. El método que se utiliza para la generación del archivo raster afectará el tiempo de procesamiento y la calidad de los resultados.
	- ➢ Ponderado de distancia inversa: El algoritmo de ponderación de la distancia inversa se utiliza para interpolar entre puntos. Este método se recomienda para edificios.
	- ➢ Triangulación: Es utilizado el algoritmo de triangulación basado en triangulación de Delauney. Este método se recomienda para las zonas planas (campos de la agricultura).

Para el proyecto se seleccionará la opción "Ponderado de distancia inversa" por el grado de edificaciones que abarca el área de estudio.

La opción fusionar teselas genera un solo archivo MDS GeoTIFF.

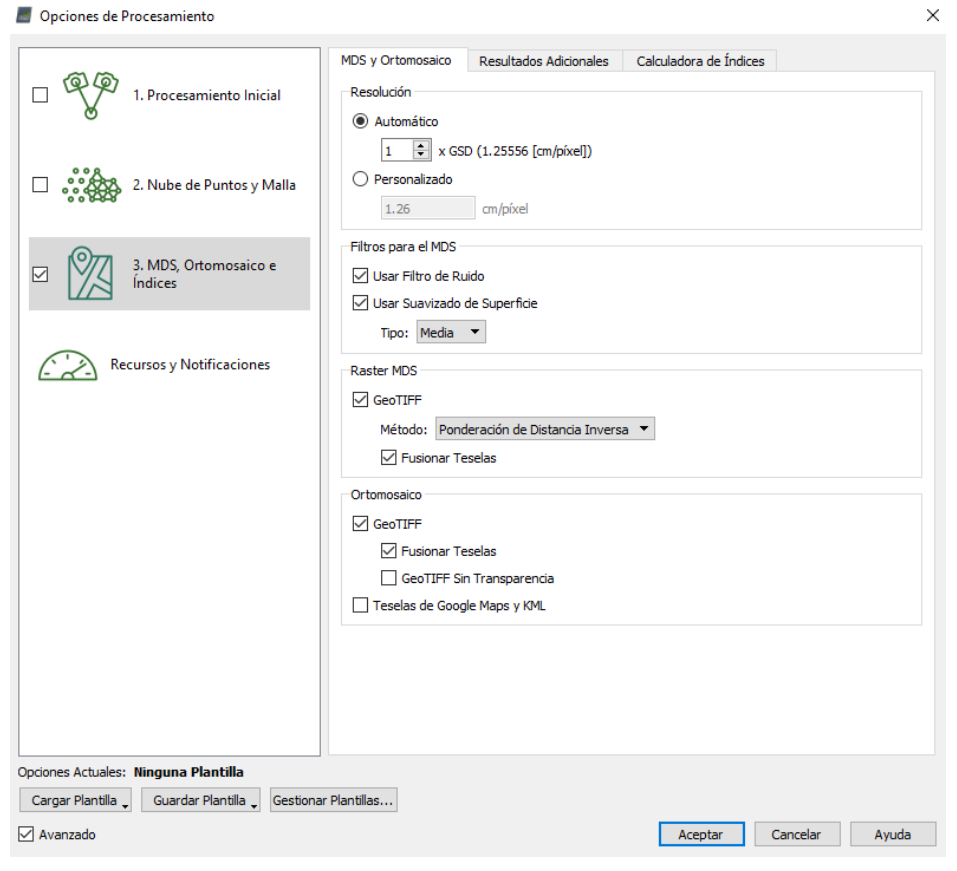

Imagen 5.41: Paso 3.

*Fuente: Elaboración propia*

## **5.3.4.1.2 Pestaña "Resultados adicionales"**

- Se puede obtener una grid del MDS y los formatos en que se generará, para este proyecto no será requerido generar una grid ya que este proceso se hará más adelante a través del programa de CivilCAD 2024.
- Seleccionar la casilla GeoTIFF y Fusionar teselas, para crear un archivo raster del Modelo Digital del Terreno (MDT), este archivo se generará solo para visualización, ya que el objetivo principal del Raster MDT es poder generar curvas de nivel a partir de este archivo, pero esto no entra en los objetivos del trabajo presente; por tanto, no se selecciona ningún formato de salida para las curvas de nivel.

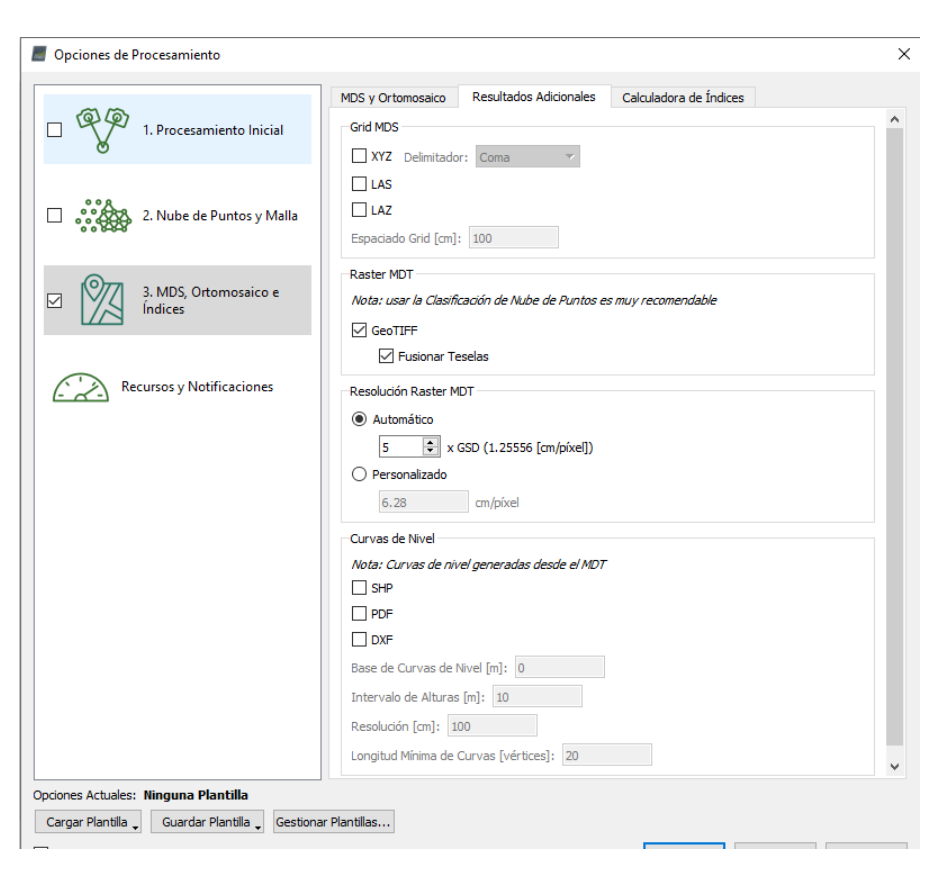

Imagen 5.42: Paso 3- Resultados adicionales. *Fuente: Elaboración propia*

Una vez configurado el paso 3: MDS, Ortomosaico e Índices, dar clic en aceptar y luego en las opciones de procesamiento, verificar que solo este seleccionada la tercera casilla correspondiente a la etapa 3 y dar clic en "Inicio".

Una vez finalizado el procesamiento se creará un reporte de calidad final que contiene toda la información de las 3 etapas ejecutadas hasta obtener el resultado final, un archivo Raster GeoTIFF con el Ortomosaico, MDS y MDT. El reporte de calidad se adjuntará en los anexos del trabajo, para mejor visualización del mismo.

| $\mathbb{P}(\mathbb{P}^n)$             |                                     |                                                                                    | (=) Soporte en línea        |
|----------------------------------------|-------------------------------------|------------------------------------------------------------------------------------|-----------------------------|
| Project                                |                                     | <b>VILLA CENTROAMERICANA 2</b>                                                     |                             |
| Processed                              |                                     | 2023-10-28 22:13:17                                                                |                             |
| Camera Model Name(s)                   |                                     | L1D-20c_10.3_5472x3648 (RGB)                                                       |                             |
| Average Ground Sampling Distance (GSD) |                                     | 1.26 cm / 0.49 in                                                                  |                             |
| Area Covered                           |                                     | 0.060 km <sup>2</sup> / 6.0275 ha / 0.02 sq. mi. / 14.9019 acres                   |                             |
| <b>Quality Check</b>                   |                                     |                                                                                    | Œ                           |
| ? Images                               | median of 32795 keypoints per image |                                                                                    | $\left( \mathcal{A}\right)$ |
| ?)<br><b>Dataset</b>                   |                                     | 264 out of 264 images calibrated (100%), all images enabled                        | $\rm \sim$                  |
| 2 Camera Optimization                  |                                     | 0.49% relative difference between initial and optimized internal camera parameters | $\checkmark$                |
| <b>(?)</b> Matching                    |                                     | median of 8442.67 matches per calibrated image                                     | $\rm \sim$                  |

Imagen 5.43: Reporte de calidad del Paso 3. *Fuente: Elaboración propia*

Para la visualización del Ortomosaico, MDS y MDT, en la barra lateral dar clic en "Editor de mosaico" y se comenzará a cargar los archivos para su visualización.

Para alternar entre cada una de las imágenes, dar clic en la pestaña desplegable y seleccionar el modelo que se requiera visualizar.
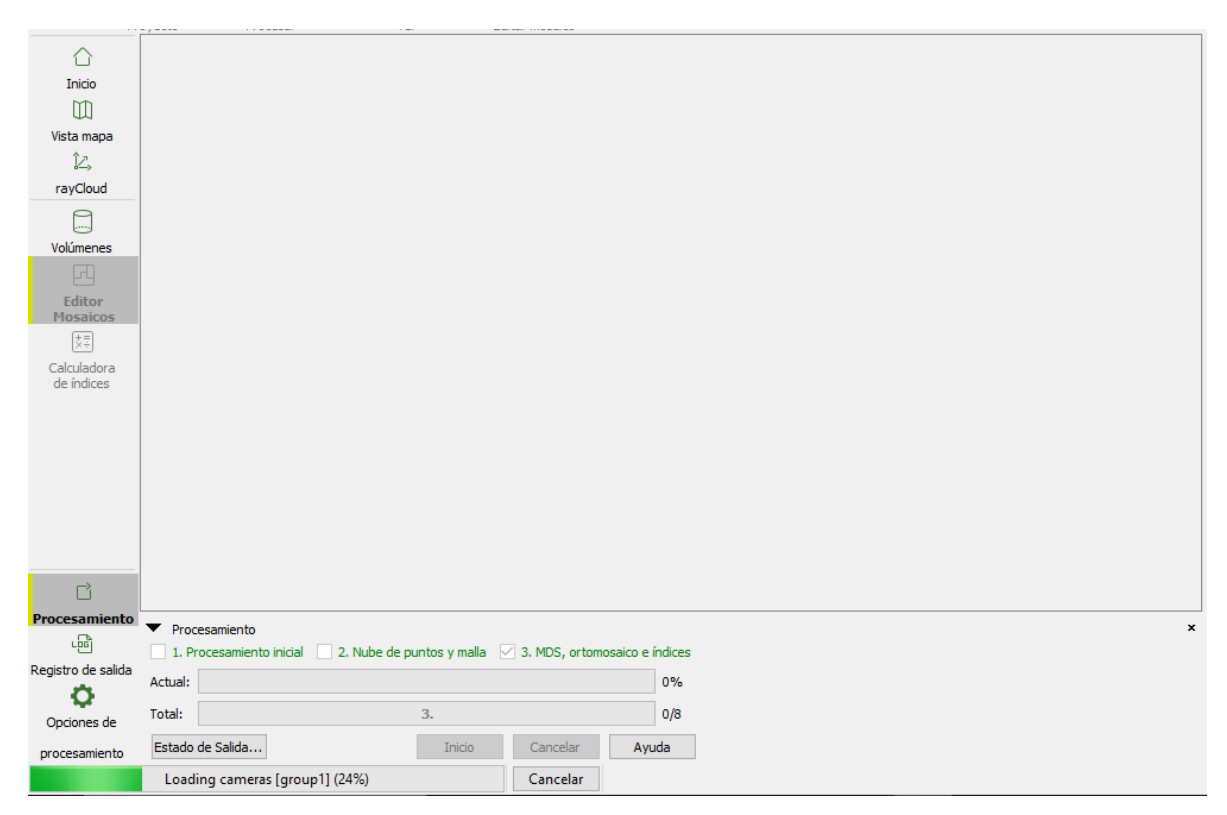

Imagen 5.44: Visualizacion de Mosaico

*Fuente: Elaboración propia*

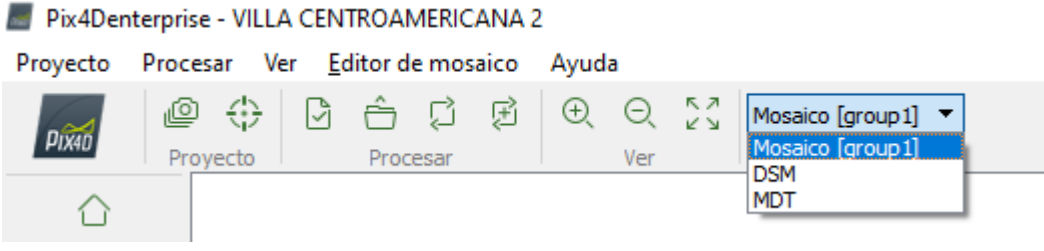

Imagen 5.45: Menú de Visualización de Mosaico.

## Ortomosaico:

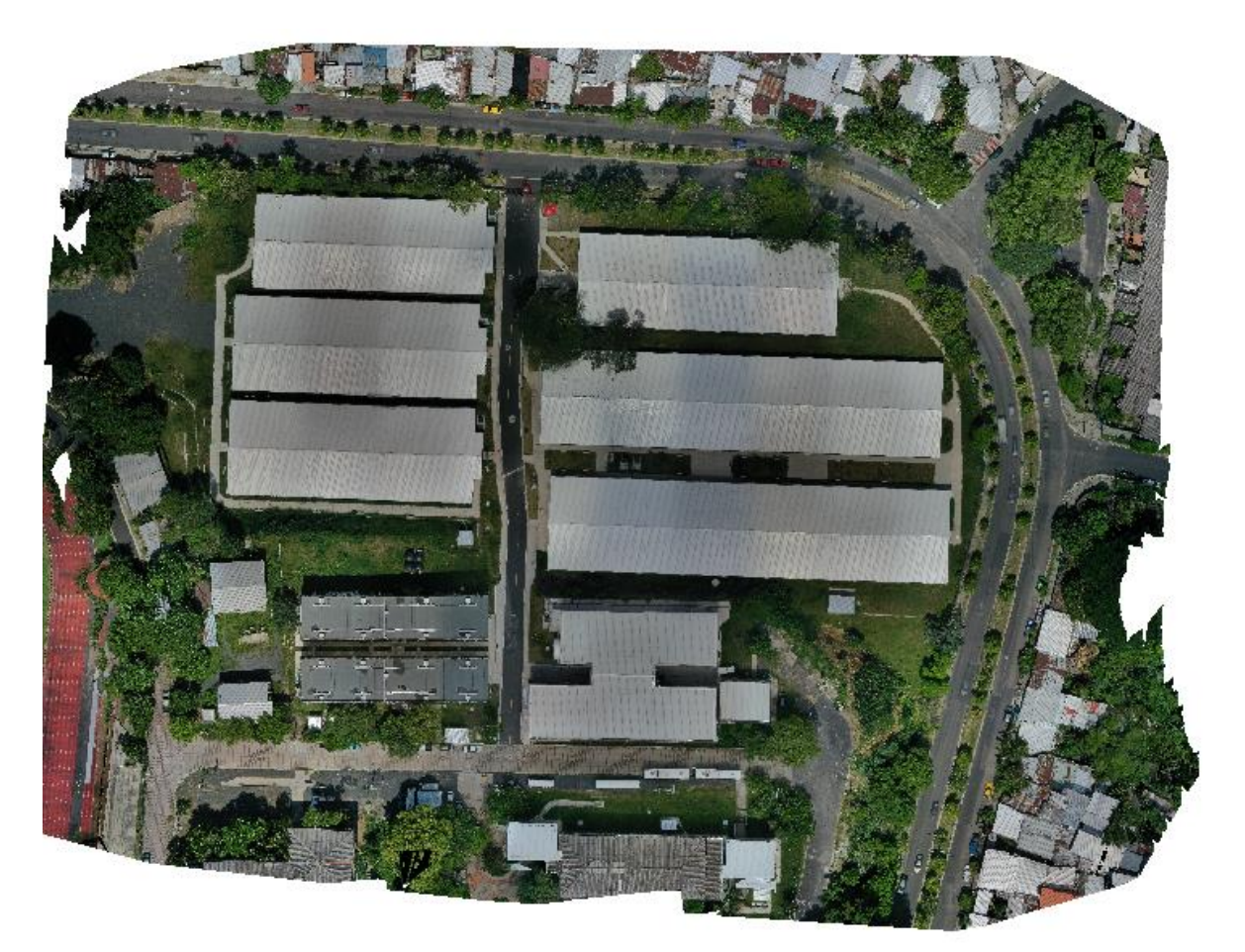

Imagen 5.46: Ortomosaico. *Fuente: Elaboración propia*

Modelo Digital de Superficie (MDS):

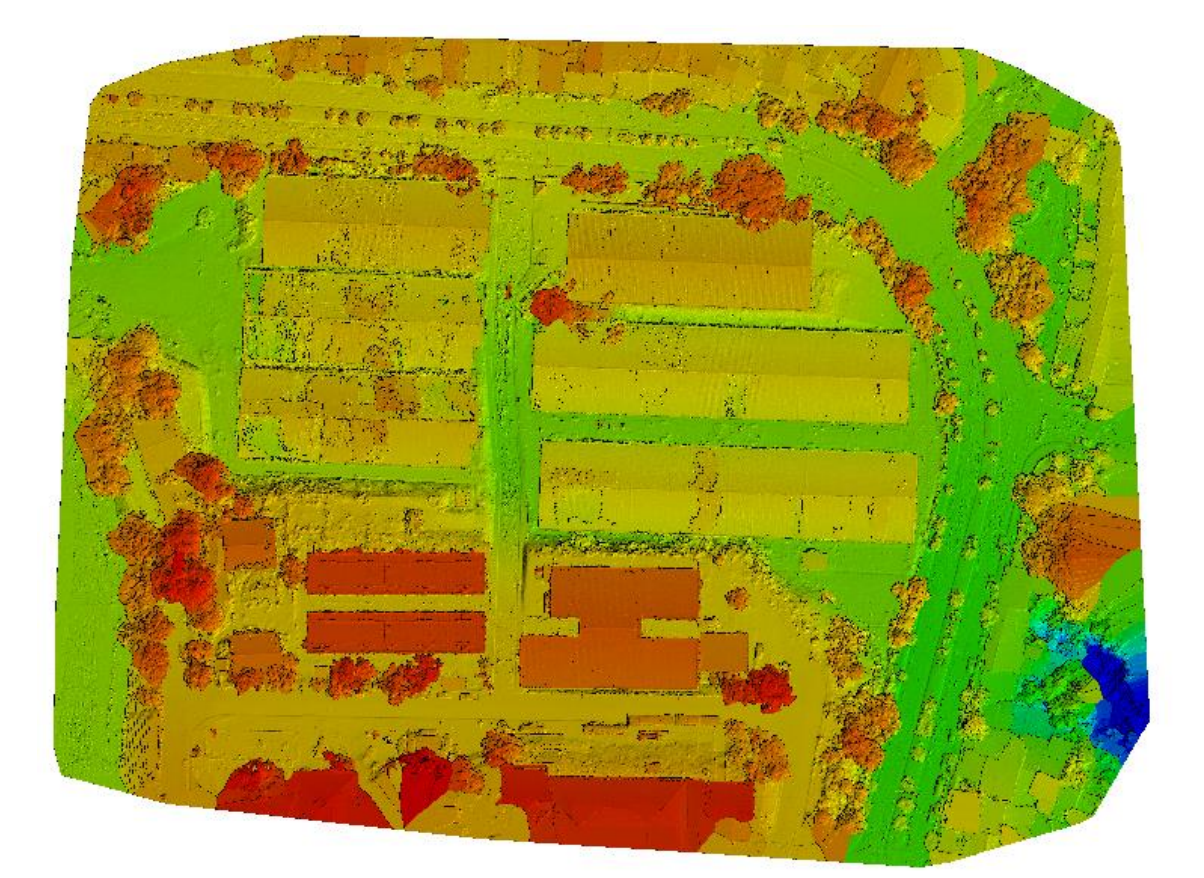

Modelo digital del Terreno (MDT):

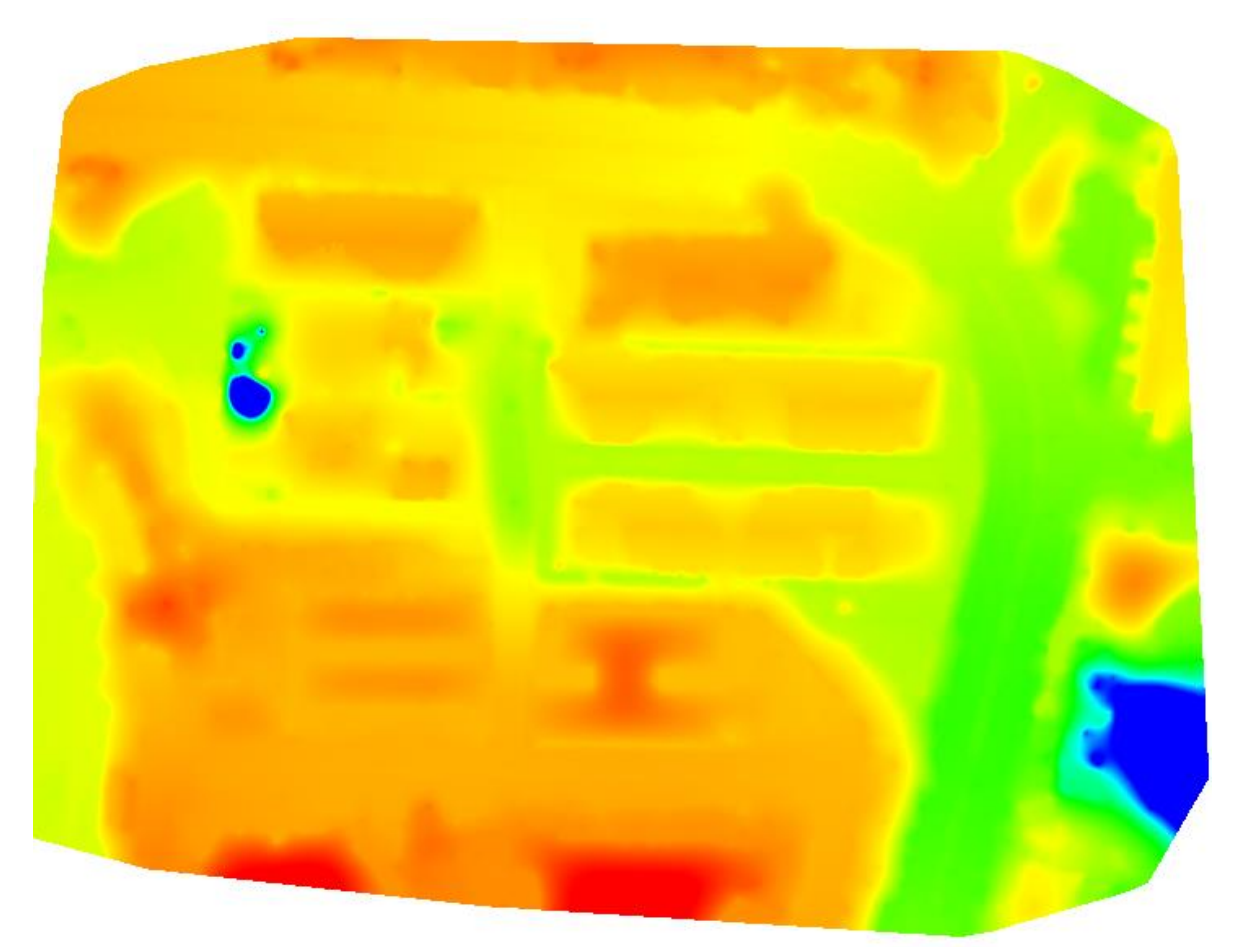

Imagen 5-48: Modelo Digital de Terreno (MDT). *Fuente: Elaboración propia*

## **5.3.5 Editor de ortomosaico**

Cuando se hace levantamiento con drone, dado que hace capturas de imágenes en intervalos de tiempo y distancia, en el terreno hay objetos que están en constante movimiento, por lo que al realizar la superposición de fotografías quedan imágenes fantasmas o elementos con transparencia, producto del movimiento de objetos, dichos errores se pueden corregir para obtener un archivo ortomosaico más limpio y de mejor calidad.

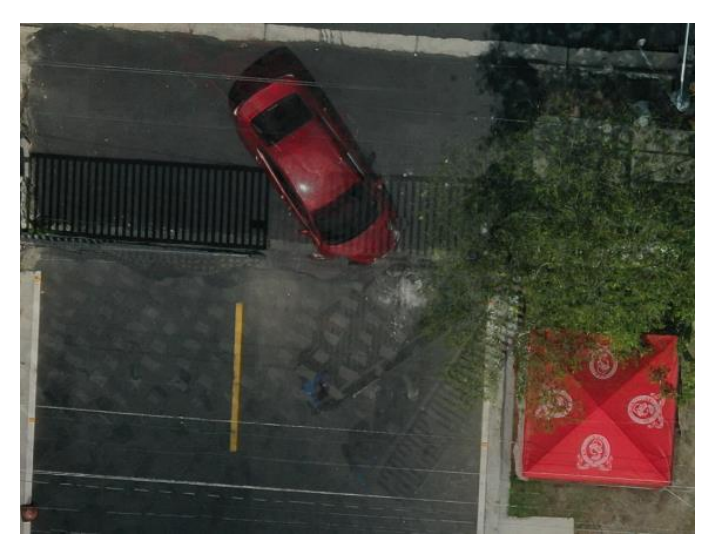

Imagen 5.49: Edición de Mosaico. *Fuente: Elaboración propia*

En la pestaña de "Edición de mosaico", se dibujará el área de interés, una vez dibujada el área, se seleccionará la fotografía que deseamos quede guardada, luego dar clic en guardar y luego en "Exportar" para que exporte nuevamente los archivos GeoTIFF del ortomosaico, MDS y MDT y se guardarán en la carpeta del procesamiento.

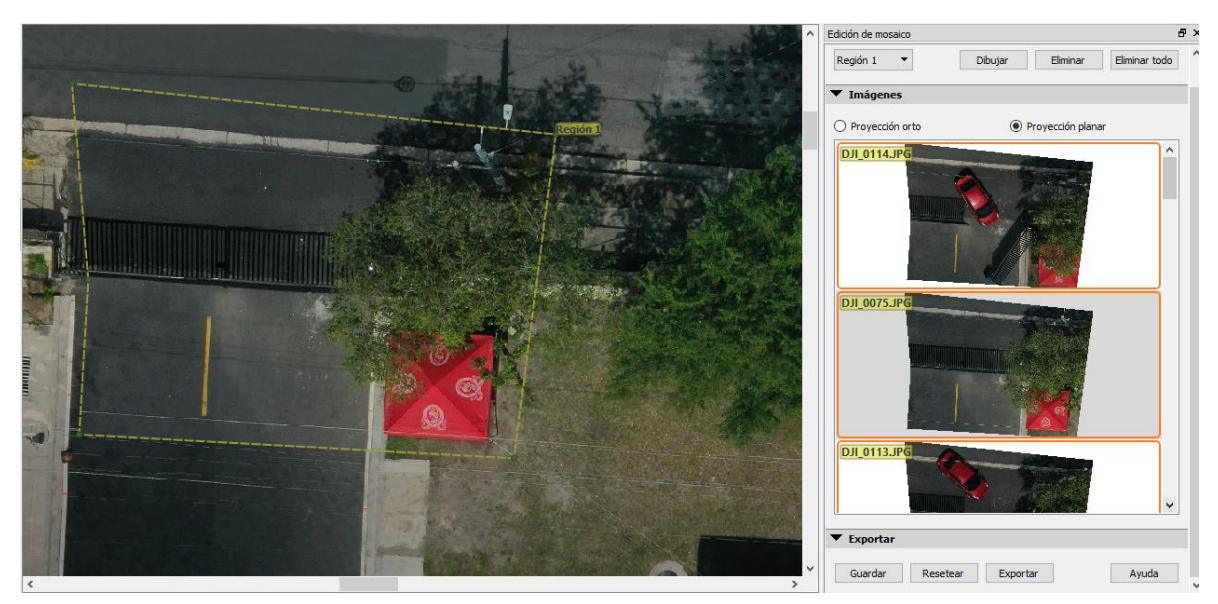

Imagen 5.50: Selección de imágenes mismo Mosaico. *Fuente: Elaboración propia*

Con esto se finaliza el procesamiento de datos en el programa Pix4D, todos los archivos se pueden encontrar en la carpeta correspondiente al paso 3, en la carpeta 1\_dsm se encuentra el Modelo Digital de Superficie, en la carpeta 2\_mosaic se encuentra el Ortomosaico y en la carpeta extras se encuentra el archivo raster del Modelo Digital del Terreno.

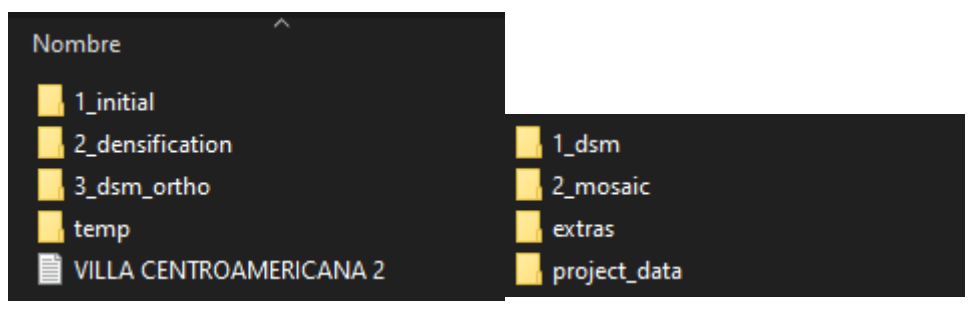

Imagen 5.51: Carpetas con sus respectivos proceso en PIX4D. *Fuente: Elaboración propia*

#### **5.4 Procesamiento de ortofoto con AutoCad/CivilCad**

El objetivo de este levantamiento fotogramétrico es poder elaborar un plano topográfico, para ello se seguirá el siguiente procedimiento:

## **5.4.1 Ajustar ortomosaico**

En este primer paso, dado que los bordes del ortomosaico no están definidos por un polígono, se procederá a rectificar el ortomosaico. De esta manera conoceremos las coordenadas Lambert SIRGAS-ES07 correspondiente al polígono, este proceso facilitará la inserción de la ortofoto en el programa AutoCAD/CivilCAD 2024. Para ello, nos auxiliaremos del programa Global Mapper V23 y se realizarán los siguientes pasos:

#### **5.4.1.1 Cargar Imagen en Global Mapper**

Para ello, en la barra de trabajo se selecciona la opción "Open Data File" y se abrirá el navegador de archivos, se buscará en la carpeta "3\_dsm\_ortho" luego "2\_mosaic" y se selecciona el archivo TIFF con la ortofoto generada en Pix4DMapper.

## **5.4.1.2 Dibujo del polígono**

En la barra de herramientas, dar clic en la opción "Dibujar polígono rectangular", y este se dibuja abarcando el área de interés del proyecto, cuando se haya dibujado, automáticamente se cargará la ventana "Modify feature info", donde se nombrará el archivo y la layer a crear con la poligonal definida.

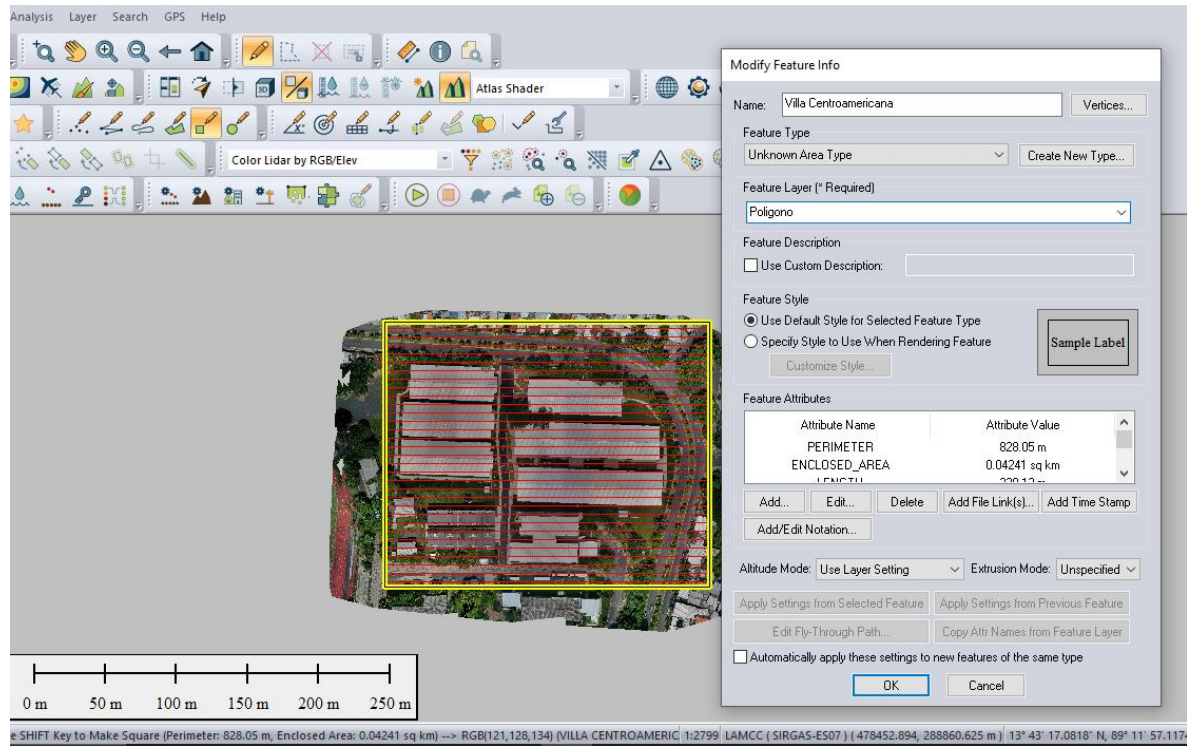

Imagen 5.52: Dibujo de poligonal en Global Mapper. *Fuente: Elaboración propia*

## **5.4.1.3 Selección del polígono**

Primero seleccionar en la ventana de capas la layer que contiene la imagen, luego en la barra de trabajo dar clic en "seleccionar polígono" y dibujará el a

través de puntos el contorno del polígono, y luego clic derecho para seleccionar el polígono de interés.

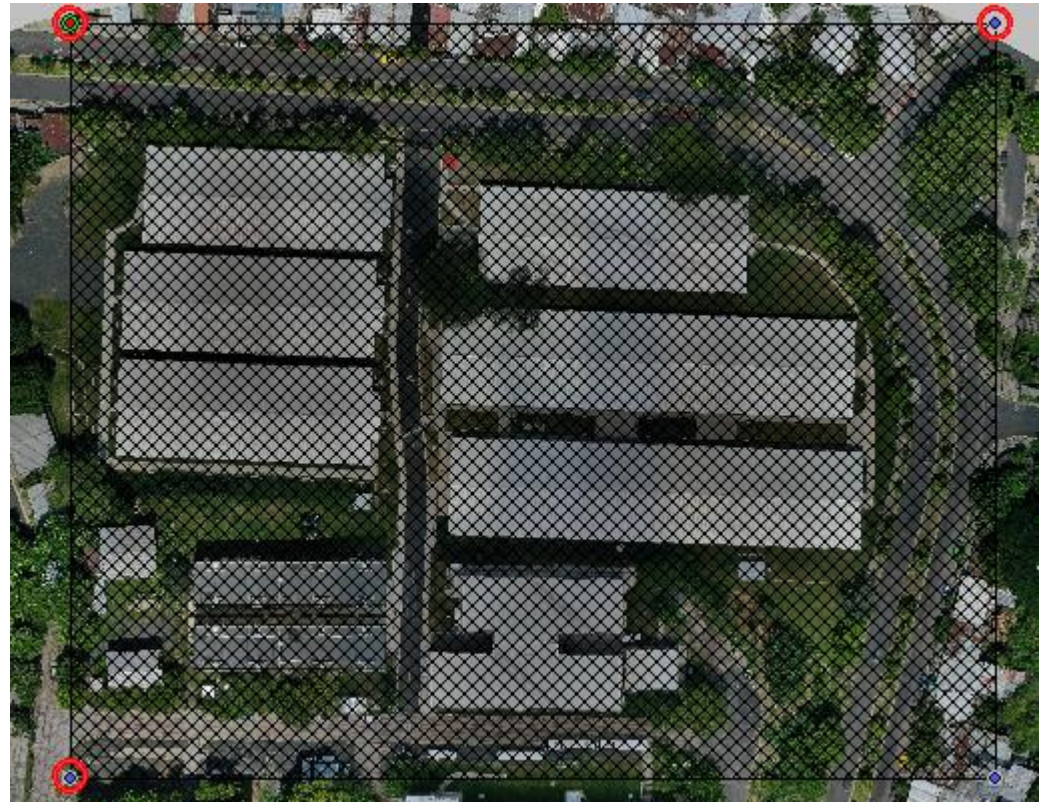

Imagen 5.53: selección de polígono de interés en Global Mapper v23. *Fuente: Elaboración propia*

## **5.4.1.4 Recortar polígono**

Una vez seleccionado el polígono, se dará clic derecho en el layer de la imagen y luego seleccionar Opciones. En las opciones, seleccionar la pestaña "Cropping" para desplegar una serie de opciones para recortar la imagen, dentro de estas se selecciona "Crop to currently selected polygon(s)", para recortar el área dentro del polígono.

## Raster Options

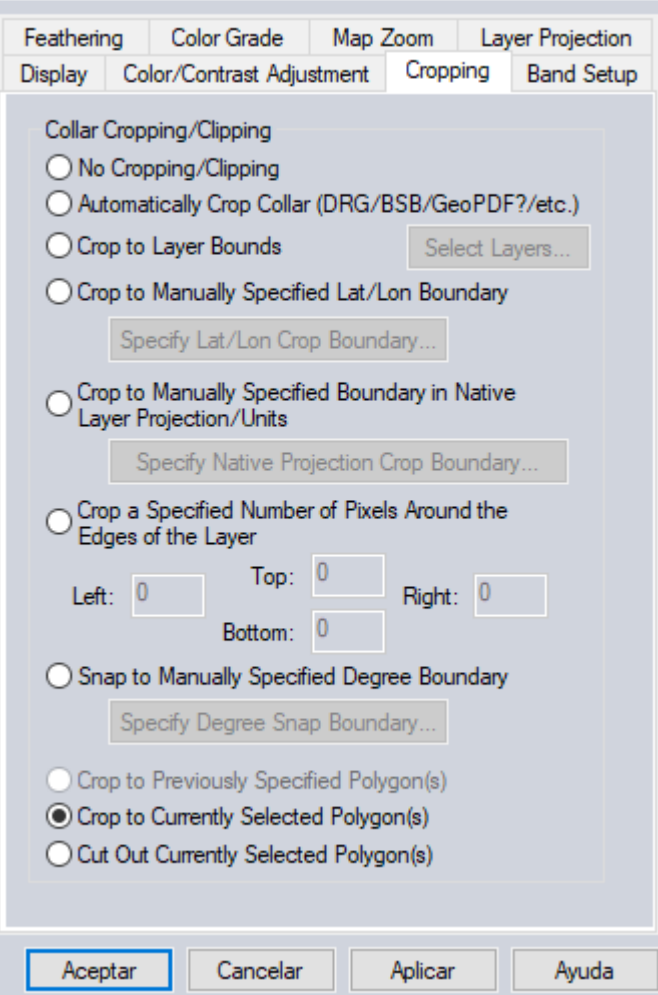

Imagen 5.54: opciones de recortado en Global Mapper.

*Fuente: Elaboración propia*

 $\times$ 

#### **5.4.1.5 Exportar archivo GeoTIFF**

Para exportar el archivo recortado, clic en "File", luego clic en "Export", luego clic en "Export Raster/Imagen format", y en el menú desplegable seleccionar el formato "ECW file", este formato también es compatible con autocad, y cuenta con el beneficio de disminuir el peso de la ortofoto considerablemente, lo cual será beneficioso en cuanto al rendimiento del equipo al momento de proyectar sobre de la ortofoto.

#### **5.4.2 Cargar imagen GeoTIFF del ortomosaico en AutoCAD**

Para poder cargar la ortofoto, se llevará una serie de pasos primero, con el objetivo de georreferenciar el punto de inserción de la fotografía.

### **5.4.2.1 Dibujo de rectángulo georreferenciado**

Luego de exportar en formato ECW el archivo raster, también se creará otros archivos, entre ellos un archivo de texto que contiene las coordenadas planas de la esquina superior izquierda y esquina inferior derecha del polígono, por lo que, en las opciones de dibujar punto, se dibujará dos puntos con ambas coordenadas. Luego, se dibujará un rectángulo uniendo ambas esquinas, este rectángulo representa el polígono recortado de la ortofoto.

| ×<br>VILLA CENTROAMERICANA: Bloc de notas<br>□<br>Archivo Edición Formato Ver Ayuda<br>UPPER LEFT X=478224.780<br>UPPER LEFT Y=289046.523<br>LOWER RIGHT X=478452.895<br>LOWER RIGHT Y=288860.622<br>WEST LONGITUDE=89° 12' 04.7151" W<br>NORTH LATITUDE=13° 43' 23.1309" N<br>EAST LONGITUDE=89° 11' 57.1173" W<br>SOUTH LATITUDE=13° 43' 17.0756" N<br>PIXEL SIZE X=0.01256 meters / pixel<br>PIXEL SIZE Y=0.01256 meters / pixel<br>ENCLOSED AREA=0.04241 sq km<br>VIEW PIXEL SIZE=18162 x 14801<br>VIEW ORTENTATION=0<br>VIEW PROJECTION WKT=PROJCS["Lambert Conformal Conic",<br>⋗<br>Windows (CRLF) | VILLA CENTROAMERICANA.ecw<br>VILLA CENTROAMERICANA.eww<br>VILLA CENTROAMERICANA.prj<br>VILLA CENTROAMERICANA | 31/10/2023 03:25<br>31/10/2023 03:25<br>31/10/2023 03:25<br>31/10/2023 03:25 | <b>Archivo ECW</b><br><b>Archivo EWW</b><br><b>Archivo PRJ</b><br>Documento de te | 20,726 KB<br>1 KB<br>1 KB<br>1 KB |
|----------------------------------------------------------------------------------------------------|----------------------------------------------------------------------------------------------------|------------------------------------------------------------------------------|-----------------------------------------------------------------------------------|-----------------------------------|
|                                                                                                    |                                                                                                    |                                                                              |                                                                                   |                                   |
|                                                                                                    | 100%<br>Línea 1, columna 1                                                                                   | <b>ANSI</b>                                                                  |                                                                                   |                                   |

Imagen 5.55: representación del polígono del proyecto en AutoCAD 2024.

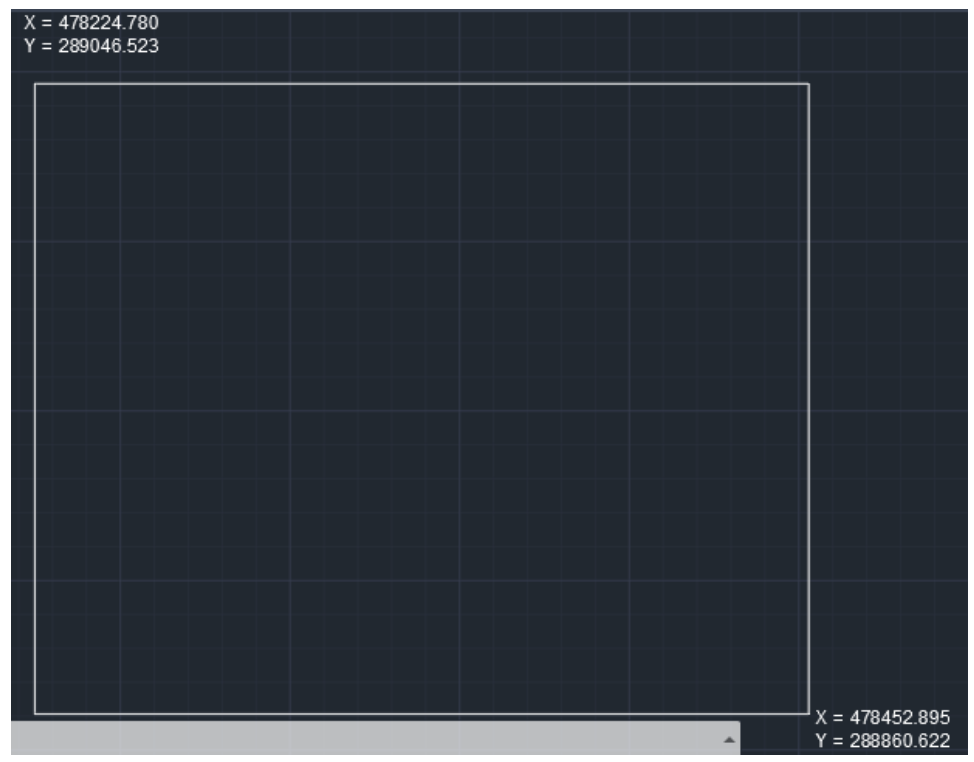

*Fuente: Elaboración propia*

Imagen5.56: coordenadas de las esquinas opuestas del polígono.

### **5.4.2.2 Insertar imagen ecw**

Para ello nos auxiliaremos del menú insertar de CivilCAD 2024, clic en "Raster Image Reference", navegar hasta encontrar el archivo ecw producto de la exportación de Global Mapper. Luego clic en aceptar, y se tendrá que seleccionar el área de inserción de la ortofoto, para ello hacer un barrido desde la esquina inferior izquierda y luego a la esquina inferior derecha, y así tendremos la imagen lista para iniciar el proceso del trazado.

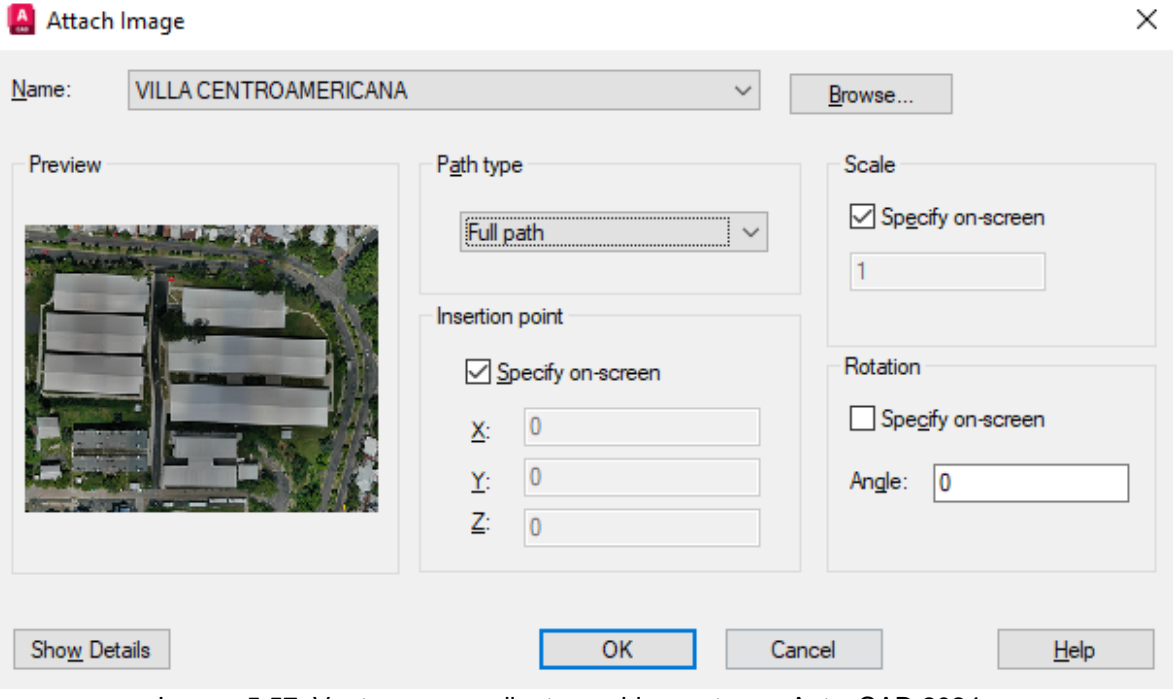

Imagen5.57: Ventana para adjuntar archivo raster en AutocCAD 2024.

## **5.4.3 Elaboración de plano topográfico**

Definir grilla adecuada acorde al tamaño del área del proyecto:

Para el proyecto se definió una grid espaciada a cada 25m tanto para la coordenada en X como la coordenada en Y.

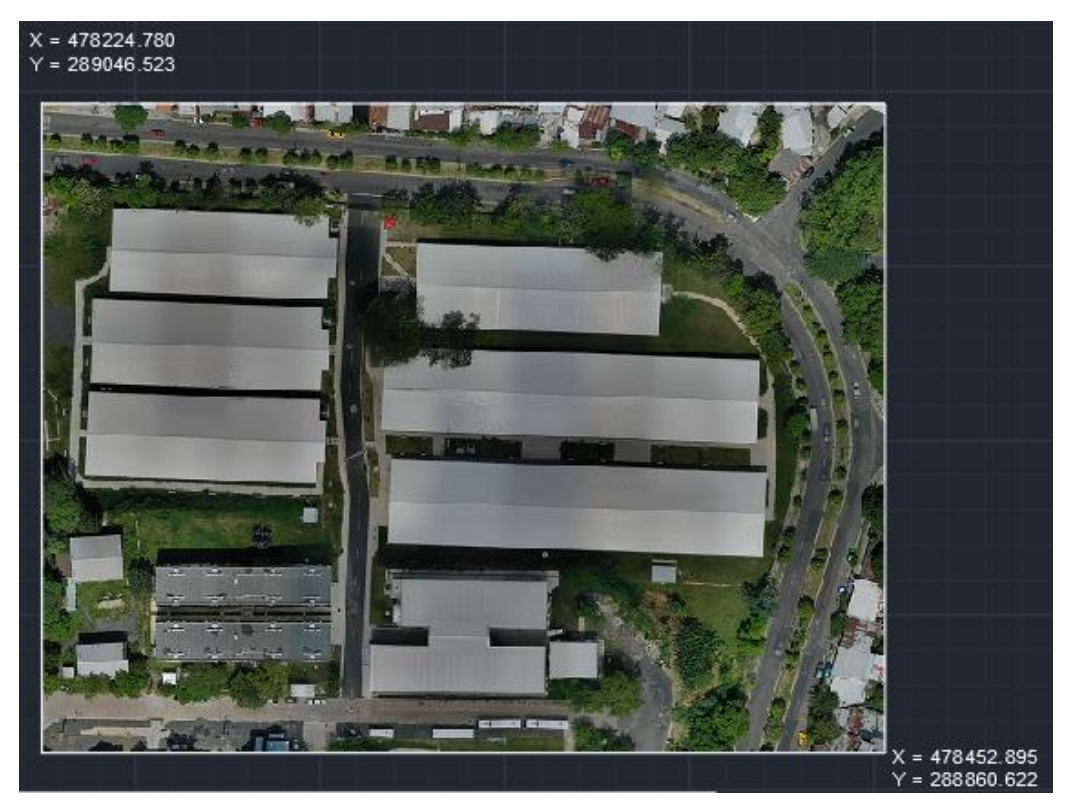

Imagen 5.58: Archivo raster cargado en autocad y listo para ser trazado. *Fuente: Elaboración propia*

El proceso para la creación de la grid, será con el software CivilCad2024, una vez cargada las imágenes, dar clic en la barra de tareas en CivilCAD, luego en la opción "Retícula" y luego en "UTM". Cuando se haya seleccionado la opción UTM, se deberá seguir los siguientes pasos en la barra de comando:

1- Dibujar un rectángulo compuesto por las esquinas opuestas de éste.

2- Una vez habiendo dibujado el rectángulo, digitar el espaciamiento deseado de la cuadrícula, que en el caso será de 25m y automáticamente será creada la grid del proyecto.

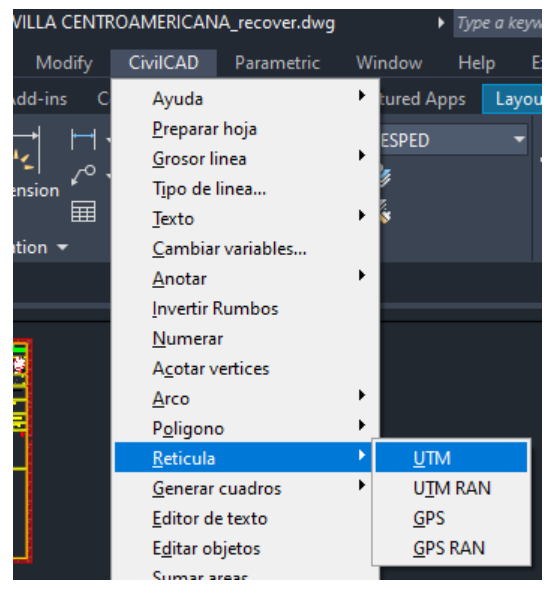

Imagen 5.59: Configuración de cuadricula *Fuente: Elaboración propia*

# **5.4.3.1 Dibujar sobre ortomosaico las edificaciones y elementos de interés.**

Luego, se estará listo para hacer el calcado del proyecto, teniendo como base la ortofoto, se recomienda aumentar la transparencia, al menos a 40%, para no saturar demasiado el espacio de trabajo y poder tener un mejor control del avance de este.

Para dibujar el proyecto, se deberá de auxiliar de los comandos más básicos del proyecto, como lo son:

- **1-** Line: permite dibujar líneas.
- **2-** Pline: dibuja una polilínea a través de líneas rectas.
- **3-** SPline: permite crear una polilínea y generar superficies curvas.
- **4-** Array: permite crear rejillas a partir de una línea o polilínea.
- **5-** Hatch: permite crear superficies texturizadas para la mejor representación de ciertas áreas del proyecto.

También, para la facilitación e incremento del detallado del dibujo, se ha optado por tomar los recursos de "Bloques", los cuales son dibujos ya prestablecido de ciertas figuras, como lámparas, aire acondicionado, etc.

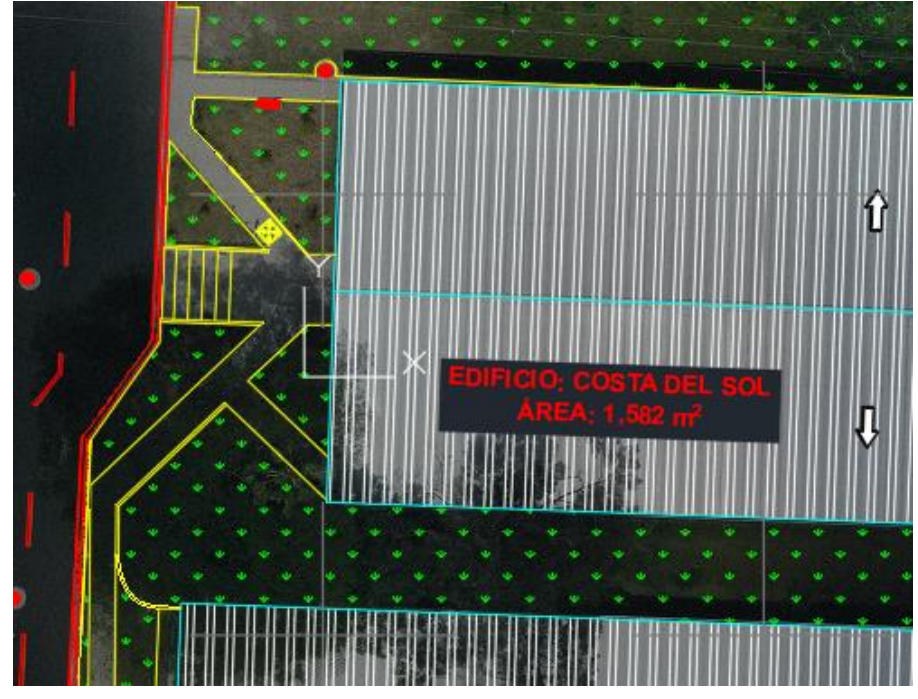

Imagen 5.60: Representación gráfica en bloques.

## **5.4.3.2 Presentar plano de conjunto escalado.**

Luego de haber finalizado el proceso de dibujo de cada una de las áreas y detalles más representativos del proyecto, se ha creado un plano el cuál se encuentra en formato de hoja A1, con una escala 1:450.

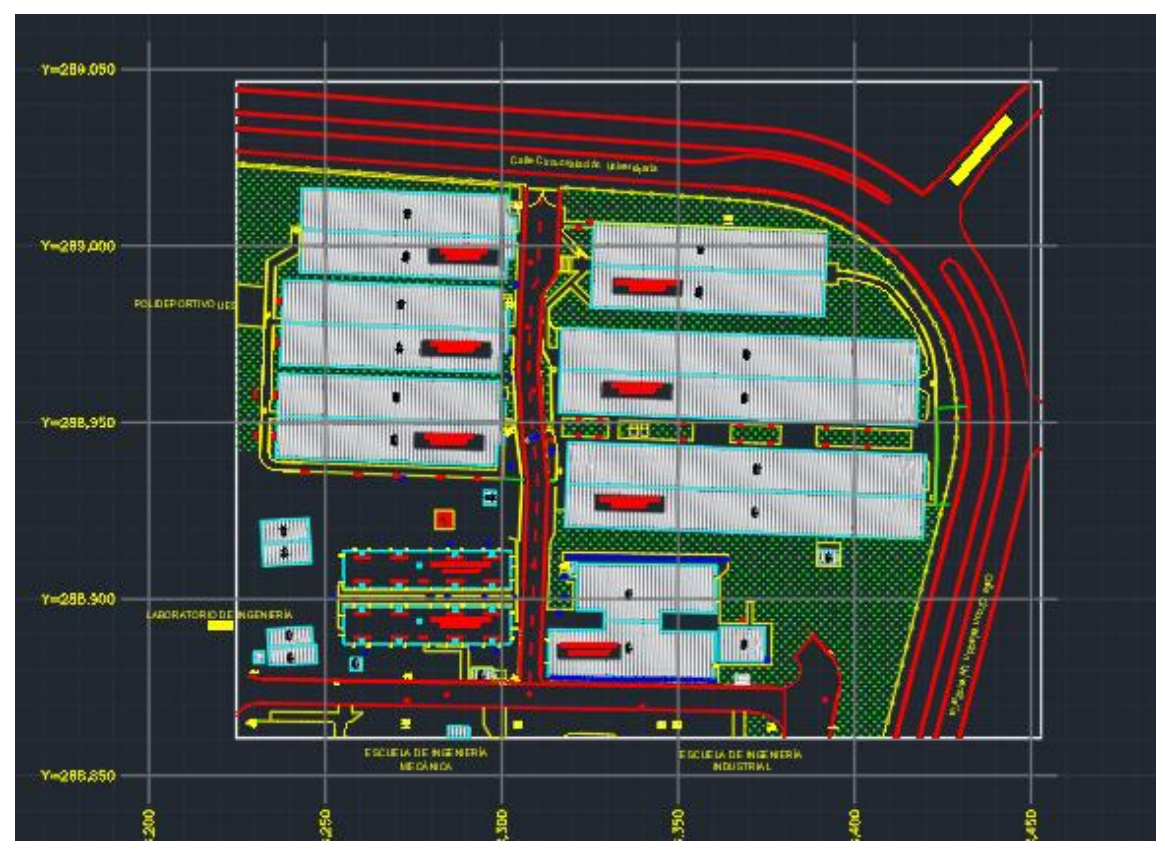

Imagen 5.61: Plano de Conjunto, *Fuente: Elaboración propia*

# **CAPÍTULO 6: ANALISIS DE RESULTADOS**

Se analizará el reporte de calidad final del procesamiento en Pix4D como de los resultados obtenido de manera gráfica, Ortofoto.

## **6.1 Análisis de resultado de informe de calidad**

Se analizará el reporte de calidad presentado posterior al procesamiento del paso 3: MDS, Ortomosaico e índices.

## **6.1.1 Control de calidad**

#### **Quality Check**

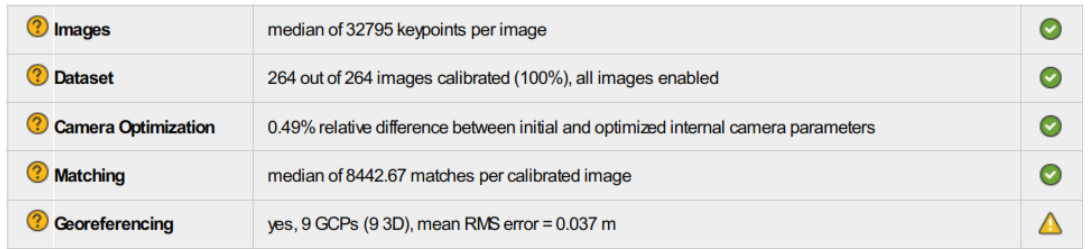

Imagen 6.1: Reporte de calidad.

*Fuente: Elaboración propia*

 $\bigodot$ 

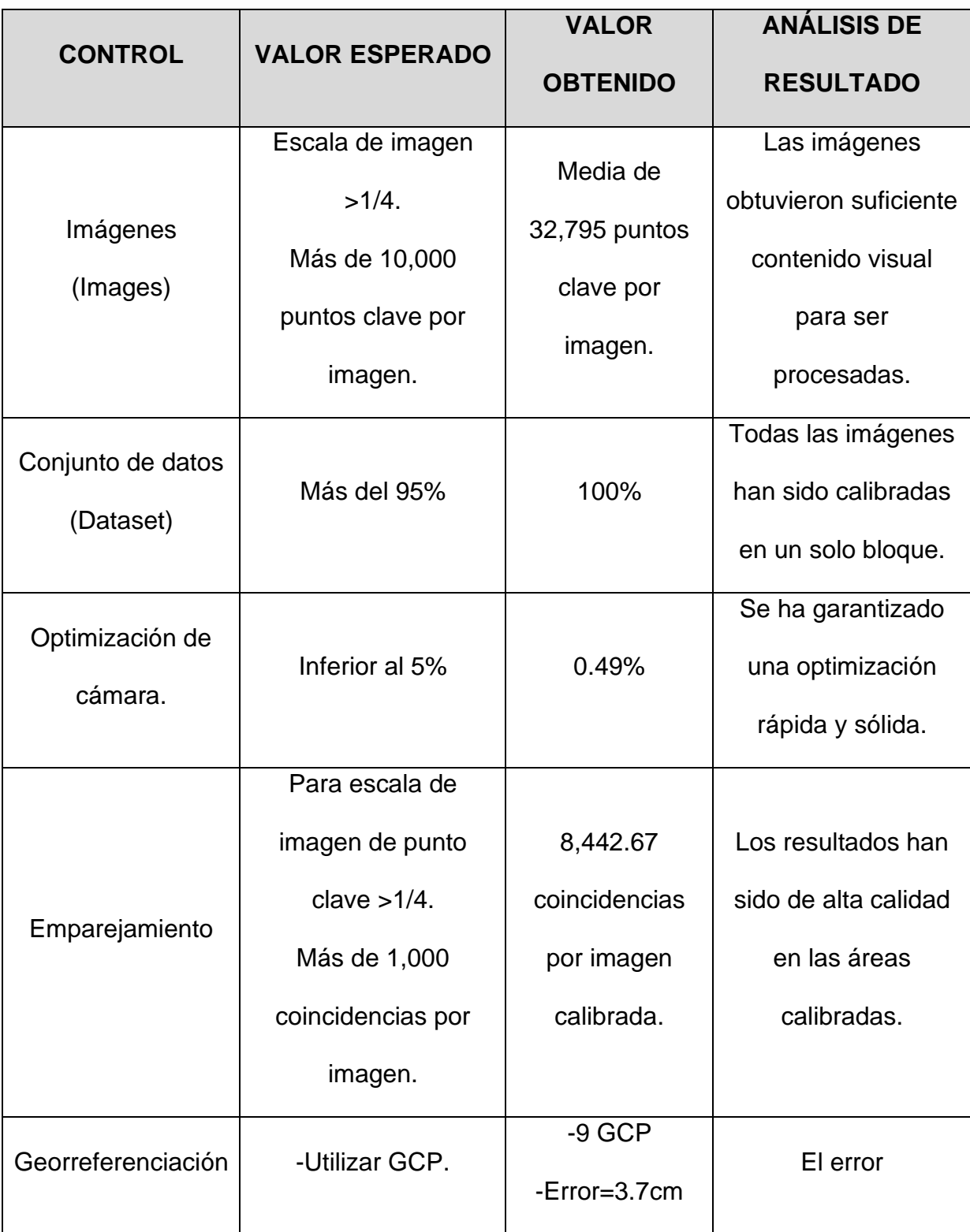

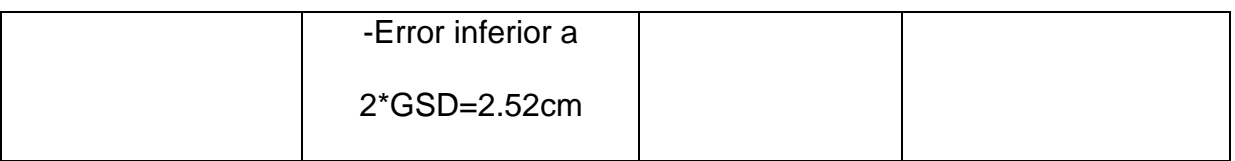

Tabla 6.1: Reporte de Calidad

*Fuente: Elaboración propia*

## **6.1.2 Avance**

Se observa el ortomosaico y el Modelo Digital de Superficie (MDS) disperso, antes de la densificación (paso 2).

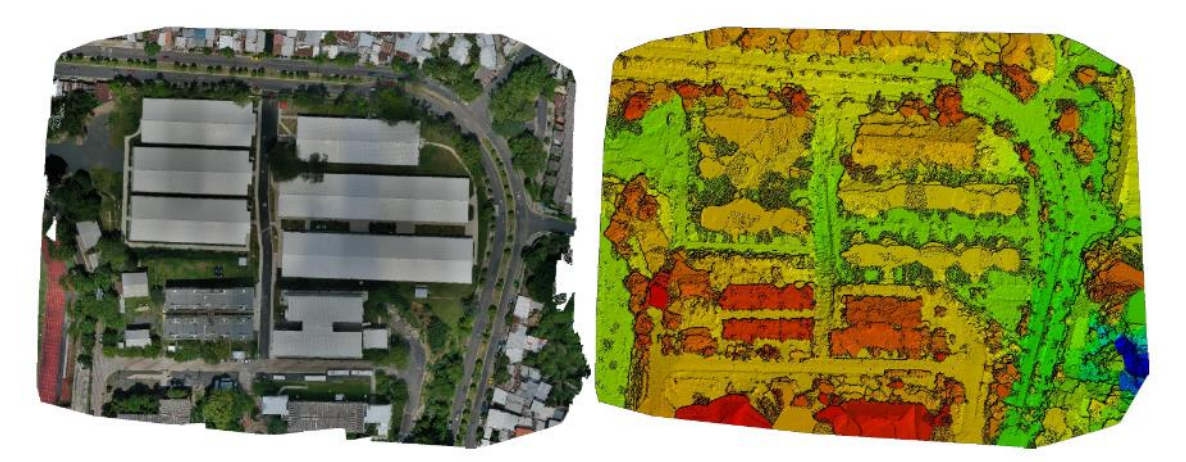

Imagen 6.2: Ortomosaico y el Modelo Digital de Superficie (MDS) disperso. *Fuente: Elaboración propia*

## **6.1.3 Detalles de Calibración**

**6.1.3.1 Posiciones iniciales de imágenes**

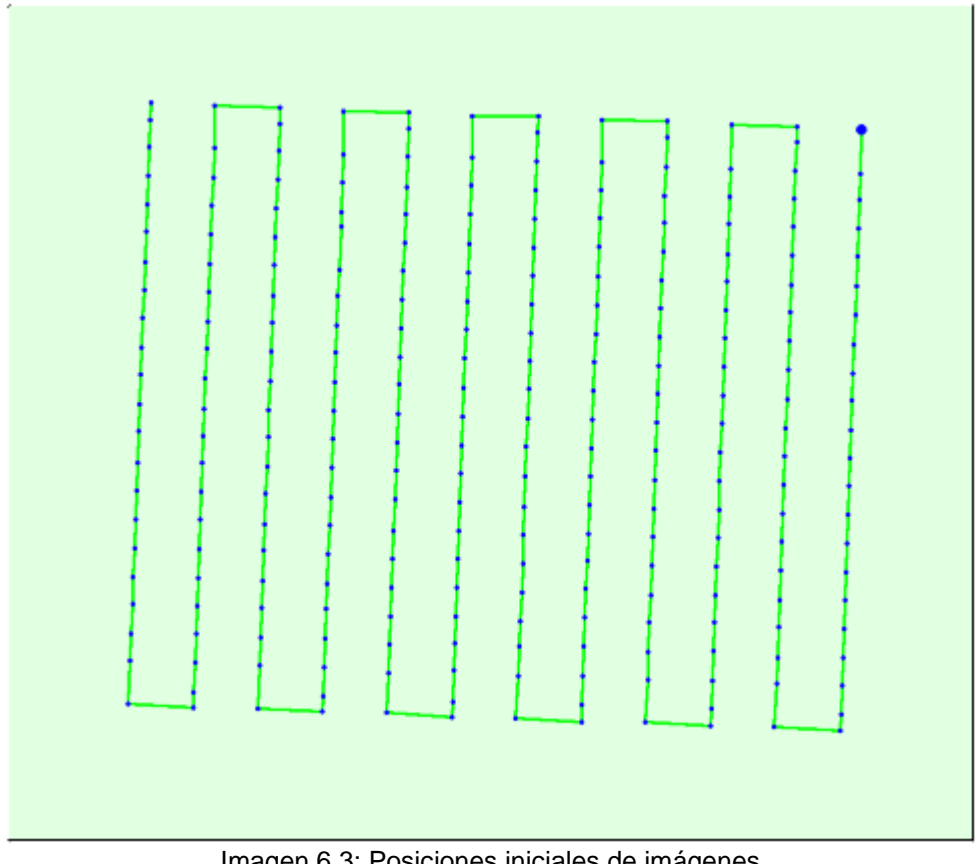

Imagen 6.3: Posiciones iniciales de imágenes. *Fuente: Elaboración propia*

El presente gráfico corresponde con el plan de vuelo ejecutado para el levantamiento fotogramétrico de la Villa Centroamericana de la Universidad de El Salvador. Por tanto, no hubo problemas de coincidencia, orientación, escala y/o geolocalización de los resultados.

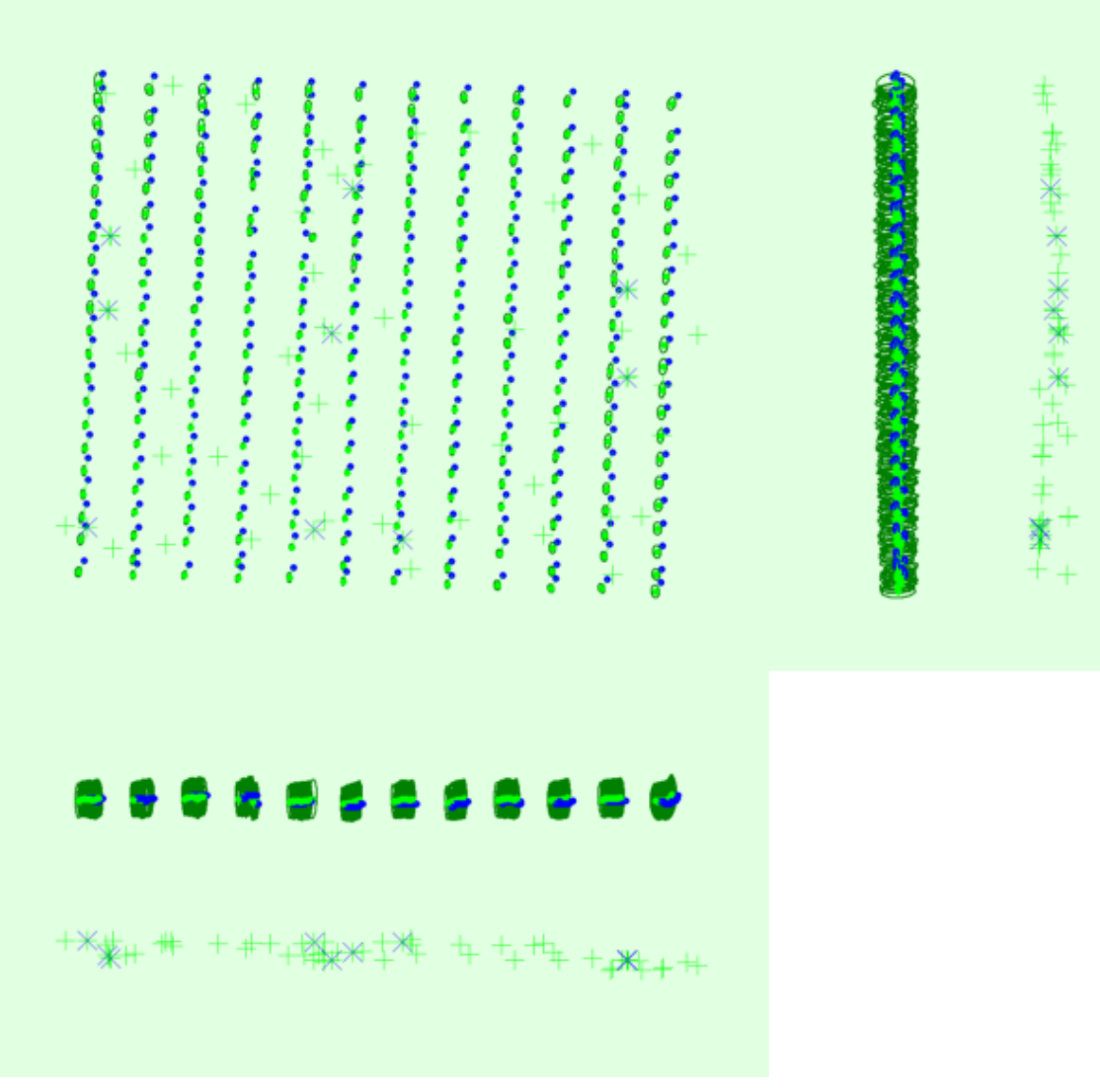

## **6.1.3.2 Imagen computarizada /GCP /MTP posición.**

Imagen 6.4: Imagen computarizada /GCP /MTP posición.

*Fuente: Elaboración propia*

Se observa un desplazamiento uniforme entre la posición inicial de las imágenes (puntos azules) y la nueva posición calculada (punto verde), pero este desplazamiento no es muy alto, por tanto, esto puede deberse a problemas con la sincronización de geolocalización de las imágenes o ruido del GPS. Por lo que,

no representa problemas con la calidad de reconstrucción y no representa problemas graves de geolocalización.

Dado que los puntos GCPs iniciales (cruces azules) y los GCPs calculados (cruces verdes) se observan en la misma posición, lo cual representa que no ha habido ningún problema grave en la geolocalización del proyecto.

En la gran mayoría de imágenes el tamaño relativo de las elipses de incertidumbre es muy pequeñas, y esto se observa aún más en los puntos cercanos a los GCPs del proyecto, y se ve ligeramente crecidos en los puntos alejados de los GCPs, pero para el área de interés, que son las nuevas edificaciones correspondientes a la Villa Centroamericana, estas son muy pequeñas considerando que están amplificadas por un factor de 100x.

# **6.1.3.3 Incertidumbres absolutas de posición y orientación de cámara**

2 Absolute camera position and orientation uncertainties

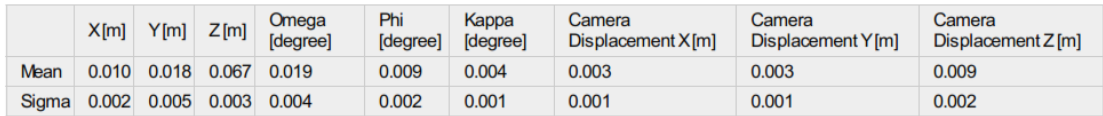

Imagen 6.5: Incertidumbres absolutas de posición y orientación de cámara.

*Fuente: Elaboración propia*

 $\bigcirc$ 

Se observa que la incertidumbre sigma de la cámara son muy bajas, por tanto, se puede garantizar que el modelo 3D se ha reconstruido con mucha precisión.

217

### **6.1.3.4 Superposición**

Se observa que, para el área de interés, edificios de la Villa Centroamericana, se cuenta con una superposición de imágenes para cada pixel del ortomosaico mayor a cinco, lo que significa que cada pixel del proyecto es visible por más de cinco imágenes. Esto significa que la calidad del proyecto es alta.

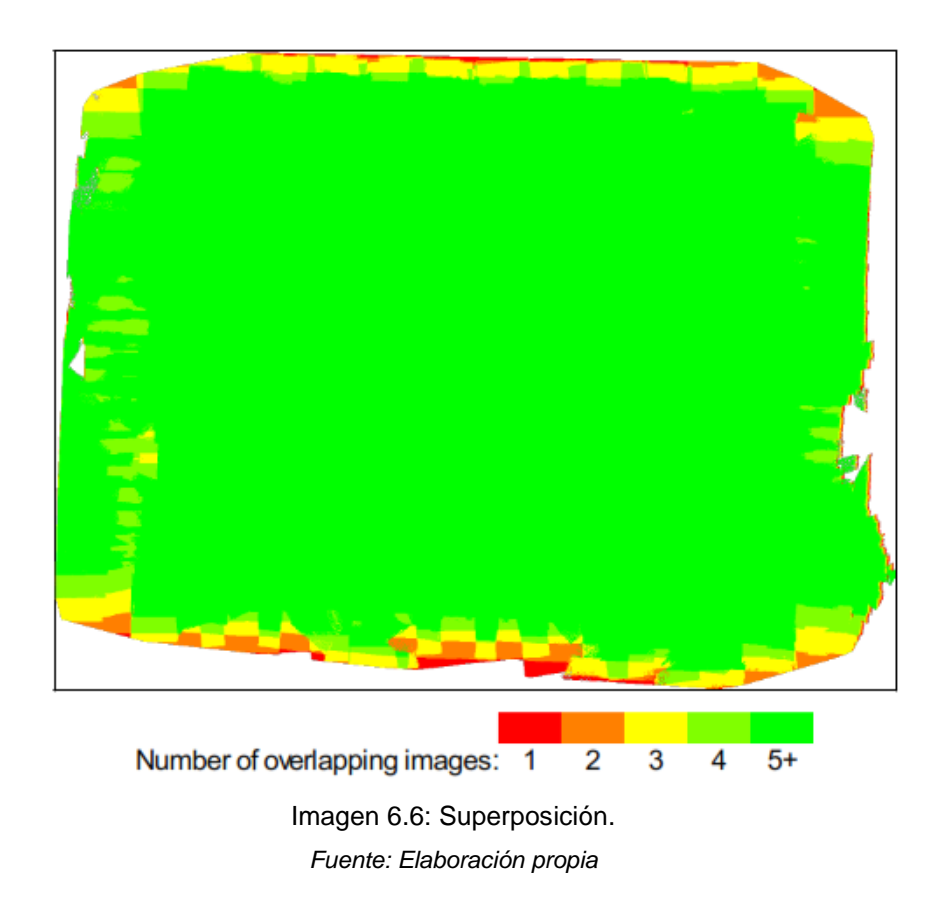

## **6.1.4 Detalles de ajuste del bloque de paquetes (BBA)**

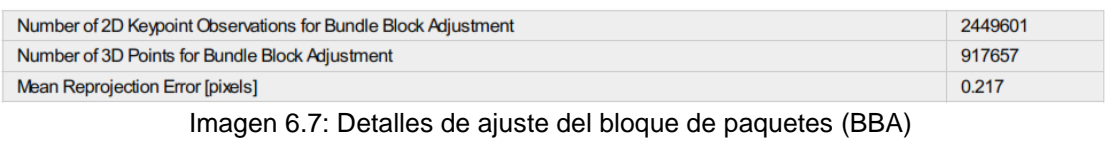

*Fuente: Elaboración propia*

El error medio de reproyección en pixeles es de 0.217, esto indica la diferencia entre la posición 3D calculada de los puntos y su posición marcada en las imágenes 2D.

### **6.1.4.1 Parámetros internos de la cámara para lentes de**

#### **perspectiva**

**?** Internal Camera Parameters

EXIF ID: L1D-20c\_10.3\_5472x3648

<sup>3</sup> L1D-20c\_10.3\_5472x3648 (RGB). Sensor Dimensions: 12.825 [mm] x 8.550 [mm]

 $\overline{\bm{\theta}}$ 

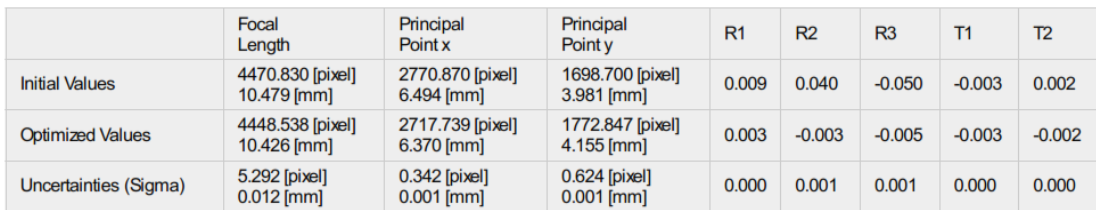

Imagen 6.8: Parámetros internos de la cámara para lentes de perspectiva.

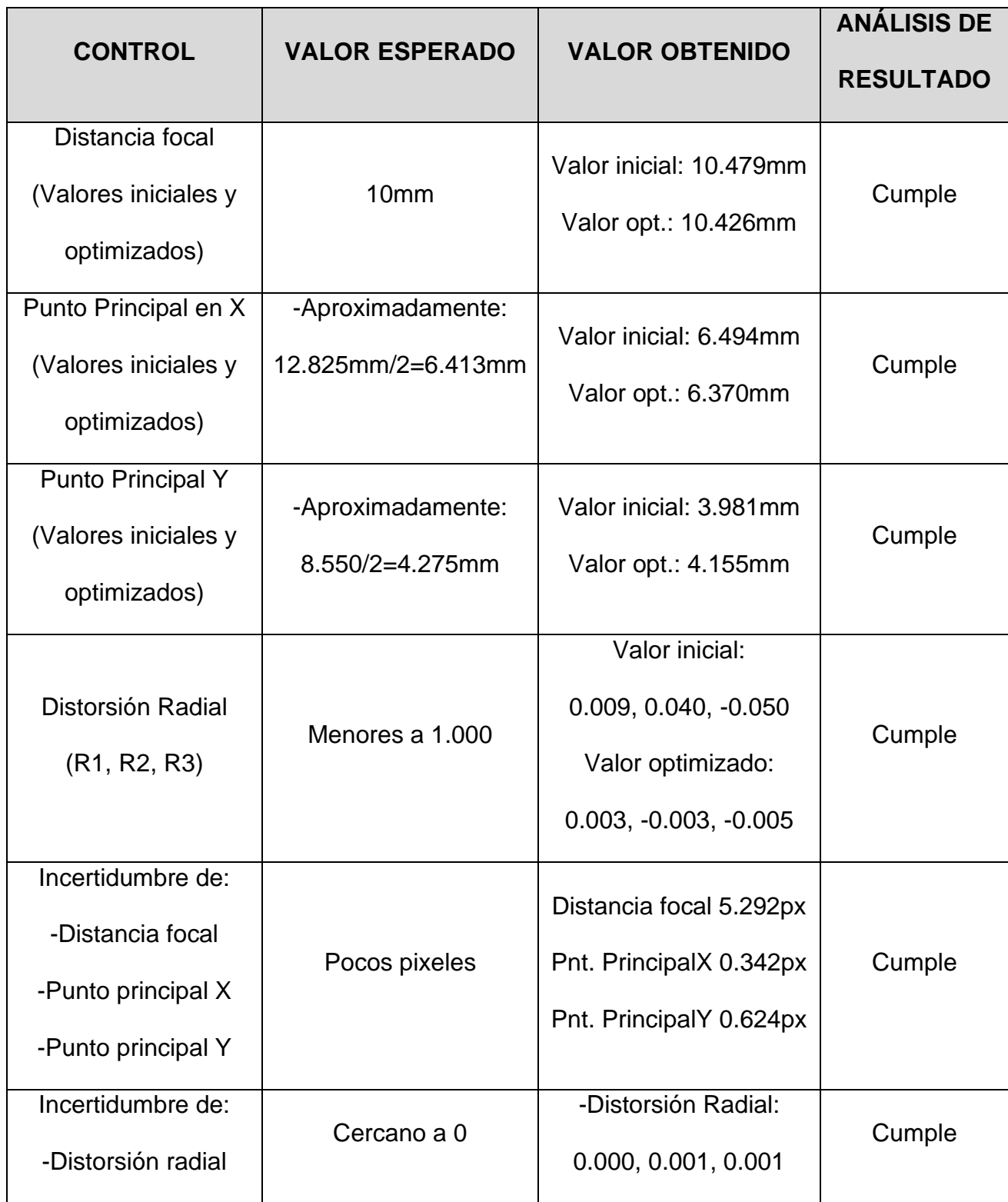

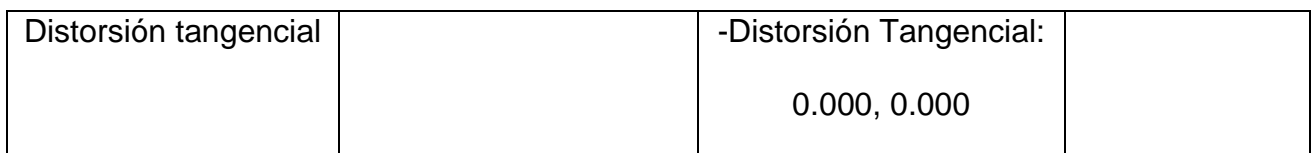

Tabla 6.2: Parámetros internos de la cámara para lentes de perspectiva.

*Fuente: Elaboración propia*

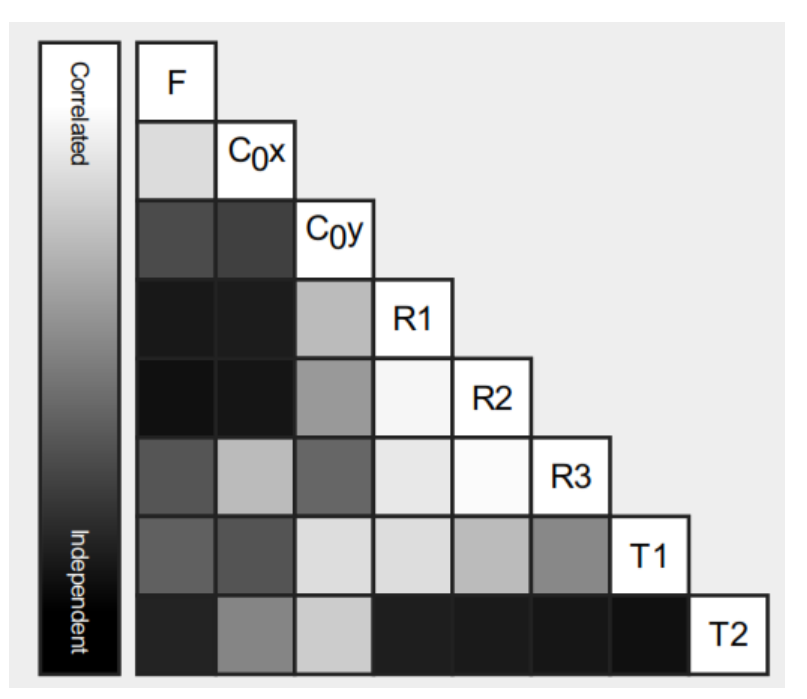

## **6.1.4.2 Correlación de parámetros**

Imagen 6.9: Correlación de parámetros. *Fuente: Elaboración propia*

La correlación entre los parámetros internos de la cámara determinada por el ajuste del paquete. La matriz de correlación muestra cuánto se compensan entre sí los parámetros internos.

El blanco indica una correlación total entre los parámetros, es decir, cualquier cambio en uno puede ser completamente compensado por el otro. El negro indica que el parámetro es completamente independiente y no se ve afectado por otros parámetros.

La calibración de más alta calidad se caracteriza por parámetros no correlacionados.

Para poder lograr una mejor independencia de los parámetros de correlación, se puede lograr seleccionando la opción "Todo lo anterior" para la optimización de parámetros internos y externos en la pestaña "Calibración" de las opciones avanzadas del paso 1: Procesamiento Inicial.

### **6.1.4.3 Tabla de puntos clave 2D**

2D Keypoints Table Number of 2D Keypoints per Image Number of Matched 2D Keypoints per Image 32795 8443 Median Mn 20610 965 Max 74627 31847 Mean 38696 9279

Tabla 6.3: Tabla de puntos clave 2D

*Fuente: Elaboración propia*

La tabla de puntos clave 2D muestra algunas estadísticas de los puntos clave y las coincidencias del proyecto.

⊕

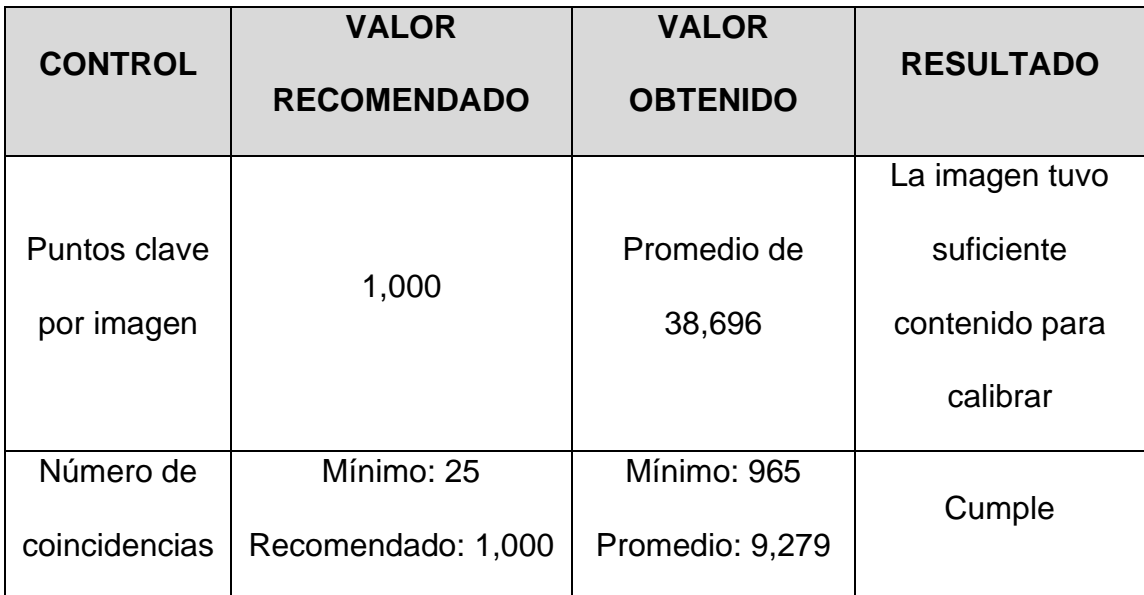

Tabla 6-4: Tabla de puntos clave 2D

## **6.1.4.4 Puntos 3D de coincidencias de puntos clave 2D**

## **?** 3D Points from 2D Keypoint Matches

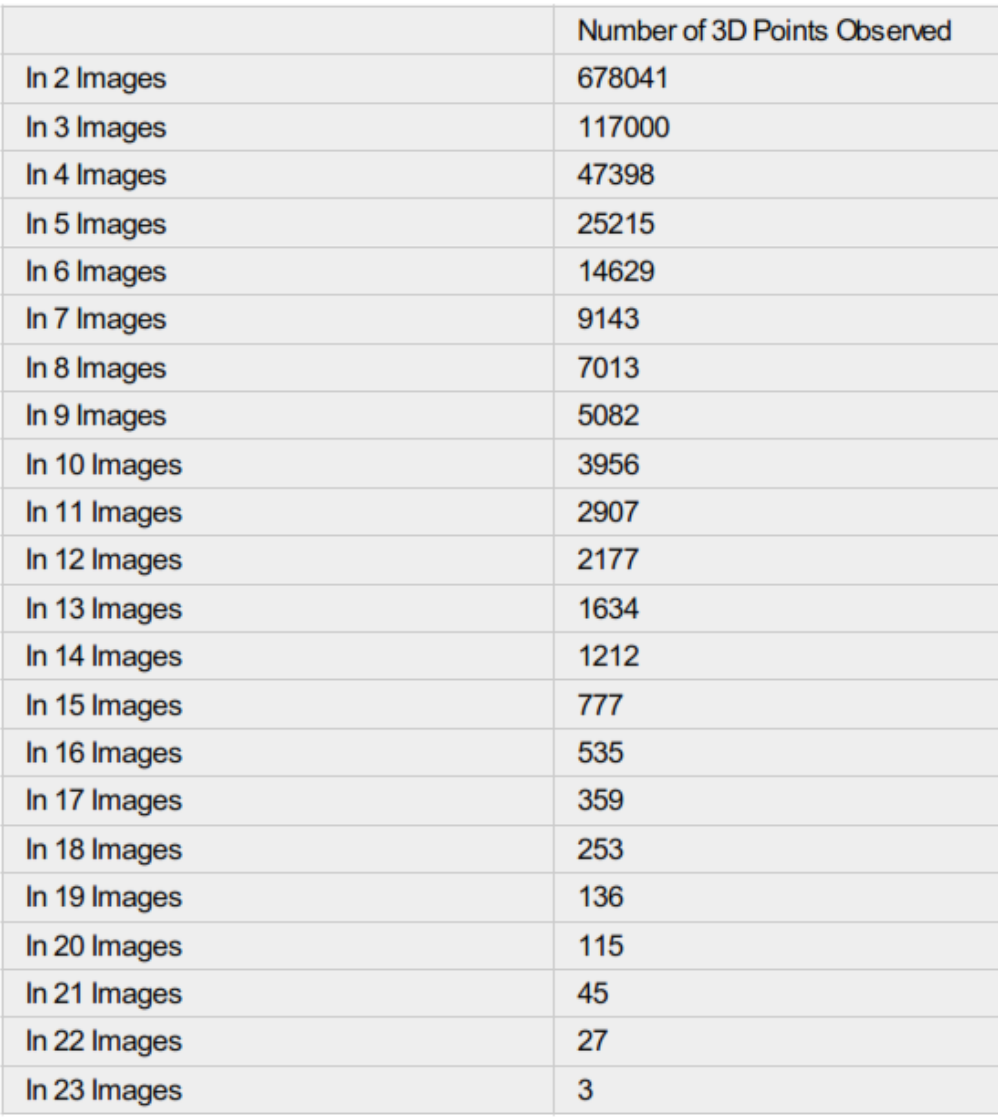

Tabla 6.5: Puntos 3D de coincidencias de puntos claves 2D.

Se trianguló varios puntos clave coincidentes 2D, utilizando los parámetros de la cámara para generar un punto 3D. Los puntos 3D generados a partir de 2 o 3 imágenes son menos precisos que los punto 3D generados a partir de una mayor cantidad de imágenes.

## **Incertidumbres relativas de la posición y la orientación de la cámara**.

<sup>2</sup> Relative camera position and orientation uncertainties

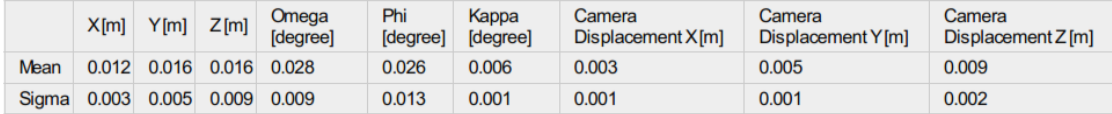

Tabla 6.6: Incertidumbres relativas de la posición y la orientación de la cámara 1.

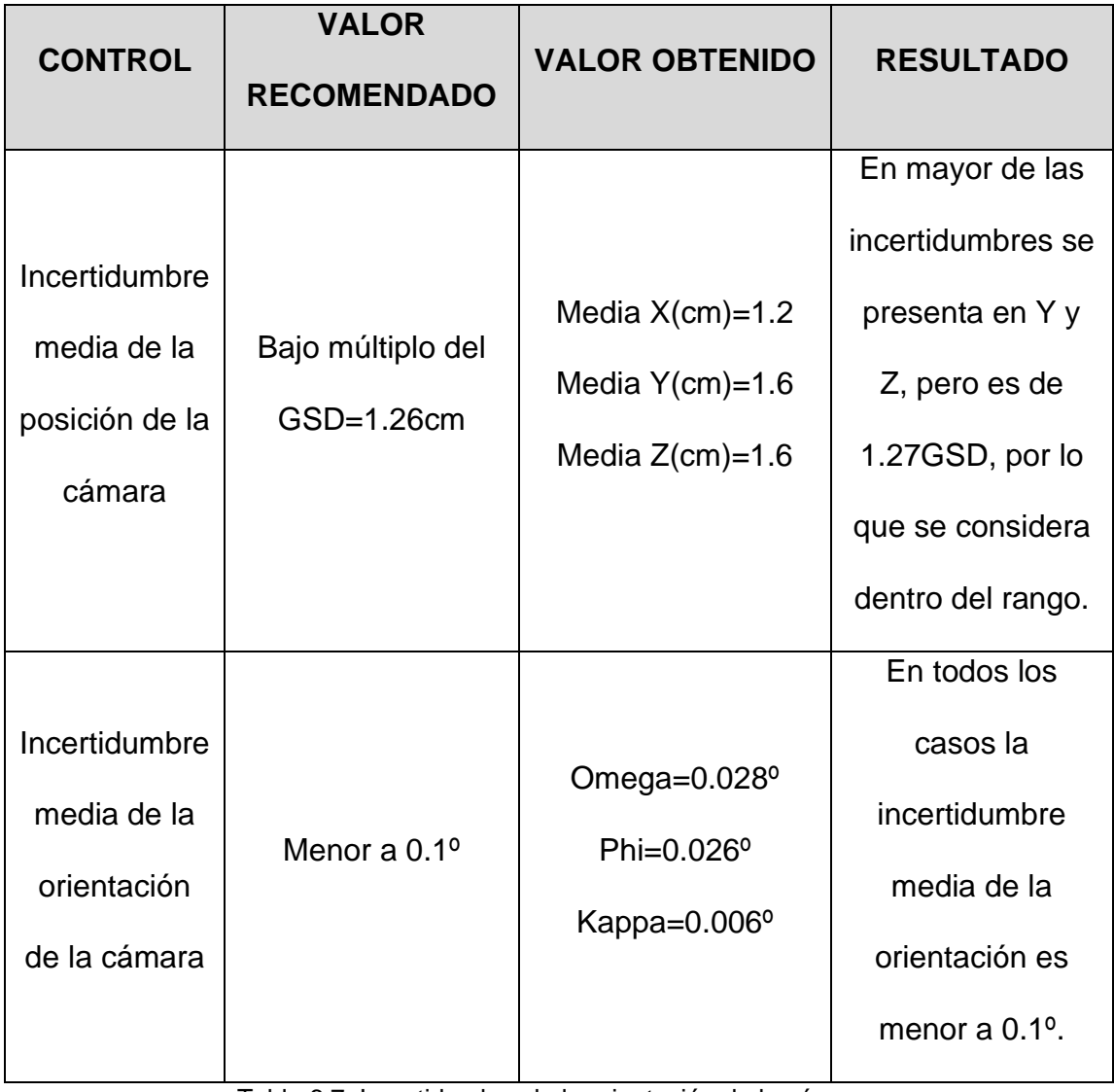

Tabla 6.7: Incertidumbre de la orientación de la cámara.

*Fuente: Elaboración propia*

Y dado que, para todos los casos de incertidumbre, los valores de la desviación estándar de la incertidumbre relativa de la cámara (posición, orientación y desplazamiento) es bajo, por lo que dichos valores corroboran que el proyecto presenta una correcta calibración.

## **6.1.4.5 Puntos de amarre manual (MTPs)**

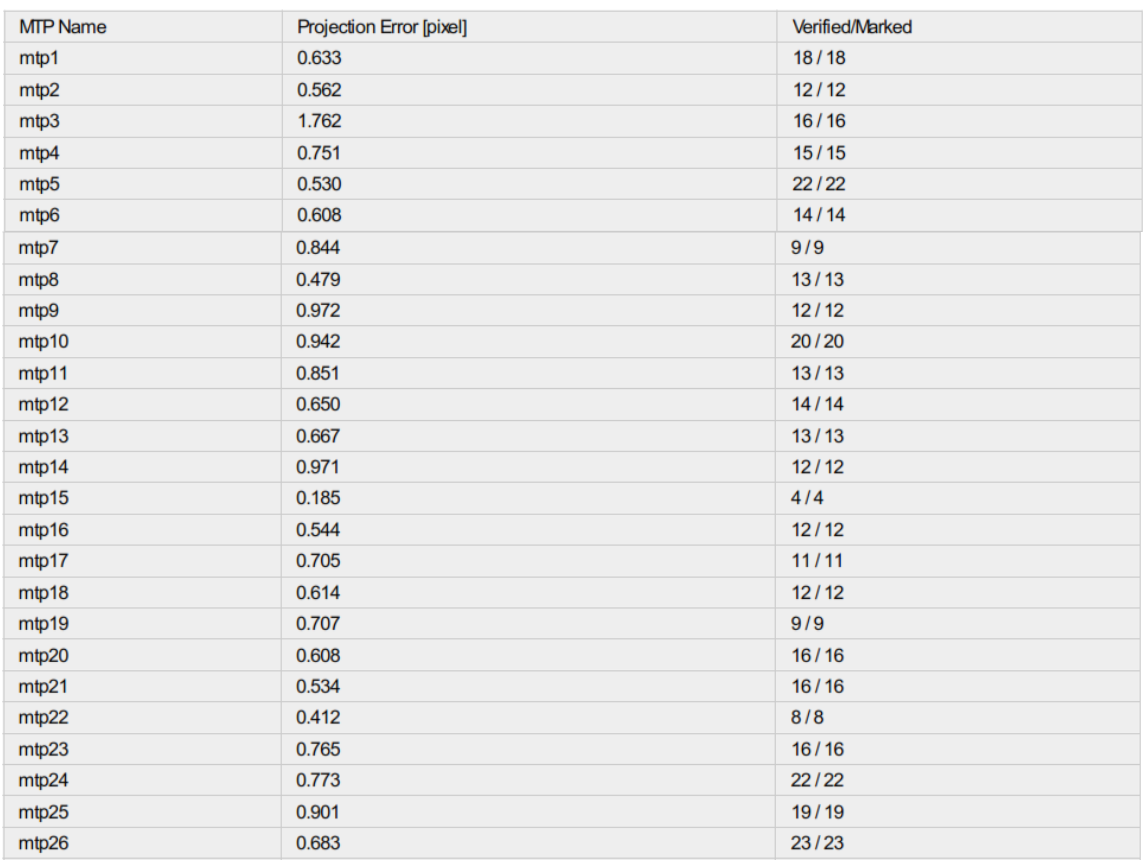

El valor esperado del error de proyección medido en pixeles, se espera sea de alrededor de 1 pixel; solo para cuatro puntos de amarre manuales se sobrepasas el error de proyección de 1 pixel, pero sigue estando alrededor de uno, siendo el error máximo de proyección de 1.762 pixeles. Y se corrobora que para los cincuenta puntos de amarre manuales repartidos en el área de proyecto las marcas de imágenes están verificadas.

Por tanto, se concluye que el proyecto cuenta con una correcta calibración.

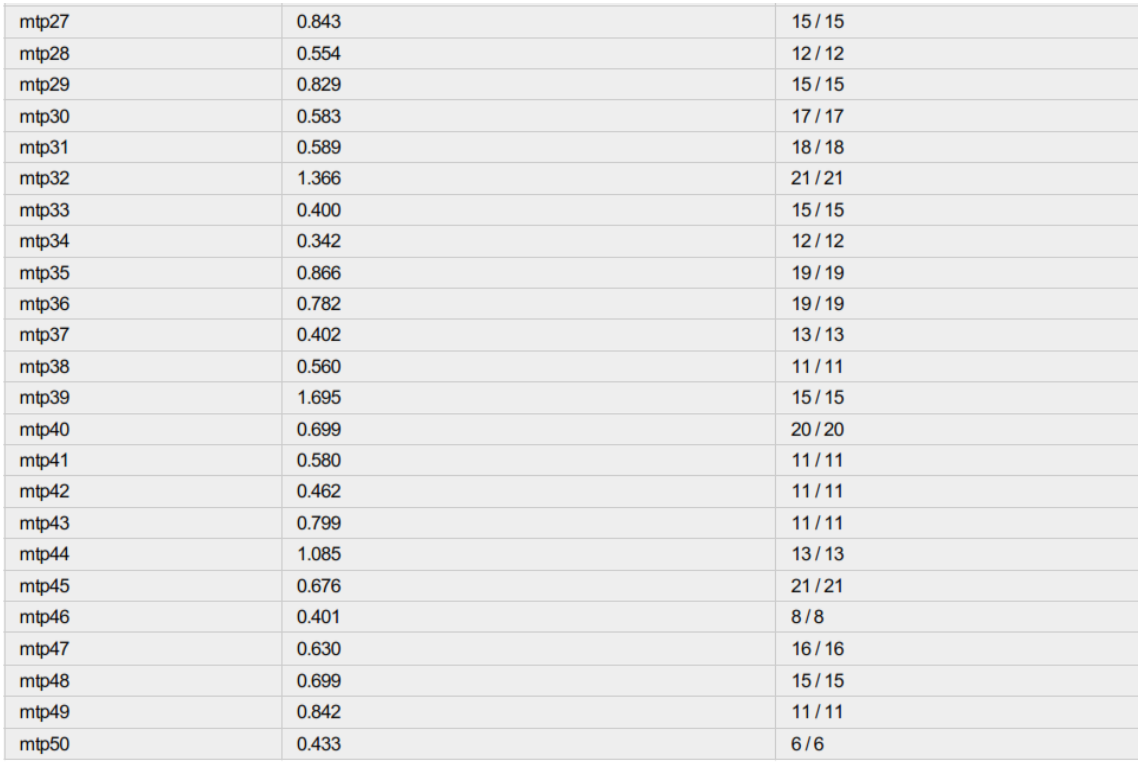

Tabla 6.9: Puntos de amarre manual (MTPs) y Puntos de Paso.

## **6.1.5 Detalles de Geolocalización.**

#### **6.1.5.1 Puntos de control terrestres (GCPs)**

Se observa que el error cuadrático medio (RMS) para el Error X es de 1.3812cm, el cuál es inferior al valor de 2\*GSD=2.56cm, lo cual, es lo deseado para una correcta georreferenciación del proyecto, pero para el Error Y y Error Z, es superior al esperado; por tanto, al calcular el error RMS medio, el cual es de 3.7cm, éste es superior a 2.56cm, pero inferior a 4\*GSD=5.12cm.

También se garantiza que el error de proyección para todos los puntos de control terrestres es menor a 1 pixel; y todas las marcas hechas en las imágenes han sido verificadas.

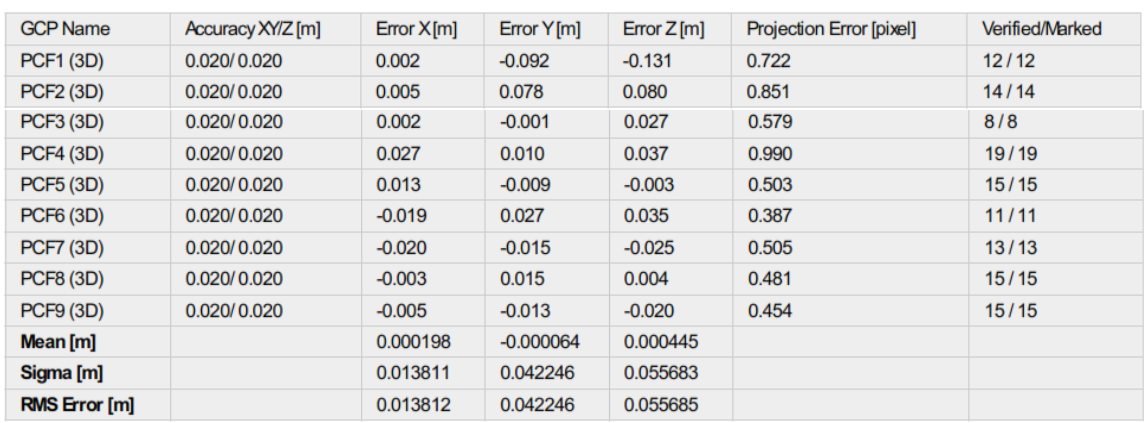

#### <sup>2</sup> Ground Control Points

Localisation accuracy per GCP and mean errors in the three coordinate directions. The last column counts the number of calibrated images where the GCP has<br>been automatically verified vs. manually marked.

Tabla 6.10: Puntos de control Terrestre *Fuente: Elaboración propia*

⊕
### **6.1.5.2 Variación absoluta de geolocalización**

Esta tabla muestra el porcentaje de imágenes geolocalizadas y calibradas con un error de geolocalización en X, Y, Z dentro de un intervalo de error que es -1.5 y 1.5 veces la precisión máxima de todas las imágenes.

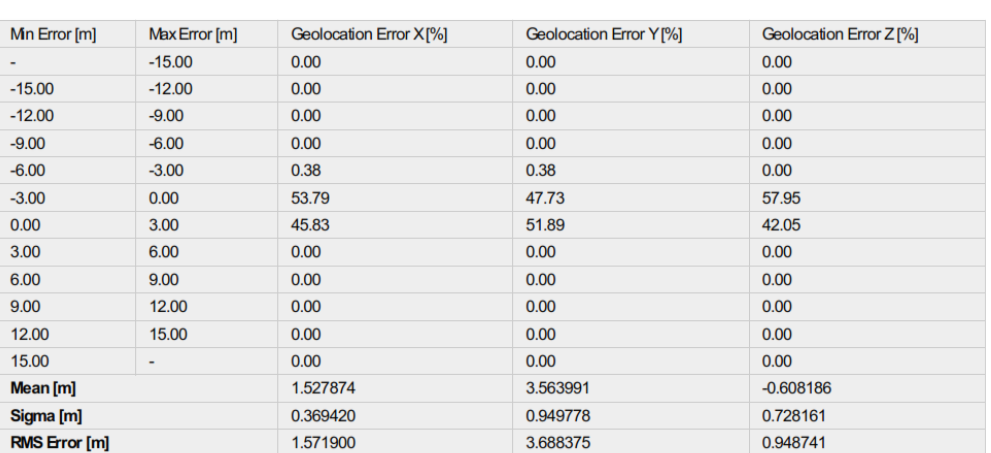

#### 2 Absolute Geolocation Variance

Min Error and Max Error represent geolocation error intervals between -1.5 and 1.5 times the maximum accuracy of all the images. Columns X, Y, Z show the<br>percentage of images with geolocation errors within the predefined e

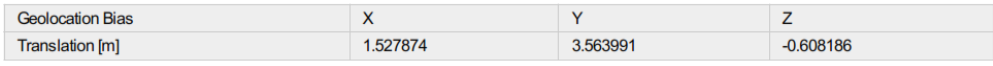

Bias between image initial and computed geolocation given in output coordinate system.

Tabla 6.11: Variación absoluta geolocalización

*Fuente: Elaboración propia*

El error de geolocalización esperado se debe de encontrarse en el intervalo, mayor a -1.5 veces la precisión máxima (Amax), pero inferior a 1.5 la precisión máxima (Amax); como se observa en la tabla, para el error de geolocalización en

 $\bigodot$ 

X, el 0.38% de las imágenes no cumplen con el criterio; para el error de geolocalización en Y, el 0.38% de las imágenes no cumple con el criterio, mientras que, para el error de geolocalización en Z el 100% de las imágenes cumple con el criterio establecido.

También, en la tabla se muestran los sesgos de traslación de la geolocalización inicial y calculada de la imagen.

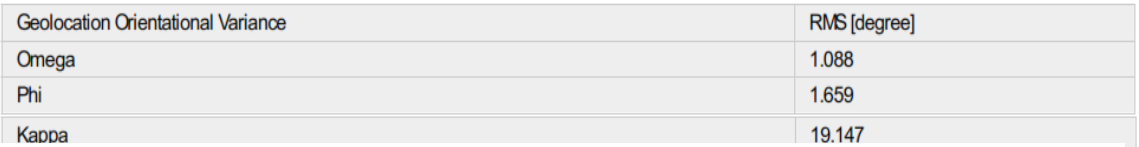

Tabla 6.12: Sesgo de traslación de la geolocalización.

*Fuente: Elaboración propia*

### **6.1.5.3 Variación relativa de geolocalización**

<sup>2</sup> Relative Geolocation Variance

Se observa que la máxima variación en la orientación de geolocalización es con el ángulo Kappa, en la cual se presenta un error RMS de 19.147º, recordar que, este ángulo representa la variación en la orientación alrededor del eje z, esto respecto a la orientación inicial del proyecto.

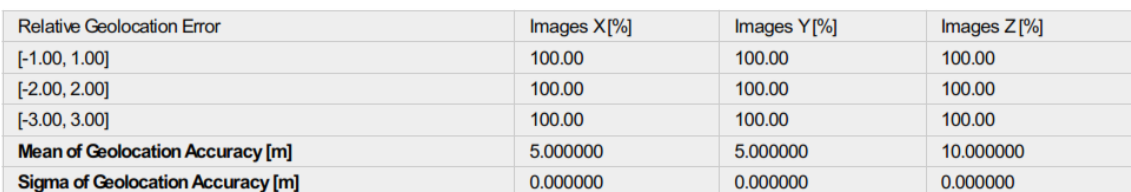

Tabla 6.13: Variación relativa de geolocalización

*Fuente: Elaboración propia*

 $\bigcirc$ 

## **6.1.5.4 Rolling Shutter Statistics**

Esta figura muestra el movimiento de la cámara, estimado por el método Rolling Shutter. La línea verde sigue la posición calculada de la imagen; los puntos azules representan la posición inicial de la imagen, las líneas azules representan el movimiento de la cámara durante la lectura Rolling Shutter.

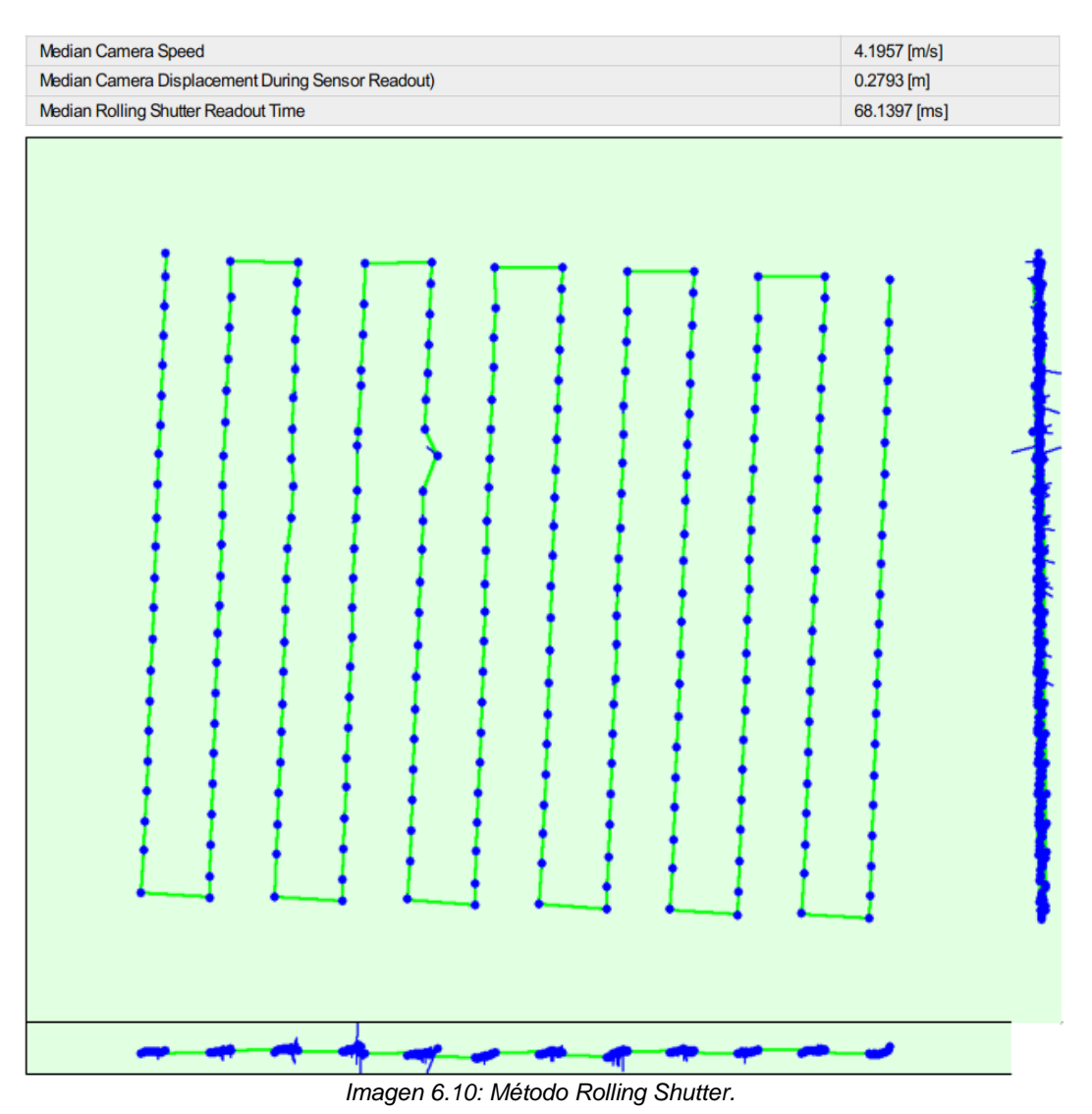

*Fuente: Elaboración propia*

# **CAPÍTULO 7: CONCLUSIONES Y RECOMENDACIONES**

- No exceder el rango de la telemetría, si este se pierde el dron seguirá hasta completar su misión, aunque en el control remoto no lo refleje, por eso lo recomendable es ubicarse cerca del área a levantar.
- Volar con un cielo despejado.
- Para el vuelo las baterías deben estar cargadas en un 100%.
- En el momento de ir a campo a realizar el levantamiento se debe realizar una inspección previa para considerar puntos de mayor elevación, con menos obstrucciones dado que el dron considera la altura de vuelo a partir de su inicio o punto de partida.
- Para definir el tiempo de vuelo es aconsejable que se considere minutos extras como factor de seguridad debido a posibles inconvenientes.
- Cuidar que, en el procesamiento, la secuencia lógica de pasos será la siguiente: paso 1>>>>puntos de paso>>> Re emparejar y optimizar>>>>puntos de control>>>>paso 2>>>paso 3>>>>exportación en globar mapper>> vectorización en un programa de dibujo.

• Al realizar el dibujo de un plano en AutoCAD con ayuda de una ORTOFOTO georreferenciada, se recomienda utilizar distintas capas para cada detalle y así evitar confusiones al momento de la realización del dibujo en el software.

# **BIBLIOGRAFIA**

- Amaya Zelaya, Wilfredo (2022). Material didáctico para Curso de Especialización en Tecnología GPS y Sensores Remotos Aplicados a Proyectos de Ingeniería Civil.
- Tesis de la Universidad de El Salvador. (RESTITUCIÓN FOTOGRAMÉTRICA DE LA FACULTAD DE INGENIERÍA Y ARQUITECTURA DE LA UNIVERSIDAD DE EL SALVADOR)

## **Sitios Web:**

https://www.scribd.com/document/382750532/Definicion-de-Fotogrametria <https://www.ceupe.com/blog/la-fotogrametria.html> <https://armada.defensa.gob.es/archivo/rgm/2016/01/cap04.pdf> [https://iho.int/uploads/user/pubs/cb/c-13/spanish/C-13\\_Capitulo\\_2.pdf](https://iho.int/uploads/user/pubs/cb/c-13/spanish/C-13_Capitulo_2.pdf) Fuente:<https://concepto.de/proyeccion-cartografica/#ixzz8EwKMeNVl> [https://es.slideshare.net/asoges/sistema-de-referencia-geocntrico-para-las](https://es.slideshare.net/asoges/sistema-de-referencia-geocntrico-para-las-amricas-sirgas-aplicado-a-el-salvador)[amricas-sirgas-aplicado-a-el-salvador](https://es.slideshare.net/asoges/sistema-de-referencia-geocntrico-para-las-amricas-sirgas-aplicado-a-el-salvador) [https://biblus.us.es/bibing/proyectos/abreproy/11417/fichero/Cap%C3%ADtulos](https://biblus.us.es/bibing/proyectos/abreproy/11417/fichero/Cap%C3%ADtulos+%252F2+Sistema+de+Navegacion+con+ayuda+de+sat%C3%A9lites.pdf) [+%252F2+Sistema+de+Navegacion+con+ayuda+de+sat%C3%A9lites.pdf+](https://biblus.us.es/bibing/proyectos/abreproy/11417/fichero/Cap%C3%ADtulos+%252F2+Sistema+de+Navegacion+con+ayuda+de+sat%C3%A9lites.pdf) <https://toposervis.com/conoce-el-receptor-rtk-y-sus-funciones/> [http://detopografia.blogspot.com/2012/11/principales-fuentes-de-error-en-gps](http://detopografia.blogspot.com/2012/11/principales-fuentes-de-error-en-gps-i.html)[i.html](http://detopografia.blogspot.com/2012/11/principales-fuentes-de-error-en-gps-i.html) <http://detopografia.blogspot.com/search/label/GPS> https://uavlatam.com/que-es-la-fotogrametria-como-funciona/ https://escuelaartesania.com/que-es-fotogrametria/ <https://umilesgroup.com/fotogrametria-con-drones/> <https://idc.apddrones.com/drones/drones-multirotor-vs-ala-fija/> [https://acolita.com/diferencias-dsm-dem-dtm/.](https://acolita.com/diferencias-dsm-dem-dtm/)

https://dl.djicdn.com/downloads/phantom\_4\_pro/20170719/Phantom\_4\_Pro\_Pro \_Plus\_User\_Manual\_ES.pdf

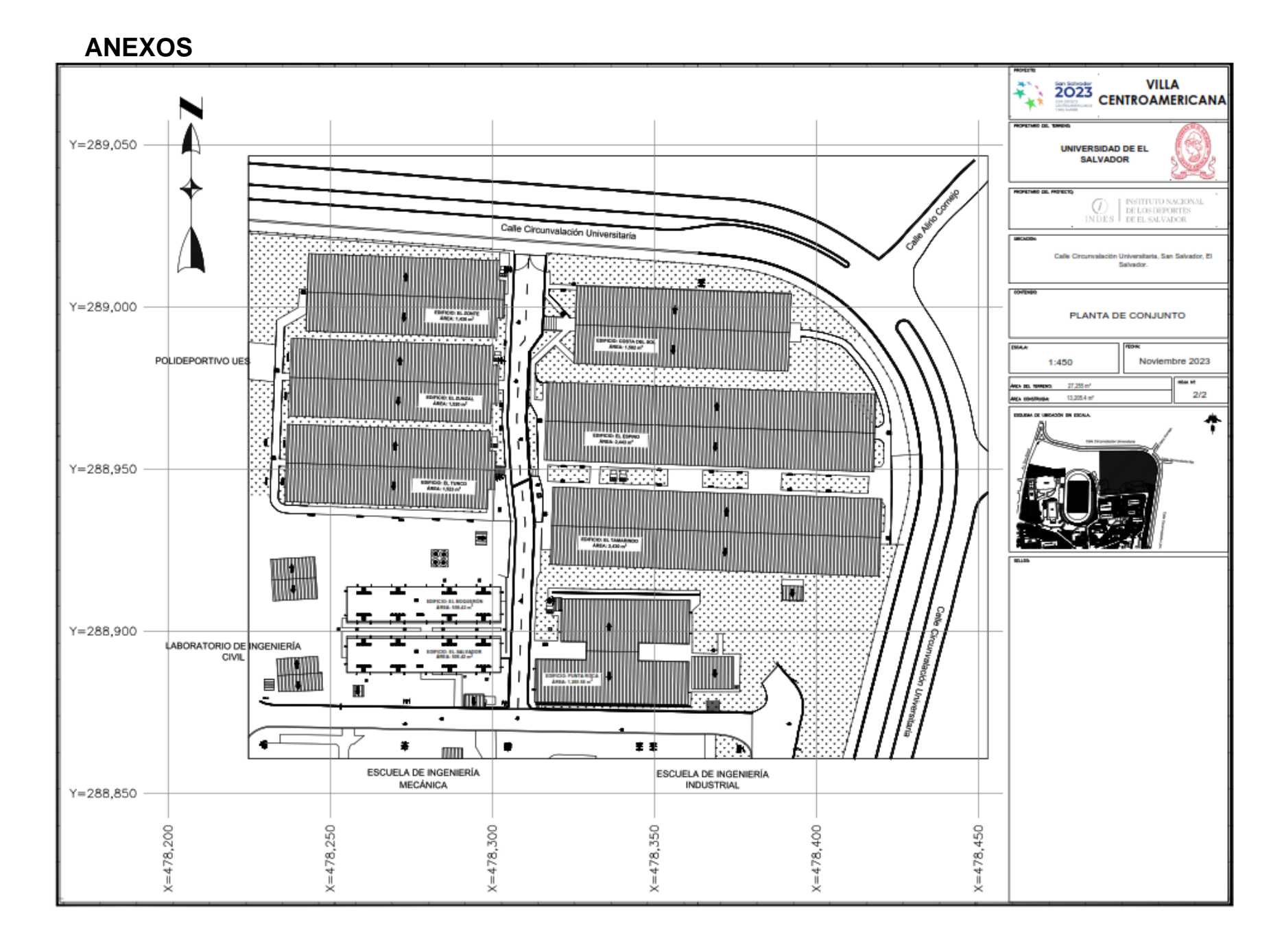

236